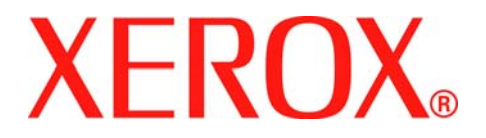

## **Phaser 3200MFP**

## **Brugervejledning**

**604E39390**

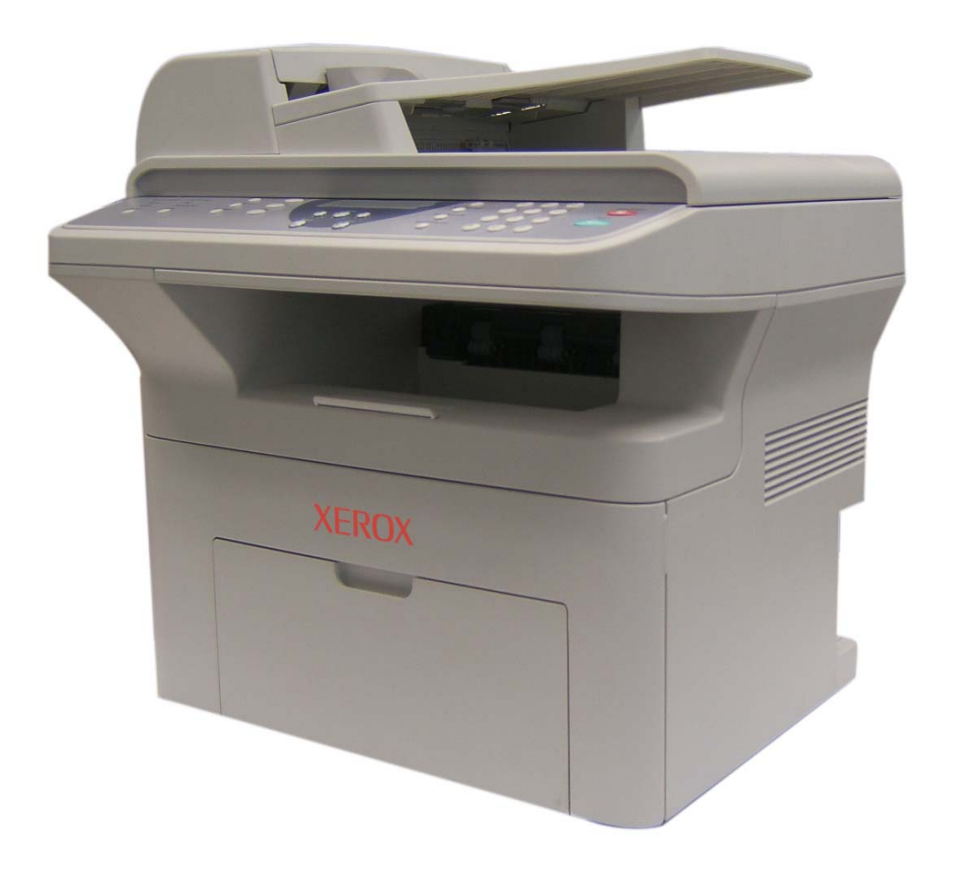

© 2007 Xerox Corporation. Alle rettigheder forbeholdes.

Den hævdede ophavsretsbeskyttelse omfatter alle former for og alt indhold i ophavsretligt beskyttet materiale og oplysninger, der er tilladt i henhold til vedtægtsmæssig eller sædvaneretslig lov eller som tillades i det følgende, herunder, men ikke begrænset til, materiale der genereres med de softwareprogrammer, der vises på skærmen, f.eks. ikoner, skærmdisplay, udseende osv.

Alle Xerox-produkter, der nævnes i denne publikation, er varemærker tilhørende Xerox Corporation. Produktnavne og varemærker, der tilhører andre virksomheder, anerkendes hermed.

Oplysningerne i dette dokument er korrekte på udgivelsestidspunktet. Xerox forbeholder sig retten til når som helst at ændre oplysningerne uden varsel. Ændringer og tekniske opdateringer vil blive tilføjet i senere udgaver af dokumentationen. Du finder de nyeste oplysninger på *www.xerox.com*.

#### **[1 Velkommen](#page-8-0)**

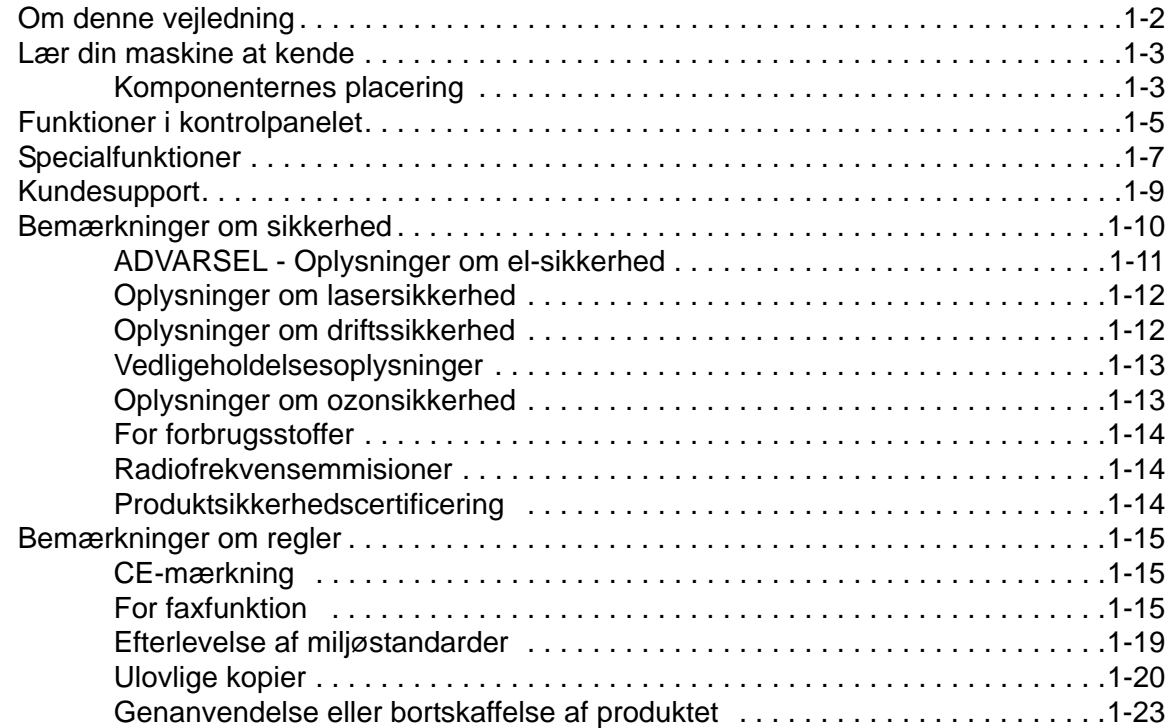

## **[2 Sådan kommer du i gang](#page-32-0)**

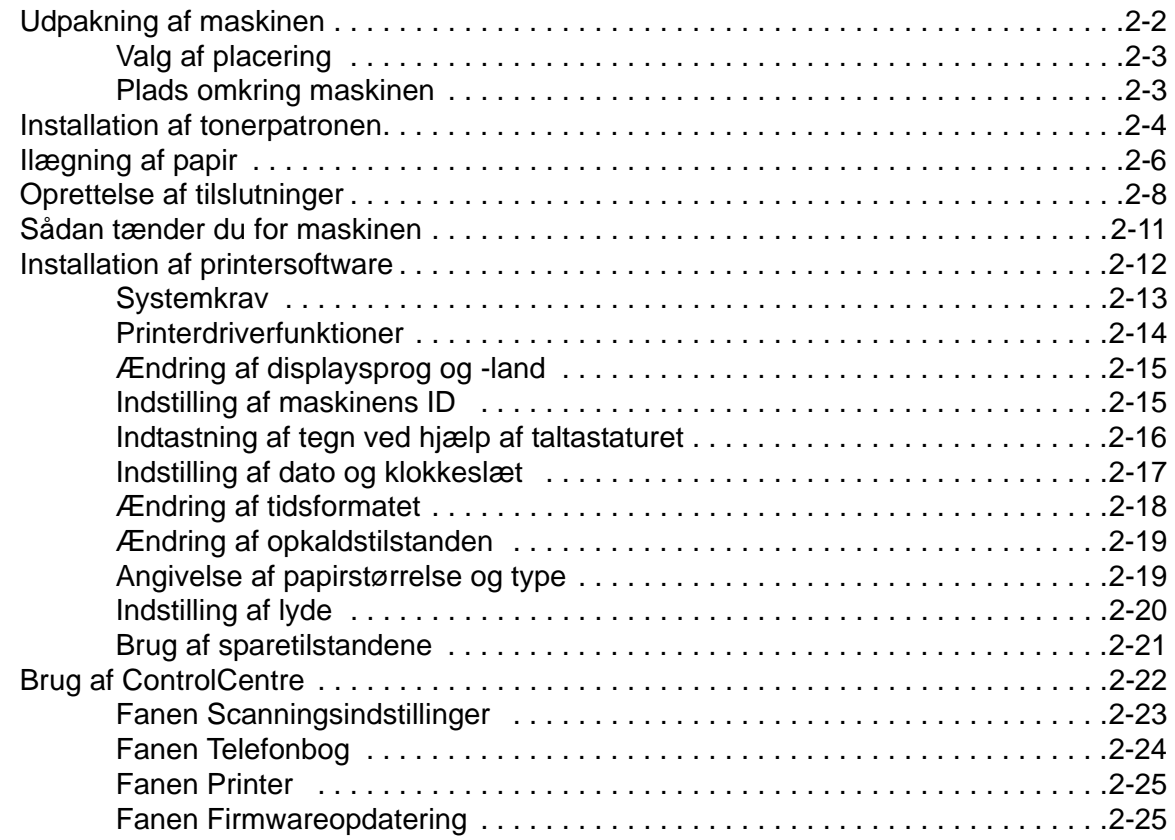

## **[3 Netværkskonfiguration](#page-58-0)**

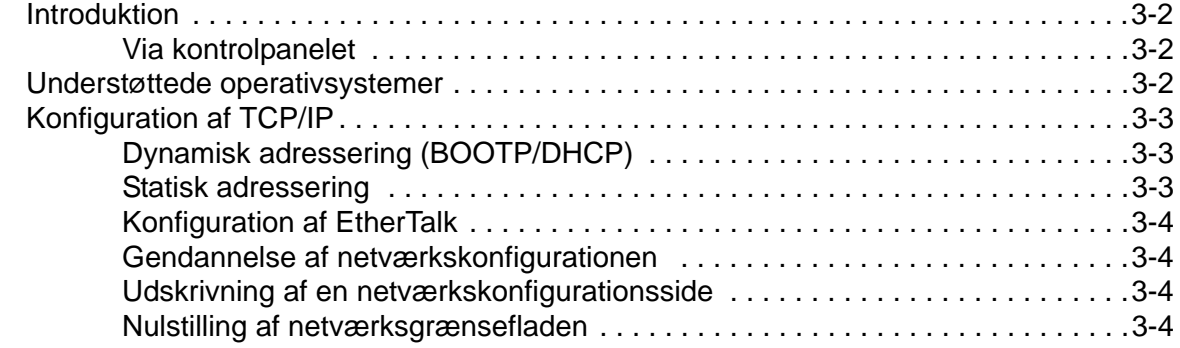

## **[4 Papirhåndtering](#page-62-0)**

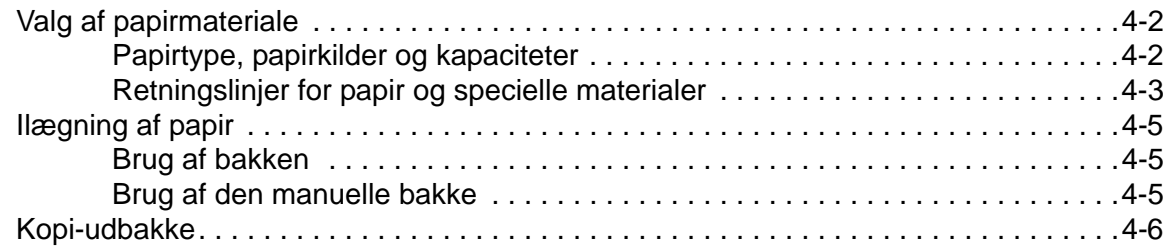

## **[5 Kopiering](#page-68-0)**

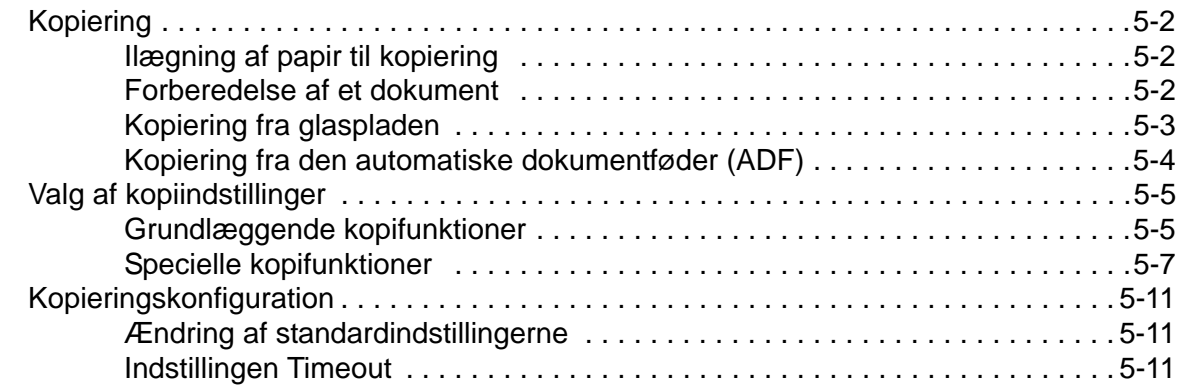

## **[6 Udskrivning](#page-80-0)**

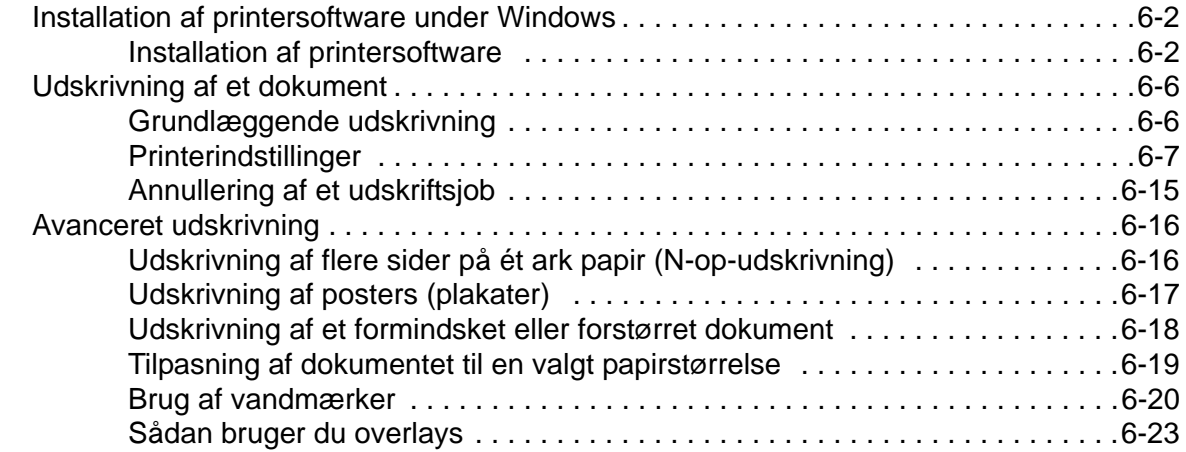

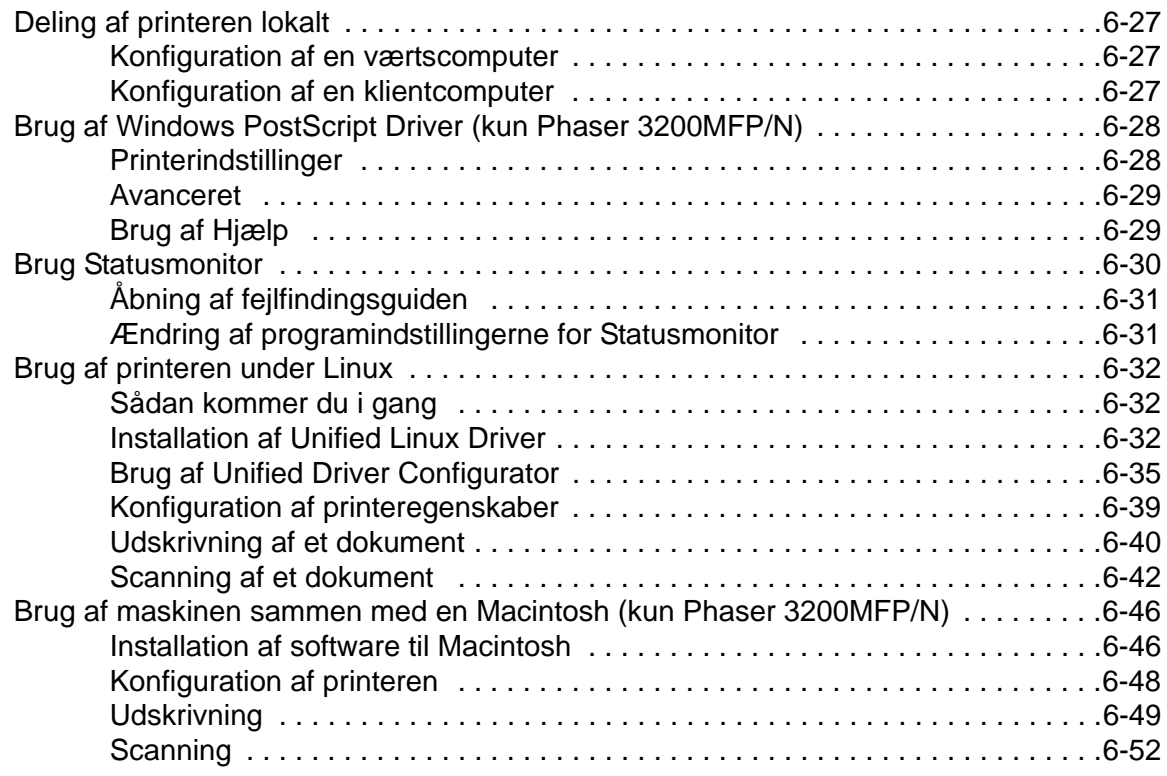

## **[7 Scanning](#page-132-0)**

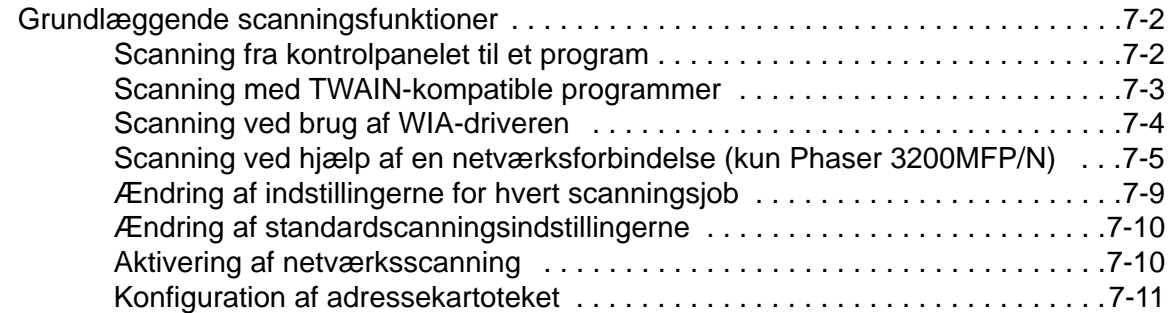

#### **[8 Fax](#page-144-0)**

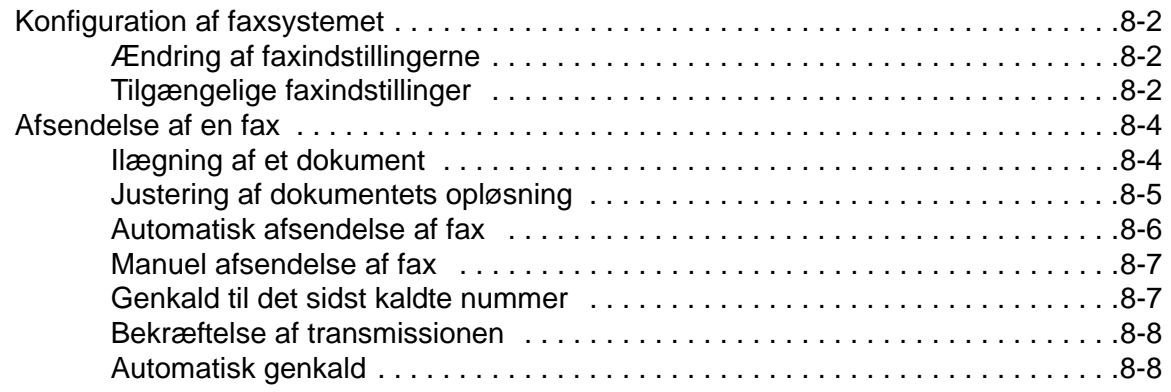

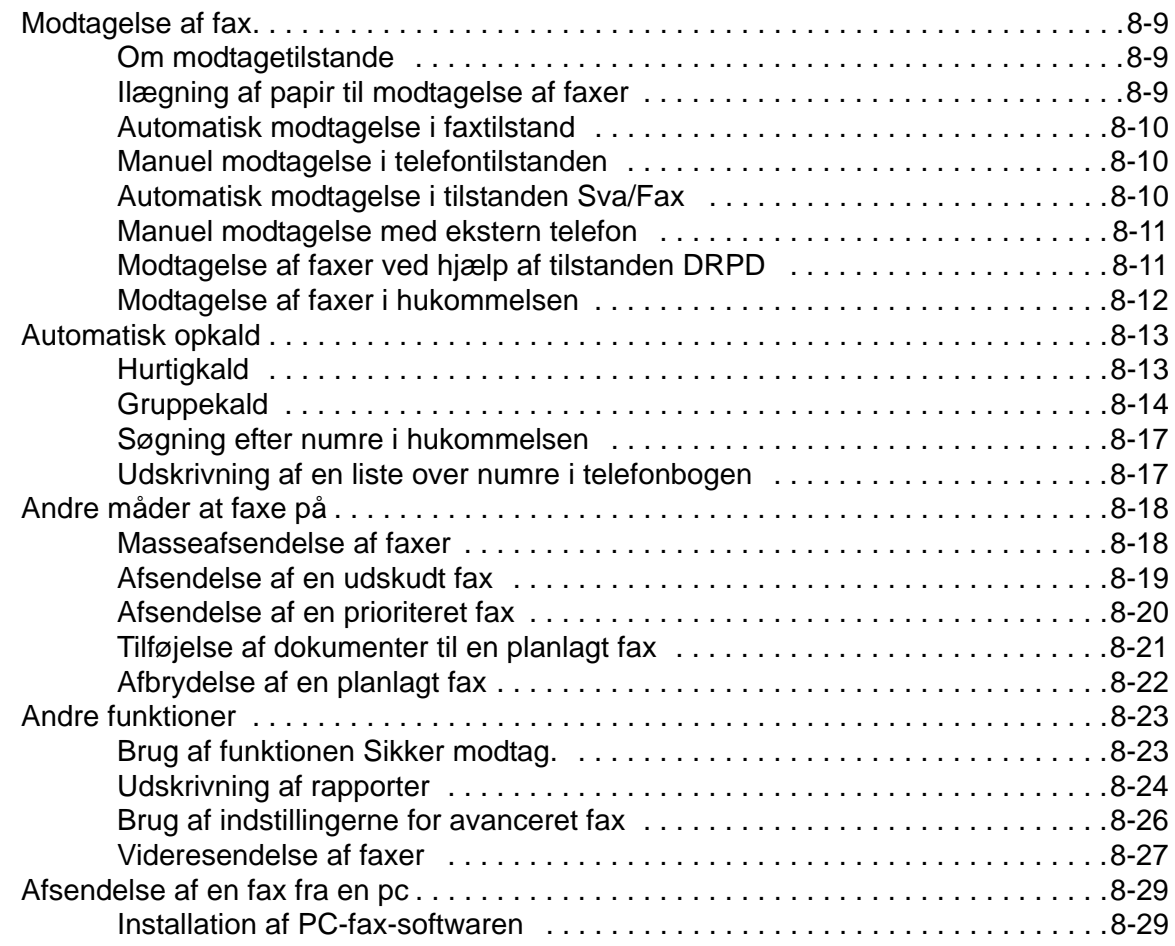

## **[9 Vedligeholdelse](#page-176-0)**

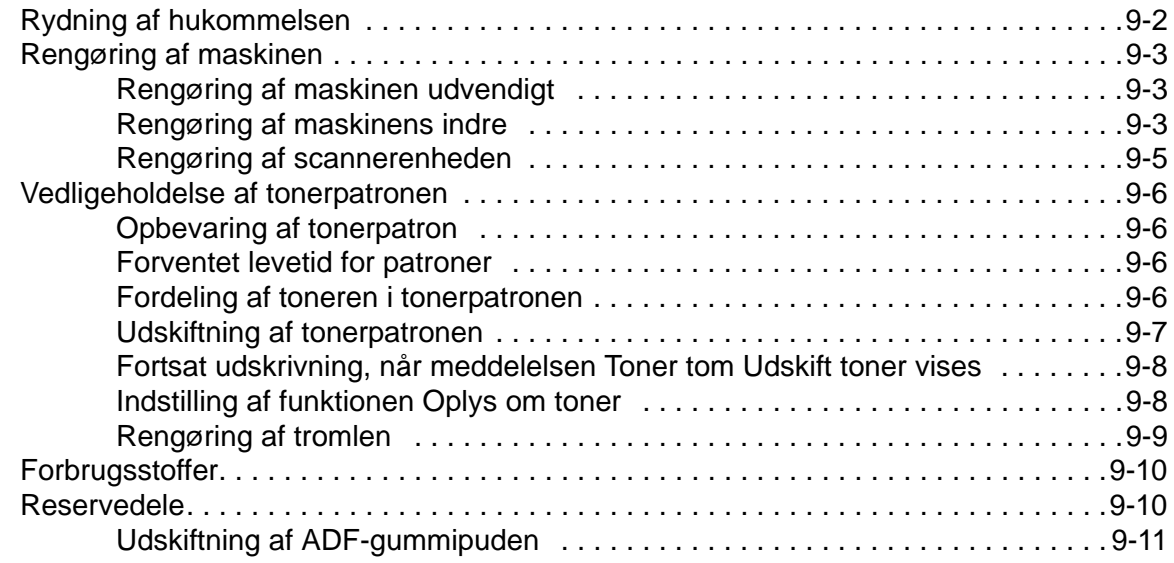

## **[10 Fejlfinding](#page-188-0)**

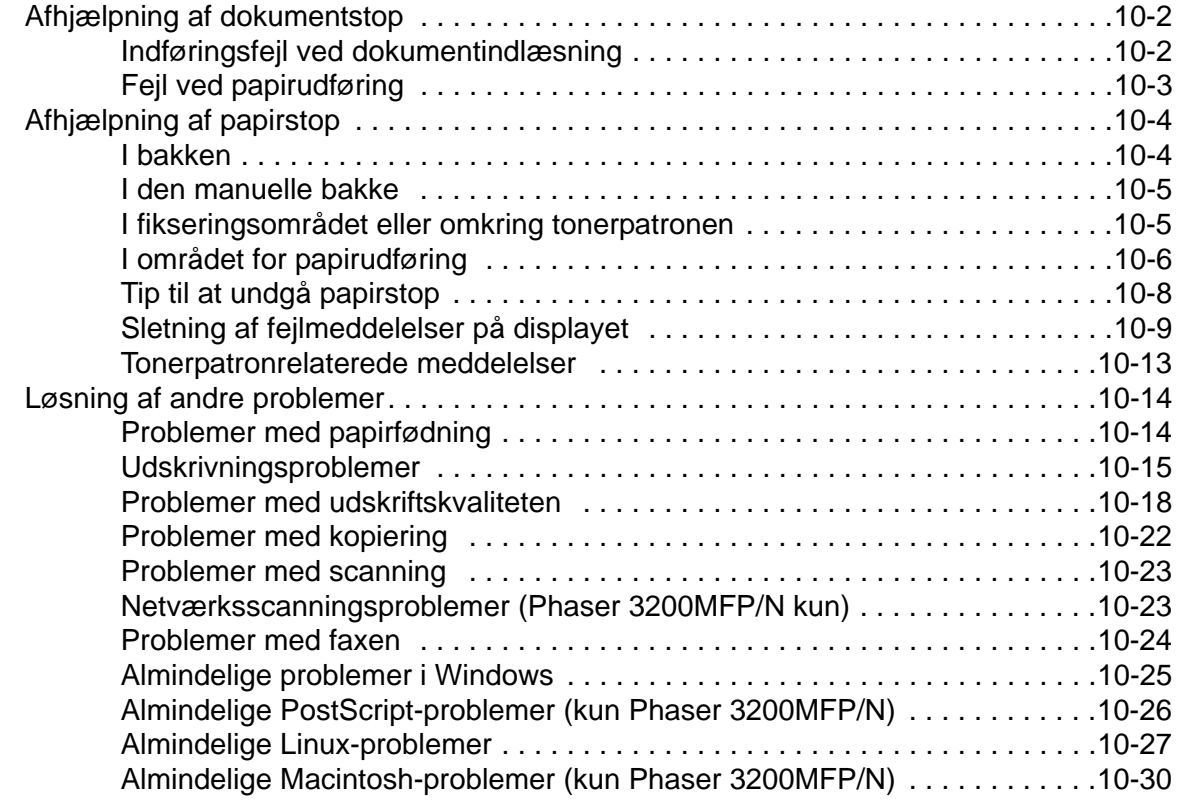

## **[11 Specifikationer](#page-218-0)**

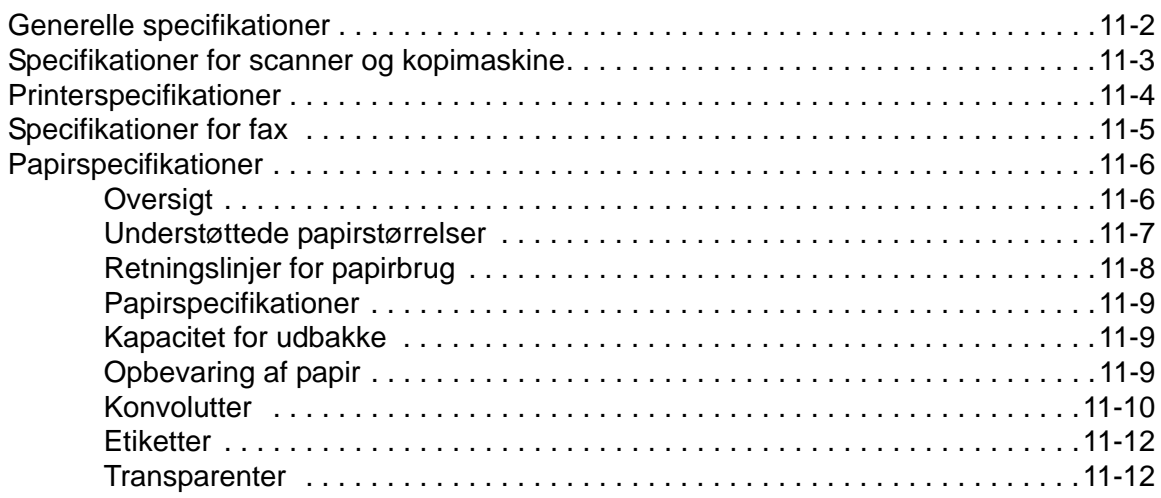

# <span id="page-8-0"></span>**1 Velkommen**

Tak fordi du valgte *Xerox Phaser 3200MFP*. Dette produkt er designet til at være nemt at bruge, men hvis du vil udnytte din maskines potentiale fuldt ud, bør du bruge lidt tid på at læse denne *brugervejledning*.

- • [Om denne vejledning side 1-2](#page-9-0)
- • [Lær din maskine at kende side 1-3](#page-10-0)
- • [Funktioner i kontrolpanelet side 1-5](#page-12-0)
- • [Specialfunktioner side 1-7](#page-14-0)
- • [Kundesupport side 1-9](#page-16-0)
- • [Bemærkninger om sikkerhed side 1-10](#page-17-0)
- • [Bemærkninger om regler side 1-15](#page-22-0)

## <span id="page-9-0"></span>**Om denne vejledning**

Denne brugervejledning indeholder de oplysninger, du har brug for til konfiguration af maskinen. Den indeholder også alle detaljerede anvisninger på, hvordan du benytter maskinen som printer, scanner, kopimaskine og fax samt oplysninger om vedligeholdelse og fejlfinding.

I denne *brugervejledning* bruges visse begreber som synonymer:

- "Papir" betyder det samme som "medie".
- "Dokument" betyder det samme som "original".
- "Side" betyder det samme som "ark".
- *Xerox Phaser 3200MFP* betyder det samme som "maskinen".

Den følgende tabel giver yderligere oplysninger om de konventioner, der anvendes i denne vejledning.

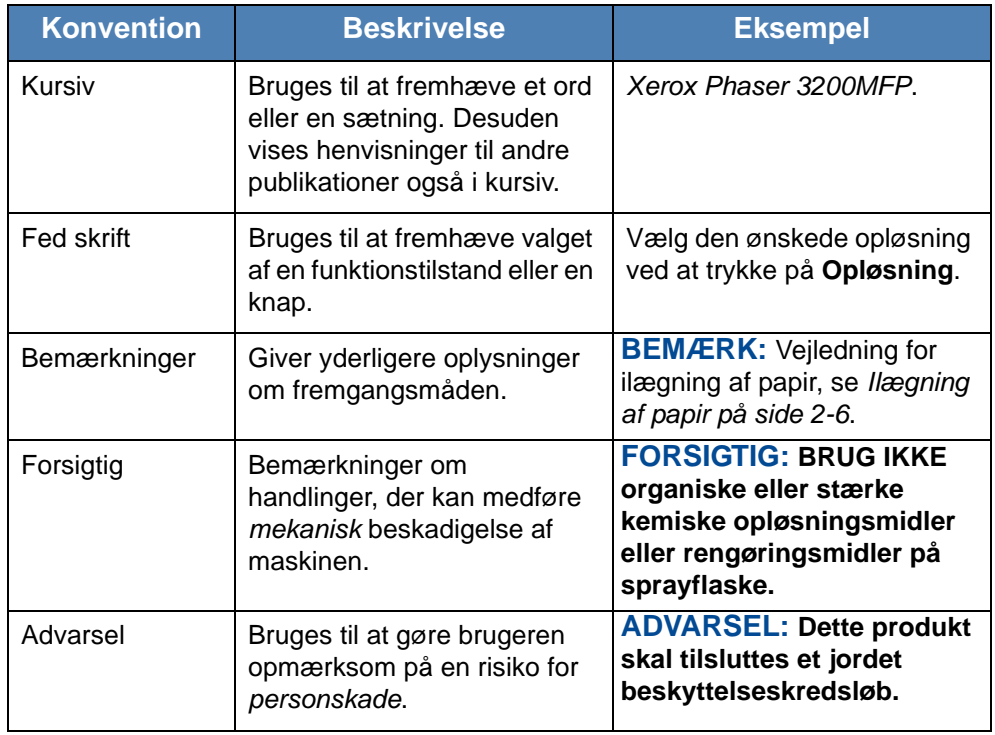

#### **Relaterede kilder til oplysninger**

De tilgængelige oplysninger om produktet består af:

- Denne *brugervejledning*
- *Vejledning til hurtig installation*
- Xerox' websted *http://www.xerox.com*

## <span id="page-10-1"></span><span id="page-10-0"></span>**Lær din maskine at kende**

## **Komponenternes placering**

Dette er de vigtigste komponenter i din maskine:

### **Set forfra**

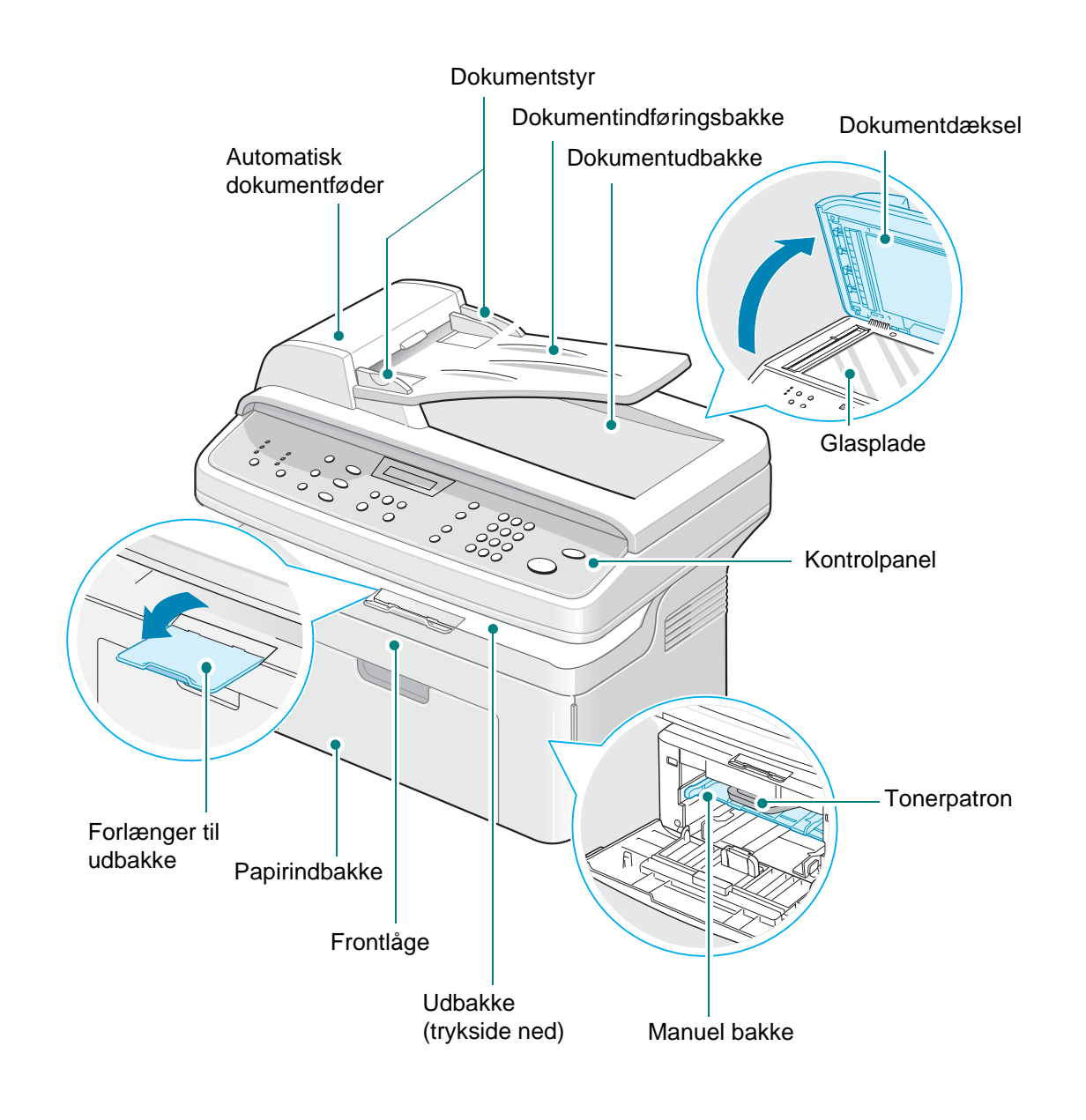

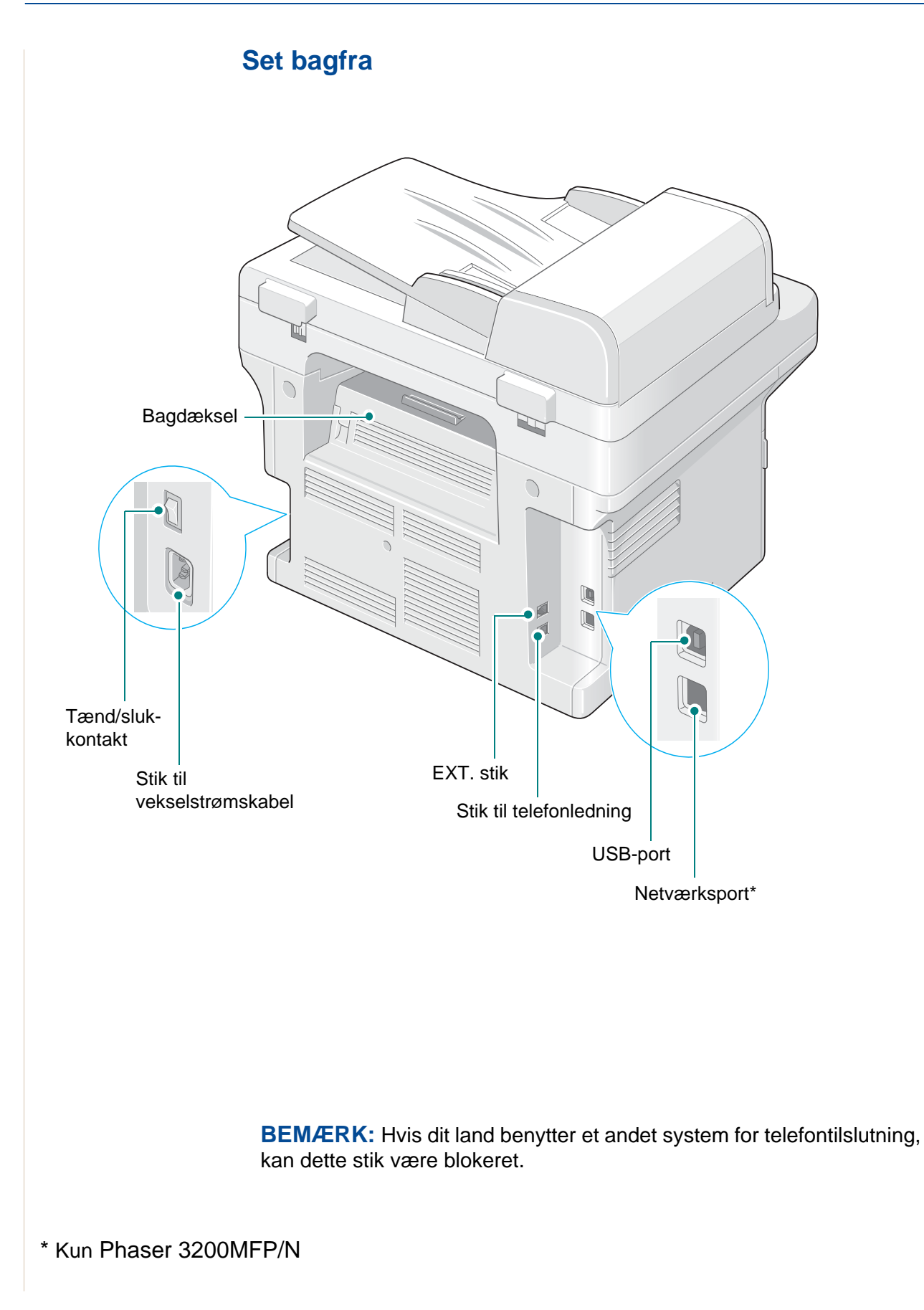

## <span id="page-12-0"></span>**Funktioner i kontrolpanelet**

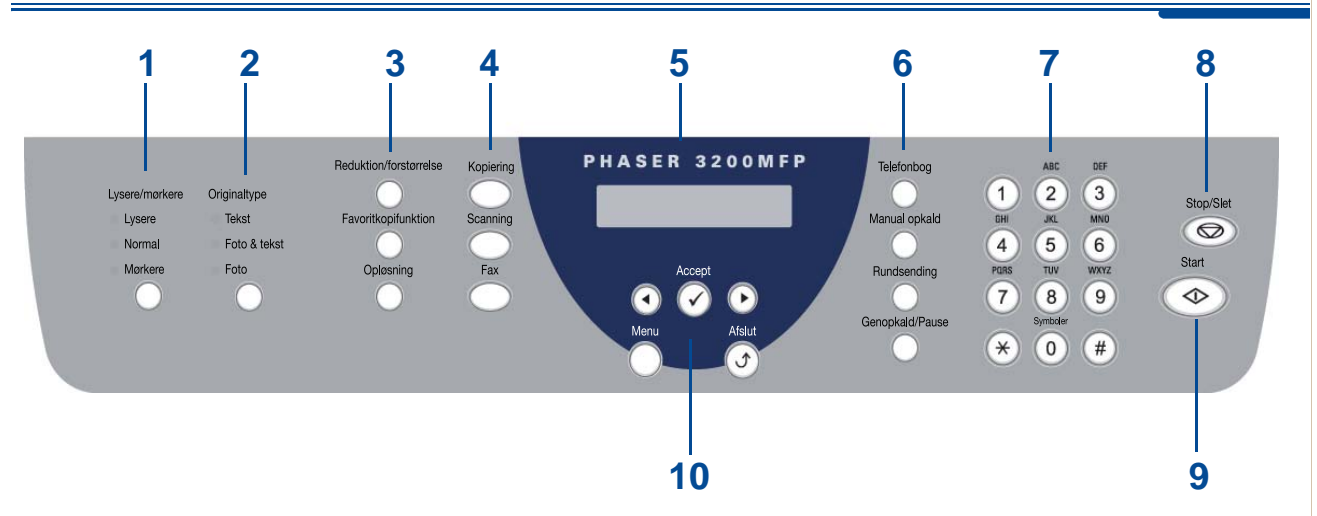

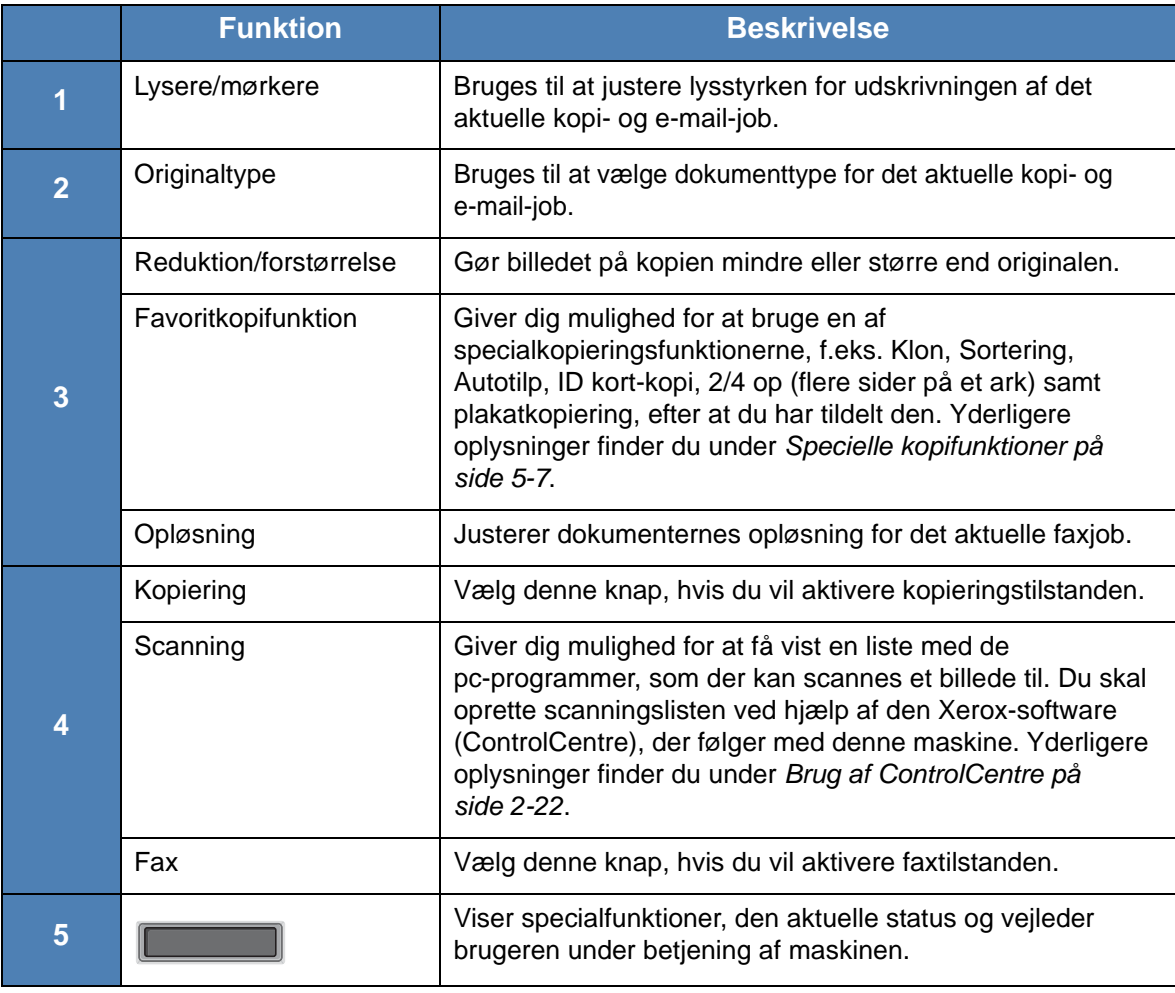

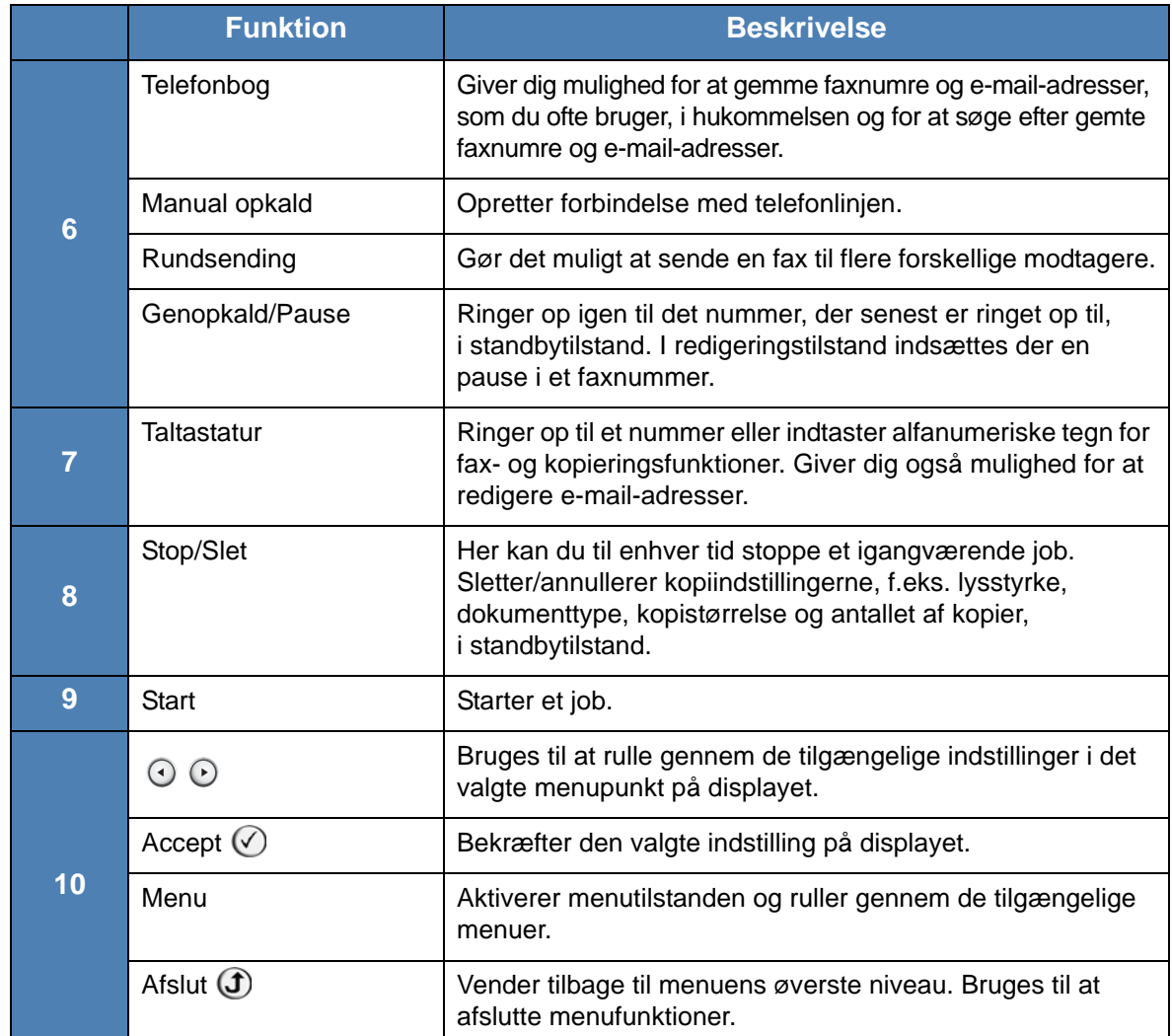

## <span id="page-14-0"></span>**Specialfunktioner**

Din nye maskine er udstyret med specialfunktioner, der forbedrer udskriftskvaliteten. Du kan:

#### **Udskrive i fremragende kvalitet og med høj hastighed**

• Du kan udskrive op til **1.200 punkter pr. tomme** (dpi).

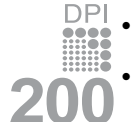

• Op til **24 sider pr. minut i A4**, **Letter**.

#### **Papirbakkens kapacitet og medieanbefalinger**

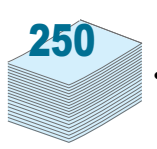

- **Manuel bakke** understøtter ét ark konvolutter, etiketter, transparenter, specialformater, postkort og tykt papir.
- **Standardbakken med plads til 250 ark** understøtter standardpapirtyper og -formater. Standardbakken understøtter desuden ét ark papir i specialformat.
- Udbakken med plads til 100 ark er nem at få adgang til.

#### **Fremstilling af professionelle dokumenter**

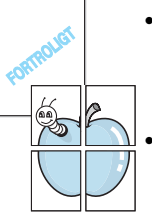

• Udskrivning af **vandmærker**. Du kan tilpasse dine dokumenter med ord som f.eks. "FORTROLIGT". Se *[Kapitel 6, Udskrivning](#page-80-1)*, hvis du ønsker yderligere oplysninger.

• Udskrivning af **posters** (plakater). Tekst og billeder på hver side i dokumentet forstørres og udskrives på flere ark, som derefter kan sættes sammen til en plakat med tape. Se *[Kapitel 6, Udskrivning](#page-80-1)*, hvis du ønsker yderligere oplysninger.

#### **Spar tid og penge**

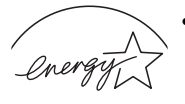

• Giver dig mulighed for at bruge tilstanden **Tonersparer** for at spare på toneren. Se *[Kapitel 6, Udskrivning](#page-80-1)*, hvis du ønsker yderligere oplysninger.

**ENERGY STAR** 

- Du kan udskrive flere sider på et enkelt ark og derved spare papir. • Du kan benytte fortrykte formularer og brevhoveder på almindeligt papir.
- Denne maskine **sparer automatisk på strømmen** ved at nedsætte strømforbruget betydeligt, når der ikke udskrives.
- Denne maskine overholder retningslinjerne for strømbesparelse angivet i **Energy Star**.

#### **Udskrivning i forskellige miljøer**

- Du kan udskrive i **Windows 98/Me/2000/XP(32/64bit)/2003(32/64bit)/ Vista**.
	- Kompatibel med **Linux** og **Macintosh** (kun Phaser 3200MFP/N).
	- Zoran IPS Emulation\* er kompatibel med PostScript 3 (PS) og muliggør PS-udskrivning (kun Phaser 3200MFP/N).
	- \* Zoran IPS Emulation er kompatibel med PostScript 3
		- **ZIPRAN**
- © Copyright 1995-2005, Zoran Corporation. Alle rettigheder forbeholdes. Zoran, Zoran-logoet, IPS/PS3 og OneImage er varemærker tilhørende Zoran Corporation.

\* 136 PS3-skrifttyper

Indeholder UFST og MicroType fra Monotype Imaging Inc.

## <span id="page-16-0"></span>**Kundesupport**

Hvis du har brug for hjælp under eller efter produktinstallationen, kan du besøge Xerox' websted, hvor du kan finde onlineløsninger og support:

#### *http://www.xerox.com*

Hvis du har brug for yderligere assistance, kan du ringe til vores eksperter hos *Xerox Welcome Center* eller kontakte din lokale repræsentant. Når du ringer, bedes du oplyse maskinens serienummer. Brug pladsen nedenfor til at notere maskinens serienummer:

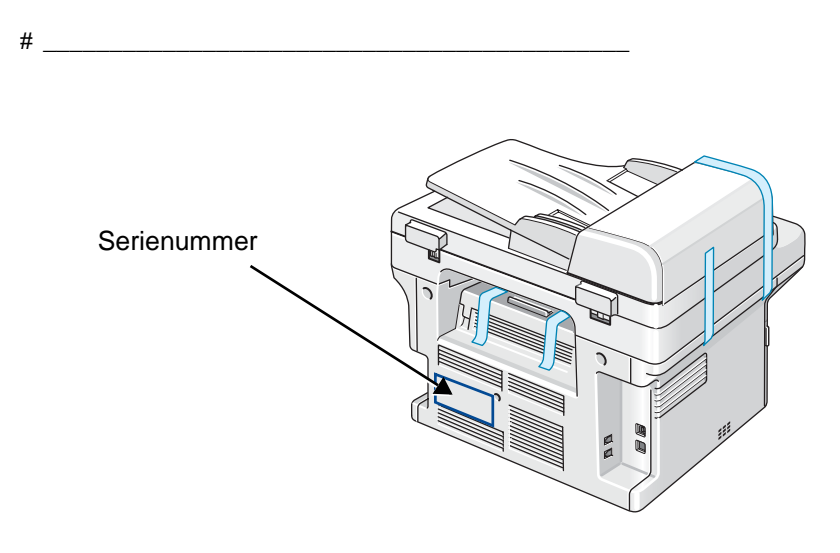

Du får telefonnummeret til *Xerox Welcome Center* eller til din lokale repræsentant, når maskinen installeres. Skriv telefonnummeret på pladsen nedenfor, så du har nem adgang til det:

Telefonnummer til *Xerox Welcome Center* eller den lokale repræsentant:

Xerox US Welcome Center: 1-800-821-2797

# \_\_\_\_\_\_\_\_\_\_\_\_\_\_\_\_\_\_\_\_\_\_\_\_\_\_\_\_\_\_\_\_\_\_\_\_\_\_\_\_\_\_\_\_\_\_\_\_\_\_

Xerox Canada Welcome Center: 1-800-93-XEROX (1-800-939-3769)

## <span id="page-17-0"></span>**Bemærkninger om sikkerhed**

Læs disse sikkerhedsbemærkninger omhyggeligt, inden du bruger dette produkt. På den måde sikrer du, at du betjener udstyret på en sikker måde.

Dit Xerox-produkt og de anbefalede forbrugsstoffer er designet og testet til at leve op til strenge sikkerhedskrav. Dette omfatter godkendelse fra sikkerhedsorganisationer og efterlevelse af etablerede miljøstandarder. Læs de følgende instruktioner omhyggeligt, inden du bruger produktet, og brug dem efter behov for at sikre, at produktet altid anvendes på en sikker måde.

Sikkerheds- og miljøtests af dette produkt samt kontrollen af produktets ydelse er gennemført udelukkende ved anvendelse af Xerox-materialer.

**ADVARSEL: Enhver uautoriseret ændring, hvilket kan omfatte tilføjelse af nye funktioner eller tilslutning af eksterne enheder, kan påvirke produktets certificering. Kontakt din autoriserede lokale forhandler for at få yderligere oplysninger.**

#### **Advarselsmærkninger**

Alle advarselsinstruktioner, der er angivet på eller som følger med produktet, skal overholdes.

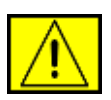

**ADVARSEL: Denne ADVARSEL advarer brugeren om områder af produktet, hvor der er risiko for personskader.**

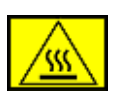

**ADVARSEL: Denne ADVARSEL advarer brugeren om områder af produktet, hvor der er varme overflader, som ikke bør røres.** 

#### **Strømforsyning**

Dette produkt skal anvendes med den type el-forsyning, der er angivet på produktets produktdatamærkat. Hvis du ikke er sikker på, at din elforsyning overholder kravene, skal du søge råd hos dit lokale elselskab.

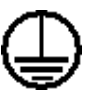

#### **ADVARSEL: Dette produkt skal tilsluttes et jordet beskyttelseskredsløb.**

Dette produkt leveres med et stik, som har et beskyttende jordben. Dette stik passer kun ind i en jordet stikkontakt. Dette er en sikkerhedsforanstaltning. Hvis du ikke kan sætte stikket i stikkontakten, bør du for at undgå risiko for elektrisk stød kontakte din elektriker med henblik på at få udskiftet stikkontakten. Brug aldrig et jordet adapterstik til at tilslutte produktet en stikkontakt, der ikke er jordet.

#### **Områder, som operatøren har adgang til**

Dette udstyr er designet til kun at give operatøren adgang til sikre områder. Operatøradgang til farlige områder er begrænset med dæksler eller skærme, som kun kan fjernes med værktøj. Fjern aldrig disse dæksler eller skærme.

#### **Vedligeholdelse**

Alle procedurer til operatørvedligeholdelse af produktet er beskrevet i den brugerdokumentation, der følger med produktet. Undgå at udføre vedligeholdelsesprocedurer på dette produkt, med mindre vedligeholdelsesproceduren er beskrevet i brugerdokumentationen.

#### **Rengøring af produktet**

Inden du rengør dette produkt skal du koble produktet fra stikkontakten. Brug altid materialer, der er beregnet specifikt til dette produkt. Anvendelse af andre materialer kan føre til dårlig ydelse og kan skabe en farlig situation. Brug ikke rengøringsmidler på spraydåse. De kan under visse omstændigheder være eksplosive og brændbare.

## <span id="page-18-0"></span>**ADVARSEL - Oplysninger om el-sikkerhed**

- Brug kun den strømledning, der følger med dette udstyr.
- Sæt strømledningen direkte i en jordet stikkontakt. Brug ikke en forlængerledning. Hvis du ikke ved, om en stikkontakt er jordet eller ej, skal du kontakte en kvalificeret elektriker.
- Forkert tilslutning af apparatets jordingsleder kan medføre elektrisk stød.
- Placer **ikke** dette apparat på steder, hvor man kan træde på eller falde over strømledningen.
- Tilsidesæt eller deaktiver **ikke** elektriske eller mekaniske lukkemekanismer.
- Bloker **ikke** ventilationsåbningerne.
- Før **aldrig** genstande ind i dette apparats slots eller åbninger.
- Hvis de følgende forhold forekommer, skal du med det samme slukke for strømmen til maskinen og fjerne strømledningen fra stikkontakten. Ring til en autoriseret lokal servicerepræsentant for at få rettet problemet.
	- Apparatet udsender usædvanlige lyde eller lugte.
	- Strømledningen er beskadiget eller slidt.
	- En kredsløbsafbryder, en sikring eller en anden sikkerhedsenhed er blevet udløst.
	- Der er spildt væske ind i kopimaskinen/printeren.
	- Apparatet er blevet udsat for vand.
	- En af udstyrets dele er beskadiget.

#### **Frakoblingsenhed**

Strømkablet er frakoblingsenheden for dette apparat. Det er fastgjort til maskinens bagside som en plug-in enhed. Hvis du vil fjerne al elektrisk strøm fra apparatet, skal du fjerne strømledningen fra stikkontakten.

#### <span id="page-19-0"></span>**Oplysninger om lasersikkerhed**

**FORSIGTIG: Anvendelse af kontrolfunktioner eller justeringer eller udførelse af andre procedurer end dem, der er angivet i denne vejledning, kan medføre udsættelse for farligt lys.**

Med særligt hensyn til lasersikkerhed overholder apparatet ydelsesstandarderne for Klasse 1 laserprodukter, sådan som de er etableret af regeringsorganisationer, nationale organisationer og international organisationer. Apparatet udsender ikke farlig stråling, da strålen er fuldstændig afskærmet under alle kundebetjeningens og kundevedligeholdelsens faser.

## <span id="page-19-1"></span>**Oplysninger om driftssikkerhed**

For at sikre, at dit Xerox-apparat altid fungerer sikkert, skal du altid følge nedenstående sikkerhedsretningslinjer.

#### **Gør følgende:**

- Tilslut altid apparatet til en korrekt jordet stikkontakt. Hvis du er i tvivl, skal du få stikkontakten kontrolleret af en kvalificeret elektriker.
- Dette apparat skal tilsluttes et jordet beskyttelseskredsløb.

Dette apparat leveres med et stik, som har et beskyttende jordben. Dette stik passer kun ind i en jordet stikkontakt. Dette er en sikkerhedsforanstaltning. Hvis du ikke kan sætte stikket i stikkontakten, bør du for at undgå risiko for elektrisk stød kontakte din elektriker med henblik på at få udskiftet stikkontakten. Brug aldrig et stik uden jord til at tilslutte produktet en stikkontakt.

- Følg altid alle advarsler og instruktioner, der er angivet på eller som følger med apparatet.
- Placer altid apparatet i et område, der har tilstrækkelig ventilation og plads til servicering. Oplysninger om mindstemål finder du under *[Plads omkring](#page-34-2)  [maskinen på side 2-3](#page-34-2)*.
- Brug altid de materialer og forbrugsstoffer, der er designet specifikt til dit Xerox-apparat. Anvendelse af uegnede materialer kan medføre en dårlig ydelse.
- Sørg altid for at koble dette apparat fra stikkontakten, inden det rengøres.

#### **Gør ikke følgende:**

- Brug aldrig et stik uden jord til at tilslutte produktet en stikkontakt.
- Forsøg aldrig at udføre en vedligeholdelsesfunktion, der ikke er eksplicit beskrevet i denne dokumentation.
- Dette apparat må ikke placeres i en indbygget installation, med mindre der er sørget for korrekt udluftning. Kontakt din lokale autoriserede forhandler for at få yderligere oplysninger.
- Fjern aldrig dæksler eller skærme, der er fastgjort med skruer. Der er ingen operatørservicerbare områder bag disse dæksler.
- Placer aldrig apparatet i nærheden af en radiator eller andre varmekilder.
- Skub aldrig genstande af nogen art ind gennem ventilationsåbningerne.
- Du må aldrig tilsidesætte eller "snyde" nogen af de elektriske eller mekaniske lukkemekanismer.
- Anvend aldrig apparatet, hvis du bemærker usædvanlige lyde eller lugte. Fjern strømledningen fra stikkontakten, og kontakt straks din lokale Xerox-servicerepræsentant eller -serviceleverandør.

## <span id="page-20-0"></span>**Vedligeholdelsesoplysninger**

Forsøg ikke at udføre en vedligeholdelsesprocedure, der ikke er eksplicit beskrevet i den dokumentation, der følger med printeren.

- Undgå at bruge rengøringsmidler på sprayflaske. Brug af rengøringsmidler, der ikke er godkendt, kan medføre, at apparatets ydelse bliver dårlig, og det kan skabe en farlig situation.
- Brug kun forbrugsstoffer og rengøringsmaterialer som angivet i denne vejledning. Opbevar alle disse materialer uden for børns rækkevidde.
- Fjern ikke dæksler eller skærme, der er fastgjort med skruer. Der er ikke nogen dele, som du kan vedligeholde eller servicere, bag disse dæksler.
- Udfør ikke nogen vedligeholdelsesprocedurer, med mindre du er uddannet til at udføre dem af en autoriseret lokal forhandler eller proceduren er eksplicit beskrevet i brugervejledningerne.

#### <span id="page-20-1"></span>**Oplysninger om ozonsikkerhed**

Dette produkt producerer ozon under normal drift. Den ozon, der produceres, er tungere end luft og afhænger af kopimængden. Hvis der anvendes de korrekte miljøparametre som angivet i Xerox' installationsprocedure, kan du være sikker på, at koncentrationsniveauerne ligger inden for sikre grænser.

Hvis du har brug for yderligere oplysninger om ozon, kan du rekvirere Xerox-publikationen Ozon ved at ringe på 1-800-828-6571 i USA og Canada. På andre markeder bedes du kontakte din lokale autoriserede forhandler eller serviceleverandør.

## <span id="page-21-0"></span>**For forbrugsstoffer**

Opbevar alle forbrugsstoffer i overensstemmelse med instruktionerne på pakken eller beholderen.

- Opbevar alle forbrugsstoffer utilgængeligt for børn.
- Kast aldrig toner, printerpatroner eller tonerbeholdere på åben ild.

#### <span id="page-21-1"></span>**Radiofrekvensemmisioner**

#### **FCC-oplysninger til brugeren**

Dette apparat er testet og overholder grænseværdierne for digitale enheder i klasse B, i henhold til afsnit 15 i FCC-regulativerne. Disse grænseværdier er beregnet til at give en rimelig beskyttelse imod skadelige forstyrrelser i forbindelse med installation i private boliger. Dette apparat genererer, benytter og kan udstråle radiofrekvensenergi og kan forårsage skadelig påvirkning af anden radiokommunikation, hvis det ikke installeres og benyttes i overensstemmelse med de angivne instruktioner. Der er imidlertid ingen garanti for, at der ikke kan opstå interferens i forbindelse med en given installation. Hvis apparatet alligevel forårsager skadelig interferens i radioeller TV-modtagelsen (dette kan fastslås ved at tænde og slukke apparatet), anbefales det, at brugeren forsøger at afhjælpe problemet med en eller flere af de følgende forholdsregler:

- Vend antennen i en anden retning, eller placer den et andet sted.
- Øg afstanden mellem apparat og modtager.
- Tilslut apparatet til en stikkontakt, der tilhører et andet kredsløb end det, modtageren er tilsluttet.
- Søg hjælp hos forhandleren eller hos en erfaren radio/TV-tekniker.

**BEMÆRK:** Ændringer eller justeringer, der ikke er udtrykkeligt godkendt af den part, der er ansvarlig for, at apparatet overholder gældende lovgivning, kan medføre, at brugerens ret til at betjene apparatet ikke længere er gældende.

## <span id="page-21-2"></span>**Produktsikkerhedscertificering**

Dette produkt er certificeret af den følgende organisation under anvendelse af de anførte sikkerhedsstandarder.

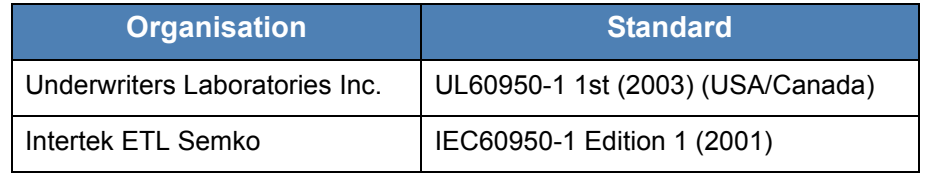

Dette produkt er fremstillet inden for et registreret ISO 9001 kvalitetssystem.

## <span id="page-22-1"></span><span id="page-22-0"></span>**Bemærkninger om regler**

### **CE-mærkning**

CE-mærkningen anvendt på dette produkt symboliserer Xerox' erklæring om overensstemmelse med de følgende relevante EU-direktiver fra de angivne datoer:

12. december 2006: Rådets direktiv 2006/95/EØF med tilføjelser i Rådets direktiv 93/68/EØF, harmonisering af medlemslandenes lovgivning med hensyn til svagstrømsudstyr.

1. januar 1996: Rådets direktiv 89/336/EØF, harmonisering af lovgivningen i medlemslandene med hensyn til elektromagnetisk forenelighed.

9. marts 1999: Rådsdirektiv 99/5/EF vedrørende radioudstyr og telekommunikationsterminaludstyr og den gensidige anerkendelse af deres forenelighed.

En komplet overensstemmelseserklæring, som definerer de relevante direktiver og anvendte standarder, kan fås hos din lokale autoriserede forhandler.

**ADVARSEL: Hvis dette apparat skal kunne fungere i nærheden af ISM-udstyr (industrielt, videnskabeligt og medicinsk udstyr), kan det være nødvendigt at begrænse den ydre stråling fra ISM-udstyret eller at tage særlige tilpasningsforholdsregler.**

**ADVARSEL: Der skal bruges skærmede interfacekabler med dette produkt for at sikre overholdelse af Rådets direktiv 89/336/EØF.**

## <span id="page-22-2"></span>**For faxfunktion**

#### **USA**

#### **Krav til FAX-afsendelsesheader:**

I henhold til The Telephone Consumer Protection Act of 1991 er det ulovligt at benytte en computer eller andre elektroniske apparater, inklusive faxmaskiner, til at sende enhver form for meddelelse, med mindre en sådan meddelelse i en margen for oven eller for neden på hver sendt side eller på første side indeholder en tydelig angivelse af dato og klokkeslæt for meddelelsens afsendelse og en identifikation af den virksomhed eller anden aktør eller individ, der sender meddelelsen, og telefonnummeret for den afsendende maskine, virksomhed, anden aktør eller individ. (Det angivne telefonnummer må ikke være et 900-nummer eller et andet nummer, for hvilket opkaldsomkostningerne overstiger omkostningerne for lokale opkald eller udenbysopkald.)

Hvis du vil programmere disse oplysninger ind i FAX-maskinen, skal du finde oplysninger under *[Indstilling af maskinens ID på side 2-15](#page-46-2)* og følge den anførte fremgangsmåde. Oplysninger om, hvordan du indtaster dato og klokkeslæt, finder du under *[Indstilling af dato og klokkeslæt på side 2-17](#page-48-1)*.

#### **Oplysninger om datakoblere:**

Dette apparat overholder afsnit 68 i FCC-reglerne og de krav, der er etableret af ACTA (Administrative Council for Terminal Attachments). På apparatets bagside findes en mærkat, der blandt andet indeholder et produktidentitetsnummer i formatet US:AAAEQ##TXXXX. Hvis der anmodes om det, skal dette nummer opgives til telefonselskabet.

De stik og stikkontakter, der benyttes til at tilslutte dette apparat til den pågældende lokalitets elektricitetsnet og telefonnet, skal være i overensstemmelse med de relevante regulativer og krav i FCC Del 68, som ACTA har tilsluttet sig. Med dette produkt leveres en kompatibel telefonledning og et kompatibelt modulopbygget stik. Det er udviklet til at blive tilsluttet til et kompatibelt modulopbygget stik, der også overholder de pågældende regler. Yderligere oplysninger finder du i installationsvejledningen.

Det er sikkert at tilslutte maskinen det følgende modulopbyggede standardstik: USOC RJ-11C, som anvender den kompatible telefonledning (med modulopbyggede stik), der følger med installationssættet. Yderligere oplysninger finder du i installationsvejledningen.

REN-tallet (Ringer Equivalence Number) benyttes til at bestemme det antal enheder, der kan tilsluttes en telefonlinje. For mange REN'er på en telefonlinje kan medføre, at enhederne ikke ringer, når de modtager et opkald. I de fleste områder må det samlede REN-tal ikke overstige fem (5,0). Kontakt det lokale telefonselskab, for at få at vide, hvor mange enheder (som angivet af den totale REN-sum), der må være tilsluttet en telefonlinje. For produkter, der er godkendt efter 23. juli 2001, er REN-tallet for dette produkt en del af produktidentifikatoren, som har formatet US:AAAEQ##TXXXX. De cifre, der er angivet som ##, er REN-tallet uden decimalkomma (f.eks. er 03 et REN-tal på 0,3). For tidligere produkter er REN-tallet angivet separat på mærkaten.

Hvis dette Xerox-apparat forårsager skade på telefonnettet, vil telefonselskabet udsende et varsel, hvis det viser sig nødvendigt midlertidigt at afbryde forbindelsen. Hvis en sådan varsling ikke er praktisk, vil telefonselskabet advisere kunden så snart som muligt. Du vil også blive informeret om din ret til at indgive en klage til FCC, hvis du finder det nødvendigt.

Telefonselskabet har ret til at foretage ændringer af dets faciliteter, udstyr, arbejdsgange eller procedurer, der kan påvirke dette apparats funktion. Hvis dette sker, vil telefonselskabet afgive varsel, så brugeren kan foretage de nødvendige modifikationer for at opretholde apparatets funktionsdygtighed.

Hvis der opstår problemer med dette Xerox-apparat, og du får brug for oplysninger om reparation eller garanti, bedes du kontakte det relevante servicecenter. Yderligere oplysninger herom vises på maskinen, eller du kan finde dem i brugervejledningen. Hvis apparatet forårsager skade på telefonnettet, kan telefonselskabet anmode brugeren om at afbryde tilslutningen, indtil problemet er løst.

Reparationer af maskinen bør kun foretages af en Xerox-repræsentant eller af en autoriseret Xerox-serviceorganisation. Dette gælder til enhver tid under og efter servicegarantiperioden. Hvis der udføres uautoriserede reparationer, annulleres og ugyldiggøres den resterende del af garantiperioden. Apparatet må ikke anvendes på mødelinjer. Tilslutning til mødeliner er underlagt delstatslige tariffer. Kontakt delstatens kommission for offentlige værker, for offentlige tjenester eller selskabskommission for yderligere oplysninger.

Hvis dit kontor har specialkablet alarmudstyr tilsluttet telefonlinjen, skal du sørge for, at installationen af dette Xerox-apparat ikke deaktiverer dit alarmudstyr. Hvis du har spørgsmål vedrørende hvad der vil deaktivere dit alarmudstyr, skal du rådføre dig med dit telefonselskab eller med en kvalificeret installatør.

#### **CANADA**

**BEMÆRK:** Industry Canada-mærkaten identificerer certificeret udstyr. Denne certificering betyder, at udstyret overholder bestemte beskyttelses-, drifts- og sikkerhedskrav for telekommunikationsnetværk som foreskrevet i de(t) relevante dokument(er) vedrørende tekniske krav til terminaludstyr. Departementet garanterer ikke, at apparatet vil fungere til brugerens tilfredshed.

Inden dette apparat installeres, skal brugeren kontrollere, at det er tilladt at tilslutte apparatet til de lokale teleselskabs installationer. Apparatet skal også installeres ved hjælp af en acceptabel tilslutningsmetode. Kunden skal være opmærksom på, at efterlevelse af de ovenfor anførte betingelser i visse situationer muligvis ikke vil forhindre en forringelse af servicen.

Reparationer af certificeret udstyr bør koordineres af en repræsentant, der er udpeget af leverandøren. Alle reparationer eller ændringer af dette apparat, som brugeren foretager, eller apparatfejlfunktioner, kan give teleselskabet foranledning til at anmode brugeren om at frakoble apparatet.

Af hensyn til deres egen sikkerhed skal brugerne sørge for, at de elektriske jordtilslutninger for elforsyningssystemer, telefonledningssystemer og interne metalvandrørssystemer er forbundet, hvis de findes. Denne forholdsregel kan være særligt vigtig i landområder.

**FORSIGTIG: Brugerne bør ikke selv forsøge at lave sådanne tilslutninger. I stedet bør man kontakte den relevante elektricitetskontrolmyndighed eller elektriker.**

**BEMÆRK:** Det REN-tal, som alle terminalenheder tildeles, er en angivelse af det maksimale antal terminaler, der må være tilsluttet et telefoninterface. Et interface kan termineres i enhver mulig kombination af enheder, så længe disse enheders samlede REN-sum ikke overstiger 5.

#### **Europa**

#### **Certificering i henhold til 1999/5/EF radioudstyr og telekommunikationsterminaludstyr direktivet**

Dette Xerox-produkt er selvcertificeret af Xerox til tværeuropæisk enkeltterminaltilslutning til det analoge offentlige telefonnetværk (PSTN) i overensstemmelse med direktiv 1999/5/EF.

Produktet er designet til at fungere med de nationale telefonnetværk og er foreneligt med centraler i de europæiske lande.

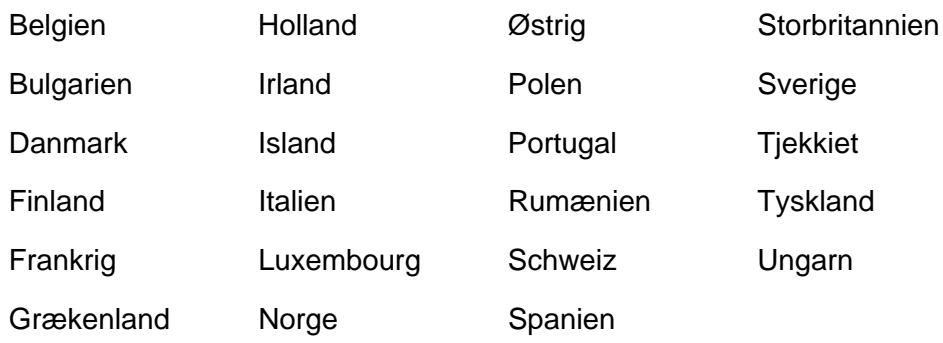

Hvis der opstår problemer, skal du først kontakte din lokale Xerox-repræsentant.

Dette produkt er testet til og er kompatibelt med TBR 21, en teknisk specifikation for terminaludstyr til anvendelse på analoge telefonnet i det Europæiske Økonomiske Område.

Dette produkt kan konfigureres til at være kompatibelt med andre landes net. Kontakt din Xerox-repræsentant, hvis det skal tilsluttes et andet lands net.

**BEMÆRK:** Dette produkt kan bruge enten løkkefrakoblingssignalering (pulssignalering) eller DTMF-signalering (tonesignalering) signalering, men det anbefales, at det indstilles til at bruge DTMF-signalering. DTMFsignalering giver en pålidelig og hurtigere forbindelsesoprettelse.

Ændringer, tilslutning til ekstern kontrolsoftware eller til eksternt kontrolapparatur, der ikke er godkendt af Xerox, vil ugyldiggøre produktets certificering.

## <span id="page-26-0"></span>**Efterlevelse af miljøstandarder**

#### **USA**

#### **ENERGY STAR**

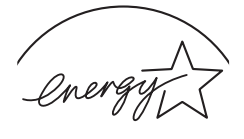

**FNFRGY STAR** 

Som ENERGY STAR®-partner har Xerox Corporation fastslået, at (den grundlæggende konfiguration for) dette produkt overholder ENERGY STARretningslinjerne for energibesparelse.

ENERGY STAR ENERGY STAR MARK er registrerede varemærker i USA.

ENERGY STAR Imaging Equipment Program er et samarbejde mellem USA, EU-landene og den japanske regering og kontorudstyrsbranchen om at fremme energibesparende kopimaskiner, printere, faxmaskiner, multifunktionsmaskiner, pc'er og skærme. En reduktion af produkternes energiforbrug bidrager til at bekæmpe smog, syreregn og langsigtede klimaændringer ved at reducere de emissioner, der skyldes energiproduktionen.

Xerox ENERGY STAR-udstyr er forudindstillet fra fabrikken. Din maskine leveres med timeren for skift til strømsparetilstand fra den seneste kopi/udskrift sat til 15 minutter. En mere detaljeret beskrivelse af denne funktion samt instruktioner for ændring af standardtiden, så den passer til dit arbejdsmønster, finder du i afsnittet Maskinkonfiguration i denne vejledning.

### **Canada**

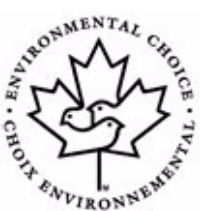

#### **Environmental Choice**

Terra Choice Environmental Serviced, Inc., Canada, har fastslået, at dette produkt overholder alle relevante Environmental Choice EcoLogo-krav til en minimal miljøbelastning.

Som deltager i Environmental Choice-programmet har Xerox Corporation fastslået, at dette produkt overholder Environmental Choice-retningslinjerne for energibesparelse.

Environment Canada oprettede Environmental Choice-programmet i 1988 for at gøre det nemmere for forbrugerne at identificere miljømæssigt ansvarlige produkter og tjenester. Kopimaskiner, printere, digitale trykkemaskiner og faxmaskiner skal leve op til kriterier for energibesparelse og emissioner, og de skal være kompatible med genanvendelige forbrugsstoffer. På nuværende tidspunkt har Environmental Choice over 1.600 godkendte produkter og 140 licensindehavere. Xerox har været førende med hensyn til at tilbyde EcoLogo-godkendte produkter.

## <span id="page-27-0"></span>**Ulovlige kopier**

#### **USA**

Kongressen har ved lov forbudt reproduktion af følgende genstande under bestemte forhold. Personer, der laver sådanne reproduktioner, kan straffes med bøde eller fængsel.

**1.** Obligationer eller værdipapirer fra USAs regering, f.eks.:

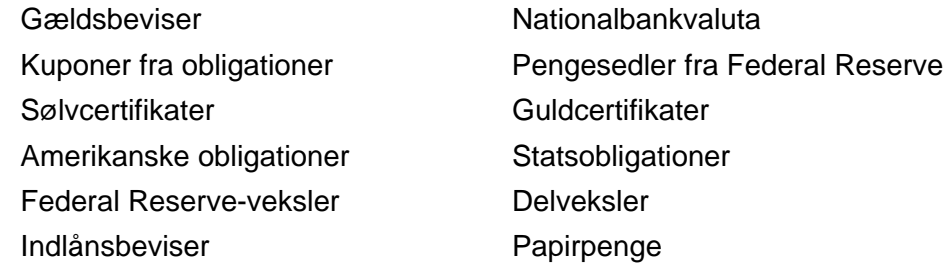

Obligationer fra bestemte regeringsorganer, f.eks. FHA osv.

Obligationer. (Amerikanske opsparingsbeviser må kun fotograferes i reklameøjemed i forbindelse med kampagner for salg af sådanne obligationer.)

Stempelmærker. (Hvis det er nødvendigt at reproducere et juridisk dokument, hvorpå der findes et annulleret stempelmærke, må dette gøres under forudsætning af, at reproduktionen af dokumentet foretages med et lovligt formål.)

Frimærker, annullerede eller ikke-annullerede. (Til filateliformål må frimærker fotograferes under forudsætning af, at reproduktionen er i sort/hvid og er mindre end 75 % eller mere end 150 % af originalens lineære mål.)

Postanvisninger.

Checks eller veksler trukket på eller autoriseret af amerikanske embedsmænd.

Frimærker og andre værditegn uanset deres pålydende, som er udstedt inden for rammerne af en lov.

- **2.** Adjusted Compensation Certificates for veteraner fra verdenskrigene.
- **3.** Obligationer eller værdipapirer fra udenlandske banker eller virksomheder.
- **4.** Ophavsretligt beskyttet materiale, med mindre der er opnået tilladelse fra ejeren eller reproduktionen falder under ophavsretslovens bestemmelser om "rimelig brug" eller biblioteksreproduktionsrettigheder. Yderligere oplysninger om disse bestemmelser kan fås hos Copyright Office, Library of Congress, Washington, D.C. 20559. Spørg efter Circular R21.
- **5.** Certifikater for statsborgerskab eller opholdstilladelse. (Udenlandske opholdstilladelsescertifikater må fotograferes).
- **6.** Pas. (Udenlandske pas må fotograferes).
- **7.** Immigrationspapirer.
- **8.** Midlertidige registreringsbeviser.
- **9.** Selective Service Induction Papers, der indeholder en eller flere af følgende oplysninger om den registrerede person:

Indtægter eller indkomst

Afhængighedsstatus

**Straffeattest** 

Tidligere militærtjeneste

Fysisk eller mental tilstand

Undtagelse: Amerikanske militære hjemsendelsescertifikater må fotograferes.

**10.** Badges, ID-kort, pas eller insignier, der bæres af militærpersonale eller af medlemmer af de forskellige føderale organisationer som f.eks. FBI, finansministeriet, osv. (med mindre fotografiet er bestilt af lederen af en sådan organisation).

Reproduktion af følgende er også forbudt i visse stater:

Registreringsattester - Kørekort.

Listen ovenfor er ikke udtømmende, og der tages intet ansvar for dens fuldstændighed eller nøjagtighed. Kontakt din advokat, hvis du er i tvivl.

#### **Canada**

Parlamentet har ved lov forbudt reproduktion af følgende genstande under bestemte forhold. Personer, der laver sådanne reproduktioner, kan straffes med bøde eller fængsel.

- **1.** Aktuelle bankveksler eller aktuelle papirpenge.
- **2.** Obligationer eller værdipapirer fra en regering eller en bank.
- **3.** Statsgældspapirer eller stempelpapirer.
- **4.** Canadas eller en provins' officielle segl eller seglet for en offentlig organisation eller myndighed i Canada eller for en domstol.
- **5.** Proklamationer, ordrer, regler eller aftaler eller meddelelser herom (med det formål på falsk vis at få det til at fremstå, som om de er trykt af the Queen's Printer for Canada eller den tilsvarende trykker for en provins).
- **6.** Mærker, brands, segl, omslag eller designs, der anvendes eller på vegne af den canadiske regering eller en provins, regeringen i et andet land end Canada eller et departement, en bestyrelse, en kommission eller en organisation, der er etableret af den canadiske regering, af en provins eller af en regering i et andet land end Canada.
- **7.** Påtrykte eller klæbende frimærker, der bruges som betalingsmidler af den canadiske regering, af en provins eller af en regering i et andet land end Canada.
- **8.** Dokumenter, registre eller fortegnelser, der opbevares af det offentliges tjenestemænd med ansvar for at lave eller udstede certificerede kopier deraf, hvor kopien på falsk vis foregiver at være en certificeret kopi deraf.
- **9.** Ophavsretsligt beskyttet materiale eller varemærker af enhver art uden samtykke fra ophavsretsindehaveren eller ejeren af varemærket.

Listen ovenfor stilles til rådighed som en hjælp, men den er ikke fuldt dækkende, og der tages intet ansvar for dens fuldstændighed eller nøjagtighed. Kontakt din advokat, hvis du er i tvivl.

#### **Andre lande**

Kopiering af visse dokumenter kan være ulovligt i dit land. Personer, der kendes skyldige i lave sådanne reproduktioner, kan straffes med bøde eller fængsel.

Valutaveksler

Bankveksler og checks

Bank- og statsobligationer og værdipapirer

Pas og ID-kort

Ophavsretsligt beskyttet materiale eller varemærker uden ejerens samtykke

Frimærker og andre omsætningspapirer

Denne liste er ikke fuldt dækkende, og der tages intet ansvar for dens fuldstændighed eller nøjagtighed. Kontakt din advokat, hvis du er i tvivl.

### <span id="page-30-0"></span>**Genanvendelse eller bortskaffelse af produktet**

Hvis du har ansvaret for bortskaffelse af dit Xerox-produkt, skal du være opmærksom på, at produktet kan indeholde bly, kviksølv, perklorat og andre materialer, hvis bortskaffelse i kan være reguleret af hensyn til miljøet. Tilstedeværelsen af bly, kviksølv og perklorat er i fuld overensstemmelse med de regler, der var gældende på det tidspunkt, hvor produktet blev sendt på markedet. Du kan få oplysninger om bortskaffelse hos de lokale myndigheder. Perkloratmateriale - Dette produkt kan indeholde en eller flere perkloratholdige enheder (f.eks. batterier). Der kræves muligvis særlig håndtering. Yderligere oplysninger finder du på www.dtxc.ca.gov/hazardouswasteperchlorate.

Xerox har et program for returnering og genbrug/genanvendelse af udstyr. Kontakt din Xerox-sælger (1-800-ASK-XEROX) for at få oplyst, om dette Xerox-produkt er en del af programmet. Du kan få flere oplysninger om Xerox' miljøprogrammer på www.xerox.com/environment. Du kan også kontakte de lokale myndigheder for at få oplysninger om genanvendelse og bortskaffelse. I USA kan du også finde oplysninger på webstedet for Electronic Industries Alliance: www.eiae.org.

#### **EU**

#### **WEEE-direktiv 2002/96/EF**

Visse apparater kan anvendes både i private hjem/husholdninger og i virksomheder.

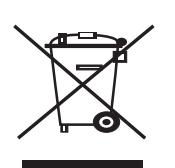

#### **Hjem/husholdningsmiljø**

Anvendelse af dette symbol på dit apparat betyder, at du ikke må bortskaffe apparatet sammen med det normale husholdningsaffald.

I henhold til europæisk lovgivning skal brugt elektrisk og elektronisk udstyr, der skal bortskaffes, adskilles fra husholdningsaffald.

Private husholdninger i EU-medlemslande kan gratis returnere brugte elektriske og elektroniske apparater til dertil bestemte indsamlingsfaciliteter. Kontakt de lokale renovationsmyndigheder for at få yderligere oplysninger.

Når du køber et nyt apparat, gælder det i nogle medlemslande, at din lokale forhandler er forpligtet til gratis at tage dit gamle apparat tilbage. Du kan få yderligere oplysninger hos din forhandler.

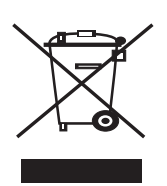

#### **Virksomhedsmiljø**

Anvendelse af dette symbol på dit apparat betyder, at du skal bortskaffe dette apparat i overensstemmelse med de vedtagne nationale procedurer.

I henhold til europæisk lovgivning skal brugt elektrisk og elektronisk udstyr, der skal bortskaffes, håndteres inden for rammerne af de vedtagne procedurer.

Forud for bortskaffelsen bedes du kontakte din lokale forhandler eller din Xerox-repræsentant for at få oplysninger om returnering af brugte apparater.

# <span id="page-32-0"></span>**2 Sådan kommer du i gang**

Inden du begynder at bruge din maskine, er der en række ting du skal gøre. Ved hjælp af anvisningerne i dette kapitel skal du udpakke og konfigurere din maskine.

Kapitlet omfatter:

- • [Udpakning af maskinen side 2-2](#page-33-0)
- • [Valg af placering side 2-3](#page-34-0)
- • [Ilægning af papir side 2-6](#page-37-0)
- • [Oprettelse af tilslutninger side 2-8](#page-39-0)
- • [Sådan tænder du for maskinen side 2-11](#page-42-0)
- • [Installation af printersoftware side 2-12](#page-43-0)
- • [Brug af ControlCentre side 2-22](#page-53-0)

## <span id="page-33-0"></span>**Udpakning af maskinen**

**1.** Tag maskinen og alt tilbehør ud af indpakningen. Kontroller, at maskinen leveres med følgende dele:

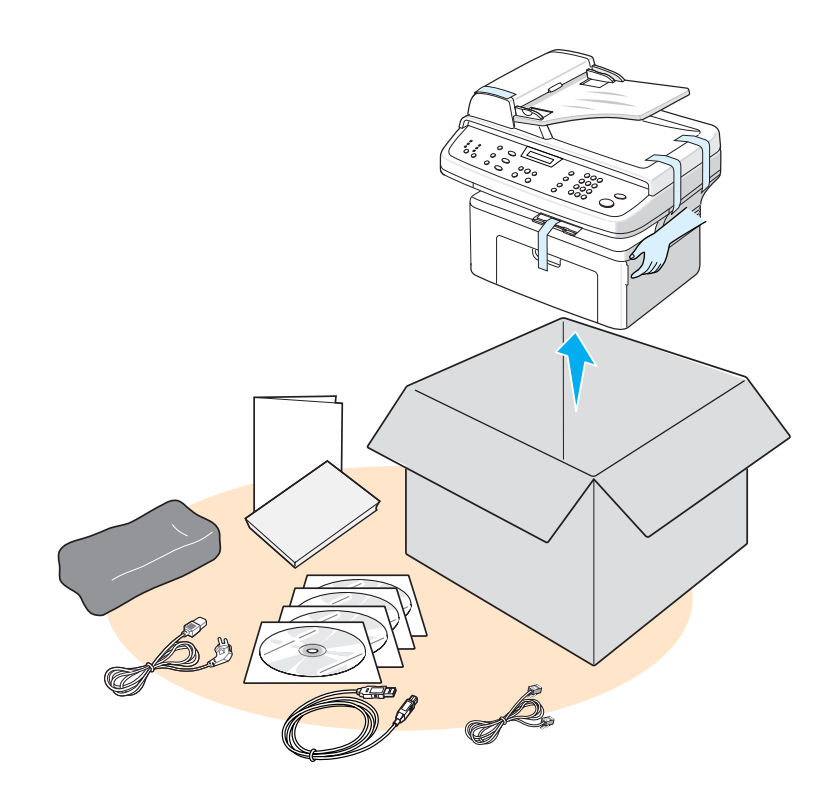

**BEMÆRK:** Strømkablets og telefonledningens udseende kan variere alt afhængigt af de forskellige landes specifikationer. Strømkablet skal tilsluttes en jordet stikkontakt.

**BEMÆRK:** Cd-rom'erne indeholder Xerox-printerdriveren, scannerdrivere, software, Netværksscanning, Brugervejledningen, Statusmonitor og ControlCentre.

**BEMÆRK:** Delene kan variere fra land til land. Du bør anvende den telefonledning, som følger med maskinen. Hvis du erstatter den med en telefonledning fra en anden producent, bør den være AWG #26 eller større. **2.** Fjern pakningstapen fra forsiden, bagsiden og siderne af maskinen.

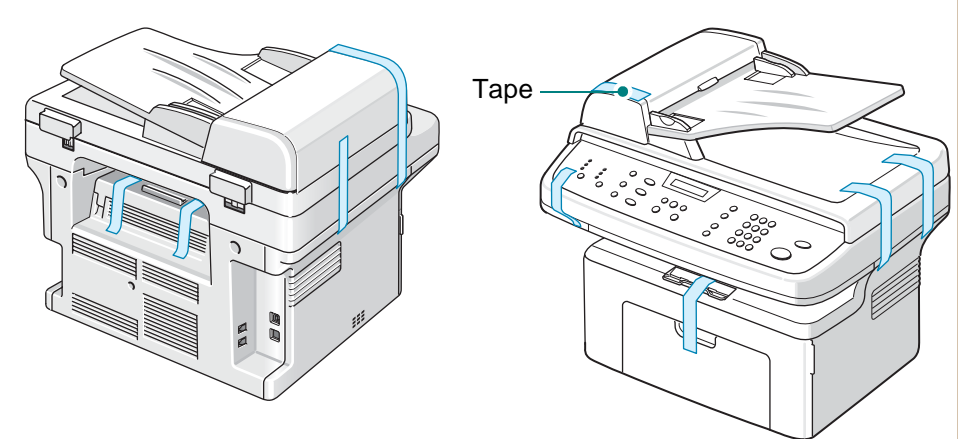

## <span id="page-34-0"></span>**Valg af placering**

Vælg et plant, stabilt sted med tilstrækkelig plads til luftcirkulation omkring maskinen. Sørg for, at der er tilstrækkelig plads til at åbne låger og bakker.

Der skal være god udluftning på stedet, som heller ikke må være udsat for direkte sollys, andre varmekilder, kulde eller fugt. Anbring ikke maskinen tæt på kanten af et bord eller skrivebord.

## <span id="page-34-2"></span><span id="page-34-1"></span>**Plads omkring maskinen**

Diagrammet viser, hvor meget plads der bør være omkring maskinen af hensyn til adgang og luftcirkulation.

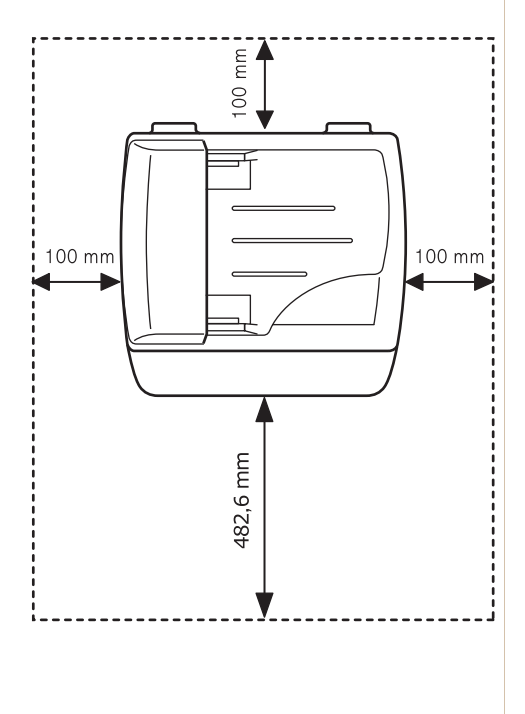

## <span id="page-35-0"></span>**Installation af tonerpatronen**

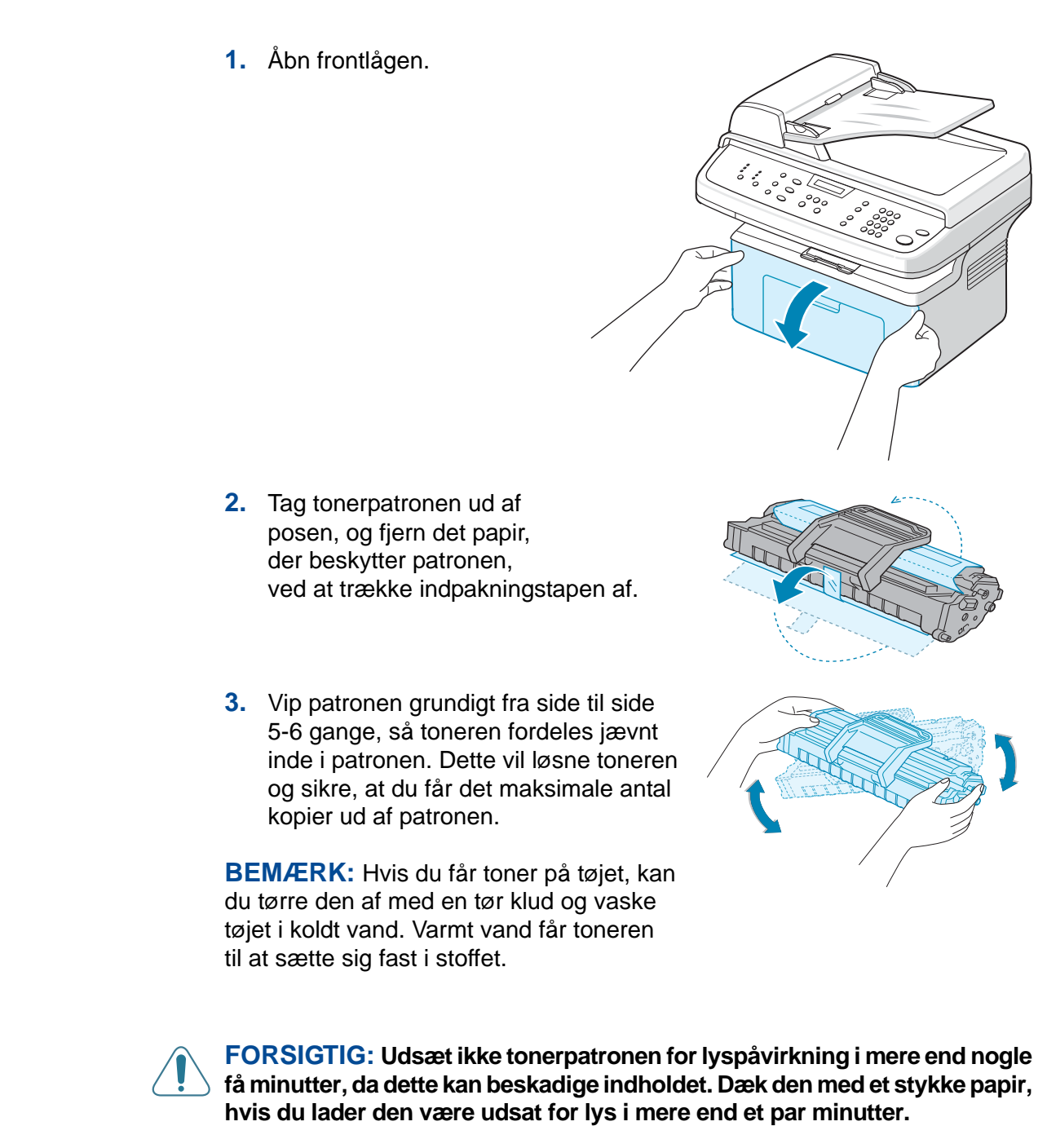

**FORSIGTIG: Berør ikke tonerpatronens grønne underside. For at undgå at røre ved dette område skal du benytte patronens håndtag, når du løfter den.**
**4.** Fold tonerpatronens håndtag ud. Tag fat i håndtaget, og sæt patronen i maskinen, indtil den klikker på plads.

**BEMÆRK:** Sørg for, at tonerpatronen ikke skraber mod maskinen, når du indsætter eller fjerner den. Dette vil beskadige patronen og kan forårsage mærker på kopierne.

**5.** Luk frontlågen. Hvis lågen ikke er helt lukket, kan der forekomme udskriftsfejl.

**BEMÆRK:** Hvis der udskrives tekst med en dækningsgrad på 5 %, kan du forvente, at en ny tonerpatron holder til ca. 2.000/3.000 sider. (1.500 sider for den tonerpatron, der leveres med maskinen).

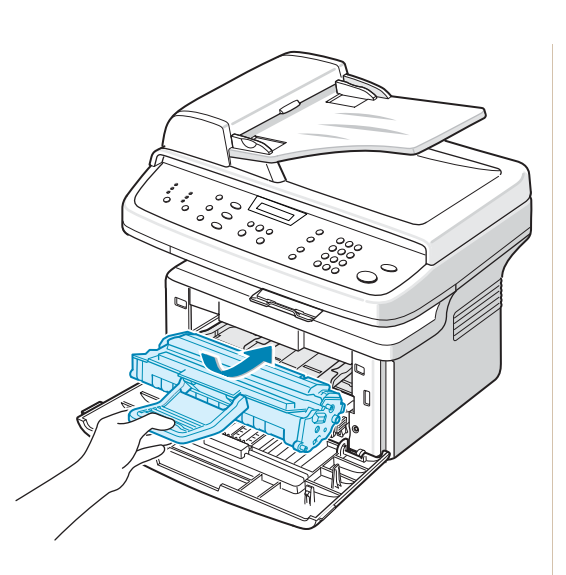

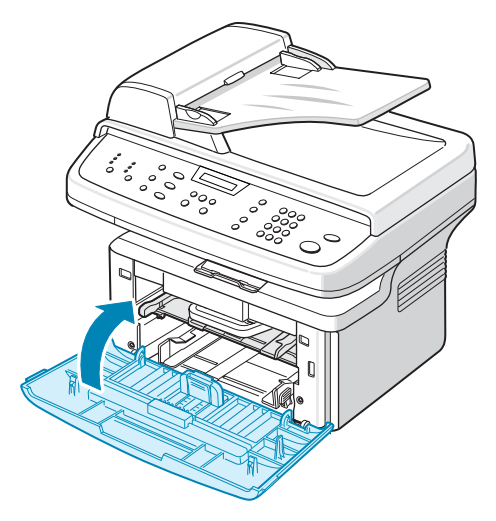

# <span id="page-37-0"></span>**Ilægning af papir**

Bakken kan maksimalt indeholde 250 ark almindeligt papir på 75 g/m<sup>2</sup>.

- **1.** Træk bakken hen imod dig for at åbne den.
- **2.** Tryk på det bageste papirstyr, og træk det ud for at udvide bakken.

- **3.** "Luft" papirstakken, så de enkelte ark adskilles fra hinanden. Bank forsigtigt papirstakken mod en jævn overflade, så stakken bliver lige.
- **4.** Læg papir i bakken, så det rører bakkens bageste venstre hjørne. Sørg for, at alle fire hjørner ligger fladt i bakken.

**BEMÆRK:** Læg ikke for meget papir i bakken. En overfyldt papirbakke kan medføre papirstop.

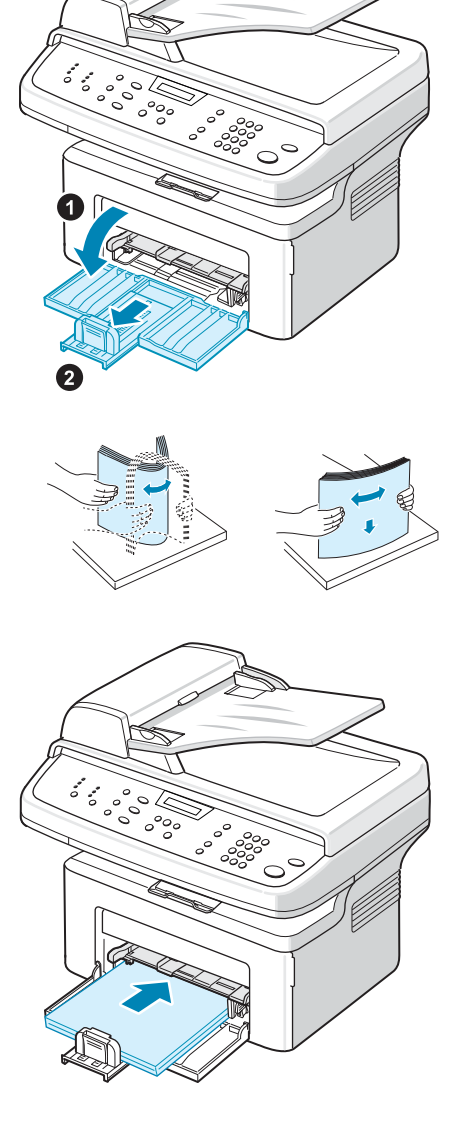

**5.** Tryk på det bageste papirstyr samt sidestyret, og flyt dem, så de lige akkurat rører ved kanten af papirstakken.

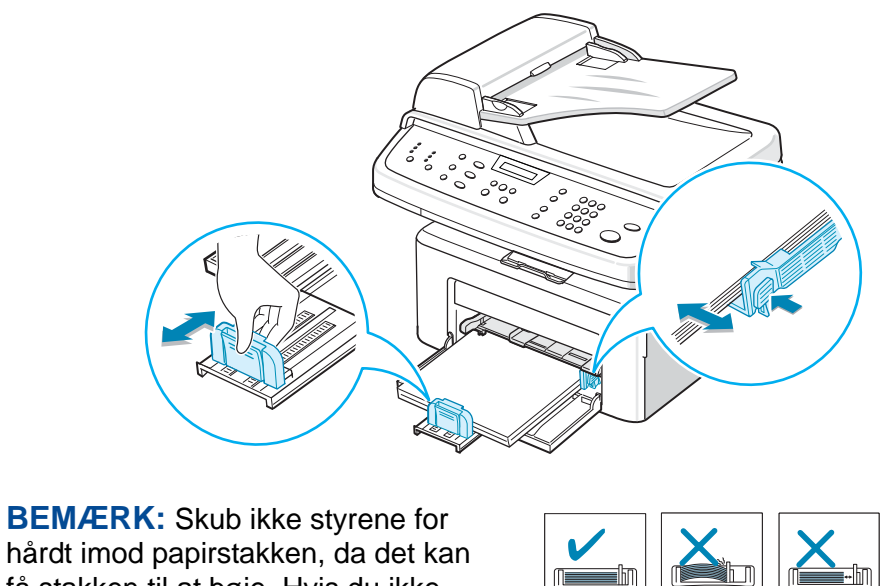

hårdt imod papirstakken, da det kan få stakken til at bøje. Hvis du ikke justerer papirsidestyret korrekt, kan der forekomme papirstop.

# **Oprettelse af tilslutninger**

**1.** Sæt den medfølgende telefonlednings ene ende i **LINE**-stikket på maskinen og den anden ende i telefonstikket i væggen.

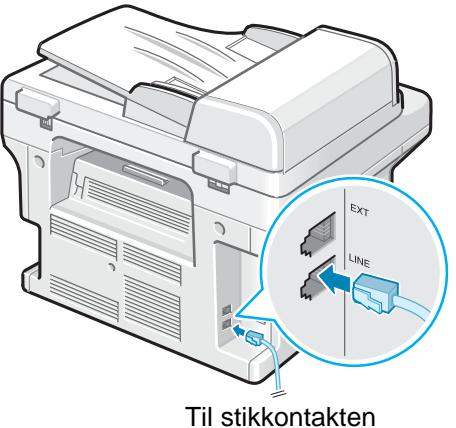

i væggen

**2.** Tilslut den eksterne telefon eller telefonsvarers ledning til **EXT.**-stikket.

**BEMÆRK:** Hvis du vil bruge maskinen til at modtage både faxer og almindelige telefonopkald, skal du tilslutte en telefon og/eller en telefonsvarer til maskinen.

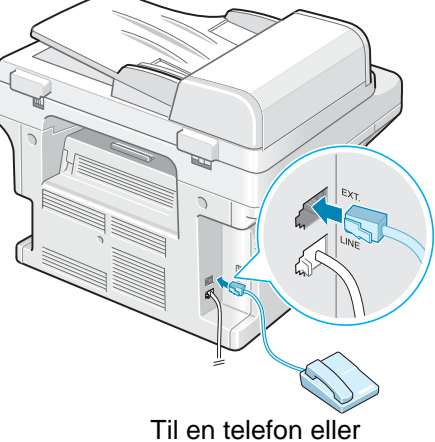

telefonsvarer

#### **Til brugere i Storbritannien**

Brugere i Storbritannien skal tilslutte ledningen fra den eksterne telefon til den medfølgende TAM-adapter og tilslutte TAM-adapterledningen til **EXT.**-stikket bag på maskinen.

**BEMÆRK:** Brug den TAM-adapter og den telefonledning, der blev leveret sammen med maskinen.

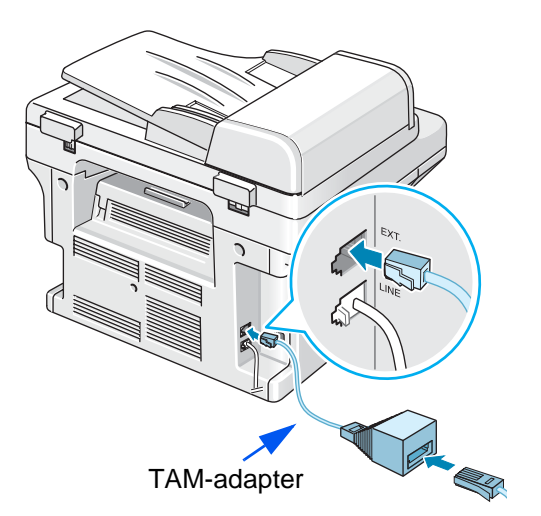

Hvis der i Storbritannien og Nordirland tilsluttes en telefon af treledningstypen (SHUNT-ledning, ældre udstyr) eller en telefonsvarer til **EXT.**-stikket på maskinen, ringer det eksterne udstyr ikke ved indgående opkald, da maskinen er udviklet til at benytte den nyeste teknologi. Brug derfor telefoner eller telefonsvarere af to-ledningstypen (nyere udstyr), så du undgår denne inkompatibilitet.

#### **Til brugere i Tyskland**

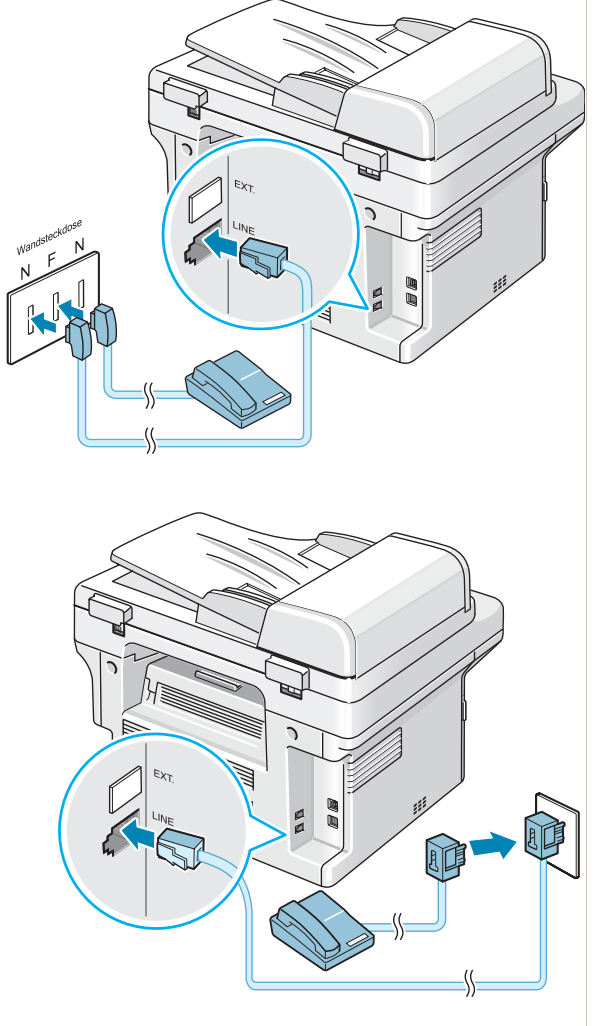

#### **Til brugere i Frankrig**

**3.** Sæt et USB-kabel i maskinens USB-port. Forbind det med USB-porten på din computer.

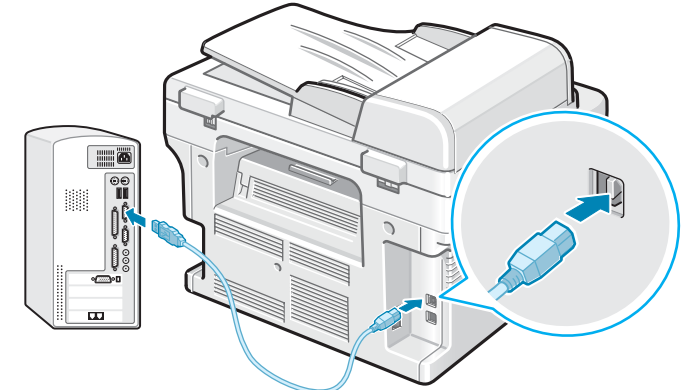

**4.** Hvis du vil bruge et LAN-kabel, skal du købe et LAN-kabel og tilslutte det LAN-stikket på maskinen (kun Phaser 3200MFP/N).

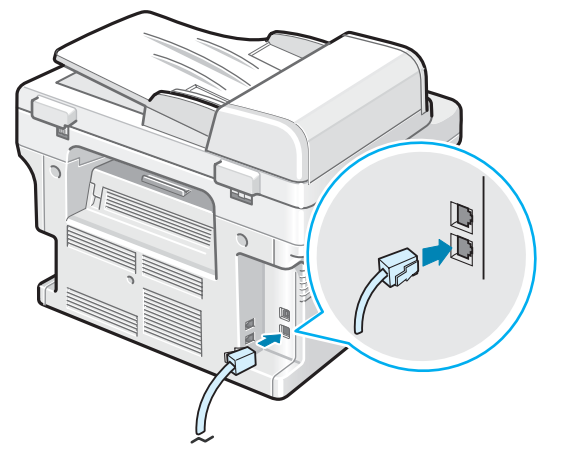

# **Sådan tænder du for maskinen**

- **1.** Sæt den ene ende af det medfølgende strømkabel i maskinens lysnetstik og den anden ende i en korrekt jordforbundet stikkontakt.
- **2.** Tænd for maskinen ved at trykke på tænd/sluk-knappen. Meddelelsen "Varmer op Vent venligst..." vises på displayet. Maskinen er nu tændt.

Se *[Ændring af displaysprog og](#page-46-0)  [-land på side 2-15](#page-46-0)*, hvis teksten på displayet skal vises på et andet sprog.

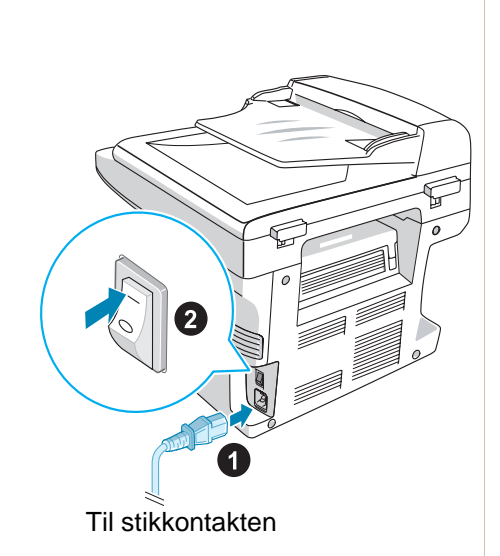

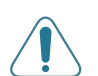

**ADVARSEL: Fikseringsområdet inde i maskinen er varmt. Sørg for ikke at røre ved varme overflader, når du er i nærheden af dette område.**

**FORSIGTIG: Skil ikke printeren ad, mens den er tændt. Dette kan give elektrisk stød.**

# **Installation af printersoftware**

**BEMÆRK:** Når du har sat maskinen op og tilsluttet den til computeren, skal du installere programmerne ved hjælp af den medfølgende cd-rom. Se *[Kapitel 6, Udskrivning](#page-80-0)*, hvis du ønsker yderligere oplysninger.

Cd-rom'en indeholder følgende programmer:

#### **Programmer til Windows**

Hvis du vil anvende maskinen som printer og scanner under Windows, skal du installere MFP-driveren. Du kan vælge at installere nogle af eller alle de følgende komponenter:

- **Printerdriver**: Benyt denne driver til at få optimalt udbytte af printerens funktioner.
- **Scannerdriver:** TWAIN- og WIA-driveren (Windows Image Acquisition) er tilgængelige til scanning af dokumenter på maskinen.
- **ControlCentre**: Brug dette program til at oprette poster i telefonbogen og til at konfigurere scannerknappens placering. Du kan også opdatere maskinens firmware.
- **Statusmonitor**: Dette program vises, når der opstår udskrivningsfejl.
- **Netværksscanning**: Med dette program kan du scanne et dokument på maskinen og gemme det på en netværkstilsluttet computer (kun Phaser 3200MFP/N).

#### **Macintosh-driver (kun Phaser 3200MFP/N)**

Du kan udskrive og scanne fra og til Macintosh-operativsystemer med din maskine.

#### **Linux-driver**

Du kan udskrive og scanne til og fra Linux-operativsystemer med din maskine (direkte og netværk).

## **Systemkrav**

Maskinen understøtter følgende operativsystemer.

#### **Windows 98/Me/2000/XP(32/64bit)/2003(32/64bit)/Vista**

Den følgende tabel viser kravene for Windows-systemer.

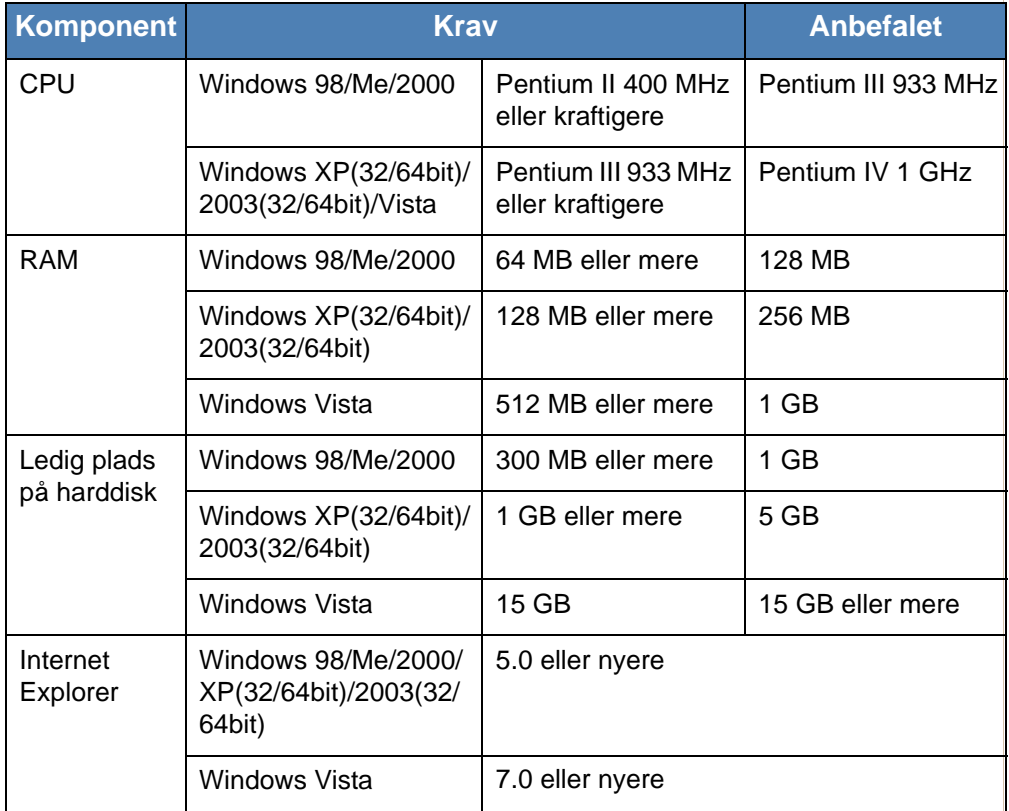

Macintosh 10.3-10.4 - se *[Installation af software til Macintosh på side 6-46](#page-125-0).* Forskellige Linux-versioner - se *[Installation af Unified Linux Driver på side 6-32](#page-111-0)*.

## **Printerdriverfunktioner**

Printerdriverne understøtter følgende standardfunktioner:

- Valg af papirkilde
- Papirstørrelse, papirretning og materialetype
- Antal kopier

Den følgende tabel indeholder en oversigt over de funktioner, der understøttes af dine printerdrivere.

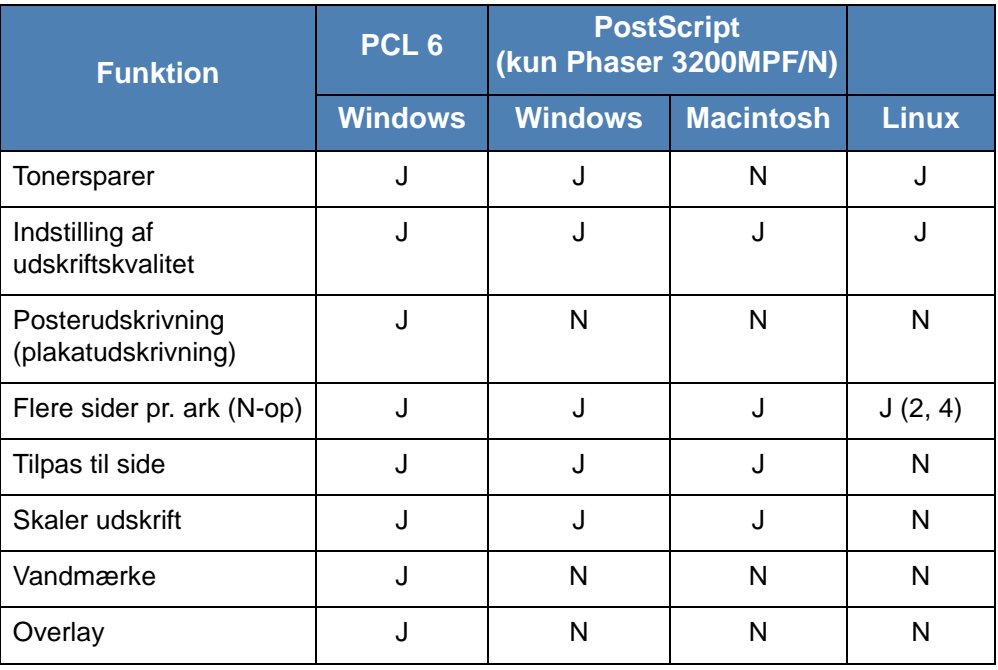

**BEMÆRK:** Yderligere oplysninger om installation af softwaren og brug af dens funktioner finder du i *[Kapitel 6, Udskrivning](#page-80-0)*.

## <span id="page-46-0"></span>**Ændring af displaysprog og -land**

#### **Indstilling af sprog**

Hvis du vil ændre det sprog, der vises på kontrolpanelets display, skal du gøre følgende:

- **1.** Tryk på **Menu**, indtil "Maskinopsaetn." vises på displayets øverste linje.
- **2.** Tryk på rulleknappen ( $\triangleleft$  eller  $\triangleright$ ), indtil "Sprog" vises på displayets nederste linje.
- **3.** Tryk på **Accept**. Den aktuelle indstilling vises på displayets nederste linje.
- **4.** Tryk på rulleknappen ( $\triangleleft$  eller  $\triangleright$ ), indtil det ønskede sprog vises på displayet.
- **5.** Tryk på **Accept** for at gemme den valgte indstilling.
- **6.** Tryk på **Stop/Slet** for at vende tilbage til standbytilstand.

## **Indstilling af maskinens ID**

I nogle lande er det lovpligtigt at angive afsenderens faxnummer på alle faxer, der sendes. Maskinens ID, som indeholder telefonnummer og navn (eller firmanavn), udskrives i øverste højre hjørne af hver side, der sendes fra maskinen.

- **1.** Tryk på **Menu**, indtil "Maskinopsaetn." vises på displayets øverste linje. Det første tilgængelige menupunkt, "Maskine ID", vises på nederste linje.
- **2.** Tryk på **Accept**. Displayet beder dig indtaste faxnummeret.
- **3.** Hvis der allerede er angivet et nummer, vises dette nummer.
- **4.** Indtast dit faxnummer ved hjælp af taltastaturet.

**BEMÆRK:** Hvis du indtaster et forkert tal, kan du trykke på knappen der sletter det sidst indtastede ciffer.

- **5.** Tryk på **Accept**, når nummeret på displayet er korrekt. Displayet beder dig angive et ID.
- **6.** Indtast navn eller firmanavn ved hjælp af taltastaturet.
- **7.** Du kan indtaste alfanumeriske tegn ved hjælp af taltastaturet og indsætte specialsymboler ved at trykke på knappen **0**.
- **8.** Yderligere oplysninger om, hvordan du benytter taltastaturet til at indtaste alfanumeriske tegn, findes på [Indtastning af tegn ved hjælp](#page-47-0)  [af taltastaturet – side 2-16.](#page-47-0)
- **9.** Hvis du vil indtaste det samme bogstav eller tal flere gange efter hinanden (f.eks. SS, AA, 777), skal du først indtaste tegnet, flytte markøren ved at trykke på knappen  $\blacktriangleright$  og derefter indtaste det næste tegn.
- **10.** Hvis du vil indsætte et mellemrum i navnet, kan du også bruge knappen ▶ til at flytte markøren og springe en position over.
- **11.** Tryk på **Accept**, når navnet på displayet er korrekt.
- **12.** Tryk på **Stop/Slet** for at vende tilbage til standbytilstand.

## <span id="page-47-0"></span>**Indtastning af tegn ved hjælp af taltastaturet**

Når du udfører forskellige opgaver, får du brug for at indtaste navne og tal. Når du sætter maskinen op, skal du f.eks. indtaste dit navn (eller dit firmanavn) og telefonnummer. Når du gemmer et- eller tocifrede hurtigkaldsnumre eller gruppekaldsnumre, kan du også indtaste de tilsvarende navne.

Sådan indtaster du alfanumeriske tegn:

**1.** Når du bliver bedt om at indtaste et tegn, skal du først finde knappen med det tegn, du vil indtaste. Tryk på knappen, indtil det rigtige bogstav vises på displayet.

Hvis du f.eks. vil indtaste bogstavet O, skal du trykke på **6**, der er knappen for bogstaverne "MNO".

**Symboler**

Hver gang du trykker på **6**, viser displayet et nyt bogstav **M**, **N**, **O** og til sidst **6**.

Du kan også indtaste specialtegn, f.eks. mellemrum, plustegn osv. Se *[Bogstaver og tal på taltastaturet på side 2-17](#page-48-0)*, hvis du ønsker yderligere oplysninger.

**2.** Gentag trin 1, hvis du vil indtaste flere bogstaver.

Hvis det næste bogstav findes på samme knap, skal du flytte markøren ved hjælp af knappen » og derefter trykke på knappen med det ønskede bogstav. Markøren flyttes til højre, og det næste tal vises på displayet.

Du kan indtaste et mellemrum ved at trykke én gang på **1** og ved at bruge markørknappen.

**3.** Tryk på **Accept**, når du er færdig med at indsatse bogstaver.

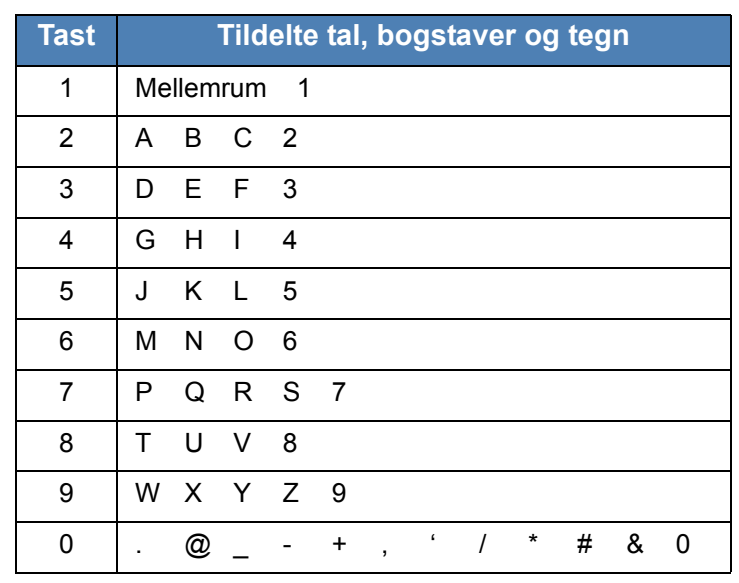

#### <span id="page-48-0"></span>**Bogstaver og tal på taltastaturet**

#### **Ændring af tal og navne**

Hvis du taster forkert, når du indtaster et nummer eller navn, kan du trykke på knappen  $\triangleleft$ , der sletter det sidst indtastede tal eller tegn. Indtast derefter det korrekte tal eller bogstav.

#### **Indsættelse af en pause**

I nogle telefonsystemer skal du først ringe et forvalgsnummer (fx 9) og vente på endnu en klartone. Hvis du benytter et af disse systemer, skal du indsætte en pause i telefonnummeret.

Når du vil indsætte en pause, skal du under indtastningen trykke på **Genopkald/Pause** på det relevante sted i telefonnummeret. På displayet vises der en "−" på det pågældende sted i nummeret.

## **Indstilling af dato og klokkeslæt**

Første gang du tænder maskinen, bliver du på displayet bedt om at angive dato og klokkeslæt. Når du har angivet oplysningerne, vises denne besked ikke igen.

**BEMÆRK:** Når du tænder maskinen, efter at den har været slukket i længere tid (ca. 72 timer), skal du genindstille dato og klokkeslæt.

- **1.** Tryk på **Menu**, indtil "Maskinopsaetn." vises på displayets øverste linje.
- **2.** Tryk på rulleknappen (∢eller ▶), til "Dato & Tid" vises på den nederste linje, og tryk på **Accept**.

**3.** Indtast dato og klokkeslæt ved hjælp af taltastaturet.

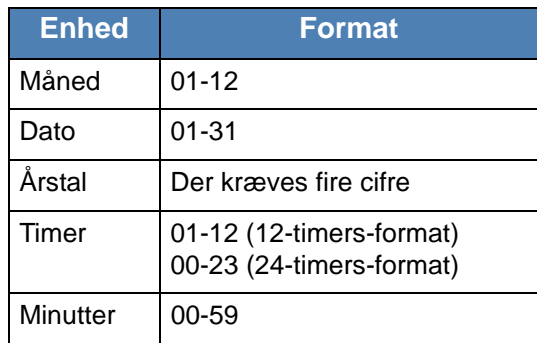

**BEMÆRK:** Datoformatet kan variere fra land til land.

Du kan også bruge pileknappen (∢eller ▶) til at flytte markøren til det tal, du vil ændre, og indtaste et nyt.

- **4.** Du kan vælge "AM" eller "PM" i 12- timers-format ved at trykke på  $*$  eller  $*$ .
- **5.** Hvis markøren ikke er placeret under indikatoren for AM eller PM, flyttes den med det samme derhen, når du trykker på knappen  $*$  eller  $*$ .
- **6.** Du kan ændre tidsformatet til 24 timer (dvs. at 01:00 PM angives som 13:00). Se [Ændring af tidsformatet – side 2-18,](#page-49-0) hvis du ønsker yderligere oplysninger.
- **7.** Tryk på **Accept**, når datoen og klokkeslættet på displayet er korrekte.
- **8.** Tryk på **Stop/Slet** for at vende tilbage til standbytilstand.

#### <span id="page-49-0"></span>**Ændring af tidsformatet**

Du kan indstille maskinen til at vise tiden i enten 12-timers eller 24-timers format.

- **1.** Tryk på **Menu**, indtil "Maskinopsaetn." vises på displayets øverste linje.
- **2.** Tryk på rulleknappen (∢eller ▶), indtil "Ur indstill." vises på den nederste linje, og tryk på **Accept**.
- **3.** Det aktuelle tidsformat vises.
- **4.** Tryk på rulleknappen ( $\triangleleft$  eller  $\triangleright$ ) for at vælge det andet format, og tryk derefter på **Accept** for at gemme den valgte indstilling.
- **5.** Tryk på **Stop/Slet** for at vende tilbage til standbytilstand.

## **Ændring af opkaldstilstanden**

Alt afhængigt af dit land er det ikke sikkert, at denne indstilling er tilgængelig. Hvis du ikke kan få adgang til denne indstilling, understøtter maskinen ikke denne funktion.

Du kan indstille opkaldstilstanden for maskinen til toneopkald eller impulsopkald. Hvis du har et offentligt telefonsystem eller et privat omstillingssystem (PBX), skal du muligvis vælge **Puls**. Kontakt telefonselskabet, hvis du ikke er sikker på, hvilken opkaldstilstand du skal bruge. Hvis du vælger **Puls**, vil nogle af telefonsystemets funktioner måske ikke være tilgængelige. Det kan også tage længere tid at kalde op til et fax- eller et telefonnummer.

- **1.** Tryk på **Menu**, indtil "Maskinopsaetn." vises på displayets øverste linje.
- **2.** Tryk på rulleknappen (∢eller ▶), indtil "Opkaldsindst." vises på den nederste linje, og tryk på **Accept**.
- **3.** Den opkaldstilstand, der er indstillet for maskinen i øjeblikket, vises.
- **4.** Tryk på rulleknappen (∢eller ▶), indtil den ønskede status vises, og tryk på **Accept**.

Tryk på **Stop/Slet** for at vende tilbage til standbytilstand.

### **Angivelse af papirstørrelse og type**

Når du har lagt papir i bakken, skal du indstille papirstørrelse og -type ved hjælp af knapperne på kontrolpanelet. Disse indstillinger gælder for kopierings- og faxfunktioner. Ved udskrivning fra pc skal du vælge papirstørrelse og -type i den printerdriver, du bruger på pc'en.

- **1.** Tryk på **Menu**. Displayet viser "Papirindstil." på den øverste linje.
- **2.** Tryk på rulleknappen ( $\triangleleft$  eller  $\triangleright$ ) for at få vist "Papirstoerrels" på den nederste linje, og tryk på **Accept** for at få adgang til menupunktet.
- **3.** Brug rulleknappen ( $\triangleleft$  eller  $\triangleright$ ) for at finde den papirstørrelse, du benytter, og tryk på **Accept** for at gemme den.
- **4.** Tryk på knappen , indtil displayet viser "Papirtype" og tryk på **Accept** for at få adgang til menupunktet.
- **5.** Brug rulleknappen ( $\triangleleft$  eller  $\triangleright$ ) for at finde den papirtype, du benytter, og tryk på **Accept** for at gemme den.
- **6.** Tryk på **Stop/Slet** for at vende tilbage til standbytilstand.

## **Indstilling af lyde**

Du kan indstille følgende lyde:

- **Hoejttaler**: Afspilningen af lydene fra telefonlinjen (f.eks. klartone og faxtone) i højttaleren kan aktiveres og deaktiveres. Når denne indstilling er indstillet til "Komm.", er højttaleren aktiveret, indtil den eksterne maskine svarer.
- **Ringesignal**: Du kan justere styrken på ringesignalet.
- **Tastelyd**: Når denne indstilling er sat til "Til", høres der en tastelyd, hver gang der trykkes på en tast.
- **Alarmlyd**: Alarmlyden kan aktiveres og deaktiveres. Når denne indstilling er indstillet til "Til", høres der en alarmlyd, når der opstår en fejl, eller når en faxkommunikation afsluttes.
- Lydstyrken kan justeres ved hjælp af knappen **Manual opkald**.

#### **Højttaler, ringesignal, tastelyd og alarmlyd**

- **1.** Tryk på **Menu**, indtil "Lyd/Volume" vises på displayets øverste linje.
- **2.** Tryk på rulleknappen ( $\triangleleft$  eller  $\triangleright$ ) for at få vist de forskellige indstillinger. Tryk på **Accept**, når den ønskede lydindstilling vises.
- **3.** Tryk på rulleknappen ( $\triangleleft$  eller  $\triangleright$ ), til du når den ønskede status eller lydstyrke for den valgte funktion.

Den valgte indstilling vises på displayets nederste linje.

Du kan vælge mellem "Fra", "Lav", "Mel"og "Hoej" til ringesignalets lydstyrke. Indstillingen "Fra" betyder, at ringesignalet ikke høres. Maskinen fungerer normalt, selvom ringesignalet er deaktiveret.

- **4.** Tryk på **Accept** for at gemme den valgte indstilling. Den næste lydfunktion vises.
- **5.** Gentag om nødvendigt trin 2 til 4.
- **6.** Tryk på **Stop/Slet** for at vende tilbage til standbytilstand.

#### **Højttalerlydstyrke**

- **1.** Tryk på **Manual opkald**. Der lyder en klartone fra højttaleren.
- **2.** Tryk på rulleknappen (∢eller ▶), indtil du hører den ønskede lydstyrke. Det aktuelle lydstyrkeniveau vises på displayet.
- **3.** Tryk på **Manual opkald** for at gemme ændringen og vende tilbage til standbytilstand.

**BEMÆRK:** Du kan kun justere lydstyrken i højttaleren, når der er forbindelse med telefonlinjen.

## **Brug af sparetilstandene**

#### **Tilstanden Tonersparer**

Tilstanden Tonersparer gør det muligt at bruge mindre toner til hver enkelt side. Aktivering af denne tilstand forlænger tonerpatronens levetid ud over det, der opnås i normaltilstand, men udskriftskvaliteten reduceres.

**BEMÆRK:** Når der udskrives fra pc, kan du også aktivere eller deaktivere tonersparer i printeregenskaberne. Se *[Kapitel 6, Udskrivning](#page-80-0)*, hvis du ønsker yderligere oplysninger.

#### **Strømsparetilstanden**

Strømsparetilstanden gør det muligt for maskinen at reducere strømforbruget, når den ikke bruges. Du kan aktivere denne tilstand og vælge et bestemt tidsrum, som maskinen venter efter et afsluttet job, før den skifter til en mindre strømkrævende tilstand.

- **1.** Tryk på **Menu**, indtil "Maskinopsaetn." vises på displayets øverste linje.
- **2.** Tryk på rulleknappen ( $\triangleleft$  eller  $\triangleright$ ) indtil "Stroemspare" vises på den nederste linje. Tryk på **Accept**.
- **3.** Tryk på rulleknappen ( $\triangleleft$  eller  $\triangleright$ ) indtil "Til" vises på den nederste linje, og tryk på **Accept**.

Hvis "Fra" er valgt, er strømsparetilstanden.

- **4.** Tryk på rulleknappen (∢eller ▶), indtil den ønskede tidsindstilling vises. De tilgængelige indstillinger er 5, 10, 15, 30, 60 og 120 (minutter).
- **5.** Tryk på **Accept** for at gemme den valgte indstilling.
- **6.** Tryk på **Stop/Slet** for at vende tilbage til standbytilstand.

# **Brug af ControlCentre**

Med ControlCentre kan du oprette og redigere telefonbogsposter fra computeren og konfigurere, hvad der skal startes, når du bruger den tilsvarende knap på kontrolpanelet. Du kan også opdatere maskinens firmware.

- **1.** Hvis du vil installere Xerox ControlCentre, skal du indsætte den medfølgende **Xerox driver-cd**.
- **2.** Cd-rom'en bør starte automatisk, og der vises et installationsvindue. Klik på **Start** og derefter på **Kør**, hvis installationsvinduet ikke vises. Skriv **E:\Setup.exe**, hvor **"E"** skal erstattes med bogstavet for dit cd-rom-drev, og klik på **OK**.
- **3.** Når vinduet til valg af sprog vises, skal du vælge det ønskede sprog og derefter klikke på **Næste**.
- **4.** Vælg **ControlCentre** (hvis dette ikke allerede er valgt), og klik derefter på **Næste**.

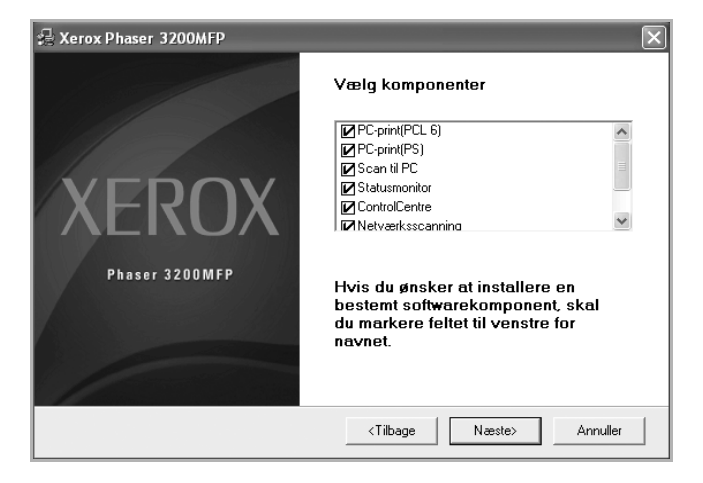

**5.** Accepter dit valg i det næste skærmbillede ved at klikke på **Næste**, og klik derefter på **Udfør**. ControlCentre er nu installeret.

Sådan åbner du ControlCentre:

- **1.** Start Windows.
- **2.** Klik på knappen **Start** på computerens skrivebord.
- **3.** I **Programmer** eller **Alle programmer** skal du vælge navnet på din printerdriver og derefter **ControlCentre**. Vinduet ControlCentre vises.

I vinduet ControlCentre findes følgende faner: **Scanningsindstillinger**, **Telefonbog**, **Printer** og **Firmwareopdatering**.

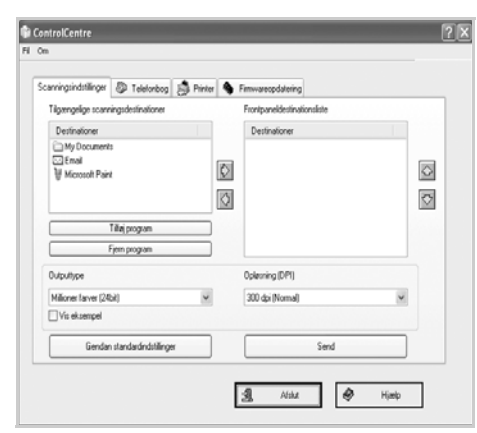

**4.** Klik på knappen **Afslut** nederst på de enkelte faner for at afslutte.

**BEMÆRK:** Brug hjælpefunktionen ved at søge i det vindue, som vises, når du klikker på knappen **Hjælp**.

## **Fanen Scanningsindstillinger**

Klik på fanen **Scanningsindstillinger** for at konfigurere scanningsdestinationslisten. Scan billedet til et hvilket som helst af programmerne i destinationslisten.

Du kan også konfigurere scanningsindstillingerne, f.eks. outputtype og opløsning.

**1** Vælg det ønskede program under Tilgængelige scanningsdestinationer, og klik på for at tilføje det på Frontpaneldestinationslisten. Klik på  $\Box$ , hvis du vil slette det markerede program.

**2 Gendan standardindstillinger** 

Klik her for at gendanne standardindstillingerne.

**3** Send

Indlæser de indstillinger, der er foretaget i ControlCentre, i maskinen.

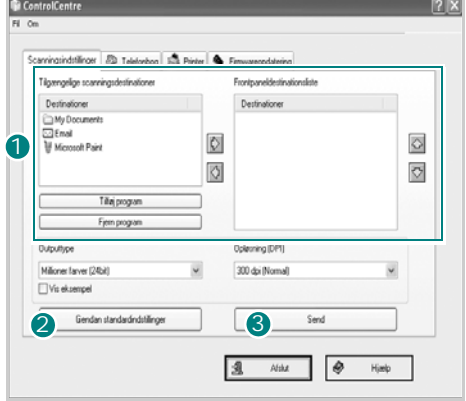

## **Fanen Telefonbog**

Klik på fanen, hvis du vil konfigurere udskriftssystemindstillinger.

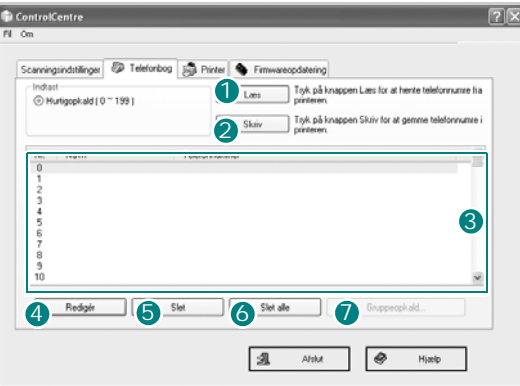

#### **Læs** 1

Indlæser posterne i telefonbogen fra maskinen til brug i ControlCentre.

#### **2** Skriv

Henter poster i telefonbogen fra ControlCentre til maskinen.

#### **3 Poster i Telefonbogen**

#### **Redigér** 4

Giver dig mulighed for at redigere en markeret post fra telefonbogen i et separat redigeringsvindue.

#### **5** Slet

Sletter en markeret post i telefonbogen.

#### **6** Slet alle

Sletter alle poster i telefonbogen.

#### **7** Gruppeopkald...

Giver dig mulighed for at oprette gruppekaldsnumre.

Når du klikker på **Gruppeopkald**, åbnes følgende vindue.

**D** Indtast et navn til gruppen.

**2** Viser de numre, der er indeholdt i gruppen. Hvis du vil fjerne et nummer, skal du markere det og klikke på **Fjern**.

**3** Viser de poster i telefonbogen, du kan tilføje i gruppen. Marker et nummer, og klik på **Tilføj** for at flytte det til listen Inkluderede numre.

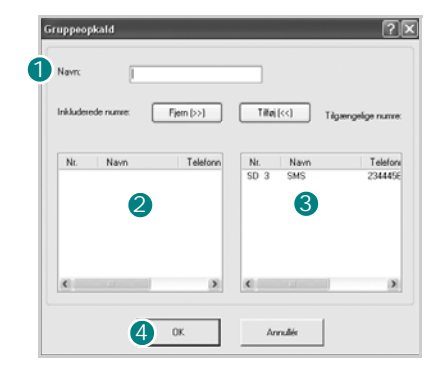

#### **OK** 4

Klik her for at gemme gruppekaldsnummeret, efter du har tilføjet eller fjernet numre fra gruppen.

#### **Fanen Printer**

Klik på fanen, hvis du vil konfigurere udskriftssystemindstillinger.

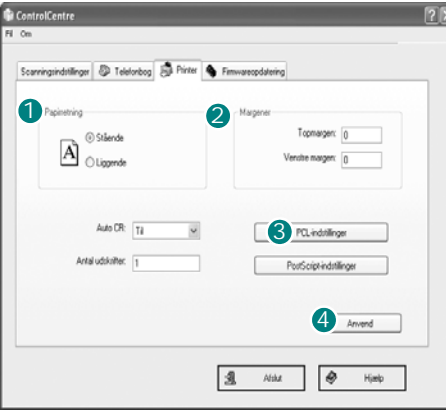

#### **1** Papirretning

Giver dig mulighed for at vælge standardretningen for udskriftsbilledet på siden.

#### **2** Margener

Giver dig mulighed for at indstille margener for udskriftsmaterialet.

#### **PCL-indstillinger** 3

Giver dig mulighed for at angive konfiguration af PCL-emulering.

#### **4** Anvend

Indlæser de indstillinger, der er foretaget i ControlCentre, i maskinen.

## **Fanen Firmwareopdatering**

Klik på fanen **Firmwareopdatering**, hvis du vil opdatere maskinens firmware.

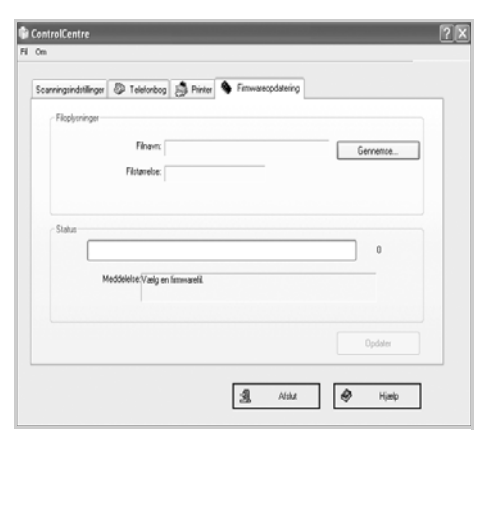

# **3 Netværkskonfiguration**

Tilslutning af maskinen til et netværk er kun tilgængelig på Phaser 3200MFP/N. Dette kapitel indeholder trinvise instruktioner for, hvordan du konfigurerer maskinen til netværksforbindelse.

Kapitlet omfatter:

- • [Introduktion side 3-2](#page-59-0)
- • [Understøttede operativsystemer side 3-2](#page-59-1)
- • [Konfiguration af TCP/IP side 3-3](#page-60-0)

# <span id="page-59-0"></span>**Introduktion**

Når du har tilsluttet maskinen til et netværk ved hjælp af et RJ-45 Ethernet-kabel, kan du dele maskinen med andre netværksbrugere.

Du skal konfigurere maskinens netværksprotokoller, før den kan bruges som netværksprinter. Protokollerne kan indstilles på følgende måde:

## **Via kontrolpanelet**

Du kan konfigurere følgende grundlæggende netværksparametre ved hjælp af maskinens kontrolpanel:

- Konfiguration af TCP/IP
- Konfiguration af EtherTalk

# <span id="page-59-1"></span>**Understøttede operativsystemer**

Følgende tabel viser de netværksmiljøer, som maskinen understøtter:

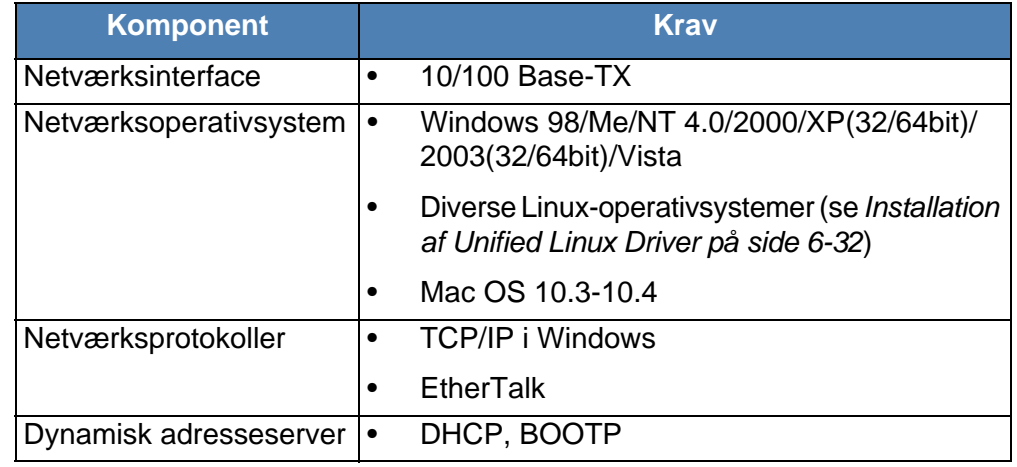

• TCP/IP: Transmission Control Protocol/Internet Protocol

- DHCP: Dynamic Host Configuration Protocol
- BOOTP: Bootstrap Protocol

# <span id="page-60-0"></span>**Konfiguration af TCP/IP**

Maskinen kan konfigureres med en række forskellige TCP/IPnetværksoplysninger, f.eks. en IP-adresse, en undernetmaske og en gateway. Maskinen kan tildeles en TCP/IP-adresse på flere forskellige måder alt afhængigt af dit netværk.

- Dynamisk adressering via BOOTP/DHCP (standard): TCP/IP-adressen tildeles automatisk af serveren.
- Statisk adressering: TCP/IP-adressen tildeles manuelt af systemadministratoren.

**BEMÆRK:** Før du konfigurerer TCP/IP, skal du angive netværksprotokollen til TCP/IP.

## **Dynamisk adressering (BOOTP/DHCP)**

Hvis serveren automatisk skal tildele TCP/IP-adressen, skal du gøre følgende:

- **1.** Tryk på **Menu**, indtil "Netvaerk indst" vises på displayets øverste linje.
- **2.** Tryk på pileknappen, indtil "Konf. netvaerk" vises, og tryk derefter på **Accept**.
- **3.** Tryk på **Accept**, når "TCP/IP" vises.
- **4.** Tryk på pileknappen, indtil "DHCP" eller "BOOTP" vises, og tryk derefter på **Accept**.
- **5.** Tryk på **Stop/Slet** for at vende tilbage til standbytilstand.

## **Statisk adressering**

Benyt følgende fremgangsmåde, når du skal angive en TCP/IP-adresse ved hjælp af maskinens kontrolpanel:

- **1.** Tryk på **Menu**, indtil "Netvaerk indst" vises på displayets øverste linje.
- **2.** Tryk på pileknappen, indtil "Konf. netvaerk" vises, og tryk derefter på **Accept**.
- **3.** Tryk på **Accept**, når "TCP/IP" vises.
- **4.** Tryk på **Accept**, når "Manuel" vises.
- **5.** Tryk på **Accept**, når "IP Adresse" vises.
- **6.** Angiv mellem 0 og 255 byte ved hjælp af taltastaturet, og tryk på pileknappen knapperne for at flytte mellem byte.
- **7.** Gentag dette for at udfylde adresseformularen fra den 1. til den 4. byte.
- **8.** Tryk på **Accept**, når du er færdig.
- **9.** Gentag trin 6 og 7 for at konfigurere de andre TCP/IP-parametre. undernetmaske og gatewayadresse.
- **10.** Tryk på **Stop/Slet** for at vende tilbage til standbytilstand.

## **Konfiguration af EtherTalk**

EtherTalk er AppleTalk anvendt i et Ethernet-netværk. Denne protokol er udbredt i Macintosh-netværksmiljøer. Hvis du vil bruge EtherTalk, skal du benytte følgende fremgangsmåde:

- **1.** Tryk på **Menu**, indtil "Netvaerk indst" vises på displayets øverste linje.
- **2.** Tryk på pileknappen, indtil "Konf. netvaerk" vises, og tryk derefter på **Accept**.
- **3.** Tryk på pileknappen, indtil "EtherTalk" vises, og tryk derefter på **Accept**.
- **4.** Tryk på pileknappen, indtil "Til" vises, og tryk derefter på **Accept**.
- **5.** Tryk på **Stop/Slet** for at vende tilbage til standbytilstand.

### **Gendannelse af netværkskonfigurationen**

Du kan genoprette standardindstillingerne for den oprindelige netværkskonfiguration.

- **1.** Tryk på **Menu**, indtil "Netvaerk indst" vises på displayets øverste linje.
- **2.** Tryk på pileknappen, indtil "Inds. standard" vises, og tryk derefter på **Accept**.
- **3.** Tryk på **Accept**, når "Ja" vises, for at gendanne netværkskonfigurationen.
- **4.** Sluk for maskinen, og tænd den igen.

#### **Udskrivning af en netværkskonfigurationsside**

Netværkskonfigurationssiden viser, hvordan netværksinterfacet på maskinen er konfigureret.

- **1.** Tryk på **Menu**, indtil "Netvaerk indst" vises på displayets øverste linje.
- **2.** Tryk på pileknappen, indtil "Print netkonf." vises, og tryk derefter på **Accept**.
- **3.** Tryk på **Accept**, når "Ja" vises.

Netværkskonfigurationssiden udskrives.

#### **Nulstilling af netværksgrænsefladen**

Du kan nulstille det integrerede netværksinterface, når der opstår et netværksproblem.

- **1.** Tryk på **Menu**, indtil "Netvaerk indst" vises på displayets øverste linje.
- **2.** Tryk på **Accept**, når "Reset netvaerk" vises.
- **3.** Maskinen nulstiller netværksinterfacet.

# **4 Papirhåndtering**

Dette kapitel forklarer, hvordan du vælger papirmateriale og lægger det i maskinen.

Kapitlet omfatter:

- • [Valg af papirmateriale side 4-2](#page-63-0)
- • [Ilægning af papir side 4-5](#page-66-0)
- • [Kopi-udbakke side 4-6](#page-67-0)

# <span id="page-63-0"></span>**Valg af papirmateriale**

Du kan udskrive på en række forskellige materialer, f.eks. almindeligt papir, konvolutter, etiketter og transparenter. Brug altid papirmateriale, der overholder de retningslinjer, som er angivet for brugen af denne maskine. Se *[Papirspecifikationer på side 11-9](#page-226-0)*. Du opnår den bedste udskriftskvalitet ved at benytte kopipapir af høj kvalitet.

Vær opmærksom på følgende, når du vælger papirmateriale:

- **Størrelse**: Oplysninger om papirspecifikationer finder du under *[Understøttede papirstørrelser på side 11-7](#page-224-0)*.
- **Vægt**: 60-90 g/m2 i bakken ved indføring af flere sider, og 60-165 g/m2 i den manuelle bakke og i bakken ved indføring af enkeltsider.
- **Hvidhed**: Visse papirtyper er mere hvide end andre typer og giver skarpere og mere livagtige billeder.
- **Overfladeglathed**: Papirets overfladeglathed påvirker, hvor skarp udskriften ser ud på papiret.

**FORSIGTIG: Anvendelse af papirmaterialer, der ikke overholder de specifikationer, som er angivet i [side 11-9](#page-226-0), kan medføre problemer, der nødvendiggør service. Denne service er ikke dækket af garanti- eller serviceaftaler.**

## <span id="page-63-1"></span>**Papirtype, papirkilder og kapaciteter**

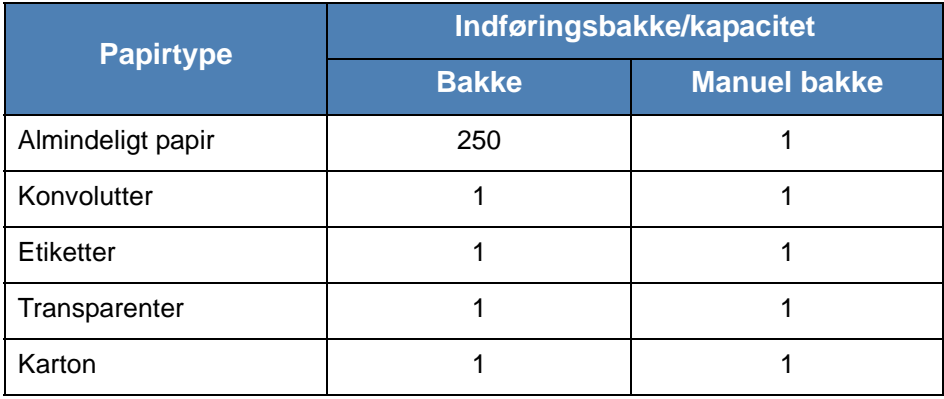

**BEMÆRK:** Hvis der opstår usædvanligt mange papirstop, kan du indføre ét ark ad gangen gennem bakken eller den manuelle bakke.

**BEMÆRK:** Den maksimale kapacitet kan variere alt afhængigt af materialets vægt, tykkelse og af de omgivende forhold.

### **Retningslinjer for papir og specielle materialer**

Vær opmærksom på disse retningslinjer, når du vælger og ilægger papir, konvolutter eller andre specielle materialer:

- Benyt altid papir og andre materialer, der overholder de retningslinjer, der er angivet under *[Papirspecifikationer på side 11-9](#page-226-0)*.
- Forsøg på at udskrive på fugtigt, krøllet eller iturevet papir kan forårsage papirstop og dårlig udskriftskvalitet.
- Brug kun kopipapir af høj kvalitet, da det giver den bedste udskriftskvalitet.
- Undgå papir med forhøjet tryk, perforeringer eller en struktur, der er for glat eller for grov. Der kan opstå papirstop.
- Opbevar papiret i indpakningen, indtil det skal bruges. Anbring kasser på paller eller hylder, men ikke på gulvet. Undgå at anbringe tunge genstande oven på papiret, uanset om det er pakket ind eller ej. Opbevar papiret væk fra fugt og andre forhold, der kan få det til at bøje eller krølle.
- Opbevar ubenyttede materialer ved en temperatur påmellem15 °C og 30 °C. Den relative luftfugtighed bør være mellem 10 % og 70 %.
- Til opbevaring bør du benytte en vand- og fugttæt indpakning, f.eks. en plastikbeholder eller pose, der kan forhindre støv og fugt i at forringe eller ødelægge papiret.
- Ilæg specialpapirtyper ét ark ad gangen gennem den manuelle bakke eller papirbakken for at undgå papirstop.
- Benyt kun materialer, der udtrykkeligt anbefales til brug i laserprintere.
- Fjern specialmaterialer som f.eks. transparenter og etiketark så snart de kommer ud af maskinen, så du undgår, at de klæber sammen.
- Konvolutter:
	- Brug altid kun kvalitetskonvolutter med skarpe og helt pressede kanter.
	- Brug ikke konvolutter med spænder eller låse.
	- Brug ikke rudekuverter, konvolutter med indvendig belægning, selvklæbende segl eller andre syntetiske materialer.
	- Brug ikke beskadigede eller dårligt fremstillede konvolutter.
	- Brug kun konvolutter, der er beregnet til laserprintere.
	- Indfør ikke konvolutter med frimærker.
- Transparenter:
	- Anbring transparenterne på en jævn overflade, når du har taget dem ud af maskinen.
	- Lad ikke transparenter ligge i bakken i længere tid. Støv og snavs kan ophobes på dem, hvilket kan medføre plettet udskrivning.
	- Tag forsigtigt på transparenter, så du undgår udtværing, der er forårsaget af fingeraftryk.
	- Undgå at udsætte trykte transparenter for sollys i længere tid, da dette kan medføre falmet tryk.
	- Benyt kun transparenter, der er beregnet til laserprintere.
	- Kontroller, at transparenterne ikke er krøllede og ikke har iturevne kanter.
- **Etiketter:** 
	- Klæbematerialet bag på etiketterne skal kunne tåle en fikseringstemperatur på 200 °C i 0,1 sekund.
	- Sørg for, at der ikke sidder noget udækket klæbemateriale mellem dem. Udækkede områder på arket kan medføre, at etiketterne løsner sig under udskrivningen, hvilket kan forårsage papirstop. Udækket klæbemateriale kan også beskadige maskindele.
	- Kør aldrig et ark etiketter gennem maskinen mere end én gang. Klæbematerialet er udviklet til at passere gennem maskinen en enkelt gang.
	- Benyt ikke etiketter, der har løsnet sig fra arket, er krøllede, har bobler eller på anden måde er beskadiget.
	- Benyt kun etiketter, der er beregnet til laserprintere.
- Karton og andre specialformater:
	- Postkort, kort på 89 x 148 mm og andre specialformater kan udskrives med denne printer. Minimumsstørrelsen er 76 x 127 mm, og maksimumsstørrelsen er 216 x 356 mm.
	- Start altid med at indføre den korte kant i bakken. Hvis du vil udskrive på papiret i liggende retning, skal du vælge dette i det program, du bruger. Hvis den lange kant indføres først, kan det medføre papirstop.
	- Udskriv ikke på medier/materialer, der er mindre end 76 mm i bredden og 127 mm i længden.
- Fortrykt papir:
	- Brevpapir skal være trykt med varmebestandigt blæk, der ikke smelter, fordamper eller afgiver giftige gasser, når det udsættes for printerens fikseringstemperatur på 200 °C i 0,1 sekund.
	- Blækket på brevpapiret skal være ikke-brændbart og må ikke have nogen form for negativ virkning på printerens ruller.
	- Formularer og brevpapir bør opbevares i forseglet og fugtsikker emballage for at forhindre forandringer under opbevaring.
	- Inden du lægger fortrykt papir i maskinen, f.eks. formularer eller brevpapir, skal du kontrollere, at blækket på papiret er tørt. Under fikseringsprocessen kan vådt blæk løsne sig fra det fortrykte papir.
- Brug ikke **overføringspapir** eller **kalkerpapir**. Brug af disse papirtyper kan medføre kemikalielugt og kan beskadige maskinen.

## <span id="page-66-0"></span>**Ilægning af papir**

Korrekt ilægning af papir bidrager til at forebygge papirstop og sikrer en problemfri udskrivning. Fjern ikke papiret fra bakken, mens der udskrives. Dette kan forårsage papirstop. Yderligere oplysninger om godkendte papirstørrelser og bakkens kapacitet finder du under *[Papirtype, papirkilder](#page-63-1)  [og kapaciteter på side 4-2](#page-63-1)*.

## **Brug af bakken**

Papirbakken kan indeholde 250 ark papir.

Yderligere oplysninger om, hvordan du lægger papir i bakken, finder du under *[Ilægning af papir på side 2-6](#page-37-0)*.

Inden du bruger specialmaterialer som konvolutter, etiketter eller kort, skal du fjerne stakken med almindeligt papir og lægge et ark specialpapir i bakken.

## **Brug af den manuelle bakke**

Hvis du udskriver et dokument ved hjælp af en pc og vil kontrollere udskriftskvaliteten efter udskrivningen af hvert enkelt ark, skal du lægge papiret i den manuelle bakke og vælge **Manuel indføring** som **Kilde** i printerdriveren.

**1.** Læg papirmaterialet i bakken. Hvis papiret har en udskriftsside, skal den vende opad.

Skub udskriftsmaterialet helt ind i den manuelle bakke.

- **2.** Juster papirstyret mod udskriftsmaterialet uden at bøje materialet.
- **3.** Vælg **Manuel indføring** for **Kilde** i programmet, og vælg derefter den korrekte papirstørrelse og -type. Se *[Udskrivning af et](#page-85-0)  [dokument på side 6-6](#page-85-0)*, hvis du ønsker yderligere oplysninger.
- **4.** Send jobbet til printeren.

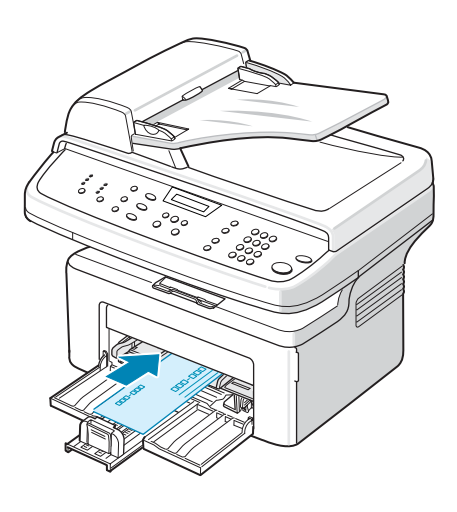

- **5.** Maskinens display viser "Tilfoej papir & tryk paa Start". Tryk på **Start** på maskinen for at starte indføringen. Udskrivningen startes.
- **6.** Hvis der er flere ark, der skal udskrives, viser der igen "Tilfoej papir & tryk paa Start" på displayet. Læg det næste ark i, og tryk på **Start**.

Gentag dette trin for hver side, der skal udskrives.

#### **BEMÆRK:**

- Hvis der opstår stop under indføring af karton, kan du vende papiret og prøve igen.
- Manuel ilægning af papir og tryk på **Start** for at starte indføringen er kun tilgængelig ved udskrivning fra pc.
- Da den manuelle indføringstilstand ikke udskriver job automatisk og kontinuerligt, lagres indgående faxer i hukommelsen i stedet for at blive udskrevet med det samme.
- Når du trykker på **Stop/Slet** i den manuelle indføringstilstand, annulleres det igangværende job.

# <span id="page-67-0"></span>**Kopi-udbakke**

Maskinen har en papirudbakke, som kan indeholde 100 ark papir (75 g/m<sup>2</sup>). Udbakken opsamler udskrevet papir med udskriftssiden nedad i den rækkefølge, arkene udskrives i.

**BEMÆRK:** Træk forlængeren til udbakken ud, så kopierne ikke ryger ud af bakken.

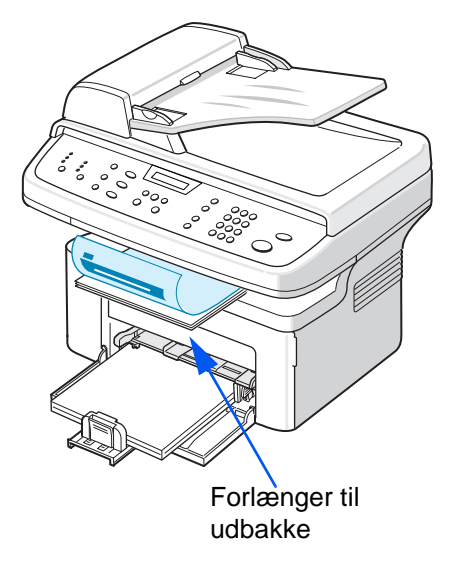

# **5 Kopiering**

Dette kapitel indeholder trinvise instruktioner til kopiering af dokumenter. Kapitlet omfatter:

**BEMÆRK:** Maskinen vender som standard tilbage til tilstanden Kopiering.

- • [Kopiering side 5-2](#page-69-0)
- • [Valg af kopiindstillinger side 5-5](#page-72-0)
- • [Kopieringskonfiguration side 5-11](#page-78-0)

# <span id="page-69-0"></span>**Kopiering**

## **Ilægning af papir til kopiering**

Anvisningerne for, hvordan man lægger papir i maskinen, er de samme, uanset om du skal udskrive, faxe eller kopiere. Se *[Ilægning af papir på side 2-6](#page-37-0)*, hvis du ønsker yderligere oplysninger.

**BEMÆRK:** Til kopiering kan du kun bruge udskriftsmaterialer i størrelsen Letter, A4, Legal, Folio, Executive, B5, A5 eller A6.

## **Forberedelse af et dokument**

Du kan lægge et originaldokument på glaspladen eller i den automatiske dokumentføder (ADF), når du skal kopiere, scanne og faxe. Du kan lægge op til 30 ark (75 g/m<sup>2</sup>) i ADF'en til ét udskriftsjob. Du kan naturligvis kun placere et ark på glaspladen ad gangen.

**BEMÆRK:** Der kan kun lægges udskriftsmaterialer i A4-størrelse på glaspladen.

Når du bruger ADF'en:

- Ilæg ikke dokumenter, der er mindre end 142 x 148 mm eller større end 216 x 356 mm.
- Forsøg ikke at indføre følgende type dokumenter:
	- karbonpapir eller karbonbelagt papir;
	- bestrøget papir;
	- gennemsigtigt eller tyndt papir;
	- rynket eller foldet papir;
	- krøllet eller rullet papir;
	- iturevet papir.
- Fjern alle hæfteklammer og papirklips, før du lægger dokumenterne i ADF'en.
- Enhver form for lim, blæk eller slettelak skal være fuldstændig tørt, før du lægger dokumenterne i ADF'en.
- Ilæg ikke dokumenter med papir af forskellig størrelse og vægt.
- Læg ikke hæfter, pamfletter, transparenter eller dokumenter med andre usædvanlige egenskaber i ADF'en.

Brug glaspladen, hvis du ønsker at kopiere en af ovenstående dokumenttyper.

## **Kopiering fra glaspladen**

**1.** Løft og åbn dokumentdækslet.

**2.** Anbring dokumentet på glaspladen med tryksiden **nedad**, og juster det langs glaspladens øverste venstre hjørne.

#### **BEMÆRK:**

- Sørg for, at der ikke er dokumenter i den automatiske dokumentføder (ADF). Hvis der er et dokument i ADF'en, prioriteres det over dokumentet på glaspladen.
- Der kan kun lægges udskriftsmaterialer i A4-størrelse på glaspladen.
- **3.** Luk dokumentdækslet.

#### **BEMÆRK:**

- Sænk dokumentdækslet forsigtigt for at undgå at beskadige maskinen eller dig selv.
- Hvis du lader dækslet være åbent under kopieringen, kan det påvirke udskriftskvaliteten og tonerforbruget.
- Hvis du kopierer en side fra en bog eller et magasin, skal du lade dækslet være åbent.
- **4.** Tryk på knappen **Kopiering** for at skifte til kopieringstilstanden.
- **5.** Vælg kopiindstillinger, herunder antallet af kopier, kopistørrelse, lysstyrke og originaltype, ved hjælp af knapperne på kontrolpanelet. Se *[Valg af](#page-72-0)  [kopiindstillinger på side 5-5](#page-72-0)*.

Tryk på knappen **Stop/Slet**, hvis du vil slette indstillingerne.

- **6.** Hvis der er behov for det, kan du også benytte specielle kopieringsfunktioner, f.eks. Plakat, Autotilp, Klon og ID-kort-kopi. Se *[Specielle kopifunktioner på side 5-7](#page-74-0)*.
- **7.** Tryk på **Start** for at starte kopieringen. Displayet viser, at kopiering er i gang.

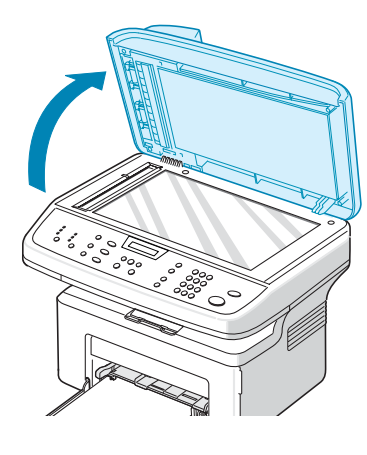

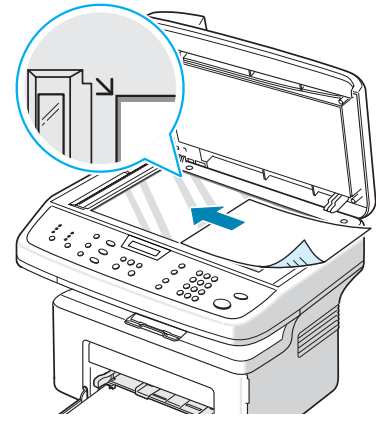

#### **BEMÆRK:**

- Du kan annullere kopijobbet, mens maskinen er i gang. Tryk på **Stop/Slet**, så stopper kopieringen.
- Støv på glaspladen kan forårsage sorte pletter på kopien. Hold den altid ren. Se *[Rengøring af scannerenheden på side 9-5](#page-180-0)*.
- Du opnår den højeste scanningskvalitet, specielt i forbindelse med farvebilleder eller gråtonebilleder, ved at kopiere fra glaspladen.

#### **Kopiering fra den automatiske dokumentføder (ADF)**

**1.** Læg dokumentet i automatiske dokumentføder (ADF) med **tryksiden opad**. Du kan indføre op til 30 ark ad gangen. Sørg for, at bunden af dokumentstakken passer med den papirstørrelse, der er angivet på dokumentbakken.

**BEMÆRK:** Der kan tages kopier op til 216 x 356 mm fra ADF'en (Automatic Document Feeder).

- **2.** Juster dokumentguiderne efter dokumentets størrelse.
- **3.** Vælg kopiindstillinger, herunder antallet af kopier, kopistørrelse, lysstyrke og originaltype, ved hjælp af knapperne på kontrolpanelet. Se *[Valg af](#page-72-0)  [kopiindstillinger på side 5-5](#page-72-0)*.
- **4.** Tryk på knappen **Stop/Slet**, hvis du vil slette indstillingerne.

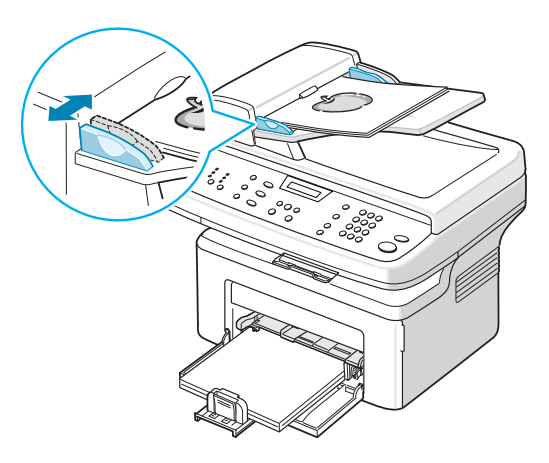

- **5.** Hvis der er behov for det, kan du benytte specielle kopifunktioner såsom Sætvis og 2- eller 4-op-kopiering.
- **6.** Tryk på **Start** for at starte kopieringen.

Displayet viser, at kopiering er i gang.

**BEMÆRK:** Støv på ADF-glasset kan forårsage sorte streger på udskriften. Hold altid ADF-glasset rent. Se *[Rengøring af scannerenheden på side 9-5](#page-180-0)*.
# <span id="page-72-0"></span>**Valg af kopiindstillinger**

# **Grundlæggende kopifunktioner**

Med knapperne på kontrolpanelet kan du vælge alle grundlæggende kopieringsindstillinger: lysstyrke, dokumenttype, kopistørrelse og -mængde. Angiv følgende indstillinger for det aktuelle kopijob, før du trykker på **Start** for at starte kopieringen.

**BEMÆRK:** Hvis du trykker på **Stop/Slet** under angivelse af kopiindstillingerne, annulleres alle de indstillinger, du har angivet for det aktuelle kopijob, og indstillingerne går tilbage til standardværdierne. Indstillingerne går automatisk tilbage til standardværdier, når maskinen har afsluttet kopieringen.

## **Lysere/mørkere**

Hvis du har et dokument med svage aftegninger eller mørke billeder, kan du justere lysstyrken og få en kopi, der er lettere at læse.

Tryk på **Lysere/mørkere** for at justere lysstyrken.

Du kan vælge mellem følgende kontrasttilstande:

- **Lysere**: Gør kopierne lysere end originaldokumentet. Anbefales til mørk skrift eller tryk.
- **Normal**: Får kopierne til at se ud som originaldokumentet. Anbefales til almindelige maskinskrevne eller trykte dokumenter.
- **Mørkere**: Gør kopierne mørkere end originaldokumentet. Anbefales til lys skrift eller tryk og til svage blyantsaftegninger.

## **Originaltype**

Indstillingen Originaltype bruges til at forbedre kopikvaliteten ved at angive dokumenttype for det aktuelle kopijob.

Tryk på **Originaltype** for at vælge dokumenttype.

Du kan vælge mellem følgende billedtilstande:

- **Tekst:** Vælg denne indstilling til dokumenter, hvis indhold overvejende består af tekst.
- **Foto & tekst**: Vælg denne indstilling til dokumenter, der indeholder både tekst og fotografier.
- **Foto**: Vælg denne indstilling, hvis du kopierer billeder.

**BEMÆRK:** Hvis du kopierer et dokument med farvet baggrund, f.eks. en avis eller et katalog, kommer baggrunden med på kopien. Hvis du vil reducere baggrunden, skal du ændre indstillingen **Lysere/mørkere** til **Lysere** og/eller indstillingen **Originaltype** til **Tekst**.

## **Reduktion/forstørrelse**

Med knappen **Reduktion/forstørrelse** kan du formindske eller forstørre kopiens størrelse fra 25 % til 400 %, når du kopierer originaldokumentet fra glaspladen, eller fra 25 % til 100 %, når du kopierer fra ADF'en.

Sådan vælger du mellem de foruddefinerede kopistørrelser:

**1.** Tryk på **Reduktion/forstørrelse**.

Standardindstillingen vises på displayets nederste linje.

- **2.** Tryk på **Reduktion/forstørrelse** eller rulleknapperne ( $\triangleleft$  eller  $\triangleright$ ) for at finde den ønskede størrelsesindstilling.
- **3.** Tryk på **Accept** for at gemme den valgte indstilling.

Finindstilling af kopistørrelsen:

- **1.** Tryk på **Reduktion/forstørrelse**.
- **2.** Tryk på **Reduktion/forstørrelse** eller på rulleknapperne ( $\triangleleft$  eller  $\triangleright$ ), indtil "Bruger:25-100 %" eller "Bruger:25-400 %" vises på nederste linje. Tryk på **Accept**.
- **3.** Tryk på rulleknappen ( $\triangleleft$  eller  $\triangleright$ ), indtil den ønskede kopistørrelse vises på displayet.

Ved at holde knappen nede kan du hurtigt finde det ønskede tal.

Du kan også indtaste tallet ved hjælp af taltastaturet.

**4.** Tryk på **Accept** for at gemme den valgte indstilling.

**BEMÆRK:** Når du opretter en formindsket kopi, kan der forekomme sorte streger nederst på kopien.

## **Kopimængde**

Du kan vælge et antal kopier mellem 1 og 999.

**1.** Tryk på **Menu** på kontrolpanelet, indtil "Kopi indstil." vises på displayets øverste linje.

Det første tilgængelige menupunkt, "Standard-skift", vises på nederste linje.

- **2.** Tryk på **Accept**.
- **3.** Tryk på rulleknappen ( $\triangleleft$  eller  $\triangleright$ ) for at få vist menupunktet "Kopimaengde". Det vises på den nederste linje. Tryk derefter på **Accept**.
- **4.** Tryk på det antal, du vil indtaste på displayet:

Du kan holde knappen nede for hurtigt at finde det tal, du ønsker at indtaste. Du kan også indtaste tallet ved hjælp af taltastaturet.

**5.** Tryk på **Accept** for at gemme den valgte indstilling.

# **Specielle kopifunktioner**

Du kan bruge følgende kopifunktioner ved at trykke på knappen **Favoritkopifunktion**:

- **Fra**: Udskriver i normaltilstand.
- **Klon**: Udskriver flere kopier af det originale dokument på en enkelt side. Antallet af kopier på siden bestemmes automatisk af billedet og papirstørrelsen på originalen. Se *[Klonkopiering på side 5-7](#page-74-0)*.
- **Kopi saetvis**: Sorterer kopijobbet. Hvis du f.eks. opretter 2 kopier af et dokument på 3 sider, udskrives der først et komplet 3-siders-dokument efterfulgt af et andet komplet 3-siders-dokument. Se *[Kopiering med](#page-75-0)  [sortering på side 5-8](#page-75-0)*.
- **Autotilp**: Formindsker eller forstørrer automatisk det originale dokument, så det passer til det papir, der ligger i maskinen. Se *[Kopiering med](#page-75-1)  [automatisk tilpasning på side 5-8](#page-75-1)*.
- **ID-kort-kopi**: Udskriver 2-sidede ID-kort på ét ark papir. Se *[Kopiering af](#page-76-0)  [ID-kort på side 5-9](#page-76-0)*.
- **2**/**4 op**: Udskriver to eller fire originaldokumenter, så de passer på ét ark papir. Se *[Kopifunktionerne 2 op og 4 op på side 5-9](#page-76-1)*.
- **Plakat**: Udskriver et billede på 9 ark papir (3x3). Du kan derefter føje de kopierede sider sammen til ét dokument i plakatstørrelse. Se *[Plakatkopiering på side 5-10](#page-77-0)*.

**BEMÆRK:** Hvilke funktioner, der er tilgængelige, afhænger af, om du indlæste originalen på glaspladen eller gennem ADF'en.

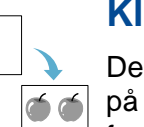

## <span id="page-74-0"></span>**Klonkopiering**

Denne specielle kopifunktion kan kun anvendes, hvis du placerer et dokument på glaspladen. Hvis maskinen registrerer et dokument i ADF'en, virker funktionen Klon ikke.

- **1.** Læg det dokument, der skal kopieres, på glaspladen, og luk dækslet.
- **2.** Tryk på **Favoritkopifunktion**, indtil "Klon" vises på displayets nederste linje, og tryk på **Accept**.
- **3.** Hvis der er behov for det, kan du tilpasse kopiindstillingerne, herunder Lysere/mørkere og Originaltype, ved hjælp af knapperne på kontrolpanelet. Se *[Valg af kopiindstillinger på side 5-5](#page-72-0)*.
- **4.** Tryk på **Start** for at starte kopieringen.

**BEMÆRK:** Du kan ikke justere kopistørrelsen ved hjælp af knappen **Reduktion/forstørrelse**, mens du opretter en klonkopi.

1 2 3

2

## <span id="page-75-0"></span>**Kopiering med sortering**

Denne specielle kopifunktion er kun tilgængelig, når du lægger dokumenter i ADF'en. 3

- **1.** Læg de dokumenter, du vil kopiere, i ADF'en.
- **2.** Tryk på **Favoritkopifunktion** indtil "Kopi saetvis" vises på displayets nederste linje, og tryk på **Accept**.
- **3.** Hvis der er behov for det, kan du tilpasse kopiindstillingerne, herunder Lysere/mørkere og Originaltype, ved hjælp af knapperne på kontrolpanelet. Se *[Valg af kopiindstillinger på side 5-5](#page-72-0)*.
- **4.** Tryk på **Start** for at starte kopieringen.

## <span id="page-75-1"></span>**Kopiering med automatisk tilpasning**

A

Denne specielle kopifunktion kan kun anvendes, hvis du placerer et dokument på glaspladen. Hvis maskinen registrerer et dokument i ADF'en, virker funktionen Autotilp ikke.

- **1.** Læg det dokument, der skal kopieres, på glaspladen, og luk dækslet.
- **2.** Tryk på **Favoritkopifunktion** indtil "Autotilp" vises på displayets nederste linje, og tryk på **Accept**.
- **3.** Hvis der er behov for det, kan du tilpasse kopiindstillingerne, herunder Lysere/mørkere og Originaltype, ved hjælp af knapperne på kontrolpanelet. Se *[Valg af kopiindstillinger på side 5-5](#page-72-0)*.
- **4.** Tryk på **Start** for at starte kopieringen.

**BEMÆRK:** Du kan ikke justere kopistørrelsen ved hjælp af knappen **Reduktion/forstørrelse**, mens funktionen Autotilp. er aktiveret.

## <span id="page-76-0"></span>**Kopiering af ID-kort**

Du kan kopiere begge sider af ID-kortet på den samme side af et ark.

Når du benytter denne funktion, udskriver maskinen den ene side af kortet på papirets øvre halvdel og den anden side på papirets nedre halvdel uden at formindske originalen.

Hvis originalen er større end udskriftsområdet, kan der være dele af originalen, der ikke bliver udskrevet.

Denne specielle kopifunktion kan kun anvendes, hvis du placerer et dokument på glaspladen. Hvis maskinen registrerer et dokument i ADF'en, virker funktionen til kopiering af ID-kort ikke.

- **1.** Læg det ID-kort, der skal kopieres, på glaspladen, og luk dækslet.
- **2.** Tryk på **Favoritkopifunktion** indtil "ID-kort-kopi" vises på displayets nederste linje, og tryk på **Accept**.
- **3.** Hvis der er behov for det, kan du tilpasse kopiindstillingerne, herunder Lysere/mørkere og Originaltype, ved hjælp af knapperne på kontrolpanelet. Se *[Valg af kopiindstillinger på side 5-5](#page-72-0)*.
- **4.** Tryk på **Start** for at starte kopieringen.

Maskinen begynder at scanne forsiden.

- **5.** Når meddelelsen "Vaelg bagside" vises på nederste linje, skal du åbne dokumentdækslet og vende kortet. Luk dækslet.
- **6.** Tryk på **Start** igen.

**BEMÆRK:** Hvis du trykker på knappen **Stop/Slet**, eller hvis der ikke trykkes på nogen knapper i ca. 30 sekunder, annullerer maskinen kopijobbet og vender tilbage til standbytilstand.

## <span id="page-76-1"></span>**Kopifunktionerne 2 op og 4 op**

nederste linje, og tryk på **Accept**.

Denne kopifunktion er kun tilgængelig, når du lægger dokumenter i ADF'en.

**2.** Tryk på **Favoritkopifunktion**, indtil "2 op" eller "4 op" vises på displayets

- **1.** Læg de dokumenter, du vil kopiere, i ADF'en.
- 1 2 3 4 2-op
- **3.** Hvis der er behov for det, kan du tilpasse kopiindstillingerne, herunder Lysere/mørkere og Originaltype, ved hjælp af knapperne på kontrolpanelet. Se *[Valg af kopiindstillinger på side 5-5](#page-72-0)*.
- ▲ Kopifunktionen 4-op
- **4.** Tryk på **Start** for at starte kopieringen.

**BEMÆRK:** Du kan ikke justere kopistørrelsen ved hjælp af knappen **Reduktion/forstørrelse**, når du opretter 2 op- eller 4 op-kopier.

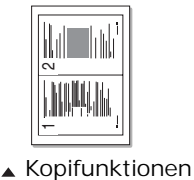

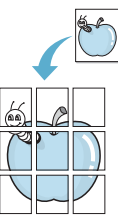

## <span id="page-77-0"></span>**Plakatkopiering**

Denne specielle kopifunktion kan kun anvendes, hvis du placerer et dokument på glaspladen. Hvis maskinen registrerer et dokument i ADF'en, virker plakatkopieringsfunktionen ikke.

- **1.** Læg det dokument, der skal kopieres, på glaspladen, og luk dækslet.
- **2.** Tryk på **Favoritkopifunktion** indtil "Plakat" vises på displayets nederste linje, og tryk på **Accept**.
- **3.** Hvis der er behov for det, kan du tilpasse kopiindstillingerne, herunder Lysere/mørkere og Originaltype, ved hjælp af knapperne på kontrolpanelet. Se *[Valg af kopiindstillinger på side 5-5](#page-72-0)*.
- **4.** Tryk på **Start** for at starte kopieringen.

Det originale dokument opdeles i 9 dele. Hver af disse dele scannes og kopieres en efter en i følgende rækkefølge:

**BEMÆRK:** Du kan ikke justere kopistørrelsen ved hjælp af knappen **Reduktion/forstørrelse** i forbindelse med plakatkopiering.

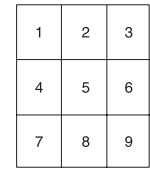

# **Kopieringskonfiguration**

Maskinens kopieringsindstillinger kan tilpasses dine kopieringsbehov.

# **Ændring af standardindstillingerne**

Kopieringsindstillingerne, herunder lysere/mørkere, originaltype og kopimængde, kan indstilles til de tilstande, som benyttes hyppigst. Når du kopierer et dokument, benyttes standardindstillingerne, med mindre de bliver ændret ved hjælp af de tilsvarende knapper på kontrolpanelet.

Sådan opretter du dine egne standardindstillinger:

**1.** Tryk på **Menu** på kontrolpanelet, indtil "Kopi indstil." vises på displayets øverste linje.

Det første tilgængelige menupunkt, "Standard-skift", vises på nederste linje.

- **2.** Tryk på **Accept** for at få vist menupunktet. Den første konfigurationsindstilling, "Lysere/moerk.", vises på den nederste linje.
- **3.** Tryk på rulleknappen ( $\triangleleft$  eller  $\triangleright$ ) for at få vist de forskellige konfigurationsindstillinger.
- **4.** Når den indstilling, du vil ændre, vises, skal du trykke på **Accept**, så du får adgang til indstillingen.
- **5.** Ret indstillingen ved brug af rulleknappen ( $\triangleleft$  eller  $\triangleright$ ). Værdier kan indtastes ved hjælp af taltastaturet.
- **6.** Tryk på **Accept** for at gemme den valgte indstilling.
- **7.** Gentag trin 3 til 6 efter behov.
- **8.** Tryk på **Stop/Slet** for at vende tilbage til standbytilstand.

**BEMÆRK:** Mens du angiver kopiindstillinger, kan du trykke på **Stop/Slet** for at annullere ændringerne og gendanne standardværdierne.

# **Indstillingen Timeout**

Du kan indstille, hvor lang der skal gå, før maskinen gendanner standardkopieringsindstillingerne, efter at der er blevet foretaget et valg.

- **1.** Tryk på **Menu** på kontrolpanelet, indtil "Kopi indstil." vises på displayets øverste linje.
- **2.** Tryk på rulleknappen (◀ eller ▶), indtil "Timeout" vises på den nederste linie.
- **3.** Tryk på **Accept** for at få vist menupunktet.
- **4.** Tryk på rulleknappen ( $\triangleleft$  eller  $\triangleright$ ), indtil den ønskede status vises på displayet. Du kan vælge mellem 15, 30, 60, 120 og 180 (sekunder). Hvis du vælger "Fra", betyder det, at maskinen ikke gendanner standardindstillingerne, før du trykker på **Start** for at starte kopieringen, eller **Stop/Slet** for at annullere.
- **5.** Tryk på **Accept** for at foretage dit valg.
- **6.** Tryk på **Stop/Slet** for at vende tilbage til standbytilstand.

# **6 Udskrivning**

Kapitlet omfatter:

- • [Installation af printersoftware under Windows side 6-2](#page-81-0)
- • [Udskrivning af et dokument side 6-6](#page-85-0)
- • [Avanceret udskrivning side 6-16](#page-95-0)
- • [Deling af printeren lokalt side 6-27](#page-106-0)
- • [Brug af Windows PostScript Driver \(kun Phaser 3200MFP/N\) side 6-28](#page-107-0)
- • [Brug af printeren under Linux side 6-32](#page-111-0)
- • [Brug af maskinen sammen med en Macintosh \(kun Phaser 3200MFP/N\)](#page-125-0)  [side 6-46](#page-125-0)

# <span id="page-81-0"></span>**Installation af printersoftware under Windows**

Kapitlet omfatter:

• [Installation af printersoftware – side 6-2](#page-81-1)

**BEMÆRK:** I Windows 2000/XP(32/64bit)/2003(32/64bit)/Vista, skal systemadministratoren installere softwaren.

## <span id="page-81-1"></span>**Installation af printersoftware**

Du bør lukke alle programmer på din pc, før du begynder installationen.

### **Installation af Xerox-driverne ved hjælp af USB-porten**

- **1.** Sæt USB-kablet i printeren, og tilslut den til pc'en. Start pc'en, og tænd printeren.
- **2.** Læg Xerox driver-cd'en i cd-rom-drevet. Hvis du bruger Windows Vista, skal du klikke på **Næste**, når du bliver spurgt, om du vil tillade installationen Cd-rom'en bør starte automatisk, og der vises et installationsvindue. Klik på **Start** og derefter på **Kør**, hvis installationsvinduet ikke vises. Skriv **E:\Setup.exe**, hvor **"E"** skal erstattes med bogstavet for dit cd-rom-drev, og klik på **OK**. Klik på **Start Alle programmer Tilbehør Kør** og skrive **X:\Setup.exe**, hvis du bruger Windows Vista.

**BEMÆRK:** Hvis vinduet "Guiden Ny hardware fundet" vises under installationsproceduren, skal du klikke på **X** i øverste højre hjørne af vinduet for at lukke det. Ellers skal du klikke på **Annuller**.

**3.** Når vinduet til valg af sprog vises, skal du vælge det ønskede sprog og derefter klikke på **Næste**.

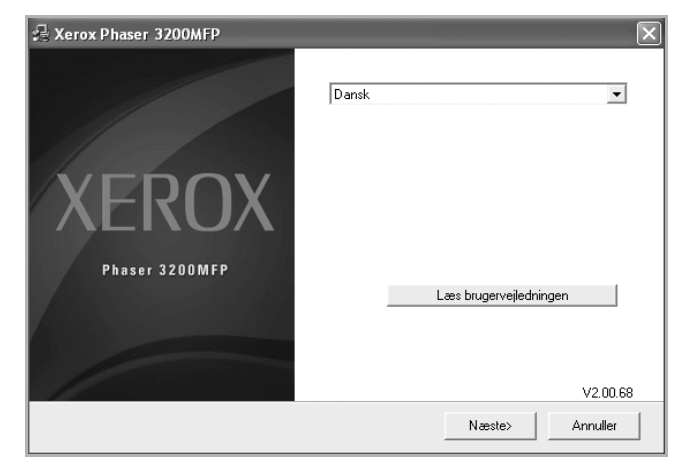

**4.** Vælg de komponenter, du vil installere, og klik derefter på **Næste**.

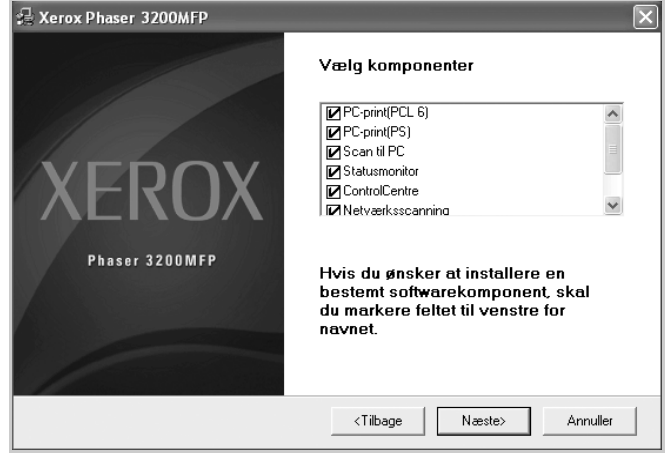

- **5.** Klik på **Næste**.
- **6.** Klik på **Udfør**. Driverinstallationen er nu gennemført.

## **Installation af Xerox-driverne ved hjælp af netværket (Phaser 3200MFP/N kun)**

Hvis du tilslutter printeren til et netværk, skal du først konfigurere TCP/IP-indstillingerne for printeren. Se *[Konfiguration af TCP/IP på side 3-3](#page-60-0)*.

Når du har tildelt og bekræftet TCP/IP-indstillingerne, er du klar til at installere softwaren på hver enkelt computer på netværket.

- **1.** Kontroller, at printeren er tilsluttet netværket, og at den er tændt. Hvis du ønsker yderligere oplysninger om tilslutning til netværket, kan du se *[Oprettelse af tilslutninger på side 2-8](#page-39-0)*.
- **2.** Læg Xerox driver-cd'en i cd-rom-drevet. Hvis du bruger Windows Vista, skal du klikke på **Næste**, når du bliver spurgt, om du vil tillade installationen Cd-rom'en bør starte automatisk, og der vises et installationsvindue. Klik på **Start** og derefter på **Kør**, hvis installationsvinduet ikke vises. Skriv **E:\Setup.exe**, hvor **"E"** skal erstattes med bogstavet for dit cd-rom-drev, og klik på **OK**. Klik på **Start Alle programmer Tilbehør Kør** og skrive **X:\Setup.exe**, hvis du bruger Windows Vista.

**BEMÆRK:** Hvis vinduet "Guiden Ny hardware fundet" vises under installationsproceduren, skal du klikke på **X** i øverste højre hjørne af vinduet for at lukke det. Ellers skal du klikke på **Annuller**.

**3.** Når vinduet til valg af sprog vises, skal du vælge det ønskede sprog og derefter klikke på **Næste**.

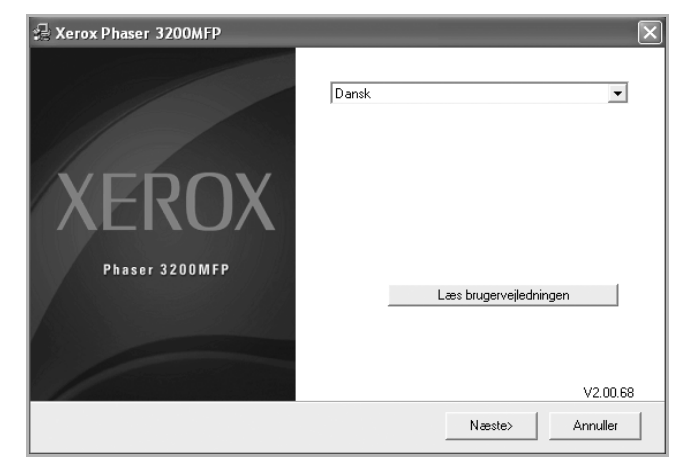

**4.** Vælg de komponenter, du vil installere, og klik derefter på **Næste**.

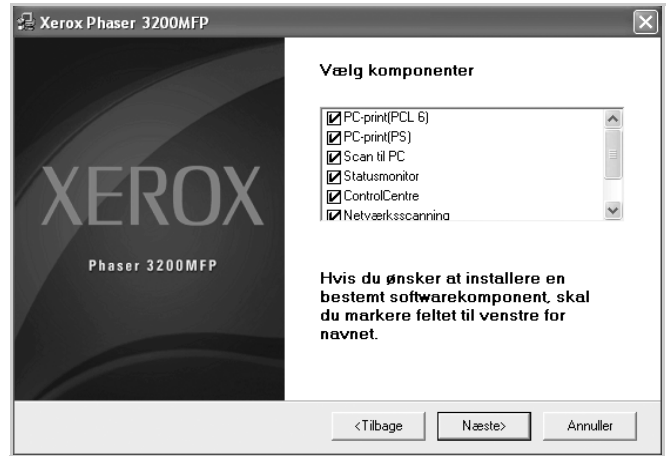

**5.** Klik på **Næste**.

Klik på **Udfør**. Driverinstallationen er nu gennemført.

## **Valg af Xerox Network Printer Port**

Hvis du vil udskrive til Xerox Network Printer Port, skal du vælge det i printerdriveren.

- **1.** Vælg **Indstillinger** i menuen **Start** i Windows, og derefter **Printer** for at åbne mappen Printer. Vælg **Start** og derefter **Printere og faxenheder** i Windows P(32/64bit)/ 2003(32/64bit). I Windows Vista, skal du vælge Start → Kontrolpanel → **Hardware og lyd → Printere.**
- **2.** Højreklik på **printernavnikonet** og vælg **Egenskaber** i popup-menuen.
- **3.** Klik på fanen **Detaljer** i Windows 98/Me

Klik på fanen **Porte** i Windows 2000/XP(32/64bit)/2003(32/64bit)/Vista.

- **4.** Klik på **Tilføj port**.
- **5.** Klik på **Andet** i Windows 98/Me, og vælg **TCP/IP-standardport**. Klik på **OK**. Vælg **TCP/IP-standardport** i Windows 2000/XP(32/64bit)/2003(32/64bit)/ Vista, og klik på **Ny port**.
- **6.** Guiden Netværksprinterport vises. Vælg metode til registrering af netkortet i maskinen, og indtast den tilhørende adresse, hvis det er nødvendigt. Klik på **Næste**.

Du kan finde en printerserver ved at angive printerens IP-adresse, MAC-adresse eller IPX/SPX-adresse. Hvis du vil søge gennem alle interfacekort, der er tilsluttet netværket, skal du vælge **Automatisk genkendelse på netværket**.

- **7.** Hvis du vælger **Automatisk genkendelse på netværket**, registrerer systemet alle printerserverne og viser en liste. Vælg den printer, du vil bruge, og klik derefter på **Næste**.
- **8.** Indtast et portnavn for at identificere den nye printer, og klik på **Udfør**.
- **9.** Den valgte port vises på printerportlisten. Klik på **OK** eller **Luk**.
- **10.** Du er færdig. Hvis du vil sende et job til netværksprinteren, skal du vælge printeren fra programmet.

**BEMÆRK:** Den printer, der er blevet installeret, bliver standardprinteren.

# <span id="page-85-0"></span>**Udskrivning af et dokument**

Med denne maskine kan du udskrive fra forskellige Windows-programmer, fra en Macintosh-computer eller fra et Linux-system. De præcise trin, du skal følge, når du udskriver et dokument, kan variere afhængigt af hvilket program du benytter.

## <span id="page-85-1"></span>**Grundlæggende udskrivning**

**BEMÆRK:** Printerdrivervinduet **Egenskaber**, der vises i denne brugerhåndbog, kan være anderledes end på den printer, som du anvender. Men sammensætningen af vinduet med printeregenskaber er nogenlunde den samme.

**BEMÆRK:** *Kontroller, hvilke operativsystemer, der er kompatible med printeren. Se om kompatibilitet med operativsystemer under Printerspecifikationer i brugerhåndbogen til printeren.*

**BEMÆRK:** Hvis du har brug for at kende det præcise navn på din printer, kan du kontrollere det på den medfølgende cd-rom.

Den følgende procedure demonstrerer den generelle fremgangsmåde, du skal følge, når du vil udskrive fra forskellige Windows-programmer. De præcise trin, du skal følge, når du udskriver et dokument, kan variere, afhængig af hvilket program, du benytter. Se i programmets brugerhåndbog for oplysninger om den nøjagtige udskrivningsprocedure.

- **1.** Åbn det dokument, du vil udskrive.
- **2.** Vælg **Udskriv** i menuen **Filer**. Vinduet Udskriv vises. Afhængig af programmet kan udseendet variere en smule.

De grundlæggende indstillinger for udskrivning vælges i vinduet Udskriv. Disse indstillinger omfatter antallet af kopier og udskriftsområdet.

**3.** Marker **din printerdriver** på rullelisten **Navn**.

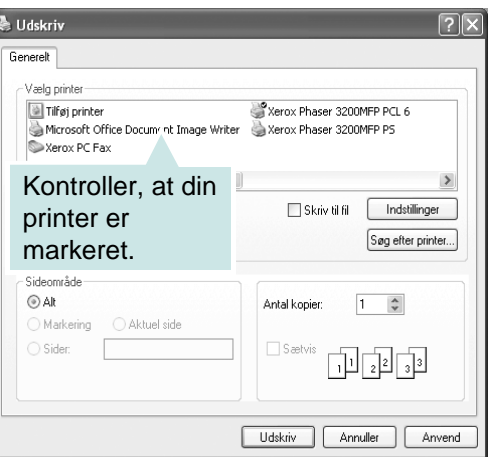

**4.** Hvis du vil udnytte udskriftsfunktionerne i printerdriveren, skal du klikke på **Egenskaber** eller **Indstillinger** i programvinduet Udskriv. Se *[Printerindstillinger på side 6-7](#page-86-0)*, hvis du ønsker yderligere oplysninger.

Hvis du ikke har **Egenskaber** eller **Indstillinger**, skal du enten vælge **Konfiguration**, **Printer**, eller **Indstillinger** i vinduet Udskriv. Klik derefter på **Egenskaber** på det næste skærmbillede.

- **5.** Klik på **OK** for at lukke vinduet med printeregenskaber.
- **6.** Begynd udskriftsjobbet ved at klikke på **OK** eller **Udskriv** i vinduet Udskriv.

## <span id="page-86-0"></span>**Printerindstillinger**

Du kan bruge vinduet med printeregenskaber, som giver dig adgang til alle de printerindstillinger, du har brug vedrørende for til din printer. Når printeregenskaberne vises, kan du gennemse og redigere de viste indstillinger, så de svarer til dine aktuelle behov.

Afhængigt af operativsystemet kan vinduet med printeregenskaber variere. Denne brugerhåndbog viser printeregenskabsvinduet til Windows XP.

Printerdrivervinduet **Egenskaber**, der vises i denne brugerhåndbog, kan være anderledes end på den printer, som du anvender.

Hvis du får adgang til printeregenskaberne via mappen Printere, kan du få vist yderligere Windows-baserede faner (se i brugerhåndbogen til Windows).

**BEMÆRK:** De fleste Windows-programmer overskriver de indstillinger, du angiver i printerdriveren. Rediger alle de tilgængelige printerindstillinger i programmet først, og rediger derefter de resterende indstillinger i printerdriveren.

**BEMÆRK:** De ændringer, du foretager, forbliver kun aktive, mens du bruger det aktuelle program. **Hvis du vil gøre disse ændringer permanente**, skal du foretage dem i mappen Printere.

**BEMÆRK:** Følgende procedure gælder for Windows XP. Se i den tilhørende Windows-brugerhåndbog eller online-hjælp om andre Windows-operativsystemer.

- **1.** Klik på knappen **Start** i Windows.
- **2.** Vælg **Printere og faxenheder**.
- **3.** Marker **printerdriverikonet**.
- **4.** Højreklik på printerdriverikonet, og vælg **Udskriftsindstillinger**.
- **5.** Rediger indstillingerne på hver fane, og klik på **OK**.

## **Fanen Layout**

Fanen **Layout** indeholder indstillinger til at justere, hvordan dokumentet skal se ud på den udskrevne side. **Layoutindstillinger** omfatter **Flere sider pr. ark** og **Posterudskrivning**. Yderligere oplysninger om, hvordan du får adgang til printerens egenskaber, finder du på *[Grundlæggende](#page-85-1)  [udskrivning på side 6-6](#page-85-1)*.

#### **D** Papirretning

**Papirretning** giver dig mulighed for at bestemme, i hvilken retning oplysningerne udskrives på en side.

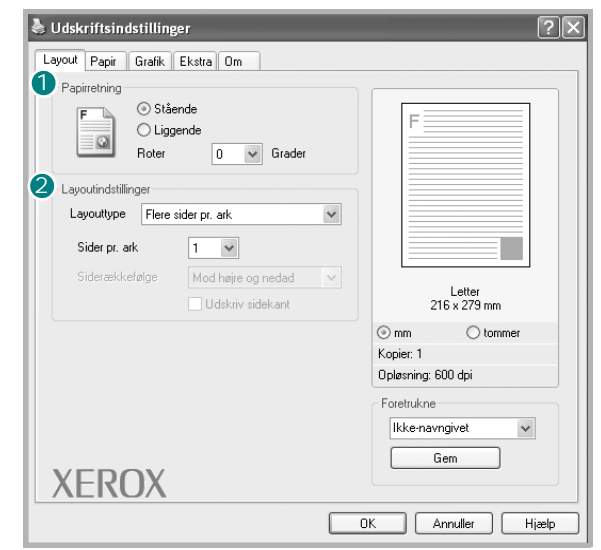

**Stående** udskriver på tværs af sidebredden, som i et brev.

**Liggende** udskriver på tværs af sidebredden, som i et brev.

**Roter** giver dig mulighed for at rotere siden det valgte antal grader.

#### **2** Layoutindstillinger

**Layoutindstillinger** giver dig mulighed for at vælge avancerede udskriftsindstillinger. Du kan vælge **Flere sider pr. ark** og **Posterudskrivning**.

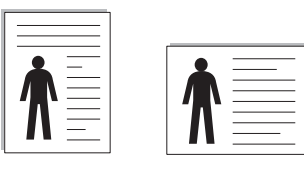

▲ Stående ▲ Liggende

Se *[Udskrivning af flere sider på ét ark papir \(N-op-udskrivning\) på side 6-16](#page-95-1)*, hvis du ønsker yderligere oplysninger.

Se *[Udskrivning af posters \(plakater\) på side 6-17](#page-96-0)*, hvis du ønsker yderligere oplysninger.

## **Fanen Papir**

Brug følgende indstillinger til at angive de grundlæggende papirhåndteringsspecifikationer i vinduet med printeregenskaber. Yderligere oplysninger om, hvordan du får adgang til printerens egenskaber, finder du under *[Grundlæggende udskrivning på side 6-6](#page-85-1)*.

Klik på fanen **Papir** for at få adgang til forskellige papiregenskaber.

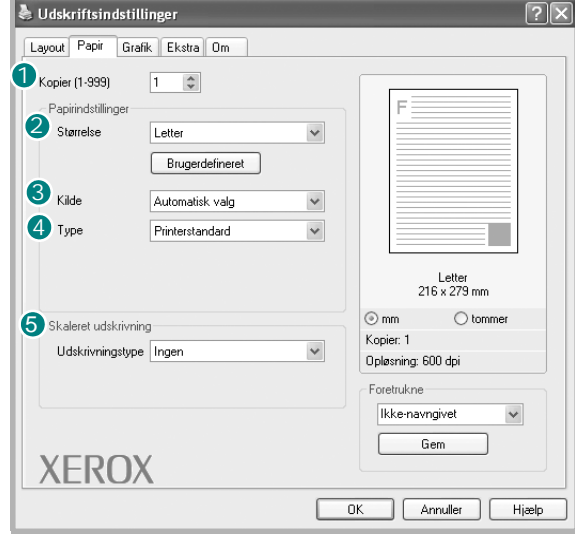

#### **D** Kopier

**Kopier** giver dig mulighed for at vælge det antal kopier, der skal udskrives. Du kan vælge 1 til 999 kopier.

#### 2 Størrelse

**Størrelse** giver dig mulighed for at indstille størrelsen på det papir, som du har lagt i bakken. Hvis den ønskede størrelse ikke findes på listen i **Størrelse** feltet, skal du klikke på **Brugerdefineret**. Når vinduet **Brugerdefineret papirindstilling** vises, kan du angive papirstørrelsen og klikke på **OK**. Indstillingen vises nu på listen, så du kan vælge den.

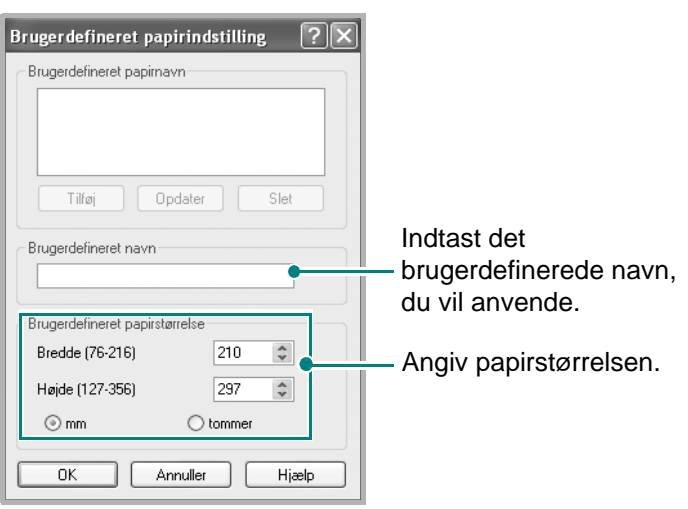

#### **3** Kilde

Sørg for, at indstillingen **Kilde** er angivet til den tilsvarende papirbakke.

Benyt kilden **Manuel indføring**, når der udskrives på specialmateriale. Du skal indføre ét ark ad gangen i den manuelle bakke.

Hvis papirkilden er indstillet til **Automatisk valg**, henter maskinen automatisk udskriftsmateriale i følgende rækkefølge: den manuelle bakke og papirbakken.

#### **Type** 4

Kontroller, at **Type** er indstillet til **Printerstandard**. Hvis du bruger en anden type materiale, skal du vælge den tilsvarende papirtype. Hvis du benytter bomuldspapir, skal du indstille papirtypen til **Tykt papir** for at opnå det bedste resultat. Hvis du vil bruge genbrugspapir, der vejer mellem 75-90 g/m<sup>2</sup>, eller farvet papir, skal du vælge **Farvet papir**.

#### **5** Skaleret udskrivning

**Skaleret udskrivning** giver dig mulighed for automatisk eller manuelt at skalere udskriftsjobbet på en side. Du kan vælge mellem **Ingen**, **Formindsk/forstør** og **Tilpas til side**.

- Se *[Udskrivning af et formindsket eller forstørret dokument på side 6-18](#page-97-0)*, hvis du ønsker yderligere oplysninger.
- Se *[Tilpasning af dokumentet til en valgt papirstørrelse på side 6-19](#page-98-0)*, hvis du ønsker yderligere oplysninger.

## **Fanen Grafik**

Du kan benytte de følgende indstillinger for grafik til at justere udskriftskvaliteten, så den passer til dine specifikke behov. Yderligere oplysninger om, hvordan du får adgang til printerens egenskaber, finder du på *[Grundlæggende udskrivning](#page-85-1)  [på side 6-6](#page-85-1)*.

Klik på fanen for at få vist de egenskaber, der vises herunder **Grafik**.

#### **D** Opløsning

Hvilke opløsningsindstillinger, du kan vælge, kan variere alt afhængigt af printermodellen. Jo højere indstilling, desto skarpere bliver de udskrevne tegn og den udskrevne grafik. En højere indstilling kan dog forlænge den tid, det tager at udskrive et dokument.

#### **2** Billedtilstand

De tilgængelige indstillinger er Normal og Tekstforbedring.

**Printerindstilling**: Denne indstilling er beregnet til normale dokumenter.

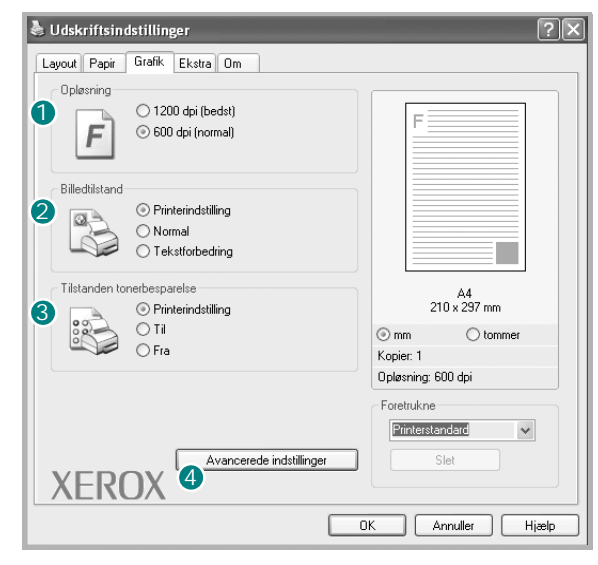

**Normal**: Denne indstilling er beregnet til dokumenter med brede linjer eller mørke gråtonebilleder.

**Tekstforbedring**: Denne indstilling er beregnet til dokumenter med fine linjer, højdefinitionsgrafik og lyse gråtonebilleder.

#### **3** Tilstanden tonerbesparelse

Ved at vælge denne indstilling kan du forlænge tonerpatronens levetid og reducere omkostningerne pr. side uden nogen markant reduktion af udskriftskvaliteten.

**Printerindstilling**: Hvis du vælger denne indstilling, afhænger denne funktion af den indstilling, du har valgt på printerens kontrolpanel.

**Til**: Marker dette felt, hvis printeren skal bruge mindre toner på hver enkelt side.

**Fra**: Hvis du ikke behøver at spare på toneren, når du udskriver et dokument, skal du markere dette felt.

#### **4** Avancerede indstillinger

Du kan angive avancerede indstillinger ved at klikke på knappen **Avancerede indstillinger**.

**TrueType-indstillinger**: Denne indstilling bestemmer, hvad driveren fortæller printeren om, hvordan den skal afbilde teksten i dokumentet. Vælg den indstilling, der passer til dokumentets status. Der er kun adgang til denne indstilling i Windows 9x.

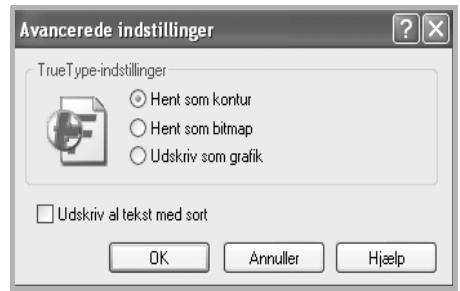

**Hent som kontur**: Når denne indstilling er valgt, henter printeren alle TrueType-skrifttyper, der bruges i dokumentet, og som ikke allerede er gemt (resident) i printeren. Hvis skrifttyperne efter udskrivning af et dokument ikke er udskrevet korrekt, skal du vælge Hent som bitmap-billede og udskive dokumentet igen. Indstillingen Hent som bitmap-billede bruges ofte ved udskrivning fra Adobe-programmer. Denne indstilling er kun tilgængelig, når du bruger PCL-printerdriveren.

**Hent som bitmap**: Når denne indstilling er valgt, henter driveren skrifttypedata som bitmapbilleder. Dokumenter med komplicerede skrifttyper, som koreansk eller kinesisk eller visse andre skrifttyper, udskrives hurtigere med denne indstilling.

**Udskriv som grafik**: Når denne indstilling er valgt, henter driveren alle skrifttyper som grafik. Ved udskrivning af dokumenter med stort indhold af grafik og relativt få TrueType-skrifttyper kan udskrivningshastigheden forøges, hvis denne indstilling vælges.

**Udskriv al tekst med sort**: Når **Udskriv al tekst med sort** afkrydsningsfeltet er markeret, udskrives alt tekst i dokumentet med sort, uanset hvilken farve teksten har på skærmen.

## **Fanen Ekstra**

Du kan vælge outputindstillinger for dokumentet. Se *[Grundlæggende udskrivning](#page-85-1)  [på side 6-6](#page-85-1)*, hvis du ønsker yderligere oplysninger om, hvordan du får adgang til printeregenskaberne.

Klik på fanen **Ekstra** for at få adgang til følgende funktion:

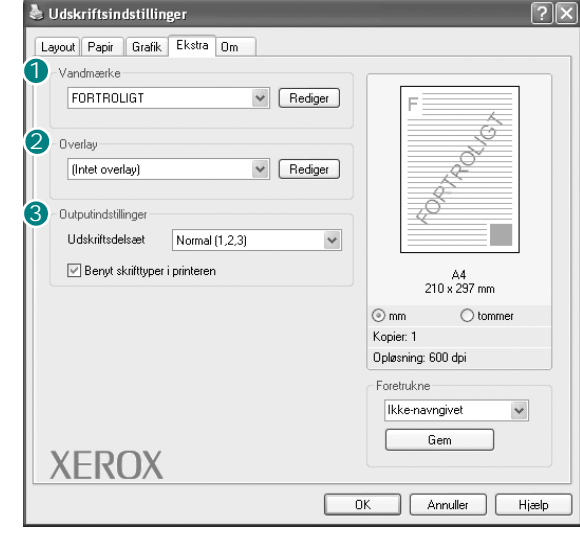

#### **Vandmærke** 1

Du kan oprette et baggrundstekstbillede, der skal udskrives på hver side af dokumentet. Se *[Brug af vandmærker på side 6-20](#page-99-0)*, hvis du ønsker yderligere oplysninger.

#### 2 Overlay

Overlays benyttes ofte i stedet for fortrykte formularer og brevpapir. Se *[Sådan](#page-102-0)  [bruger du overlays på side 6-23](#page-102-0)*, hvis du ønsker yderligere oplysninger.

#### **8 Outputindstillinger**

**Udskriftsdelsæt**: Du kan angive den rækkefølge, som siderne skal udskrives i. Vælg udskrivningsrækkefølgen på rullelisten.

**Normal (1,2,3)**: Printeren udskriver alle sider fra den første til den sidste side.

**Alle sider modsat (3,2,1)**: Printeren udskriver alle sider fra den sidste til den første side.

**Udskriv ulige sider**: Printeren udskriver kun sider med ulige sidenumre.

**Udskriv lige sider**: Printeren udskriver kun sider med lige sidenumre.

**Benyt skrifttyper i printeren**: Når Brug printerskrifttyper er markeret, bruger printeren de skrifttyper, der er gemt i dens hukommelse (residente skrifttyper) til at udskrive dokumentet i stedet for at hente de skrifttyper, der bruges i dokumentet. Da overførsel af skrifttyper er tidskrævende, kan valg af denne indstilling øge udskrivningshastigheden. Hvis der bruges printerskrifttyper, forsøger printeren at afstemme de skrifttyper, der bruges i dokumentet, med de skrifttyper, der er gemt i dens hukommelse. Hvis du imidlertid bruger skrifttyper i dokumentet, der er meget forskellige fra de skrifttyper, der er residente i printeren, kan udskriften vises meget forskelligt fra, hvordan den ser ud på skærmen. Denne indstilling er kun tilgængelig, når du bruger PCL-printerdriveren.

## **Fanen Om**

Brug fanen **Om** til at få vist meddelelsen om ophavsret og driverens versionsnummer. Hvis du har en internetbrowser, kan du oprette forbindelse til internettet ved at klikke på ikonet for webstedet. Se *[Grundlæggende](#page-85-1)  [udskrivning på side 6-6](#page-85-1)*, hvis du ønsker yderligere oplysninger om, hvordan du får adgang til printerens egenskaber.

## **Brug af en foretrukken indstilling**

Indstillingen **Foretrukne**, som vises på hver af egenskabsfanerne, giver dig mulighed for at gemme de aktuelle egenskabsindstillinger til fremtidig brug.

Sådan gemmer du en **Foretrukne** indstilling:

- **1.** Rediger indstillingerne på hver fane efter behov.
- **2.** Indtast et navn for indstillingen i feltet **Foretrukne**.
- **3.** Klik på **Gem**.

Når du gemmer **Foretrukne**, gemmes alle aktuelle driverindstillinger.

Hvis du vil bruge en gemt indstilling, skal du markere den på rullelisten **Foretrukne**. Printeren er nu indstillet til at udskrive i

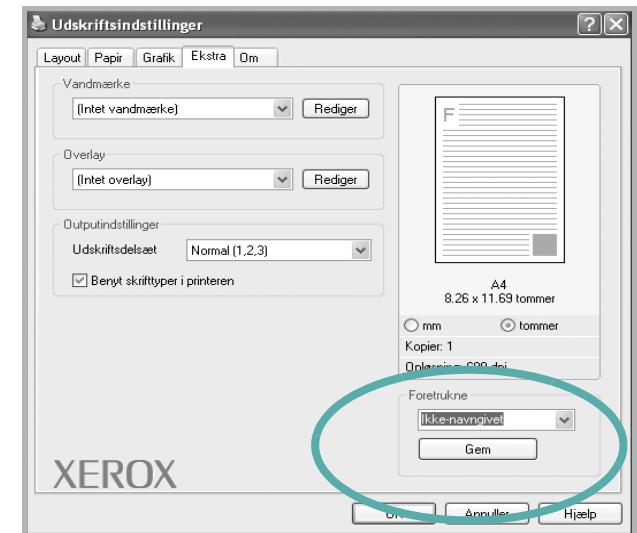

overensstemmelse med den foretrukne indstilling, du har valgt.

Hvis du vil slette en indstilling for Foretrukne, skal du markere den på listen og klikke på **Slet**.

Du kan også gendanne printerdriverens standardindstillinger ved at markere **Printerstandard** på listen.

## **Brug af Hjælp**

Printeren har en hjælpeskærm, der kan aktiveres ved at klikke på knappen **Hjælp** i vinduet med printeregenskaber. Disse hjælpevinduer giver detaljerede oplysninger om de egenskaber, som printerdriveren giver adgang til.

Du kan også klikke på 1 i øverste højre hjørne og derefter på enhver af egenskaberne.

## **Annullering af et udskriftsjob**

Hvis udskriftsjobbet venter i en printerkø eller i en printerspooler, som for eksempel gruppen Printere i Windows, skal du slette jobbet på følgende måde:

- **1.** Klik på knappen **Start** i Windows.
- **2.** I Windows 98/Me/2000 skal du vælge **Indstillinger** og derefter **Printere**.

I Windows XP(32/64bit)/2003(32/64bit) skal du vælge **Printere og faxenheder**.

I Windows Vista skal du vælge **Kontrolpanel → Hardware og lyd → Printere**.

- **3.** Dobbeltklik på printerdriveren til denne printer.
- **4.** I menuen **Dokument** skal du vælge **Annuller udskrivning** (Windows 98/ Me) eller **Annuller** (Windows 2000/XP(32/64bit)/2003(32/64bit)/Vista).

**BEMÆRK:** Du kan også få adgang til dette vindue blot ved at dobbeltklikke på printerikonet i nederste højre hjørne på Windows skrivebordet.

Du kan også annullere det aktuelle job ved at trykke på knappen **Stop/Slet** på kontrolpanelet på printeren.

# <span id="page-95-0"></span>**Avanceret udskrivning**

I dette afsnit forklares printerens udskriftsindstillinger og avancerede udskriftsfunktioner.

**BEMÆRK:** Printerdrivervinduet **Egenskaber**, der vises i denne brugerhåndbog, kan være anderledes end på den printer, som du anvender. Men sammensætningen af vinduet med printeregenskaber er nogenlunde den samme.

**BEMÆRK:** Hvis du har brug for at kende det præcise navn på din printer, kan du kontrollere det på den medfølgende cd-rom.

# <span id="page-95-1"></span>**Udskrivning af flere sider på ét ark papir (N-op-udskrivning)**

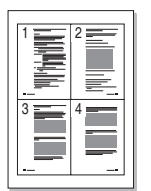

Du kan vælge det antal sider, som du vil udskrive på et enkelt ark papir. Hvis du vil udskrive mere end en side pr. ark, reduceres sidernes størrelse, og de arrangeres i den rækkefølge, du angiver. Du kan udskrive op til 16 sider på samme papir.

- **1.** Hvis du vil ændre indstillingerne for udskrivning fra programmet, skal du åbne egenskaberne for printeren. Se *[Grundlæggende udskrivning på](#page-85-1)  [side 6-6](#page-85-1)*.
- **2.** Vælg fanen **Layout**, og vælg **Flere sider pr. ark** på rullelisten **Layouttype**.
- **3.** Vælg det antal sider, du vil udskrive pr. ark (1, 2, 4, 6, 9, or 16) i rullemenuen **Sider pr. ark**.

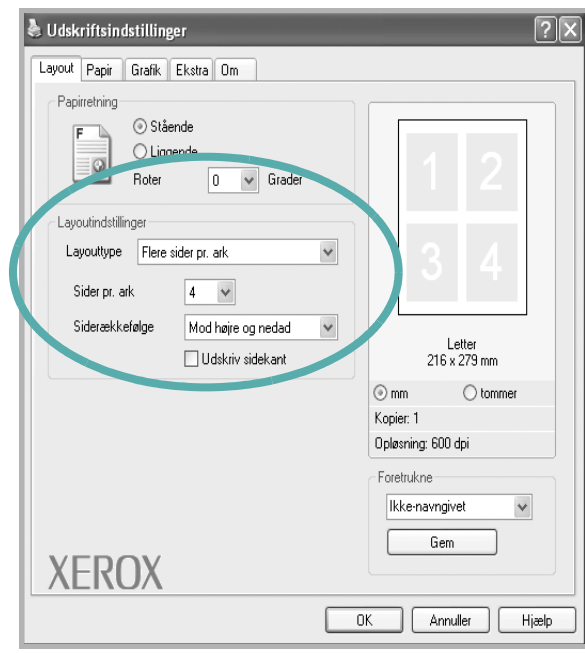

**4.** Hvis du har behov for det, kan du vælge siderækkefølgen på rullelisten **Siderækkefølge**.

Marker **Udskriv sidekant** for at udskrive en kant omkring hver side på arket.

- **5.** Klik på fanen **Papir**, og vælg papirkilde, papirstørrelse og papirtype.
- **6.** Klik på **OK**, og udskriv dokumentet.

# <span id="page-96-0"></span>**Udskrivning af posters (plakater)**

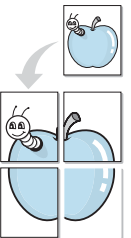

Med denne funktion kan du udskrive et enkeltsidet dokument på 4, 9 eller 16 ark papir, så de bagefter kan sættes sammen til et dokument i plakatstørrelse.

- **1.** Hvis du vil ændre indstillingerne for udskrivning fra programmet, skal du åbne egenskaberne for printeren. Se *[Grundlæggende udskrivning på](#page-85-1)  [side 6-6](#page-85-1)*.
- **2.** Klik på fanen **Layout**, og vælg **Posterudskrivning** på **Layouttype** rullelisten.

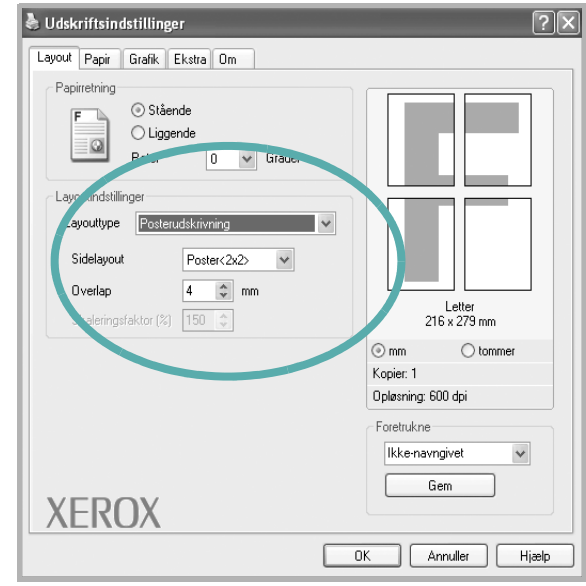

**3.** Konfigurer indstillingerne for plakaten:

kan vælge et sidelayout på **2x2**, **3x3**, **4x4** eller **Tilpasset**. Hvis du vælger **2x2**, vil udskriften automatisk blive fordelt på 4 fysiske sider. Hvis indstillingen er sat til Brugerdefineret, kan du forstørre originalen fra 150 % til 400 %. Alt afhængigt af forstørrelsesgraden, justeres sidelayoutet automatisk til **2x2**, **3x3**, **4x4**.

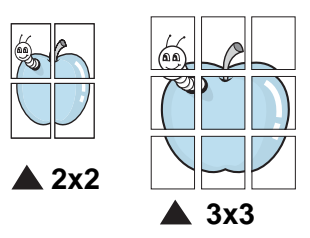

Angiv en overlapning i millimeter eller tommer for at gøre det lettere at sætte arkene sammen.

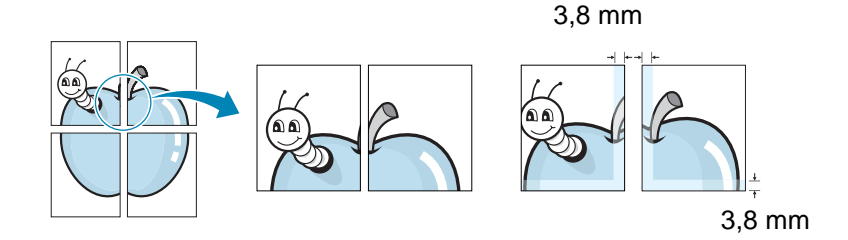

- **4.** Klik på fanen **Papir**, og vælg papirkilde, -størrelse og -type.
- **5.** Klik på **OK**, og udskriv dokumentet. Du kan færdiggøre plakaten ved at sætte arkene sammen.

# <span id="page-97-0"></span>**Udskrivning af et formindsket eller forstørret dokument**

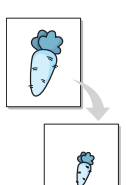

Du kan ændre størrelsen på en sides indhold, så det bliver større eller mindre på den udskrevne side.

- **1.** Hvis du vil ændre indstillingerne for udskrivning fra programmet, skal du åbne egenskaberne for printeren. Se *[Grundlæggende udskrivning på](#page-85-1)  [side 6-6](#page-85-1)*.
- **2.** Vælg fanen **Papir**, og vælg **Formindsk/forstør** på rullelisten **Udskrivningstype**.

**3.** Indtast skaleringsgraden i feltet **Procent**.

Du kan også klikke på knappen  $\blacktriangledown$  eller  $\blacktriangle$ .

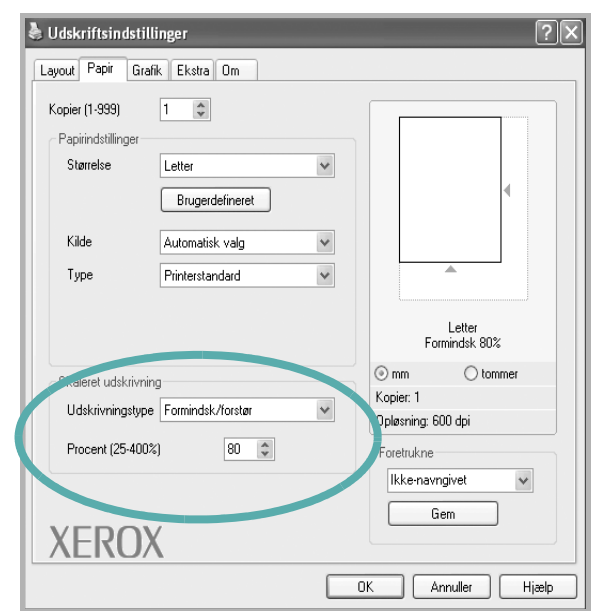

- **4.** Vælg papirkilde, -størrelse og -type under **Papirindstillinger**.
- **5.** Klik på **OK**, og udskriv dokumentet.

## <span id="page-98-0"></span>**Tilpasning af dokumentet til en valgt papirstørrelse**

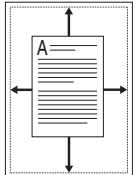

Med denne printerfunktion kan du skalere udskriftsjobbet til enhver papirstørrelse, uanset den digitale størrelse på dokumentet. Dette kan være nyttigt, hvis du vil undersøge små detaljer på et lille dokument.

- **1.** Hvis du vil ændre indstillingerne for udskrivning fra programmet, skal du åbne egenskaberne for printeren. Se *[Grundlæggende udskrivning på](#page-85-1)  [side 6-6](#page-85-1)*.
- **2.** Vælg fanen **Papir**, og vælg **Tilpas til side** på rullelisten **Udskrivningstype**.

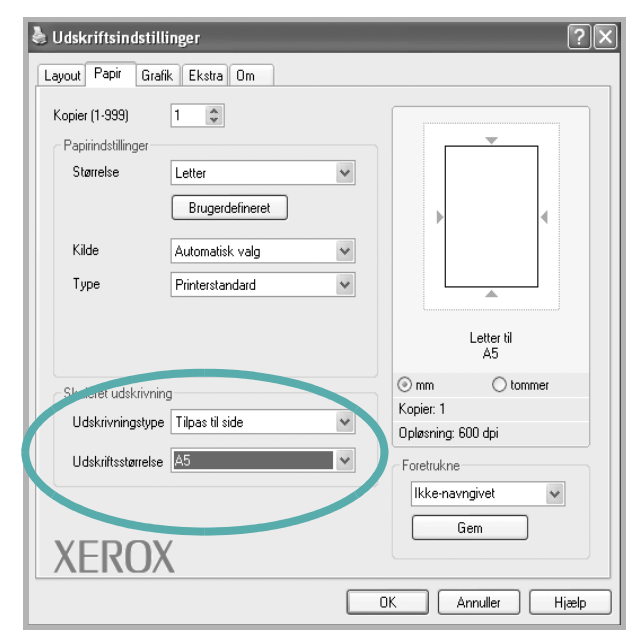

**3.** Vælg den korrekte størrelse på rullelisten **Udskriftsstørrelse**.

- **4.** Vælg papirkilde, -størrelse og -type under **Papirindstillinger**.
- **5.** Klik på **OK**, og udskriv dokumentet.

## <span id="page-99-0"></span>**Brug af vandmærker**

Indstillingen Vandmærke giver dig mulighed for at udskrive tekst hen over et eksisterende dokument.

Der leveres flere foruddefinerede vandmærker med printeren, og de kan redigeres, eller du kan tilføje nye på listen. Se *[Oprettelse af et vandmærke på](#page-100-0)  [side 6-21](#page-100-0)*.

## **Brug af et eksisterende vandmærke**

**1.** Hvis du vil ændre indstillingerne for udskrivning fra programmet, skal du åbne egenskaberne for printeren. Se *[Grundlæggende udskrivning på](#page-85-1)  [side 6-6](#page-85-1)*.

**2.** Klik på fanen **Ekstra**, og marker det ønskede vandmærke på rullelisten **Vandmærke**. Du vil kunne se det valgte vandmærke i eksempelruden.

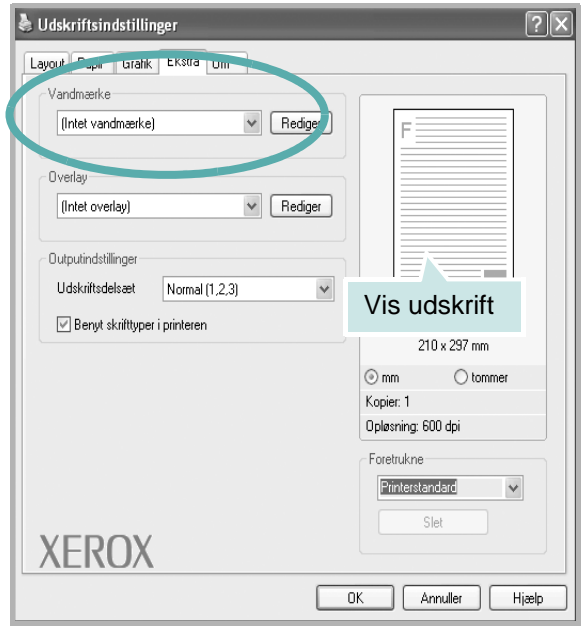

**3.** Klik på **OK**, og start udskrivningen.

**BEMÆRK:** Eksempelruden viser, hvordan siden vil se ud, når den er udskrevet.

## <span id="page-100-0"></span>**Oprettelse af et vandmærke**

- **1.** Hvis du vil ændre indstillingerne for udskrivning fra programmet, skal du åbne egenskaberne for printeren. Se *[Grundlæggende udskrivning på](#page-85-1)  [side 6-6](#page-85-1)*.
- **2.** Klik på fanen **Ekstra**, og klik på knappen **Rediger** i sektionen **Vandmærke**. Vinduet **Rediger vandmærke** vises.

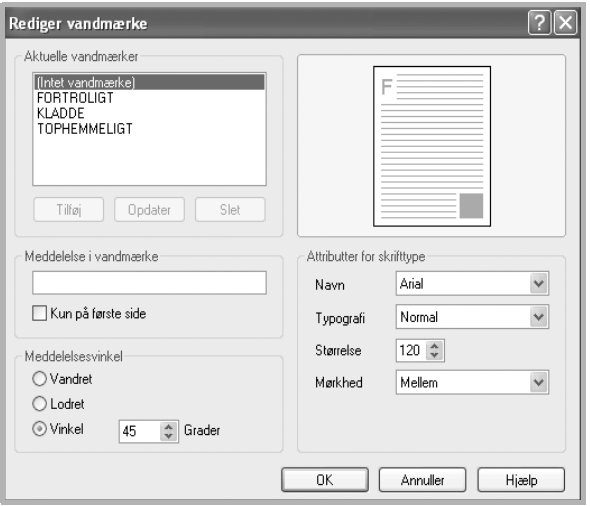

**3.** Skriv vandmærketeksten i tekstfeltet **Meddelelse i vandmærke**. Du kan indtaste op til 40 tegn. Teksten vises i eksempelvinduet.

Når afkrydsningsfeltet **Kun på første side** er markeret, udskrives vandmærket kun på den første side.

**4.** Vælg indstillinger for vandmærket.

Du kan vælge skrifttypenavn, typografi, størrelse eller gråskalaniveau i sektionen **Attributter for skrifttype** og angive vinklen på vandmærket i sektionen **Meddelelsesvinkel**.

- **5.** Klik på **Tilføj** for at tilføje et nyt vandmærke på listen.
- **6.** Når du er færdig med redigeringen, skal du klikke på **OK** og starte udskrivningen.

Hvis du vil stoppe udskrivning af vandmærket, skal du markere **(Intet vandmærke)** på rullelisten **Vandmærke**.

## **Redigering af vandmærker**

- **1.** Hvis du vil ændre indstillingerne for udskrivning fra programmet, skal du åbne egenskaberne for printeren. Se *[Grundlæggende udskrivning på](#page-85-1)  [side 6-6](#page-85-1)*.
- **2.** Klik på fanen **Ekstra** og klik på knappen **Rediger** i sektionen **Vandmærke**. Vinduet **Rediger vandmærke** vises.
- **3.** Vælg det vandmærke, du vil redigere, på listen **Aktuelle vandmærker**. Nu kan du ændre vandmærkets tekst og øvrige indstillinger.
- **4.** Klik på **Opdater** for at gemme ændringerne.
- **5.** Klik på **OK**, indtil vinduet Udskriv afsluttes.

## **Sletning af vandmærker**

- **1.** Hvis du vil ændre indstillingerne for udskrivning fra programmet, skal du åbne egenskaberne for printeren. Se *[Grundlæggende udskrivning på](#page-85-1)  [side 6-6](#page-85-1)*.
- **2.** Vælg fanen **Ekstra**, og klik på knappen **Rediger** i sektionen Vandmærke. Vinduet **Rediger vandmærke** vises.
- **3.** Marker det vandmærke, du vil slette, på listen **Aktuelle vandmærker**, og klik på **Slet**.
- **4.** Klik på **OK**, indtil vinduet Udskriv afsluttes.

# <span id="page-102-0"></span>**Sådan bruger du overlays**

## **Hvad er et overlay?**

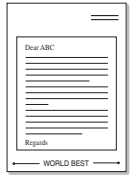

Et overlay er tekst og/eller grafik, der er gemt på computerens harddisk i et særligt filformat, og som kan udskrives på alle dokumenter. Overlays benyttes ofte i stedet for fortrykte formularer og brevpapir. Du kan oprette et overlay, der indeholder præcis de samme informationer som brevhovedet på dit nuværende brevpapir.

## **Oprettelse af et nyt sideoverlay**

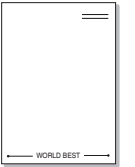

Hvis du vil benytte et sideoverlay, skal du oprette et nyt sideoverlay med dit logo eller billede.

- **1.** Opret eller åbn et dokument med den tekst og/eller grafik, der skal bruges i det nye sideoverlay. Placer elementerne sådan som du ønsker dem på det nye overlay.
- **2.** Hvis du vil gemme dokumentet som et overlay, skal du åbne egenskaberne for printeren. Se *[Grundlæggende udskrivning på side 6-6](#page-85-1)*.
- **3.** Klik på fanen **Ekstra**, og klik på knappen **Rediger** i **Overlay** sektionen.

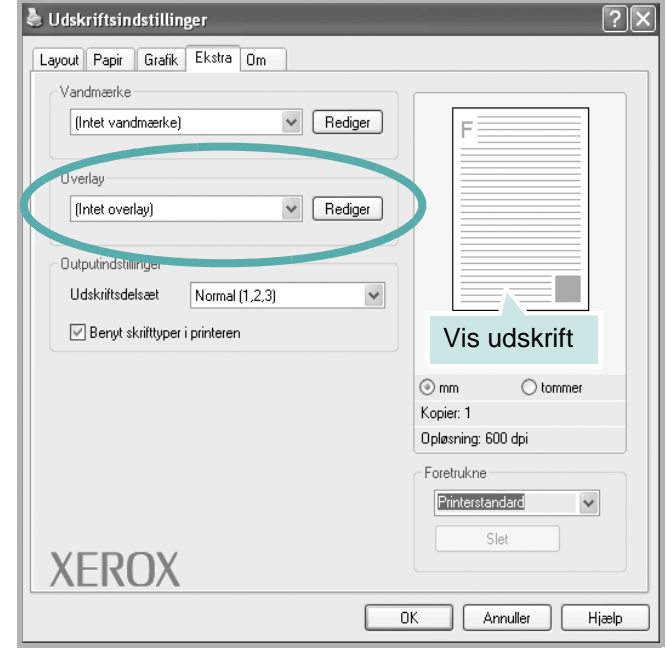

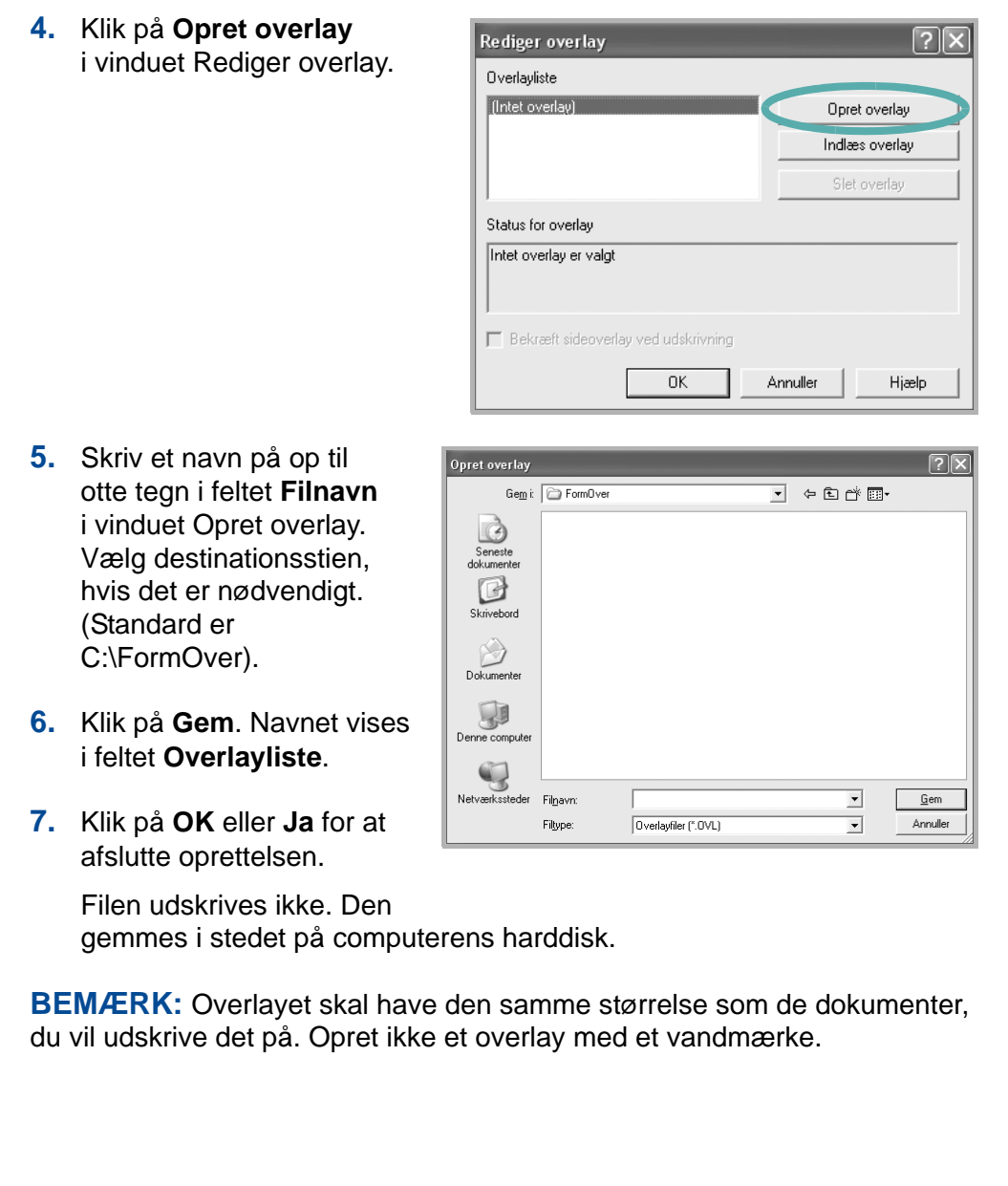

## **Brug af et sideoverlay**

Når et overlay er blevet oprettet, er det klar til at blive udskrevet sammen med et dokument. Sådan udskriver du et overlay sammen med et dokument:

- **1.** Opret eller åbn det dokument, du vil udskrive.
- **2.** Hvis du vil ændre indstillingerne for udskrivning fra programmet, skal du åbne egenskaberne for printeren. Se *[Grundlæggende udskrivning på](#page-85-1)  [side 6-6](#page-85-1)*.
- **3.** Klik på fanen **Ekstra**.
- **4.** Marker det ønskede overlay på **Overlay** rullelisten.
- **5.** Hvis den ønskede overlayfil ikke vises på listen **Overlay**, skal du klikke på knappen **Rediger** og **Indlæs overlay** og markere overlayfilen.

Hvis du har gemt overlayfilen i en ekstern kilde, kan du også indlæse filen fra vinduet **Indlæs overlay**.

Vælg filen, og klik på **Gem**. Filen vises i feltet **Overlayliste** og er tilgængelig for udskrivning. Vælg overlayet i feltet **Overlayliste**.

**6.** Klik om nødvendigt på **Bekræft sideoverlay ved udskrivning**. Hvis dette afkrydsningsfelt er markeret, vises der

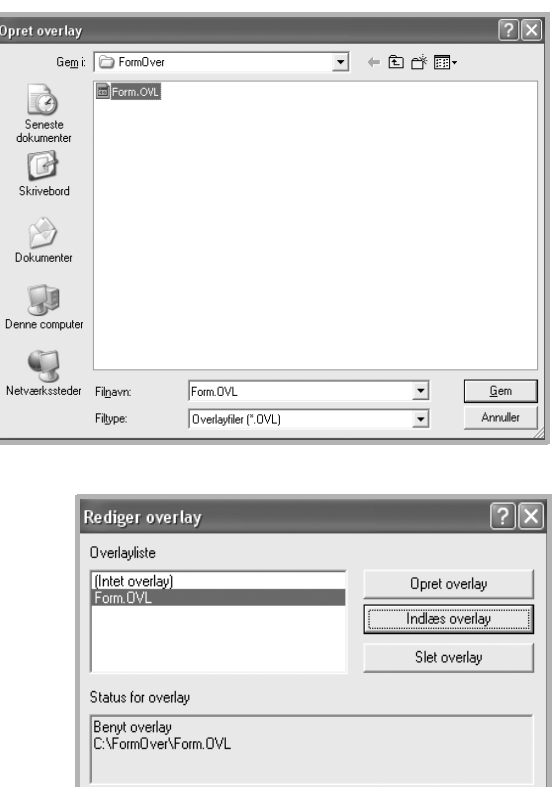

en meddelelsesboks, hver gang du sender et dokument til udskrivning, der beder dig bekræfte, at du ønsker at udskrive et overlay sammen med dokumentet.

□ Bekræft sideoverlay ved udskrivning

 $0K$ 

Annuller

Hiælp

Hvis afkrydsningsfeltet ikke er markeret, og der er markeret et overlay, udskrives overlayet automatisk sammen med dokumentet.

**7.** Klik på **OK** eller **Ja**, indtil udskrivningen begynder.

Det markerede overlay hentes sammen med udskriftsjobbet og udskrives med dokumentet.

**BEMÆRK:** Overlay-dokumentets opløsning skal være den samme som på det dokument. du vil udskrive.

## **Sådan slettes et sideoverlay**

Du kan slette sideoverlays, som du ikke længere bruger.

- **1.** Klik på fanen **Ekstra** i vinduet med printeregenskaber.
- **2.** Klik på knappen **Rediger** i sektionen **Overlay**.
- **3.** Marker det overlay, du vil slette, i feltet **Overlayliste**.
- **4.** Klik på **Slet overlay**.
- **5.** Klik på **Ja**, når du bliver bedt om at bekræfte sletningen.
- **6.** Klik på **OK** for at lukke vinduet Udskriv.

# <span id="page-106-0"></span>**Deling af printeren lokalt**

Du kan tilslutte printeren direkte til en computer, der omtales som værtscomputeren, på netværket.

Følgende procedure gælder for Windows XP. Se i den tilhørende Windowsbrugerhåndbog eller online-hjælp om andre Windows-operativsystemer.

#### **BEMÆRK:**

• Kontroller, hvilke operativsystemer, der er kompatible med printeren. Se i afsnittet Operativsystem - Kompatibilitet i printerspecifikationerne. Se *[Printerspecifikationer på side 11-4](#page-221-0)*.

## **Konfiguration af en værtscomputer**

- **1.** Start Windows.
- **2.** Vælg **Printere og faxenheder** i menuen **Start**.
- **3.** Dobbeltklik på **printerdriverikonet**.
- **4.** Vælg **Deling** i menuen **Printer**.
- **5.** Marker feltet **Del denne printer**.
- **6.** Udfyld feltet **Sharenavn**, og klik derefter på **OK**.

## **Konfiguration af en klientcomputer**

- **1.** Højreklik på knappen **Start** i Windows, og vælg **Stifinder**.
- **2.** Åbn netværksmappen i venstre kolonne.
- **3.** Klik på den delte enheds navn.
- **4.** Vælg **Printere og faxenheder** i menuen **Start**.
- **5.** Dobbeltklik på **printerdriverikonet**.
- **6.** Vælg **Egenskaber** i menuen **Printer**.
- **7.** Vælg fanen **Porte**, og klik på **Tilføj port**.
- **8.** Vælg **Lokalport**, og klik på **Ny port**.
- **9.** Udfyld feltet **Skriv et portnavn** med delingsnavnet.
- **10.** Klik på **OK**, og derefter på **Luk**.
- **11.** Klik på **Anvend**, og derefter på **OK**.

# <span id="page-107-0"></span>**Brug af Windows PostScript Driver (kun Phaser 3200MFP/N)**

PPD'er giver i kombination med PostScript-driveren adgang til printerfunktionerne og gør det muligt for computeren at kommunikere med printeren. Der findes et installationsprogram til PPD'erne på den medfølgende software-cd. Kapitlet omfatter:

# **Printerindstillinger**

Du kan bruge vinduet med printeregenskaber, som giver dig adgang til alle de printerindstillinger, du har brug vedrørende for til din printer. Når printeregenskaberne vises, kan du gennemse og redigere de viste indstillinger, så de svarer til dine aktuelle behov.

Afhængigt af operativsystemet kan vinduet med printeregenskaber variere. Denne brugerhåndbog viser vinduet Egenskaber, som det ser ud i Windows XP.

Printerdrivervinduet **Egenskaber**, der vises i denne brugerhåndbog, kan være anderledes på den printer, som du anvender.

#### **BEMÆRK:**

- De fleste Windows-programmer overskriver de indstillinger, du angiver i printerdriveren. Rediger alle de tilgængelige printerindstillinger i programmet først, og rediger derefter de resterende indstillinger i printerdriveren.
- De ændringer, du foretager, forbliver kun aktive, mens du bruger det aktuelle program. **Hvis du vil gøre disse ændringer permanente**, skal du foretage dem i mappen Printere.
- Følgende procedure gælder for Windows XP. Se i den tilhørende Windowsbrugerhåndbog eller online-hjælp om andre Windows-operativsystemer.
	- 1) Klik på knappen **Start** i Windows.
	- 2) Vælg **Printere og faxenheder**.
	- 3) Marker **printerdriverikonet**.
	- 4) Højreklik på printerdriverikonet, og vælg **Udskriftsindstillinger**.
	- 5) Rediger indstillingerne på hver fane, og klik på **OK**.
## **Avanceret**

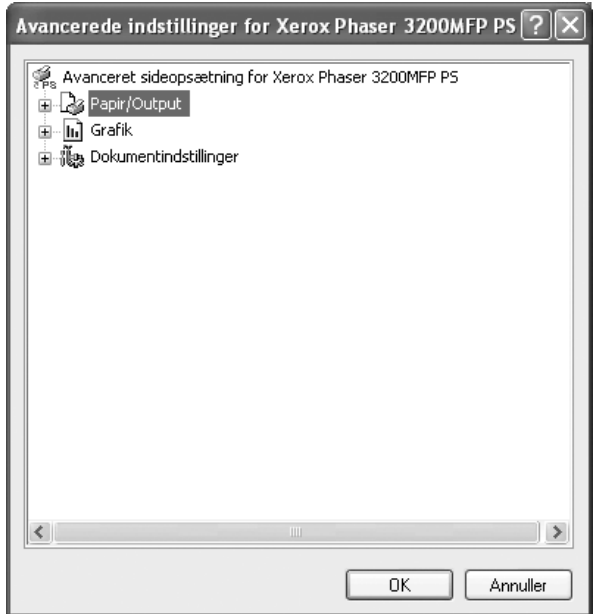

Du kan bruge avancerede indstillinger ved at klikke på knappen **Avanceret**.

- **Papir/Output**: Denne indstilling giver dig mulighed for at vælge størrelsen på det papir, der er i bakken.
- **Grafic**: Denne indstilling giver dig mulighed for at justere udskriftskvaliteten, så den passer til dine udskrivningsbehov.
- **Dokumentindstillinger**: Disse indstillinger giver dig mulighed for at angive PostScript-indstillinger eller printerfunktioner.

# **Brug af Hjælp**

Du kan klikke på 1 i øverste højre hjørne i vinduet og derefter på enhver af indstillingerne.

# **Brug Statusmonitor**

Hvis der opstår en fejl under udskrivningen, vises vinduet Statusmonitor, der beskriver fejlen.

#### **BEMÆRK:**

- Du kan kun bruge programmet Statusmonitor, hvis du tilslutter printeren til computeren med USB-kablet eller via netværket.
- Du kan bruge Statusmonitor i Windows 98/Me/2000/XP(32/64bit)/ 2003(32/64bit)/Vista.
- **1.** Hvis du vil installere Statusmonitor,skal du indsætte den medfølgende **Xerox driver-cd**.
- **2.** Cd-rom'en bør starte automatisk, og der vises et installationsvindue. Klik på **Start** og derefter på **Kør**, hvis installationsvinduet ikke vises. Skriv **E:\Setup.exe**, hvor **"E"** skal erstattes med bogstavet for dit cd-rom-drev, og klik på **OK**.
- **3.** Når vinduet til valg af sprog vises, skal du vælge det ønskede sprog og derefter klikke på **Næste**.
- **4.** Vælg **Statusmonitor** (hvis dette ikke allerede er valgt), og klik derefter på **Næste**.

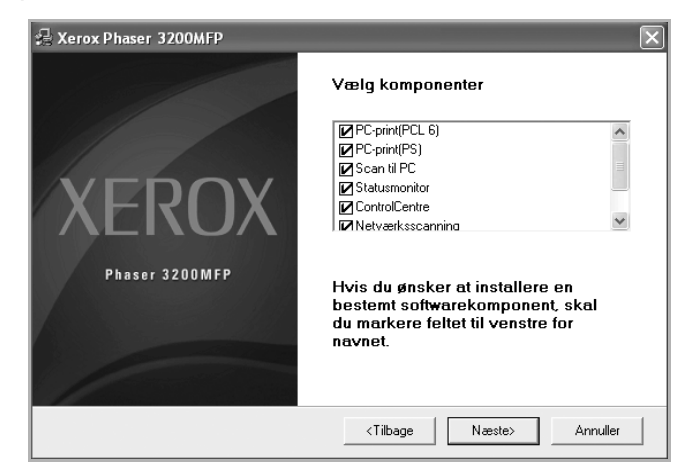

Accepter dit valg på det næste skærmbillede ved at klikke på Næste, og klik derefter på **Udfør**. Statusmonitor er nu installeret.

# **Åbning af fejlfindingsguiden**

Dobbeltklik på ikonet Statusmonitor på proceslinjen i Windows.

Dobbeltklik på dette ikon.

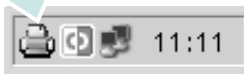

Eller vælg **Programmer** eller **Alle programmer Xerox Phaser 3200MFP Fejlfindingsguide** i menuen **Start**.

# **Ændring af programindstillingerne for Statusmonitor**

Følgende vindue åbnes, når du klikker på ikonet Statusmonitor eller proceslinjen i Windows og vælger **Indstillinger**.

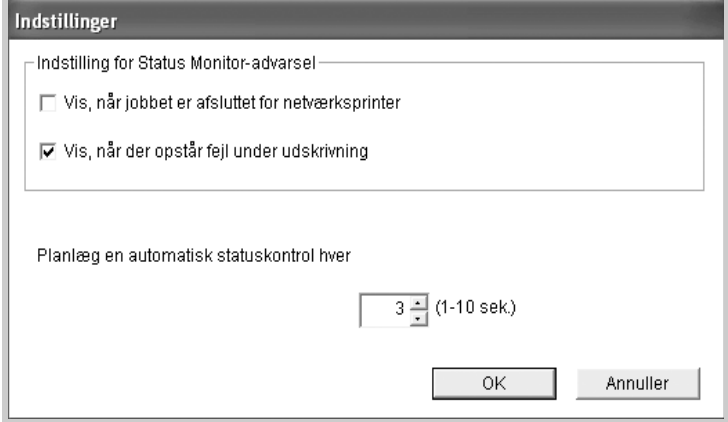

- **Vis, når jobbet er afsluttet for netværksprinter** viser Statusmonitorboblen, når jobbet er fuldført.
- **Vis, når der opstår fejl under udskrivning** viser Statusmonitor-boblen, når der opstår fejl under udskrivningen.
- **Planlæg en automatisk statuskontrol hver \_\_ (1-10 sek.)** giver computeren mulighed for regelmæssigt at opdatere printerens status. Hvis du indstiller denne værdi til ca. 1 sekund, medfører det, at computeren kontrollerer printerens status hyppigere. Derved kan der reageres hurtigere på eventuelle printerfejl.

**BEMÆRK:** Når Status Monitor-boblen vises for at angive, at der er en fejl, kan du annullere det aktuelle udskriftsjob eller få vist den relevante løsning. Hvis du vælger Annuller udskrivning, skal du slukke printeren og derefter klikke på OK. Dette kan tage nogle minutter. Bemærk, at data, der er sendt til printeren via netværket, vil gå tabt.

# **Brug af printeren under Linux**

Du kan bruge printeren i et Linux-miljø.

# **Sådan kommer du i gang**

På den medfølgende cd-rom finder du Xerox's Unified Linux Driver-pakke til brug af maskinen med en Linux-computer.

Xeroxs Unified Linux Driver-pakke indeholder printer- og scannerdrivere, som giver dig mulighed for at udskrive dokumenter og scanne billeder. Pakken indeholder også nyttige programmer til konfigurering af maskinen og yderligere behandling af de scannede dokumenter.

Når driveren er installeret på Linux-systemet, giver driverpakken dig mulighed for at overvåge en række maskinenheder via USB samtidigt. De hentede dokumenter kan derefter redigeres, udskrives på de samme lokale enheder eller på netværksenheder, sendes med e-mail, overføres til et FTP-sted eller overføres til et eksternt OCR-system.

Unified Linux Driver-pakken leveres med et smart og fleksibelt installationsprogram. Du behøver ikke søge efter yderligere komponenter, der kan være nødvendige for Unified Linux Driver-softwaren: Alle krævede pakker overføres til dit system og installeres automatisk. Dette er muligt på en lang række af de mest populære Linux-kloner.

# <span id="page-111-0"></span>**Installation af Unified Linux Driver**

## **Systemkrav**

#### **Understøttede operativsystemer**

- Red Hat 8.0-9.0
- Fedora Core 1-4
- Mandrake 9.2-10.1
- SuSE 8.2-9.2

## **Anbefalede hardwarekrav**

- Pentium IV 1 GHz eller højere
- RAM 256 MB eller mere
- Harddisk på 1 GB eller mere

#### **BEMÆRK:**

- Til arbejdet med store scannede billeder er det nødvendigt at anvende en swap-partition på 300 MB eller mere.
- Linux-scannerdriveren understøtter den maksimale optiske opløsning. Se i afsnittet om scanner og kopiering i specifikationerne. Se *[Specifikationer](#page-220-0)  [for scanner og kopimaskine på side 11-3](#page-220-0)*.

#### **Software**

- Linux Kernel 2.4 eller nyere
- Glibc 2.2 eller nyere
- CUPS
- **SANE**

## **Installation af Unified Linux Driver**

- **1.** Sørg for, at maskinen er tilsluttet computeren. Tænd for både computeren og printeren.
- **2.** Når vinduet Administrator Login vises, skal du indtaste *root* i feltet Login og angive systemets adgangskode.

**BEMÆRK:** Du skal logge ind som superbruger (root) for at installere printerprogrammerne. Hvis du ikke er superbruger, skal du kontakte din systemadministrator.

**3.** Læg cd-rom'en med printersoftwaren i cd-rom-drevet. Cd-rom'en kører automatisk.

Hvis cd-rom'en ikke kører automatisk, skal du klikke på ikonet nederst på skrivebordet. Når skærmbilledet Terminal vises, skal du skrive:

Hvis cd-rom'en er sekundær master og placeringen, der skal tilsluttes, er /mnt/cdrom,

*[root@localhost root]#mount -t iso9660 /dev/hdc /mnt/cdrom*

*[root@localhost root]#cd /mnt/cdrom/Linux*

*[root@localhost root]#./install.sh*

**BEMÆRK:** Installationsprogrammet køres automatisk, hvis du har en softwarepakke til automatisk kørsel installeret og konfigureret.

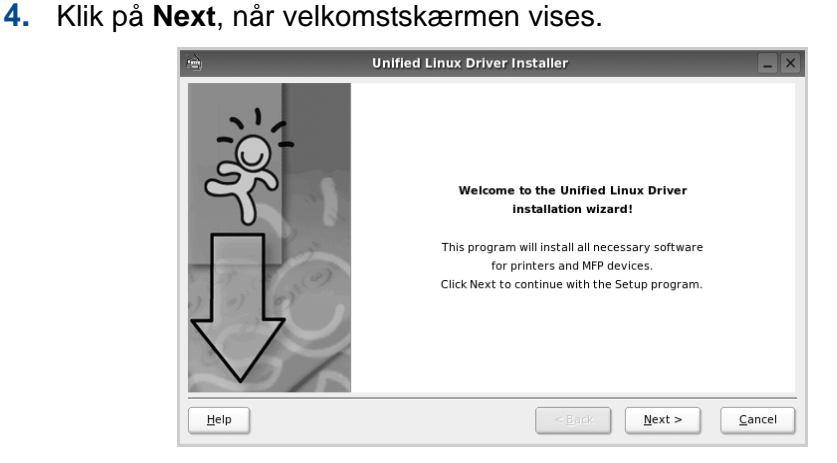

**5.** Klik på **Finish**, når installationen er fuldført.

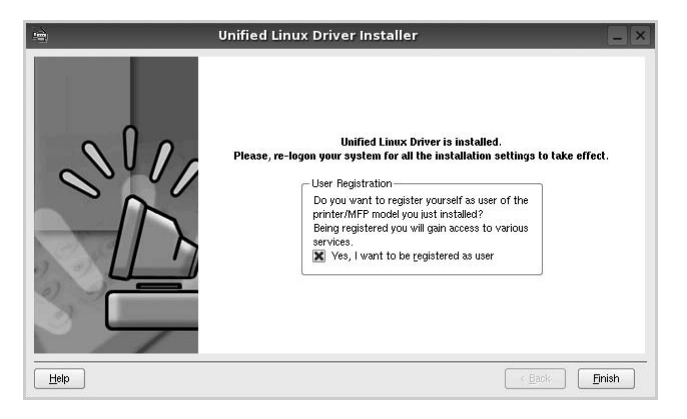

Installationsprogrammet har tilføjet skrivebordsikonet Unified Driver Configurator og Xerox gruppen Unified Driver til systemmenuen. Hvis du får problemer, kan du se i den skærmhjælp, der er tilgængelig gennem systemmenuen, eller som kan kaldes på anden måde fra driverpakkens vinduesprogrammer, f.eks. **Unified Driver Configurator** eller **Image Manager**.

## **Afinstallation af Unified Linux Driver**

**1.** Når vinduet Administrator Login vises, skal du indtaste *root* i feltet Login og angive systemets adgangskode.

**BEMÆRK:** Du skal logge ind som superbruger (root) for at installere printerprogrammerne. Hvis du ikke er superbruger, skal du kontakte din systemadministrator.

**2.** Læg cd-rom'en med printersoftwaren i cd-rom-drevet. Cd-rom'en kører automatisk.

Hvis cd-rom'en ikke kører automatisk, skal du klikke på ikonet **nederst** på skrivebordet. Når skærmbilledet Terminal vises, skal du skrive:

Hvis cd-rom'en er sekundær master og placeringen, der skal tilsluttes, er /mnt/cdrom,

*[root@localhost root]#mount -t iso9660 /dev/hdc /mnt/cdrom [root@localhost root]#cd /mnt/cdrom/Linux*

*[root@localhost root]#./uninstall.sh*

**BEMÆRK:** Installationsprogrammet køres automatisk, hvis du har en softwarepakke til automatisk kørsel installeret og konfigureret.

- **3.** Klik på **Uninstall**.
- **4.** Klik på **Next**.
- **5.** Klik på **Finish**.

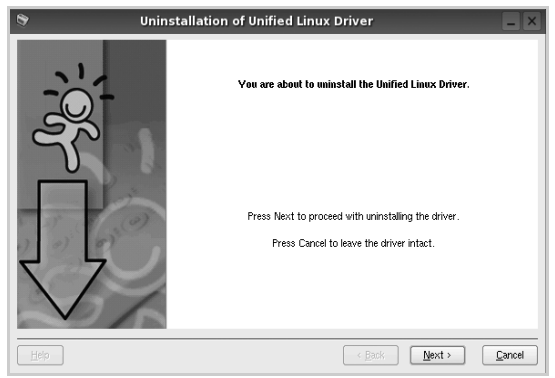

# **Brug af Unified Driver Configurator**

Unified Linux Driver Configurator er et værktøj, der primært er beregnet til konfiguration af printer- eller MFP-enheder. Da en MFP-enhed kombinerer en printer og en scanner, indeholder Unified Linux Driver Configurator indstillinger, der er logisk grupperet efter printer- og scannerfunktioner. Der er også en speciel MFP-portindstilling, der er ansvarlig for reguleringen af adgangen til en MFP-printer og -scanner via en enkelt I/O-kanal.

Når du har installeret Unified Linux driver (se *[Installation af Unified Linux](#page-111-0)  [Driver på side 6-32](#page-111-0)*), oprettes ikonet Unified Linux Driver Configurator på skrivebordet.

## **Åbning af Unified Driver Configurator**

**1.** Dobbeltklik på **Unified Driver Configurator** på skrivebordet.

Du kan også klikke på ikonet Startup Menu og vælge **Unified Driver Configurator**.

**2.** Klik på hver af knapperne i vinduet Modules for at skifte til det tilsvarende konfigurationsvindue.

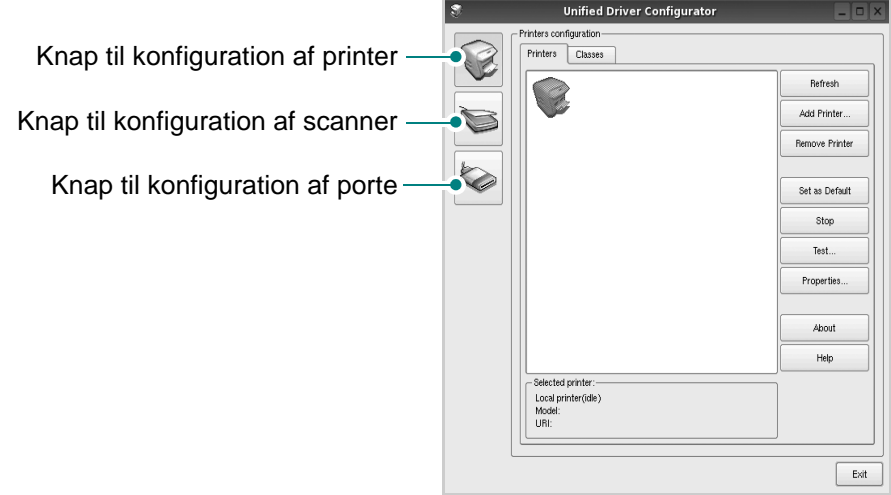

Du kan bruge skærmhjælpen ved at klikke på **Help**.

**3.** Når du har ændret konfigurationerne, skal du klikke på **Exit** for at lukke Unified Driver Configurator.

## **Printers configuration**

Printers configuration har to faner; **Printers** og **Classes**.

## **Fanen Printers**

Du kan få vist det aktuelle systems printerkonfiguration ved at klikke på printerikonet i venstre side af vinduet Unified Driver Configurator.

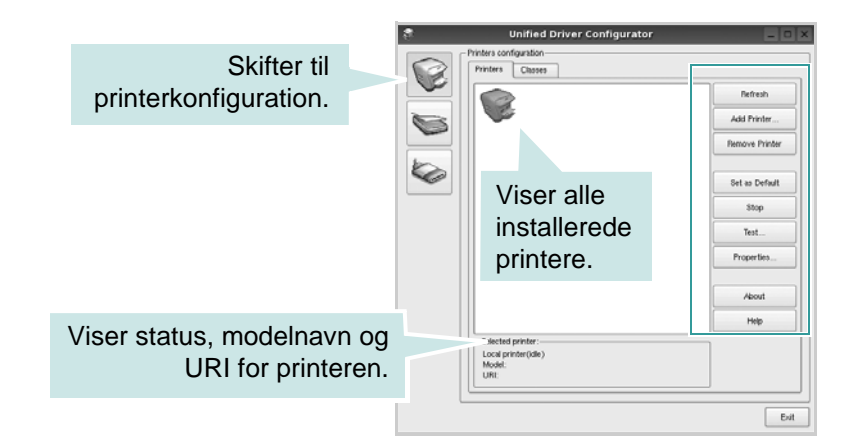

Du kan bruge følgende printerstyringsknapper:

- **Refresh**: Opdaterer listen over tilgængelige printere.
- **Add Printer**: Giver dig mulighed for at tilføje en ny printer.
- **Remove Printer**: Fjerner den markerede printer.
- **Set as Default**: Angiver den aktuelle printer som standardprinter.
- **Stop**: Stopper printeren.
- **Test**: Giver dig mulighed for at udskrive en testside, hvis du vil kontrollere, om maskinen fungerer korrekt.
- **Properties**: Giver dig mulighed for at få vist og ændre printeregenskaber. Se *[Konfiguration af printeregenskaber på side 6-39](#page-118-0)*, hvis du ønsker yderligere oplysninger.

#### **Fanen Classes**

Fanen Classes viser en liste over tilgængelige printerklasser.

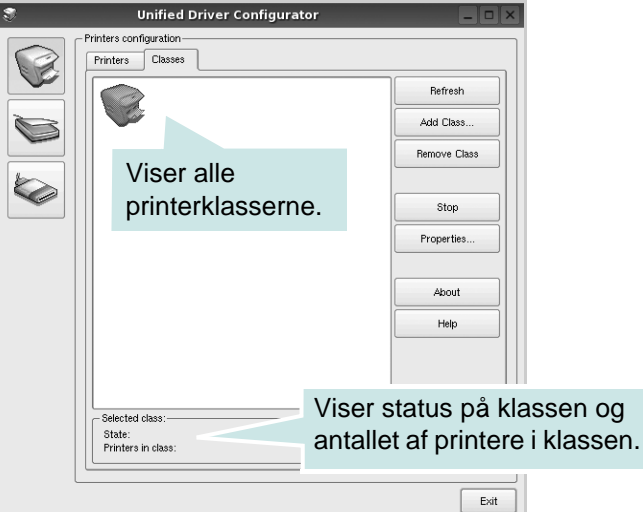

- **Refresh**: Opdaterer listen over klasser.
- **Add Class...**: Giver dig mulighed for at tilføje en ny printerklasse.
- **Remove Class**: Fjerner den markerede printerklasse.

## **Scanners configuration**

I dette vindue kan du overvåge aktiviteten af scannerenheder, få vist listen over installerede Xerox MFP-enheder, ændre enhedens egenskaber og scanne billeder.

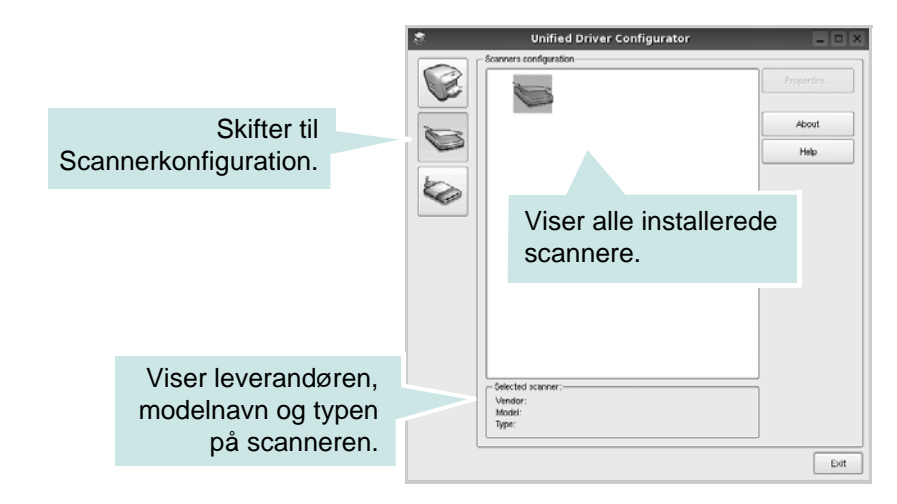

• **Properties...**: Giver dig mulighed for at ændre scanningsegenskaber og scanne et dokument. Se *[Scanning af et dokument på side 6-42](#page-121-0)*.

## **Ports configuration**

I dette vindue kan du se listen over de tilgængelige porte, kontrollere hver enkelt ports status og frigive en port i optaget-tilstand.

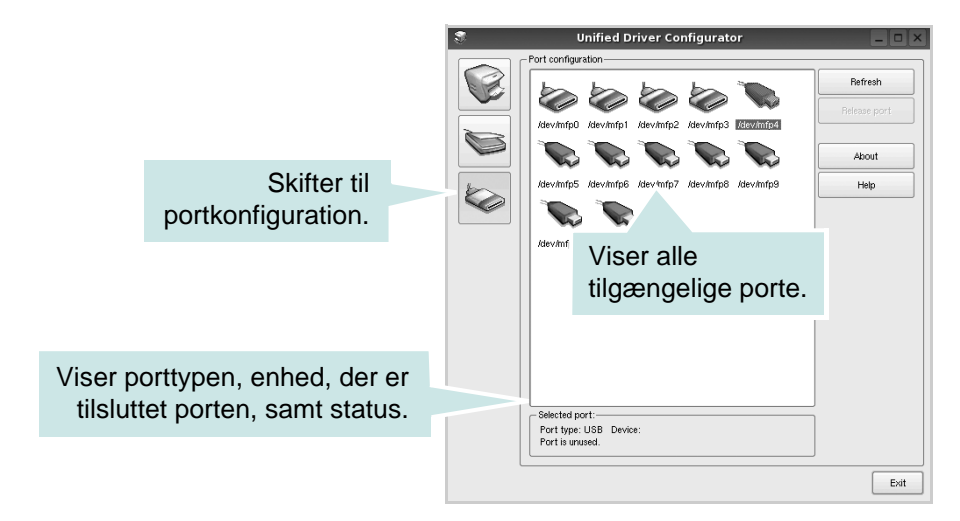

- **Refresh**: Opdaterer listen over tilgængelige porte.
- **Release port**: Frigiver den markerede port.

#### **Deling af porte mellem printere og scannere**

Maskinen kan tilsluttes en værtscomputer via parallelporten eller via USB-porten. Da MFP-enheden indeholder mere end én enhed (printer og scanner), er det nødvendigt at arrangere den korreket adgang for "brugerprogrammer" til disse enheder via den enkelte I/O-port.

Xerox Unified Linux Driver-pakken indeholder den korrekte portdelingsfunktion, der bruges af Xerox-printer- og scannerdrivere. Driverne adresserer deres enheder via såkaldte MFP-porte. Den aktuelle status for enhver MFP-port kan vises via vinduet MFP Ports configuration. Portdeling forhindrer dig i at få adgang til en funktionel blok af MFP-enheden, mens en anden blok er i brug.

Når du installerer en ny MFP-printer på systemet, anbefales det kraftigt, at du gør dette ved hjælp af Unified Driver Configurator. Hvis du gør det, vil du blive bedt om at vælge I/O-port til den nye enhed. Dette valg vil give den konfiguration, der passer bedst til MFP's funktioner. Scannerdrivere vælger automatisk I/O-porte til MFP-scannere, så de rette indstillinger anvendes som standard.

# <span id="page-118-0"></span>**Konfiguration af printeregenskaber**

Du kan ændre din maskines forskellige printeregenskaber i vinduet for egenskaber i Printers configuration.

**1.** Åbn Unified Driver Configurator.

Skift om nødvendigt til Printers configuration.

- **2.** Marker din maskine på listen over tilgængelige printere, og klik på **Properties**.
- **3.** Vinduet Printer Properties åbnes.

Følgende fem faner vises øverst i vinduet:

**General: Giver dig mulighed** for at ændre printerplaceringen og navnet. Det navn, der angives på denne fane, vises på printerlisten i Printers configuration.

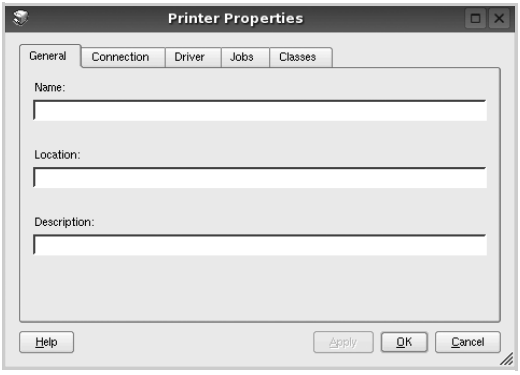

- **Connection**: Giver dig mulighed for at få vist eller vælge en anden port. Hvis du ændrer printerport fra USB til parallel eller omvendt, skal du omkonfigurere printerporten på denne fane.
- **Driver**: Giver dig mulighed for at få vist eller vælge en anden printerdriver. Klik på **Options** for at vælge standardindstillinger for enheden.
- **Jobs**: Viser listen med udskriftsjob. Klik på **Cancel job** for at annullere det valgte job, og marker afkrydsningsfeltet **Show completed jobs** for at få vist tidligere job på listen.
- **Classes**: Viser den klasse, som printeren er i. Klik på **Add to Class** for at tilføje printeren til en bestemt klasse, eller klik på **Remove from Class** for at fjerne printeren fra den valgte klasse.
- **4.** Klik på **OK** for at anvende ændringerne og lukke vinduet Printer Properties.

# <span id="page-119-0"></span>**Udskrivning af et dokument**

## **Udskrivning fra programmer**

Du kan udskrive på din maskine i alle Linux-programmer ved at benytte programmet CUPS (Common UNIX Printing System).

- **1.** Vælg **Print** i menuen **File** i det program, du bruger.
- **2.** Vælg **Print** direkte ved brug af **lpr**.
- **3.** Vælg maskinens modelnavn på printerlisten, og klik på **Properties** i vinduet LPR GUI.

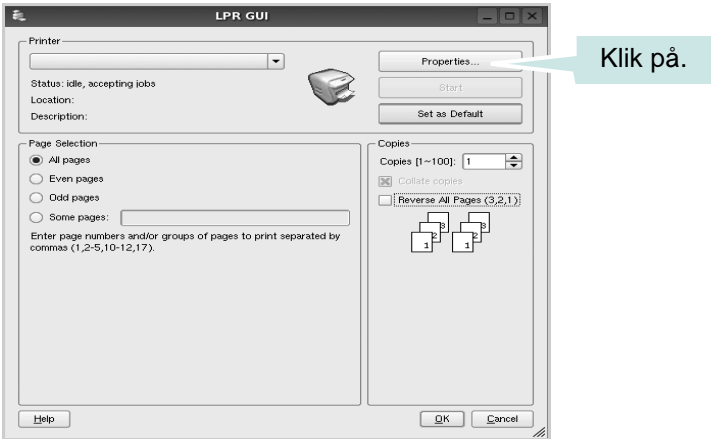

**4.** Foretag ændringer af egenskaberne for printeren og udskriftsjob.

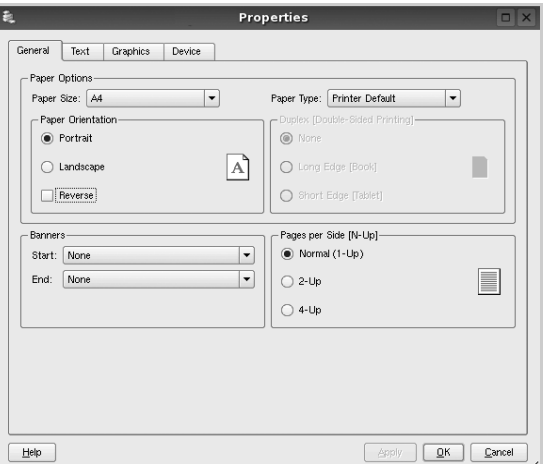

Følgende fire faner vises øverst i vinduet.

- **General** giver dig mulighed for at skifte papirformat, papirtype og udskriftsretning for dokumenterne, aktivere duplexudskrivning, tilføje begyndelses- og slutseparationssider samt redigere antallet af sider pr. ark.
- **Text** giver dig mulighed for at angive sidemargener og angive tekstindstillinger, f.eks. afstand eller kolonner.
- **Graphics** giver dig mulighed for at angive billedindstillinger, der skal bruges, når der udskrives billeder/filer, f.eks. farveindstillinger, billedstørrelse eller billedposition.
- **Device**  giver dig mulighed for at angive udskriftsopløsning, papirkilde og destination.
- **5.** Klik på **Apply** for at anvende ændringerne og lukke vinduet Egenskaber for Phaser 3200MFP.
- **6.** Klik på **OK** i vinduet LPR GUI for at starte udskrivningen.
- **7.** Vinduet Printing vises, så du kan overvåge status for udskriftsjobbet.
- **8.** Hvis du vil afbryde det aktuelle job, skal du klikke på **Cancel**.

## **Udskrivning af filer**

Du kan udskrive mange forskellige typer filer på Xerox-maskinen ved hjælp af CUPS-standardmetoden - direkte fra kommandolinjen. CUPS lpr-hjælpeprogrammet giver dig mulighed for at gøre dette. Diverpakken erstatter imidlertid lpr-standardværktøjet med et langt mere brugervenligt LPR GUI-program.

Sådan udskriver du en dokumentfil:

**1.** Skriv *lpr <fil\_navn>* fra Linux shell-kommandolinjen, og tryk på **Enter**. Vinduet LPR GUI vises.

Hvis du kun skriver *lpr* og trykker på **Enter**, vises vinduet Select file(s) to print først. Marker den eller de filer, du ønsker at udskrive, og klik på **Open**. **2.** I vinduet LPR GUI skal du markere printeren på listen og skifte egenskaber for printer og udskriftsjob.

Se *[Udskrivning af et dokument på side 6-40](#page-119-0)*, hvis du ønsker yderligere oplysninger om vinduet Properties.

**3.** Klik på **OK** for at starte udskrivningen.

# <span id="page-121-0"></span>**Scanning af et dokument**

Du kan scanne et dokument ved hjælp af vinduet Unified Driver Configurator.

- **1.** Dobbeltklik på Unified Driver Configurator på skrivebordet.
- **2.** Klik på knappen **for at skifte til Scanners configuration.**
- **3.** Marker scanneren på listen.

Hvis du kun har en MFP-enhed, og den er tilsluttet computeren og tændt, vises scanneren på listen og markeres automatisk.

Hvis du har to eller flere scannere tilsluttet computeren, kan du bruge dem når som helst. Mens scanningen er i gang på den første scanner, kan du for eksempel vælge den anden scanner, angive enhedsindstillinger og starte billedscanningen samtidigt.

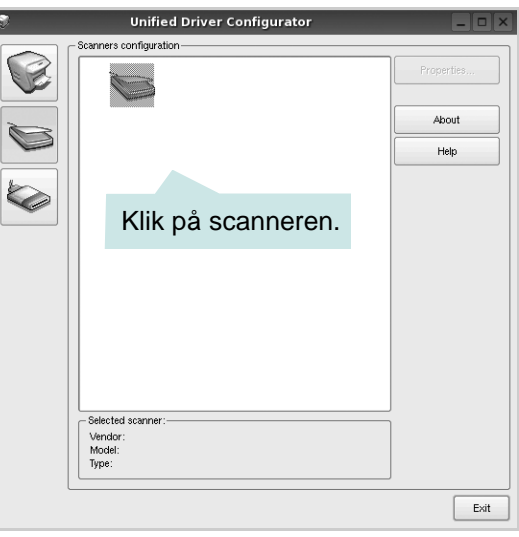

**BEMÆRK:** Det scannernavn, der vises i Scanners configuration, kan være forskelligt fra enhedsnavnet.

- **4.** Klik på **Properties**.
- **5.** Læg det dokument, der skal scannes, i ADF'en (automatisk dokumentføder) med tryksiden opad eller med tryksiden nedad på glaspladen.
- **6.** Klik på **Preview** i vinduet Scanner Properties.

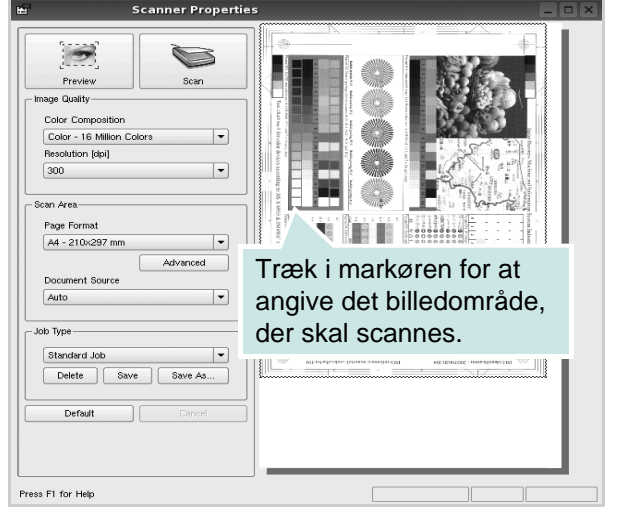

Dokumentet scannes, og eksempelbilledet vises i ruden Preview.

- **7.** Rediger scanningsindstillingerne i sektionerne Image Quality og Scan Area.
- **Image Quality**: Giver dig mulighed for at vælge farvekomposition og scanningsopløsning for billedet.
- **Scan Area**: Giver dig mulighed for at vælge sidestørrelsen. Med knappen **Advanced** kan du angive sidestørrelsen manuelt.

Hvis du vil bruge en af de foruddefinerede scanningsindstillinger, skal du markere den på rullelisten Job Type. Se *[Tilføjelse af indstillinger for Job](#page-123-0)  [Type på side 6-44](#page-123-0)*, hvis du ønsker oplysninger om de foruddefinerede indstillinger for Job Type.

Du kan gendanne standardindstillingen for scanningsindstillingerne ved at klikke på **Default**.

**8.** Når du er færdig, skal du klikke på **Scan** for at starte scanningen.

Statuslinjen nederst til venstre i vinduet viser status for scanningen. Tryk på **Cancel** for at afbryde scanningen.

**9.** Det scannede billede vises i det nye Image Editor-vindue.

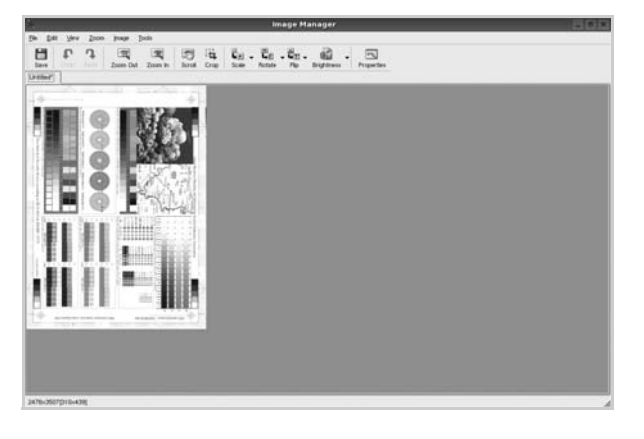

Hvis du vil redigere det scannede billede, skal du bruge værktøjslinjen. Se *[Brug af Image Editor på side 6-45](#page-124-0)*, hvis du ønsker yderligere oplysninger om redigering af et billede.

- **10.** Når du er færdig, skal du klikke på **Save** på værktøjslinjen.
- **11.** Vælg det filbibliotek, som du vil gemme billedet i, og indtast filnavnet.
- **12.** Klik på **Save**.

## <span id="page-123-0"></span>**Tilføjelse af indstillinger for Job Type**

Du kan gemme dine scanningsindstillinger, så du kan hente dem til en senere scanning.

#### **Sådan gemmer du en ny indstilling for Job Type:**

- **1.** Rediger indstillingerne i vinduet Scanner Properties.
- **2.** Klik på **Save As**.
- **3.** Indtast navnet på indstillingen.
- **4.** Klik på **OK**.

Indstillingen tilføjes på rullelisten Saved Settings.

#### **Sådan gemmer du en indstilling for Job Type til det næste scanningsjob:**

- **1.** Marker den indstilling, du vil bruge, på rullelisten Job Type.
- **2.** Næste gang du åbner vinduet Scanner Properties, vælges den gemte indstilling automatisk til scanningsjobbet.

#### **Sådan slettes en indstilling for Job Type:**

- **1.** Marker den indstilling, du vil slette, på rullelisten Job Type.
- **2.** Klik på **Delete**.

Indstillingen slettes fra listen.

# <span id="page-124-0"></span>**Brug af Image Editor**

Vinduet Image Editor indeholder menukommandoer og værktøjer til at redigere det scannede billede.

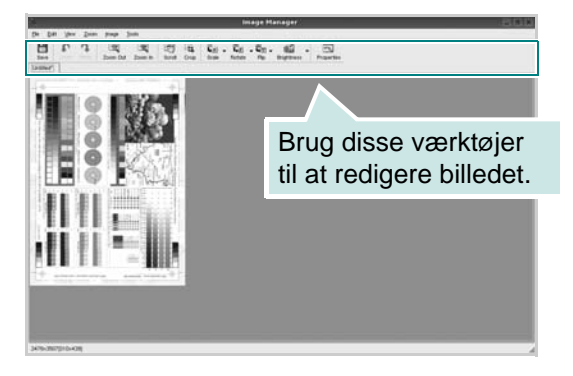

Du kan bruge følgende værktøjer til at redigere billedet:

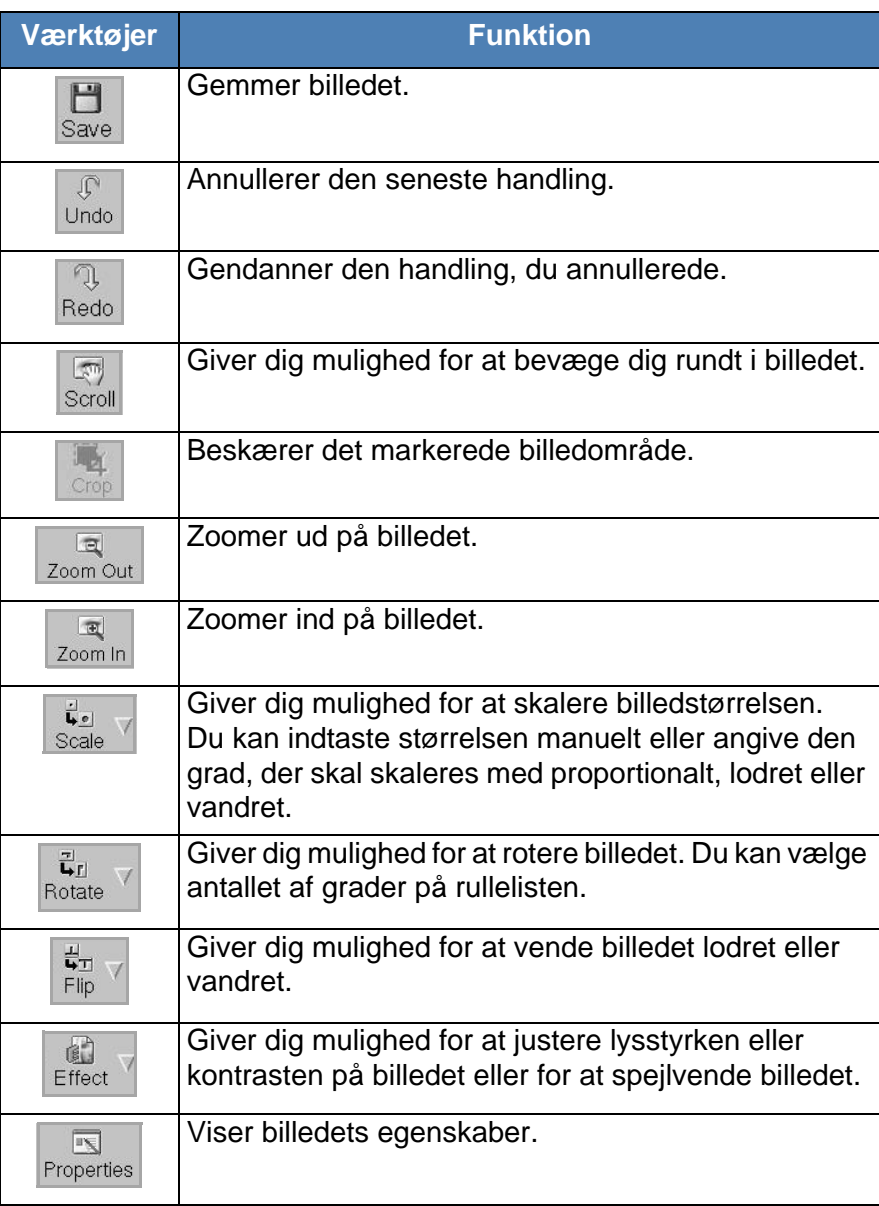

Yderligere oplysninger om programmet Image Editor findes i skærmhjælpen.

# **Brug af maskinen sammen med en Macintosh**

#### **(kun Phaser 3200MFP/N)**

Maskinen understøtter Macintosh-systemer med et indbygget USBinterface eller et 10/100 Base-TX-netværkskort. Når du udskriver en fil fra en Macintosh-computer, kan du bruge PostScript-driveren ved at installere PPD-filen.

# <span id="page-125-0"></span>**Installation af software til Macintosh**

Den PostScript-cd, der fulgte med maskinen, indeholder en PPD-fil til anvendelse af PS-driveren, og en Apple LaserWriter-driver til udskrivning på en Macintosh-computer.

Den indeholder også Twain-driveren til scanning på en Macintosh-computer. Kontroller følgende, før du installerer printerprogrammet:

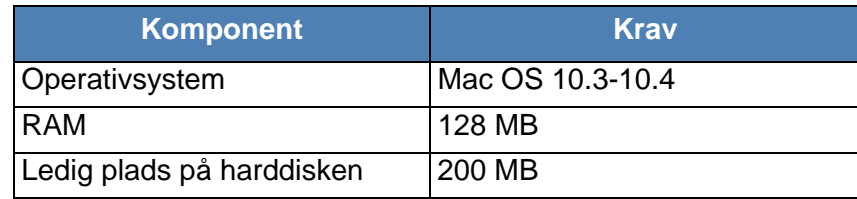

## **Installation af printerdriveren**

- **1.** Tilslut maskinen til computeren ved hjælp af USB-kablet eller Ethernet-kablet.
- **2.** Tænd computeren og maskinen.
- **3.** Læg den PostScript-driver-cd, der fulgte med maskinen, i cd-rom-drevet.
- **4.** Dobbeltklik på **Xerox MFP** på skrivebordet på din Macintosh.
- **5.** Dobbeltklik på mappen **MAC\_Installer**.
- **6.** Dobbeltklik på mappen **MAC\_Printer**.
- **7.** Dobbeltklik på ikonet **Xerox Phaser 3200MFP\_OSX**.
- **8.** Klik på **Continue**.
- **9.** Klik på **Install**.
- **10.** Klik på **Quit**, når installationen er fuldført.

#### **Afinstallation af printerdriveren**

Det er nødvendigt at afinstallere, hvis du vil opgradere programmet, eller hvis installationen mislykkes.

- **1.** Læg den PostScript-driver-cd, der fulgte med maskinen, i cd-rom-drevet.
- **2.** Dobbeltklik på **Xerox MFP** på skrivebordet på din Macintosh.
- **3.** Dobbeltklik på mappen **MAC\_Installer**.
- **4.** Dobbeltklik på mappen **MAC\_Printer**.
- **5.** Dobbeltklik på ikonet **Xerox Phaser 3200MFP\_OSX**.
- **6.** Klik på **Continue**.
- **7.** Vælg **Uninstall**, og klik derefter på **Uninstall**.
- **8.** Klik på **Quit**, når afinstallationen er fuldført.

#### **Installation af scannerdriveren**

- **1.** Sørg for, at printeren er tilsluttet computeren. Tænd computeren og printeren.
- **2.** Indsæt cd-rom'en, som blev leveret med printeren, i cd-rom-drevet.
- **3.** Dobbeltklik på **cd-rom-ikonet,** som vises på Macintosh-computerens skrivebord.
- **4.** Dobbeltklik på mappen **MAC\_Installer**.
- **5.** Dobbeltklik på mappen **MAC\_TWAIN**.
- **6.** Dobbeltklik på ikonet **Xerox ScanThru Installer**.
- **7.** Indtast adgangskoden, og klik på **OK**.
- **8.** Klik på **Continue**.
- **9.** Klik på **Install**.
- **10.** Klik på **Continue**.
- **11.** Klik på **Quit**, når installationen er fuldført.

#### **Afinstallation af scannerdriveren**

- **1.** Indsæt cd-rom'en, som blev leveret med printeren, i cd-rom-drevet.
- **2.** Dobbeltklik på **cd-rom-ikonet**, som vises på Macintosh-computerens skrivebord.
- **3.** Dobbeltklik på mappen **MAC\_Installer**.
- **4.** Dobbeltklik på mappen **MAC\_TWAIN**.
- **5.** Dobbeltklik på ikonet **Xerox ScanThru Installer**.
- **6.** Indtast adgangskoden, og klik på **OK**.
- **7.** Klik på **Continue**.
- **8.** Vælg **Uninstall** under Installationstype, og klik på **Uninstall**.
- **9.** Klik på **Continue**.
- **10.** Klik på **Quit**, når afinstallationen er fuldført.

# **Konfiguration af printeren**

Konfigurer printeren i henhold til, hvilket kabel du bruger til at slutte printeren til computeren – netværkskablet eller USB-kablet.

## **Netværkstilsluttet Macintosh**

- **1.** Følg instruktionerne på *[Installation af software til Macintosh på side 6-46](#page-125-0)* for at installere PPD- og filterfilerne på computeren.
- **2.** Åbn **Print Center** eller **Printer Setup Utility** i mappen Utilities.
- **3.** Klik på **Add** på printerlisten.
- **4.** Vælg fanen **AppleTalk**.

Maskinens navn vises på listen. Vælg **XRX000xxxxxxxxx** i printerboksen, hvor **xxxxxxxxx** er forskellig for hver af maskinerne.

- **5.** Klik på **Add**.
- **6.** Hvis Auto Select ikke fungerer korrekt, skal du vælge **Xerox** i **Printer Model** og **printerens navn** i **Model Name**.

Maskinen vises på printerlisten og angives som standardprinter.

## **USB-tilsluttet Macintosh**

- **1.** Følg instruktionerne på *[Installation af software til Macintosh på side 6-46](#page-125-0)* for at installere PPD- og filterfilerne på computeren.
- **2.** Åbn **Print Center** eller **Printer Setup Utility** i mappen Utilities.
- **3.** Klik på **Add** på **Printer List**.
- **4.** Vælg fanen **USB**.
- **5.** Vælg **printerens navn**, og klik på **Add**.
- **6.** Hvis Auto Select ikke fungerer korrekt, skal du vælge **Xerox** i **Printer Model** og **printerens navn** i **Model Name**.

Maskinen vises på printerlisten og angives som standardprinter.

# **Udskrivning**

**BEMÆRK:** Macintosh-printeregenskabsvinduet, der vises i denne brugerhåndbog, kan være anderledes end på den printer, som du anvender. Men sammensætningen af vinduet med printeregenskaber er nogenlunde den samme.

**BEMÆRK:** Du kan kontrollere printernavnet på den medfølgende cd-rom*.*

## **Udskrivning af et dokument**

Når du udskriver fra en Macintosh, skal du kontrollere indstillingerne for printeren i alle de programmer, du bruger. Følg disse trin for at udskrive fra Macintosh:

- **1.** Åbn et Macintosh-program, og vælg den fil, du vil udskrive.
- **2.** Åbn menuen **File**, og klik på **Page Setup** (**Document Setup** i nogle programmer).

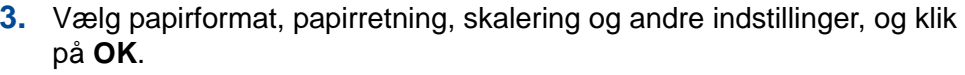

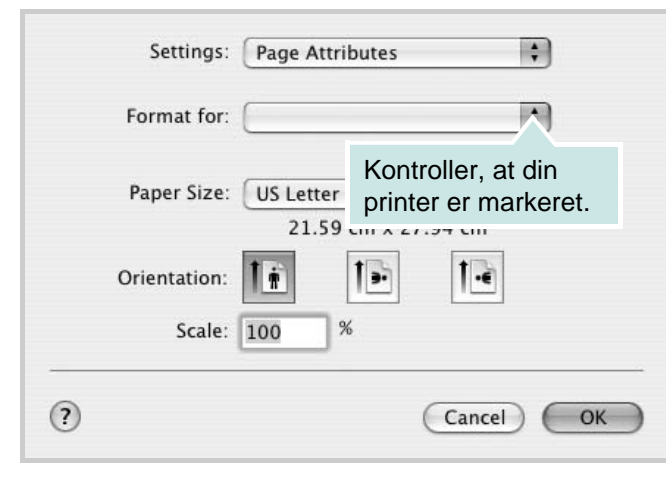

▲ Mac OS 10.3 eller nyere

- **4.** Åbn menuen **File**, og klik på **Print**.
- **5.** Vælg det ønskede antal kopier, og angiv, hvilke sider du vil udskrive.
- **6.** Klik på **Print**, når du er færdig med at angive indstillinger.

## **Ændring af printerindstillinger**

Du kan bruge avancerede udskrivningsfunktioner, når du bruger printeren.

Vælg **Print** i menuen **File** i dit Macintosh-program. Det printernavn, der vises i vinduet med printeregenskaber, kan være anderledes, afhængigt af hvilken printer du bruger.

#### **Layoutindstilling**

Fanen **Layout** indeholder indstillinger til at justere, hvordan dokumentet skal se ud på den udskrevne side. Du kan udskrive flere sider på et ark papir.

Vælg **Layout** på rullelisten **Presets** for at få adgang til følgende funktioner. Se ["Udskrivning af flere sider på ét ark papir"](#page-131-0) i næste spalte, hvis du ønsker yderligere oplysninger.

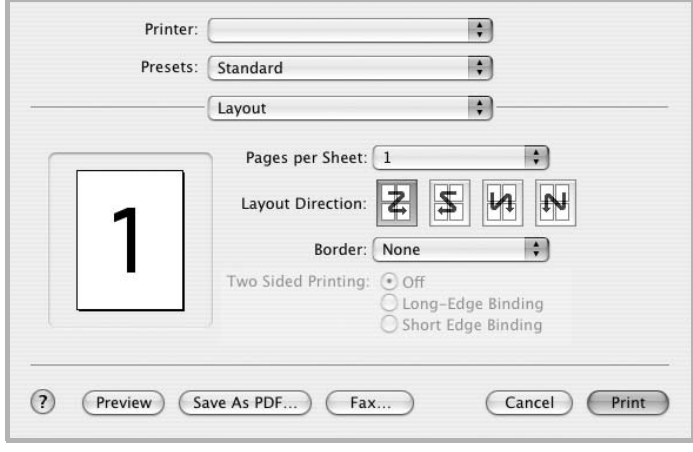

Mac OS 10.3 eller nyere

#### **Indstilling af printerfunktioner**

Fanen **Printer Features** indeholder indstillinger til valg af papirtype og justering af udskriftskvaliteten.

Vælg **Printer Features** på rullelisten **Presets** for at få adgang til følgende funktioner.

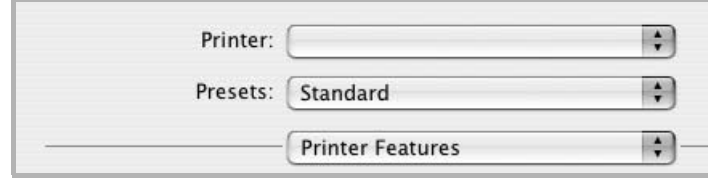

▲ Mac OS 10.3 eller nyere

#### **Image Mode**

Billedtilstand giver brugeren mulighed for at forbedre udskrifter. De tilgængelige indstillinger er Normal og Text Enhancement.

#### **Fit to Page**

Med denne printerfunktion kan du skalere udskriftsjobbet til enhver papirstørrelse, uanset den digitale størrelse på dokumentet. Dette kan være nyttigt, hvis du vil undersøge små detaljer på et lille dokument.

#### **Paper Type**

Indstil **Type**, så det svarer til papiret i bakken, hvorfra du vil udskrive. På den måde får du den bedste udskrift. Hvis du bruger en anden type materiale, skal du vælge den tilsvarende papirtype.

#### **Resolution(Quality)**

Hvilke opløsningsindstillinger, du kan vælge, kan variere alt afhængigt af printermodellen. Du kan vælge udskriftsopløsningen. Jo højere indstilling, desto skarpere bliver de udskrevne tegn og den udskrevne grafik. En højere indstilling kan dog forlænge den tid, det tager at udskrive et dokument.

## <span id="page-131-0"></span>**Udskrivning af flere sider på ét ark papir**

Du kan udskrive mere end en side på et enkelt ark papir. Denne funktion giver dig mulighed for at udskrive kladder på en omkostningseffektiv måde.

- **1.** Vælg **Print** i menuen **File** i dit Macintosh-program.
- **2.** Vælg **Layout**.

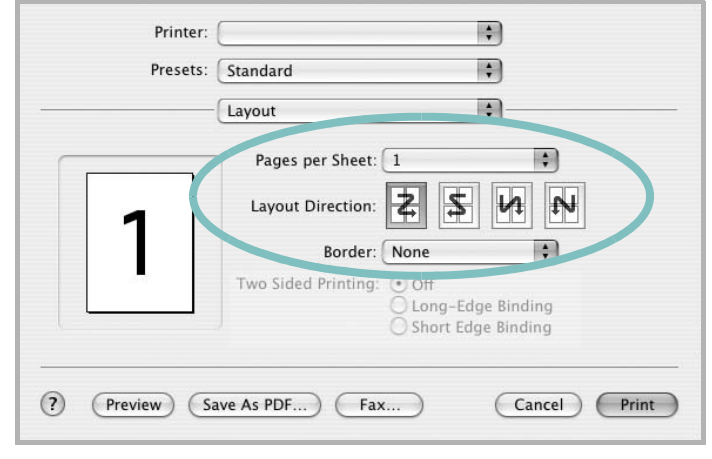

Mac OS 10.3 eller nyere

- **3.** Vælg det antal sider, du vil udskrive på et ark papir, på rullelisten **Pages per Sheet**.
- **4.** Vælg siderækkefølgen under **Layout Direction**.

Hvis du vil udskrive en ramme om hver side på arket, skal du vælge den ønskede indstilling på rullelisten **Border**.

**5.** Klik på **Print**. Printeren udskriver nu det angivne antal sider på den ene side af hvert ark.

## **Scanning**

Hvis du vil scanne dokumenter med andre programmer, skal du bruge TWAIN-kompatible programmer, f.eks. Adobe PhotoDeluxe eller Adobe Photoshop. Første gang du bruger maskinen til scanning, skal du vælge den som din TWAIN-kilde i det anvendte program.

Den grundlæggende scanningsproces omfatter følgende trin:

- Anbring fotografiet eller dokumentet på glaspladen eller i ADF'en.
- Åbn et program, f.eks. PhotoDeluxe eller Photoshop.
- Åbn TWAIN-vinduet og vælg scanningsfunktionen.
- Scan og gem det scannede billede.

**BEMÆRK:** Følg programmets anvisninger for, hvordan du indlæser et billede. Se i programmets brugerhåndbog.

# **7 Scanning**

Scanning giver dig mulighed for at omdanne billeder og tekst til digitale filer på computeren. Derefter kan du faxe eller sende filerne med e-mail, få dem vist på dit websted eller bruge dem til at oprette projekter, som du kan udskrive ved hjælp af WIA-driveren. Kapitlet omfatter:

• [Grundlæggende scanningsfunktioner – side 7-2](#page-133-0)

**BEMÆRK:** Kontroller, hvilke operativsystemer, der er kompatible med printeren. Se om kompatibilitet med operativsystemer under Printerspecifikationer i brugerhåndbogen til printeren.

Du kan kontrollere printernavnet på den medfølgende cd-rom.

Den maksimale opløsning, der kan opnås, afhænger af forskellige faktorer, herunder computerhastighed, tilgængelig diskplads, hukommelse, størrelsen af det scannede billede og indstillinger for bitdybde. Alt afhængigt af systemet og af, hvad du scanner, kan du muligvis ikke scanne ved bestemte opløsninger, især ikke, hvis du bruger forbedret dpi.

Du skal trykke på **Scanning** for at aktivere scanningstilstanden.

# <span id="page-133-0"></span>**Grundlæggende scanningsfunktioner**

**BEMÆRK:** Du skal installere softwaren for at kunne bruge maskinen til at scanne. Hvis du ønsker yderligere oplysninger, kan du se Windows-afsnittet om installation af printersoftware i *Kapitel 6, Udskrivning* for at installere scanningssoftwaren.

Phaser 3200MFP giver følgende metoder til at scanne et billede:

• Fra kontrolpanelet på maskinen til et program:

Brug knappen **Scanning** på kontrolpanelet til at starte scanningen. Knyt den TWAIN-kompatible software, f.eks. Adobe PhotoDeluxe eller Adobe Photoshop, til maskinen ved at vælge den på en liste over tilgængelige programmer via knappen **Scanning**. Du sammensætter listen over tilgængelige programmer ved at konfigurere den under fanen med scanningsindstillinger i programmet ControlCentre. Se *[Brug af](#page-53-0)  [ControlCentre på side 2-22](#page-53-0)*, hvis du ønsker yderligere oplysninger.

• Fra TWAIN-kompatible programmer:

Du kan benytte andre programmer, deriblandt Adobe PhotoDeluxe og Adobe Photoshop. Se *[Scanning med TWAIN-kompatible programmer på](#page-134-0)  [side 7-3](#page-134-0)*, hvis du ønsker yderligere oplysninger.

• Fra WIA-driveren (Windows Images Acquisition):

Maskinen understøtter også WIA-driveren til scanning af billeder. Se *[Scanning ved brug af WIA-driveren på side 7-4](#page-135-0)*, hvis du ønsker yderligere oplysninger.

Du kan også sende scannede billeder til flere destinationer via en netværksforbindelse:

• Til din netværkscomputer via programmet **Netværksscanning**. Du kan scanne et billede fra maskinen, hvis den er tilsluttet netværket og videre til den computer, som programmet **Netværksscanning** kører på.

# **Scanning fra kontrolpanelet til et program**

- **1.** Kontroller, at maskinen og computeren er tændt og korrekt forbundet med hinanden.
- **2.** Læg dokumentet eller dokumenterne i ADF'en med tryksiden opad, eller anbring et enkelt dokument på glaspladen med tryksiden nedad.

Se *[Ilægning af papir på side 2-6](#page-37-0)*, hvis du ønsker yderligere oplysninger om ilægning af et dokument.

- **3.** Tryk på **Scanning**. "Program" vises på displayets nederste linje.
- **4.** Tryk på **Accept**.
- **5.** Tryk på rulleknappen ( $\triangleleft$  eller  $\triangleright$ ) for at vælge, hvilket program der skal modtage det scannede billede.
- **6.** Tryk på **Start** for at starte scanning. Det valgte programvindue åbnes med det scannede billede.

# <span id="page-134-0"></span>**Scanning med TWAIN-kompatible programmer**

Hvis du vil scanne dokumenter med andre programmer, skal du bruge TWAIN-kompatible programmer, f.eks. Adobe PhotoDeluxe eller Adobe Photoshop. Første gang du bruger maskinen til scanning, skal du vælge den som din TWAIN-kilde i det anvendte program.

Den grundlæggende scanningsproces omfatter en række forskellige trin:

- **1.** Kontroller, at maskinen og computeren er tændt og korrekt forbundet med hinanden.
- **2.** Læg dokumentet eller dokumenterne i ADF'en med tryksiden opad. ELLER

Anbring et enkelt dokument på glaspladen med tryksiden nedad.

- **3.** Åbn et program, f.eks. PhotoDeluxe eller Photoshop.
- **4.** Åbn TWAIN-vinduet og vælg scanningsfunktionen.
- **5.** Scan og gem det scannede billede.

**BEMÆRK:** Følg programmets anvisninger for, hvordan du indlæser et billede. Se i programmets brugerhåndbog.

# <span id="page-135-0"></span>**Scanning ved brug af WIA-driveren**

Maskinen understøtter også WIA-driveren (Windows Image Acquisition) til scanning af billeder. WIA er en af de standardkomponenter, der leveres af Microsoft® Windows® XP, og som fungerer med digitale kameraer og scannere. I modsætning til TWAIN-driveren, giver WIA-driveren dig mulighed for at scanne og nemt manipulere billeder uden brug af yderligere software.

**BEMÆRK:** WIA-driveren fungerer kun på Windows XP med USB-port.

**BEMÆRK:** Kontroller, at computeren og maskinen er tilsluttet korrekt.

**1.** Læg dokumentet eller dokumenterne i ADF'en med tryksiden opad. ELLER

Anbring et enkelt dokument på glaspladen med tryksiden nedad.

- **2.** Vælg menuen **Start** på skrivebordet, vælg **Indstillinger**, **Kontrolpanel** og derefter **Scannere og kameraer**.
- **3.** Dobbeltklik på scannerdriverikonet. Guiden Scanner og kamera startes.
- **4.** Vælg dine scanningsindstillinger, og klik på **Eksempel** for at se, hvordan indstillingerne påvirker billedet.

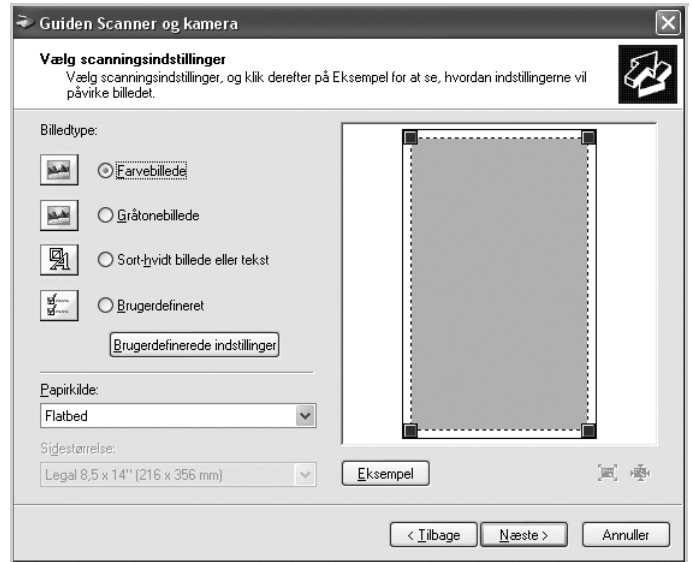

- **5.** Klik på **Næste**.
- **6.** Indtast et billednavn, og vælg et filformat og en destination til lagring af billedet.
- **7.** Følg vejledningen på skærmen for at redigere billedet, efter det er blevet kopieret til computeren.

**BEMÆRK:** Hvis du ønsker at annullere scanningsjobbet, skal du trykke på knappen **Annuller** i Guiden Scanner og kamera.

# **Scanning ved hjælp af en netværksforbindelse (kun Phaser 3200MFP/N)**

Hvis din maskine er tilsluttet et netværk, og du har valgt de rigtige netværksparametre, kan du scanne og sende billeder via netværket.

## **Klargøring til netværksscanning**

Inden du bruger maskinens netværksscanningsfunktioner, skal du tilføje maskinen til programmet Netværksscanning for at kunne scanne til en netværksklient.

#### **Tilføjelse af maskinen til programmet Netværksscanning**

Installer først programmet **Netværksscanning**. Se *[Installation af](#page-81-0)  [printersoftware under Windows på side 6-2](#page-81-0)*.

Hvis du vil begynde at scanne billeder fra maskinen til computeren via netværket, skal du registrere maskinen som autoriseret netværksscanner i programmet **Netværksscanning**.

**1.** Vælg **Start Programmer Xerox Netværksscanning Netværksscanning** i Windows.

Vinduet **Xerox Netværksscanningshåndtering** åbnes.

- **2.** Klik på knappen **Tilføj enhed**, eller dobbeltklik på ikonet **Tilføj enhed**.
- **3.** Klik på **Næste**.
- **4.** Vælg **Søg efter en scanner. (anbefales)**, eller vælg **Opret forbindelse til denne scanner.**, og indtast maskinens IP-adresse.
- **5.** Klik på **Næste**.

Der vises en liste med scannerne på netværket.

**6.** Vælg din maskine på listen, og indtast et navn, et bruger-id og en PINkode (Personal Identification Number) til maskinen.

**BEMÆRK:** Maskinens modelnavn indsættes automatisk som scannernavn, men det kan ændres.

Du kan angive et id på op til 8 tegn. Det første tegn skal være et bogstav. PIN-koden skal være på 4 cifre.

- **7.** Klik på **Næste**.
- **8.** Klik på **Udfør**.

Maskinen føjes til programmet **Netværksscanning**, og du kan nu begynde at scanne billeder via netværket.

**BEMÆRK:** Du kan ændre maskinens scanneregenskaber og scannerindstillinger i vinduet **Xerox Netværksscanningshåndtering**. Klik på **Egenskaber**, og angiv indstillingerne under hver fane.

#### **Registrering af autoriserede brugere**

Du kan tilføje op til 50 autoriserede brugere.ved hjælp af **CentreWare IS**.

Når denne funktion er aktiveret, forhindrer den uautoriseret adgang til scanning til e-mail. En bruger skal være autoriseret for at kunne sende en e-mail. Hvis denne funktion ikke er aktiveret, kan alle brugere sende en e-mail.

- **1.** Indtast maskinens IP-adresse som URL-adresse i en browser, og klik på **Gå** for at få adgang til maskinens websted.
- **2.** Klik på **Properties**.
- **3.** Klik på **E-mail** og User Authentication.
- **4.** Klik på **ADD**.
- **5.** Vælg det indeksnummer, hvor den tilsvarende indtastning skal gemmes, fra 1 til 50.
- **6.** Indtast dit navn, dit godkendelses-id, din adgangskode og din e-mailadresse.
- **7.** Du skal indtaste det registrerede bruger-id og adgangskoden, når du begynder at scanne til e-mail fra kontrolpanelet.

**BEMÆRK:** Enable Auth User skal være markeret.

**8.** Klik på **Save Changes**.

#### **Konfiguration af en e-mail-konto**

Hvis du vil scanne og sende et billede som en vedhæftet fil i en e-mail, skal du konfigurere netværksparametre ved hjælp af **CentreWare IS**.

- **1.** Indtast maskinens IP-adresse som URL-adresse i en browser, og klik på **Gå** for at få adgang til maskinens websted.
- **2.** Klik på **Properties**.
- **3.** Klik på **Protocol** og **SMTP Server**.
- **4.** Vælg **IP Address** eller **Host Name**.
- **5.** Indtast IP-adressen som decimaler adskilt af punktummer eller som et værtsnavn.
- **6.** Indtast serverens portnummer, fra 1 til 65535.

Som standard er portnummeret 25.

- **7.** Marker afkrydsningsfeltet **SMTP Requires Authentication**, så der kræves godkendelse.
- **8.** Indtast logonnavn og adgangskode til SMTP-serveren.
- **9.** Klik på **Save Changes**.

#### **Scanning til en netværksklient**

Netværksscanning giver dig mulighed for at scanne en original i JPEG-, TIFFeller PDF-format fra maskinen til computeren, forudsat at maskinen er tilsluttet netværket.

#### **Scanning**

**1.** Både maskinen og computeren skal være tilsluttet et netværk, og **Netværksscanning** skal køre på computeren.

**BEMÆRK:** For scanning i sort/hvid er kun TIFF og PDF tilgængelige. For farve er kun JPEG tilgængelig.

- **2.** Læg originalerne i ADF'en med forsiden opad, eller læg en enkelt original med forsiden nedad på scannerglaspladen.
- **3.** Tryk på **Scanning**.
- **4.** Tryk på rulleknappen (∢eller ▶), indtil "Netvaerk" vises på displayets nederste linje, og tryk på **Accept**.
- **5.** Vælg rulleknappen ( $\triangleleft$  eller $\triangleright$ ), indtil det bruger-id, du har indstillet i vinduet **Xerox Netværksscanningshåndtering**, vises, og tryk på **Accept**.
- **6.** Indtast den PIN-kode, du har angivet i vinduet **Xerox Netværksscanningshåndtering**, og tryk derefter på **Accept**.
- **7.** Tryk på **Accept** for at starte scanning. Maskinen begynder at scanne originalen til den computer, som programmet kører på.

#### **Angivelse af timeout for netværksscanning**

Hvis programmet **Netværksscanning** på computeren ikke sender en opdateringsanmodning og ikke scanner et job inden for en nærmere angivet timeoutperiode, annullerer maskinen scanningsjobbet. Du kan ændre denne timeoutindstilling efter behov.

- **1.** Tryk på **Menu**, indtil "Maskinopsaetn." vises på displayets øverste linje.
- **2.** Tryk på rulleknappen ( $\triangleleft$  eller  $\triangleright$ ) indtil "Scantimeout" vises på den nederste linje. Tryk på **Accept**.
- **3.** Indtast den ønskede timeoutværdi, og tryk på **Accept**.
- **4.** Ændringen rundsendes over netværket og anvendes på alle klienter, der er tilsluttet netværket.
- **5.** Tryk på **Stop/Slet** for at vende tilbage til standbytilstand.

#### **Scanning til e-mail**

Du kan scanne et billede og sende det som en fil vedhæftet en e-mail. Du skal først konfigurere din e-mail-konto i **CentreWare IS**.

Inden du begynder at scanne, kan du angive scanningsindstillingerne for scanningsjobbet.

- **1.** Maskinen skal være tilsluttet et netværk.
- **2.** Læg originalerne i ADF'en med forsiden opad, eller læg en enkelt original med forsiden nedad på scannerglaspladen.
- **3.** Tryk på **Scanning**.
- **4.** Tryk på rulleknappen (∢eller ▶), indtil "E-mail" vises på displayets nederste linje, og tryk på **Accept**.
- **5** Indtast afsenderens e-mail-adresse, og tryk på **Accept**.
- **6.** Indtast modtagerens e-mail-adresse, og tryk på **Accept**.
- **7.** Hvis du vil indtaste flere adresser, skal du trykke på **Accept**, når "Ja" vises, og derefter gentage trin 5.

Hvis du vil fortsætte til det næste trin, skal du trykke på rulleknappen ( eller ) for at vælge "Nej" og derefter trykke på **Accept**.

**8.** Hvis displayet spørger dig, om du vil sende e-mailen til din konto, skal du trykke på rulleknappen ( $\triangleleft$  eller  $\triangleright$ ) for at vælge "Ja" eller "Nej" og derefter trykke på **Accept**.

**BEMÆRK:** Denne prompt vises ikke, hvis du har aktiveret indstillingen **Send til selv** i opsætningen af e-mail-kontoen.

- **9.** Indtast et emne til e-mailen, og tryk på **Accept**.
- **10.** Tryk på rulleknappen (∢eller ▶), indtil det ønskede filformat vises, og tryk på **Start** eller **Accept**.
- **11.** Maskinen begynder at scanne og sender derefter e-mailen.
- **12.** Hvis du bliver spurgt, om du vil logge af din konto, skal du trykke på rulleknappen ( $\triangleleft$  eller  $\triangleright$ ) for at vælge "Ja" eller "Nej" og derefter trykke på **Accept**.
- **13.** Tryk på **Stop/Slet** for at vende tilbage til standbytilstand.

# **Ændring af indstillingerne for hvert scanningsjob**

Du kan tilpasse scanningsjob ved at bruge følgende indstillinger på maskinen.

- **Oploesning**: Angiver billedopløsningen.
- **Scanningsfarve**: Indstiller farvetilstanden.

Sådan tilpasser du indstillingerne, før du begynder at scanne:

- **1.** Tryk på **Menu**, indtil "Netvaerk indst" vises på displayets øverste linje.
- **2.** Tryk på rulleknappen (∢eller ▶), indtil "E-mail-konfig." vises på displayets nederste linje, og tryk på **Accept**.
- **3.** Tryk på **Accept**, når "E-mail-indst." vises.
- **4.** Tryk på rulleknappen (∢eller ▶), indtil den ønskede scanningsindstilling vises, og tryk på **Accept**.
- **5.** Tryk på rulleknappen ( $\triangleleft$  eller  $\triangleright$ ), indtil den ønskede status vises, og tryk på **Accept**.
- **6.** Gentag trin 4 og 5, hvis du vil angive andre indstillinger.
- **7.** Når du er færdig, skal du trykke på **Stop/Slet** for at vende tilbage til standbytilstand.

# **Ændring af standardscanningsindstillingerne**

Du kan undgå at skulle ændre indstillingerne, hver gang du scanner. I stedet kan du angive standardscanningsindstillinger, der for hver scanningstype.

- **1.** Tryk på **Menu**, indtil "Netvaerk indst" vises på displayets øverste linje.
- **2.** Tryk på rulleknappen (∢eller ▶), indtil "E-mail-konfig." vises på displayets nederste linje, og tryk på **Accept**.
- **3.** Tryk på rulleknappen (« eller »), indtil "Standard-skift" vises på displayets nederste linje, og tryk på **Accept**.
- **4.** Tryk på rulleknappen ( $\triangleleft$  eller  $\triangleright$ ), indtil den ønskede scanningsindstilling vises, og tryk på **Accept**.
- **5.** Tryk på rulleknappen ( $\triangleleft$  eller  $\triangleright$ ), indtil den ønskede status vises, og tryk på **Accept**.
- **6.** Gentag trin 4 og 5, hvis du vil ændre andre indstillinger.
- **7.** Hvis du vil ændre standardindstillingerne for andre scanningstyper, skal du trykke på **Afslut** og gentage vejledningen fra trin 4.
- **8.** Tryk på **Stop/Slet** for at vende tilbage til standbytilstand.

# **Aktivering af netværksscanning**

Du kan aktivere og deaktivere netværksscanning fra din maskine.

- **1.** Tryk på **Menu**, indtil "Vedligehold" vises på displayets øverste linje.
- **2.** Tryk på rulleknappen (∢eller ▶) indtil "Netvaerksscan" vises på den nederste linje. Tryk på **Accept**.
- **3.** Tryk på rulleknappen ( $\triangleleft$  eller  $\triangleright$ ) indtil "Aktiver" vises på den nederste linje, og tryk på **Accept**.

Hvis du vælger "Deaktiver", deaktiveres netværksscanningen.

**4.** Tryk på **Accept** for at gemme den valgte indstilling.

Tryk på **Stop/Slet** for at vende tilbage til standbytilstand.

# **Konfiguration af adressekartoteket**

Du kan konfigurere **Telefonbog** med de e-mail-adresser, du jævnligt bruger, via **CentreWare IS**.

**BEMÆRK:** Du kan også klikke på Import for at overføre adressekartoteket fra computeren. Der kræves en .csv-fil.

## **Konfiguration af gruppenumre til e-mail-adresser**

- **1.** Indtast maskinens IP-adresse som URL-adresse i en browser, og klik på **Gå** for at få adgang til maskinens websted.
- **2.** Klik på **Properties** og **E-mail**.
- **3.** Klik på **Group Address Book** og **ADD**.
- **4.** Vælg et gruppenummer, og indtast det ønskede gruppenavn.
- **5.** Vælg de e-mail-numre, der skal medtages i gruppen.
- **6.** Klik på **Save Changes**.

## **Brug af poster fra adressekartoteket**

Hvis du vil hente en e-mail-adresse, skal du bruge følgende metode:

#### **Gruppenumre til e-mail-adresser**

Hvis du vil bruge en e-mail-adresse, der er gemt i et gruppenummer, skal du søge efter den i hukommelsen og vælge den derfra.

Når du bliver bedt om at indtaste en destinationsadresse, når du skal sende en e-mail, skal du trykke på **Telefonbog**. Se *[Søgning efter en adresse](#page-143-0)  [i adressekartoteket på side 7-12](#page-143-0)*.

## <span id="page-143-0"></span>**Søgning efter en adresse i adressekartoteket**

Du kan søge efter en adresse i hukommelsen.

- **1.** Tryk om nødvendigt på **Scanning**.
- **2.** Tryk på rulleknappen (∢eller ▶), indtil "E-mail" vises på displayets nederste linje, og tryk på **Accept**.
- **3.** Tryk på **Telefonbog**.
	- 1) Tryk på rulleknappen ( $\triangleleft$  eller  $\triangleright$ ), indtil den ønskede nummerkategori vises, og tryk på **Accept**.
	- 2) Tryk på rulleknappen (∢eller ▶), indtil det ønskede navn vises, og tryk på **Accept**.

# **Udskrivning af adressekartoteket**

Du kan kontrollere indstillingerne for **Telefonbog** ved at udskrive en liste. Se *[Adressebogsliste på side 8-24](#page-167-0)*.

- **1.** Tryk på **Menu**, indtil "Rapporter" vises på displayets øverste linje. "Adressebog" vises på nederste linje i displayet.
- **2.** Tryk på **Accept**.
- **3.** Tryk på rulleknappen (∢eller ▶), indtil "E-mail" vises på displayet, og tryk på **Accept**.
- **4.** Tryk på rulleknappen (∢eller ▶), indtil den ønskede adressekategori vises, og tryk på **Accept**.

Det valgte adressekartotek udskrives.
# **8 Fax**

I dette kapitel får du oplysninger om, hvordan du benytter maskinen som faxmaskine.

Kapitlet omfatter:

- • [Konfiguration af faxsystemet side 8-2](#page-145-0)
- • [Afsendelse af en fax side 8-4](#page-147-0)
- • [Modtagelse af fax side 8-9](#page-152-0)
- • [Automatisk opkald side 8-13](#page-156-0)
- • [Andre måder at faxe på side 8-18](#page-161-0)
- • [Andre funktioner side 8-23](#page-166-0)
- • [Afsendelse af en fax fra en pc side 8-29](#page-172-0)

**BEMÆRK:** Du skal trykke på **Fax** for at aktivere faxtilstanden.

# <span id="page-145-0"></span>**Konfiguration af faxsystemet**

# **Ændring af faxindstillingerne**

**1.** Tryk på **Menu**, indtil "Fax indstill." vises på displayets øverste linje.

Det første tilgængelige menupunkt, "Modt. indstil.", vises på nederste linje.

**2.** Tryk på rulleknappen (∢eller ▶) indtil det ønskede menupunkt vises på nederste linje, og tryk derefter på **Accept**.

Hvis du vælger "Modt. indstil.", vises "Oploesning".

- **3.** Brug rulleknappen (∢eller ▶) til at finde den ønskede status, eller brug taltastaturet til at indtaste værdien for den valgte indstilling.
- **4.** Tryk på **Accept** for at foretage dit valg. Den næste faxindstilling vises.
- **5.** Gentag om nødvendigt trin 2 til 4.
- **6.** Tryk på **Stop/Slet** for at vende tilbage til standbytilstand.

## **Tilgængelige faxindstillinger**

<span id="page-145-3"></span><span id="page-145-2"></span><span id="page-145-1"></span>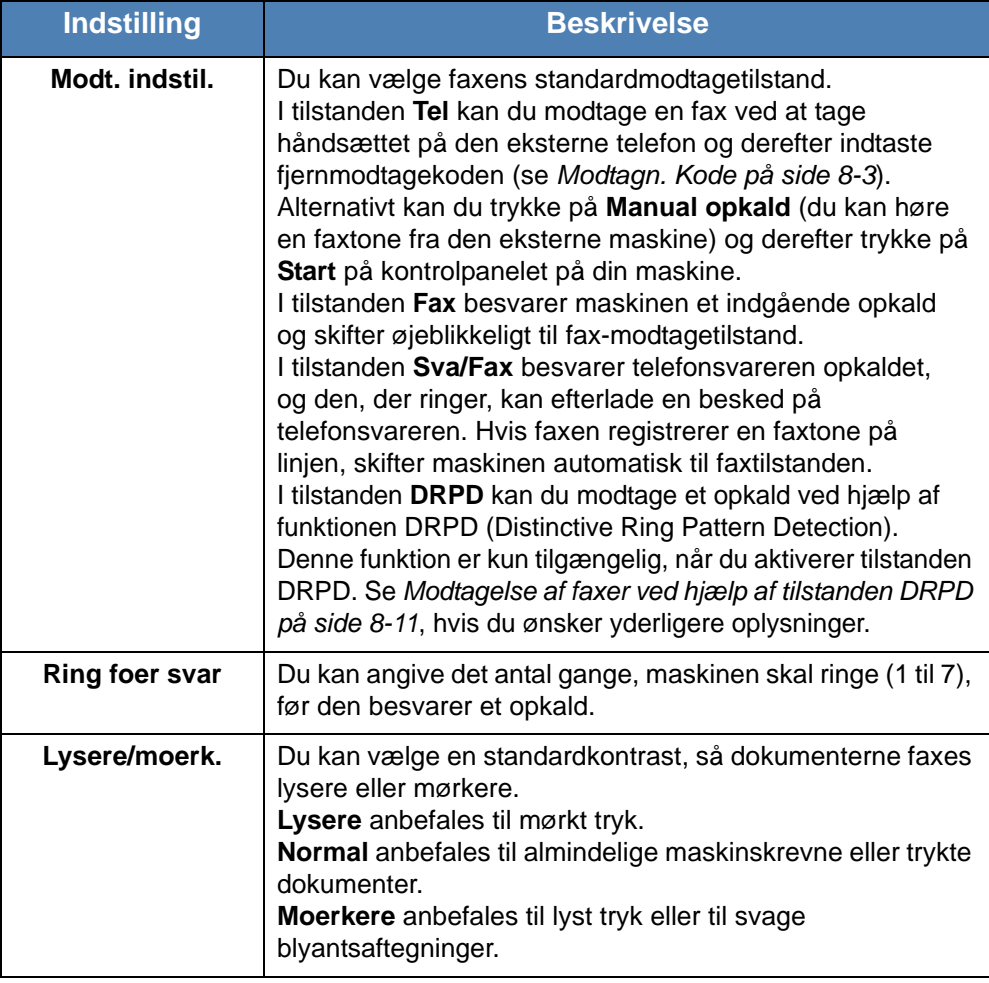

<span id="page-146-3"></span><span id="page-146-2"></span><span id="page-146-1"></span><span id="page-146-0"></span>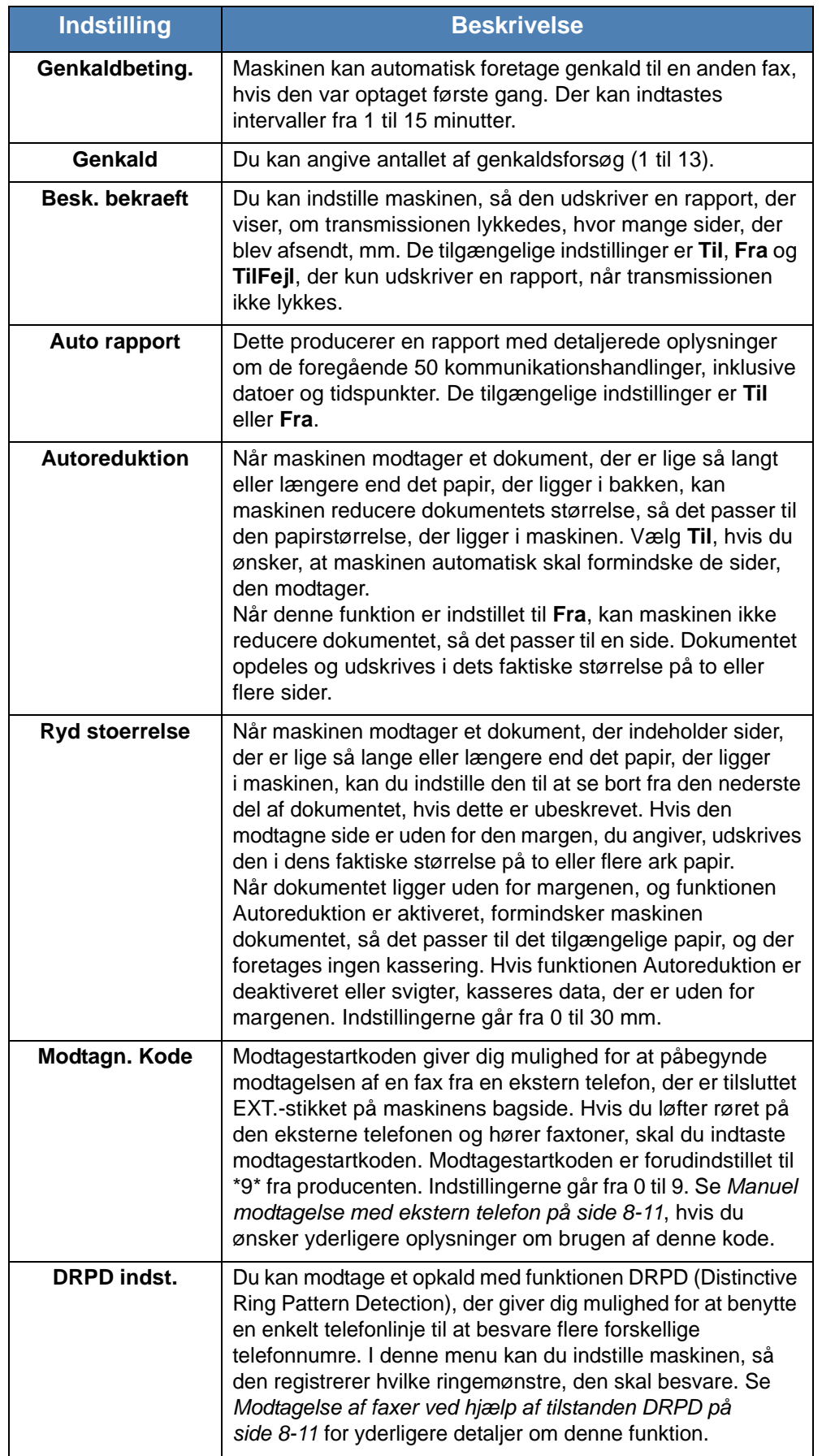

# <span id="page-147-1"></span><span id="page-147-0"></span>**Afsendelse af en fax**

## **Ilægning af et dokument**

Du kan bruge den automatiske dokumentføder (ADF) eller glaspladen til at ilægge et originaldokument til faxafsendelse. Når du bruger ADF'en, kan du lægge op til 30 ark 75 g/m<sup>2</sup> bond-papir i ad gangen. Du kan naturligvis kun placere et ark på glaspladen ad gangen. Se *[Kopiering på side 5-2](#page-69-0)*, hvis du ønsker oplysninger om forberedelse af et dokument.

#### <span id="page-147-2"></span>**Sådan faxer du et dokument ved hjælp af ADF'en (automatisk dokumentføder):**

**1.** Læg dokumentet i ADF'en med **forsiden opad**. Du kan indføre op til 30 ark ad gangen.

Sørg for, at bunden af dokumentstakken passer med den papirstørrelse, der er angivet på dokumentbakken.

- 
- **2.** Juster dokumentguiden på ADF'en, så den passer til dokumentets bredde.

**BEMÆRK:** Støv på ADF-glasset kan forårsage sorte streger på udskriften. Anvend de anbefalede materialer til at holde ADF-glasset rent. Se *[Rengøring af](#page-180-0)  [scannerenheden på side 9-5](#page-180-0)*.

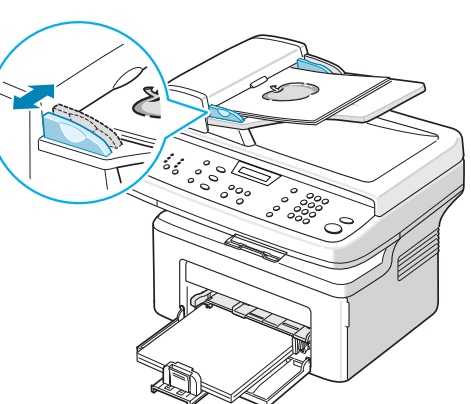

#### **Sådan faxer du et dokument fra glaspladen:**

**1.** Løft og åbn dokumentdækslet.

**2.** Anbring dokumentet på glaspladen med tryksiden **nedad**, og juster det langs glaspladens øverste venstre hjørne.

**BEMÆRK:** Kontroller, at der ikke er andre dokumenter i ADF'en (automatisk dokumentføder). Et dokument i ADF'en prioriteres over et dokument på glaspladen.

**3.** Luk dokumentdækslet.

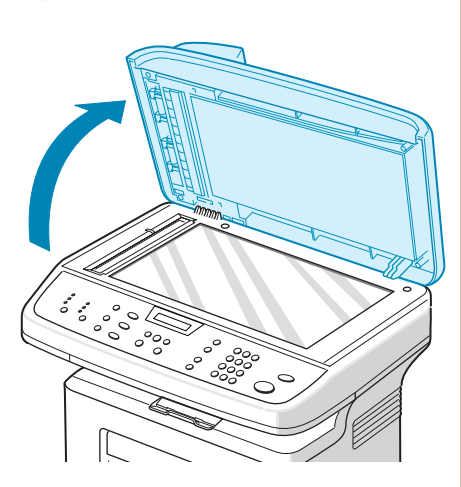

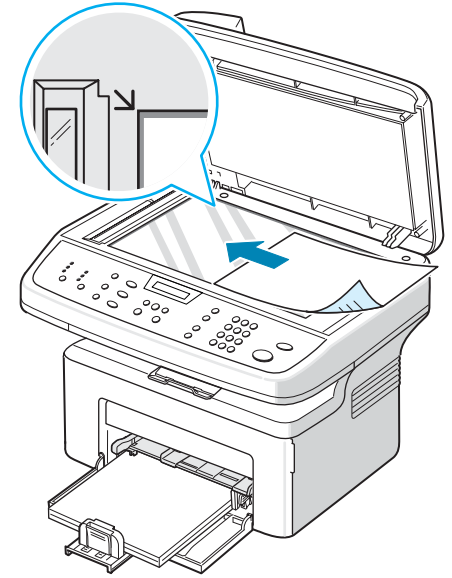

## <span id="page-148-0"></span>**Justering af dokumentets opløsning**

Standardindstillingerne giver gode resultater i forbindelse med typiske tekstbaserede dokumenter.

Hvis du skal sende dokumenter af mindre god kvalitet eller med fotografier, kan du justere opløsningen for at opnå en fax af højere kvalitet.

- **1.** Tryk på **Opløsning** på kontrolpanelet.
- **2.** Ved at trykke på **Opløsning** eller rulleknappen (◀ eller ▶), kan du vælge mellem **Standard**, **Fin**, **Super fin**, **Foto** og **Farve**.
- **3.** Når den ønskede tilstand vises, skal du trykke på **Accept** for at foretage dit valg.

De anbefalede dokumenttyper for opløsningsindstillingerne er beskrevet i tabellen nedenfor.

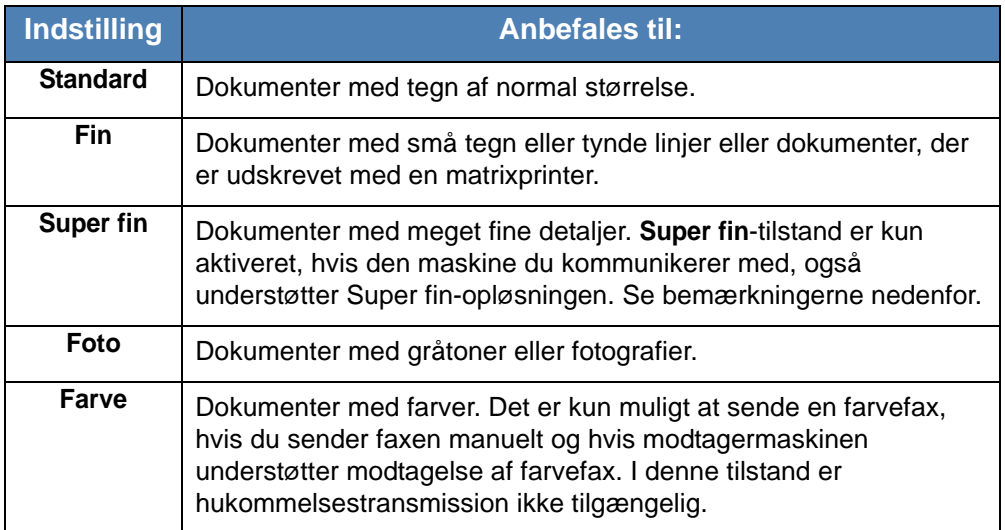

**BEMÆRK:** Ved hukommelsestransmission er tilstanden **Super fin** ikke tilgængelig. Indstillingen for opløsning ændres automatisk til Fin.

Når din maskine er indstillet til opløsningen **Super fin** og modtagermaskinen ikke understøtter opløsningen **Super fin**, afsender maskinen faxen med den højeste opløsningsgrad, der understøttes af den modtagende faxmaskine.

### **Automatisk afsendelse af fax**

**1.** Læg dokumentet eller dokumenterne i ADF'en med tryksiden opad, eller anbring et enkelt dokument på glaspladen med tryksiden nedad.

Se *[Ilægning af et dokument på side 8-4](#page-147-1)*, hvis du ønsker yderligere oplysninger om ilægning af et dokument.

- **2.** Tryk på knappen **Fax**.
- **3.** Juster dokumentets opløsning, så den passer til det, du vil faxe (se *[Justering af dokumentets opløsning på side 8-5](#page-148-0)*).

Se *[Lysere/moerk. på side 8-2](#page-145-1)*, hvis du har brug for at ændre lysstyrken.

**4.** Indtast nummeret på den eksterne fax ved hjælp af taltastaturet.

Du kan også trykke på og holde taltasten til hurtigkaldsnummeret nede, hvis du har tildelt det pågældende nummer en sådan. Se *[Lagring af et](#page-156-1)  [nummer til hurtigkald på side 8-13](#page-156-1)*, hvis du vil lagre hurtigkaldsnummeret.

- **5.** Tryk på **Start**.
- **6.** Når dokumentet placeres på glaspladen, viser displayet "Flere sider?" på den øverste linje, når dokumentet er scannet ind i hukommelsen. Hvis du har den næste side, skal du fjerne den scannede side og placere den næste side på glaspladen. Tryk på pileknappen (∢eller ▶) for at få vist "Ja", og tryk på **Accept**. Gentag efter behov.

Når alle siderne er scannet, skal du trykke på rulleknappen ( $\triangleleft$ eller  $\triangleright$ ) for at få vist "Nej" og trykke på **Accept**, når displayet viser "Flere sider?".

**7.** Der ringes op til nummeret, og maskinen begynder at afsende faxen, når den modtagende faxmaskine er klar.

**BEMÆRK:** Hvis du ønsker at annullere et faxjob, skal du trykke på **Stop/Slet**  på et vilkårligt tidspunkt under afsendelsen.

#### **Manuel afsendelse af fax**

**1.** Læg dokumentet eller dokumenterne i ADF'en med tryksiden opad, eller anbring et enkelt dokument på glaspladen med tryksiden nedad.

Se *[Ilægning af et dokument på side 8-4](#page-147-1)*, hvis du ønsker yderligere oplysninger om ilægning af et dokument.

- **2.** Tryk på knappen **Fax**.
- **3.** Juster dokumentets opløsning, så den passer til det, du vil faxe se *[Justering af dokumentets opløsning på side 8-5](#page-148-0)*.

Se *[Lysere/moerk. på side 8-2](#page-145-1)*, hvis du har brug for at ændre lysstyrken.

- **4.** Tryk på **Manual opkald**. Du kan høre en klartone.
- **5.** Indtast nummeret på den modtagende faxmaskine ved hjælp af taltastaturet.

Du kan også trykke på og holde taltasten til hurtigkaldsnummeret nede, hvis du har tildelt det pågældende nummer en sådan. Se *[Lagring af et](#page-156-1)  [nummer til hurtigkald på side 8-13](#page-156-1)*, hvis du vil lagre hurtigkaldsnummeret.

**6.** Tryk på **Start**, når du hører et højt faxsignal fra den eksterne faxmaskine.

**BEMÆRK:** Hvis du ønsker at annullere et faxjob, skal du trykke på **Stop/Slet** på et vilkårligt tidspunkt under afsendelsen.

#### **Genkald til det sidst kaldte nummer**

Hvis du vil ringe til det sidst kaldte nummer igen:

#### Tryk på **Genopkald/Pause**.

Når der er indlæst et dokument i ADF'en (automatisk dokumentføder, se *[Sådan faxer du et dokument ved hjælp af ADF'en \(automatisk dokumentføder\):](#page-147-2)  [på side 8-4](#page-147-2)*), begynder maskinen automatisk at sende.

Når der er et dokument placeret på glaspladen, spørges der i displayet, om du vil indlæse en side mere. Hvis du vil tilføje flere dokumenter, skal du trykke på rulleknappen ( $\triangleleft$ eller  $\triangleright$ ) for at få vist "Ja" og trykke på **Accept**. Hvis du vil sende faxen med det samme, skal du trykke på rulleknappen ( $\triangleleft$  eller  $\triangleright$ ) for at få vist "Nej" og trykke på **Accept**.

#### **Bekræftelse af transmissionen**

Når dokumentets sidste side er afsendt, bipper maskinen og vender tilbage til standbytilstand.

Hvis afsendelsen mislykkes, vises en fejlmeddelelse på displayet. Se *[Sletning](#page-196-0)  [af fejlmeddelelser på displayet på side 10-9](#page-196-0)* for en liste over fejlmeddelelser og deres betydning.

Hvis du får en fejlmeddelelse, kan du fjerne den ved at trykke på **Stop/Slet** og forsøge at sende dokumentet igen.

Maskinen kan indstilles til at udskrive en bekræftelsesrapport, hver gang den har afsluttet afsendelsen af en fax. Yderligere oplysninger finder du under "Besk. bekraeft" på *[Besk. bekraeft på side 8-3](#page-146-1)*.

## **Automatisk genkald**

Når det nummer, du har ringet op, er optaget, eller der ikke svares, når du sender en fax, foretager maskinen automatisk et genkald hvert tredje minut op til syv gange (i henhold til producentens standardindstillingerne).

Når displayet viser "Gent. genkald?", kan du trykke på **Accept**, hvis du vil gentage opkaldet uden at vente. Tryk på **Stop/Slet**, hvis du vil afbryde det automatiske genkald.

Ændring af tidsintervallet mellem genkald og antallet af genkaldsforsøg. Se *[Genkaldbeting. på side 8-3](#page-146-2)*.

# <span id="page-152-0"></span>**Modtagelse af fax**

## **Om modtagetilstande**

- I tilstanden **Fax** besvarer maskinen et indgående opkald og skifter øjeblikkeligt til fax-modtagetilstand.
- I tilstanden **Tel** kan du modtage en fax ved at trykke på **Manual opkald** (du kan høre en faxtone fra den maskine, der afsender faxen) og derefter trykke på **Start** på maskinens kontrolpanel. Du kan også løfte røret på den eksterne telefon og derefter indtaste fjernmodtagekoden (se *[Modtagn.](#page-146-0)  [Kode på side 8-3](#page-146-0)*).
- I tilstanden **Sva/Fax** besvarer telefonsvareren opkaldet, og den, der ringer, kan efterlade en besked på telefonsvareren. Hvis faxen registrerer en faxtone på linjen, skifter maskinen automatisk til faxtilstanden.
- I tilstanden **DRPD** kan du modtage et opkald ved brug af funktionen DRPD (Distinctive Ring Pattern Detection). "Distinctive Ring" er en tjeneste, der giver brugeren mulighed for at bruge en enkelt telefonlinje til at besvare flere forskellige telefonnumre. Se *[Modtagelse af faxer ved hjælp af](#page-154-0)  [tilstanden DRPD på side 8-11](#page-154-0)*, hvis du ønsker yderligere oplysninger.

Når der ikke er mere plads i maskinens hukommelse, skifter modtagetilstanden automatisk til Tel.

Se *[Modt. indstil. på side 8-2](#page-145-2)*, hvis du ønsker yderligere oplysninger om, hvordan du skifter modtagetilstand.

#### **BEMÆRK:**

- Hvis du vil benytte tilstanden **Sva/Fax** skal du tilslutte en telefonsvarer i EXT.-stikket på bagsiden af maskinen.
- Hvis du ikke ønsker, at andre skal se de dokumenter, du modtager, kan du benytte tilstanden Sikker modtag. I denne tilstand gemmes alle modtagne faxer i hukommelsen. Se *[Brug af funktionen Sikker modtag. på](#page-166-1)  [side 8-23](#page-166-1)*, hvis du ønsker yderligere oplysninger.

#### **Ilægning af papir til modtagelse af faxer**

Faxer kan udelukkende udskrives på papirstørrelserne Letter, A4, Legal, Folio, Executive og B5. Se *[Ilægning af papir på side 2-6](#page-37-0)* og *[Angivelse af](#page-50-0)  [papirstørrelse og type på side 2-19](#page-50-0)*, hvis du ønsker oplysninger om, hvordan du lægger papir i papirbakken og indstiller papirstørrelsen.

#### **Automatisk modtagelse i faxtilstand**

Maskinen er forudindstillet til tilstanden **Fax** fra producenten.

Når du modtager en fax, besvarer maskinen opkaldet efter et bestemt antal ring og modtager automatisk faxen.

Se *[Ring foer svar på side 8-2](#page-145-3)*, hvis du vil ændre antallet af ring.

Hvis du vil justere ringesignalets lydstyrke, se *[Indstilling af lyde på side 2-20](#page-51-0)*.

#### **Manuel modtagelse i telefontilstanden**

Du kan modtage et faxopkald ved at løfte håndsættet af den eksterne telefon og derefter trykke på fjernmodtagekoden (se *[Modtagn. Kode på side 8-3](#page-146-0)*) eller ved at trykke på **Fax**, **Manual opkald**, og derefter **Start**, når du hører en faxtone fra afsendermaskinen.

Maskinen begynder at modtage en fax og vender tilbage til standbytilstand, når modtagelsen er afsluttet.

#### **Automatisk modtagelse i tilstanden Sva/Fax**

Hvis du vil benytte tilstanden skal du tilslutte en telefonsvarer i EXT.-stikket på bagsiden af maskinen. Se *[Oprettelse af tilslutninger på side 2-8](#page-39-0)*.

Hvis den, der ringer, efterlader en besked, gemmer telefonsvareren beskeden som normalt. Hvis maskinen registrerer en faxtone på linjen, begynder den automatisk at modtage faxen.

**BEMÆRK:** Hvis du har aktiveret tilstanden Sva/Fax, og din telefonsvarer er slukket, eller der ikke er tilsluttet en telefonsvarer i EXT.-stikket, skifter maskinen automatisk til faxtilstanden efter et foruddefineret antal ring.

Hvis telefonsvareren har en "brugerindstillet ringesignaltæller", skal du indstille maskinen til at besvare opkald efter 1 ring.

Hvis maskinen er i tilstanden Tel (manuel modtagelse), mens telefonsvareren er tilsluttet til maskinen, skal du slukke telefonsvareren, da telefonsvarerens udgående meddelelse ellers vil afbryde din telefonsamtale.

#### <span id="page-154-1"></span>**Manuel modtagelse med ekstern telefon**

Denne funktion fungerer bedst, når du anvender en ekstern telefon, der er tilsluttet EXT.-stikket på maskinens bagside. Du kan modtage en fax fra en person, du taler med på den eksterne telefon, uden at skulle gå hen til faxmaskinen.

Når du modtager et opkald på den eksterne telefon og hører faxtoner, skal du taste **9** på den eksterne telefon. Maskinen modtager dokumentet.

Tryk langsomt på tasterne i den angivne rækkefølge. Hvis du stadig hører faxtoner fra den eksterne maskine, skal du taste  $*9*$  igen.

**9** er den fjernmodtagekode, som maskinen leveres med fra producenten. Den første og sidste asterisk er faste, men du kan ændre det midterste tal til et hvilket som helst tal. Se *[Modtagn. Kode på side 8-3](#page-146-0)* for oplysninger om, hvordan du ændrer koden.

#### <span id="page-154-0"></span>**Modtagelse af faxer ved hjælp af tilstanden DRPD**

"Distinctive Ring" er en tjeneste, der giver brugeren mulighed for at bruge en enkelt telefonlinje til at besvare flere forskellige telefonnumre. Det nummer, som en person ringer til dig fra, identificeres med forskellige ringemønstre, der består af forskellige kombinationer af lange og korte ringelyde.

Ved hjælp af DRPD-funktionen kan maskinen "lære" de ringemønstre, som du angiver til at skulle besvares af faxmaskinen. Med mindre du ændrer det, vil dette ringemønster fortsat blive genkendt og besvaret som et faxopkald, og alle andre ringemønstre vil blive viderestillet til den eksterne telefon eller til den telefonsvarer, der er tilsluttet EXT.-stikket. Du kan til enhver tid let deaktivere eller ændre DRPD-funktionen.

Før du kan benytte DRPD-funktionen, skal Distinctive Ring-tjenesten installeres på din telefonlinje af telefonselskabet. Du skal bruge en anden telefonlinje der, hvor du befinder dig, eller bede en person udefra om at ringe dit faxnummer op, for at aktivere DRPD-funktionen.

Sådan konfigurerer du DRPD-tilstanden:

- **1.** Tryk på **Menu**, indtil "Fax indstill." vises på displayets øverste linje.
- **2.** Tryk på rulleknappen (∢eller ▶), indtil "Modt. indstil." vises på den nederste linje, og tryk på **Accept**.
- **3.** Tryk på rulleknappen (∢eller ▶), indtil "DRPD indst." vises på den nederste linje, og tryk på **Accept**.
- **4.** Tryk på **Accept**, når "Vaelg" vises på nederste linje.

"Venter kald" vises på displayet.

**5.** Ring til dit faxnummer fra en anden telefon. Det er ikke nødvendigt at foretage opkaldet fra en faxmaskine.

**6.** Når maskinen begynder at ringe, skal du ikke besvare opkaldet. Maskinen skal registrere adskillige ring for at lære mønstret.

Når maskinen har afsluttet sin indlæring, viser displayet "Slut DRPD Opsat".

Hvis konfigurationen af DRPD-funktionen mislykkes, vises "DRPD kaldefejl". Tryk på **Accept**, når "DRPD indst." vises, og prøv igen fra trin 3.

**7.** Tryk på **Stop/Slet** for at vende tilbage til standbytilstand.

Når DRPD-funktionen er indstillet, er indstillingen DRPD tilgængelig i menuen Modt. indstil. For at kunne modtage faxer i DRPD-tilstanden skal du indstille menuen til **DRPD**, se *[DRPD indst. på side 8-3](#page-146-3)*.

**BEMÆRK:** DRPD-funktionen skal konfigureres igen, hvis du tildeler faxnummeret igen eller slutter maskinen til en anden telefonlinje.

Når DRPD-funktionen er oprettet, skal du ringe dit faxnummer op igen for at bekræfte, at maskinen svarer med en faxtone. Få derefter en til at ringe op til et andet nummer tildelt den samme linje for at sikre dig, at opkaldet stilles om til den eksterne telefon eller til den telefonsvarer, der er tilsluttet EXT.-stikket.

#### **Modtagelse af faxer i hukommelsen**

Da maskinen er en multitaskingenhed, kan den modtage faxer samtidig med, at den kopierer eller udskriver. Hvis maskinen modtager en eller flere faxer, mens den kopierer eller udskriver, gemmer den faxerne i hukommelsen. Så snart kopieringen eller udskrivningen er afsluttet, udskriver maskinen automatisk faxerne.

# <span id="page-156-0"></span>**Automatisk opkald**

# **Hurtigkald**

Du kan gemme op til 200 ofte anvendte numre i et-, to- eller tocifrede hurtigkaldspladser (0-199).

## <span id="page-156-1"></span>**Lagring af et nummer til hurtigkald**

- **1.** Tryk på knappen **Fax**.
- **2.** Tryk på **Telefonbog** på kontrolpanelet.
- **3.** Tryk på **Telefonbog** eller på rulleknappen ( $\triangleleft$  eller  $\triangleright$ ) for at få vist "Gem&Rediger" på displayets nederste linje. Tryk på **Accept**.
- **4.** Tryk på **Accept**, når "Hurtigkald" vises på displayet.

Du bliver bedt om at indtaste et lokationsnummer, og det første tilgængelige nummer vises.

**5.** Indtast et hurtigopkaldsnummer mellem 0 og 199 ved brug af taltastaturet eller pileknappen ( $\triangleleft$  eller  $\triangleright$ ), og tryk på **Accept**.

Hvis der allerede er gemt et nummer på den lokation, du har valgt, viser displayet nummeret, så du har mulighed for at ændre det. Hvis du vil starte forfra med et andet hurtigkaldsnummer, skal du trykke på **Afslut**.

**6.** Indtast det nummer, du vil benytte, på taltastaturet, og tryk på **Accept**.

Hvis du vil indsætte en pause mellem to tal, skal du trykke på **Genopkald/ Pause**. Symbolet "−" vises på displayet.

**7.** Tildel et navn til nummeret ved at indtaste det. Se *[Indtastning af tegn ved](#page-47-0)  [hjælp af taltastaturet på side 2-16](#page-47-0)*, hvis du ønsker oplysninger om, hvordan du indtaster bogstaver og tegn.

ELLER

Hvis du ikke ønsker at indtaste et navn, skal du blot springe dette trin over.

- **8.** Tryk på **Accept**, når navnet vises korrekt, eller uden at have indtastet et navn.
- **9.** Gentag trin 4 til 7, hvis du vil gemme flere faxnumre.

ELLER

Tryk på **Stop/Slet** for at vende tilbage til standbytilstand.

#### **Afsendelse af fax ved brug af hurtigkaldsnummer**

**1.** Læg dokumentet eller dokumenterne i ADF'en med tryksiden opad, eller anbring et enkelt dokument på glaspladen med tryksiden nedad.

Se *[Ilægning af et dokument på side 8-4](#page-147-1)*, hvis du ønsker yderligere oplysninger om ilægning af et dokument.

- **2.** Tryk på knappen **Fax**.
- **3.** Juster dokumentets opløsning, så den passer til det, du vil faxe (se *[Justering af dokumentets opløsning på side 8-5](#page-148-0)*).

Se *[Lysere/moerk. på side 8-2](#page-145-1)*, hvis du har brug for at ændre lysstyrken.

- **4.** Indtast hurtigkaldsnummeret.
	- Hvis der er tale om et etcifret hurtigkaldsnummer, skal du trykke på den relevante taltast og holde den nede.
	- Hvis der er tale om et tocifret hurtigkaldsnummer, skal du trykke på den første og derefter trykke på den anden taltast og holde den nede.
- **5.** Det tilsvarende hurtigkaldsnummers navn vises kort på displayet.
- **6.** Dokumentet scannes ind i hukommelsen.

Når dokumentet indlæses fra glaspladen, spørges der i displayet, om du vil sende en side til. Hvis du vil tilføje flere dokumenter, skal du trykke på rulleknappen ( $\triangleleft$  eller  $\triangleright$ ) for at få vist "Ja" og trykke på **Accept**. Hvis du vil sende faxen med det samme, skal du trykke på rulleknappen ( $\triangleleft$  eller  $\triangleright$ ) for at få vist "Nej" og trykke på **Accept**.

**7.** Der ringes automatisk op til det faxnummer, der er gemt på den pågældende hurtigkaldslokation. Dokumentet sendes, når den modtagende faxmaskine svarer.

#### **Gruppekald**

Hvis du ofte sender det samme dokument til flere forskellige modtagere, kan du oprette disse som en gruppe og gemme den under en et- eller tocifret gruppekaldslokation. Dette giver dig mulighed for at bruge gruppekaldsnummeret til at sende det samme dokument til alle modtagerne i den pågældende gruppe.

#### **Oprettelse af gruppekaldsnummer**

- **1.** Tryk på **Telefonbog** på kontrolpanelet.
- **2.** Tryk på **Telefonbog** eller på rulleknappen (∢eller ▶) for at få vist "Gem&Rediger" på displayets nederste linje. Tryk på **Accept**.
- **3.** Tryk på rulleknappen (∢eller ▶), til "Gruppekald" vises på den nederste linje, og tryk på **Accept**.
- **4.** Tryk på **Accept** når "Ny" vises på den nederste linje.

Du bliver bedt om at indtaste et lokationsnummer, og det første tilgængelige nummer vises.

- **5.** Indtast et gruppenummer mellem 0 og 199 fra taltastaturet eller pileknappen ( $\triangleleft$  eller  $\triangleright$ ), og tryk på **Accept**.
- **6.** Indtast et hurtigkaldsnummer, som du vil medtage i gruppen, og tryk på **Accept**.

Du kan også vælge det hurtigkaldsnummer, der er lagret i maskinen ved at trykke på pileknappen ( $\triangleleft$  eller  $\triangleright$ ), og derefter trykke på **Accept**.

- **7.** Når displayet viser det nummer, der skal tilføjes til gruppen, skal du trykke på **Accept**.
- **8.** Gentag trin 6 og 7 for at indtaste flere hurtigkaldsnumre til gruppen.
- **9.** Tryk på knappen **Afslut**, når du har angivet alle de ønskede numre. Du bliver bedt om at indtaste et gruppe-id.
- **10.** Tildel et navn til nummeret ved at indtaste det. Se *[Indtastning af tegn ved](#page-47-0)  [hjælp af taltastaturet på side 2-16](#page-47-0)*, hvis du ønsker oplysninger om, hvordan du indtaster bogstaver og tegn.

ELLER

Hvis du ikke ønsker at indtaste et navn, skal du blot springe dette trin over.

- **11.** Tryk på **Accept**, når navnet vises korrekt, eller uden at have indtastet et navn.
- **12.** Hvis du vil oprette flere grupper, skal du trykke på **Accept** og gentage proceduren fra trin 5.

ELLER

Tryk på **Stop/Slet** for at vende tilbage til standbytilstand.

**BEMÆRK:** Du kan ikke inkludere et gruppekaldsnummer i et andet gruppeopkaldsnummer.

#### **Redigering af gruppekaldsnumre**

Du kan også slette et bestemt hurtigkaldsnummer fra en given gruppe eller tilføje et nyt nummer til gruppen.

- **1.** Tryk på knappen **Fax**.
- **2.** Tryk på **Telefonbog** på kontrolpanelet.
- **3.** Tryk på **Telefonbog** eller på rulleknappen ( $\triangleleft$  eller  $\triangleright$ ) for at få vist "Gem&Rediger" på displayets nederste linje. Tryk på **Accept**.
- **4.** Tryk på rulleknappen (∢eller ▶), til "Gruppekald" vises på den nederste linje, og tryk på **Accept**.
- **5.** Tryk på rulleknappen (∢eller ▶), til "Rediger" vises på den nederste linje, og tryk på **Accept**.
- **6.** Indtast det gruppenummer, du vil redigere, eller vælg gruppenummeret ved at trykke på rulleknappen ( $\triangleleft$ eller  $\triangleright$ ), og tryk på **Accept**.

**7.** Indtast det hurtigkaldsnummer, du vil tilføje eller slette.

Du kan også vælge det hurtigkaldsnummer, du vil slette, ved at trykke på pileknappen ( $\triangleleft$  eller  $\triangleright$ ).

- **8.** Tryk på **Accept**.
- **9.** Når du indtaster specifikke nummer i gruppen, viser displayet "Slet?". Når du indtaster et nyt nummer, viser displayet "Tilfoej?".
- **10.** Tryk på **Accept** for at tilføje eller slette nummeret.
- **11.** Tryk på **Afslut**, hvis du vil ændre gruppenavnet.
- **12.** Indtast et nyt gruppenavn, og tryk på **Accept**.
- **13.** Hvis du vil redigere en anden gruppe, skal du trykke på **Accept** og gentage proceduren fra trin 5.

ELLER

Tryk på **Stop/Slet** for at vende tilbage til standbytilstand.

#### **Afsendelse af en fax ved hjælp af gruppeopkald (multiadressetransmission)**

Du kan bruge gruppekald til masseudsendelse eller udskudte transmissioner. Følg proceduren for handlingen (masseudsendelse af fax: se *[Masseafsendelse](#page-161-1)  [af faxer på side 8-18](#page-161-1)*, Udskudt fax: se *[Afsendelse af en udskudt fax på](#page-162-0)  [side 8-19](#page-162-0)*, Prioriteret fax: se *[Afsendelse af en prioriteret fax på side 8-20](#page-163-0)*). Når du kommer til et trin, hvor du i displayet bliver bedt om at indtaste modtagerens faxnummer, skal du:

- Trykke på den relevante taltast og holde den nede, hvis der er tale om et etcifret gruppekaldsnummer.
- Hvis der er tale om et tocifret gruppekaldsnummer, skal du trykke på den første og derefter trykke på den anden taltast og holde den nede.

Du kan kun benytte ét gruppekaldsnummer til én handling. Fortsæt derefter proceduren, til du har afsluttet den ønskede handling.

Maskinen scanner automatisk et dokument, der er lagt i ADF'en eller på glaspladen, ind i hukommelsen. Maskinen ringer op til hvert af de numre, der er inkluderet i gruppenummeret.

#### **Søgning efter numre i hukommelsen**

Du kan enten gennemgå posterne fortløbende fra A til Z, eller du kan søge ved at indtaste det første bogstav i det navn, nummeret er tildelt.

#### **Forløbende søgning i hukommelsen**

- **1.** Tryk på knappen **Fax**.
- **2.** Tryk på **Telefonbog**.
- **3.** Tryk på **Accept**, når "Soeg&Ring" vises på displayet.
- **4.** Tryk på rulleknappen (∢eller ▶) for at gennemgå hukommelsen, indtil det navn og nummer, du vil ringe op, vises. Du kan søge opad eller nedad gennem hele hukommelsen i alfabetisk rækkefølge fra A til Z.

Når du søger i maskinens hukommelse, står der enten "H" for hurtigkald eller "G" for gruppekaldsnummer foran de enkelte poster. Disse bogstaver fortæller dig, hvordan det pågældende nummer er gemt.

**5.** Når det ønskede navn og/eller nummer vises på displayet, skal du trykke på **Start** eller **Accept** for at ringe op.

#### **Søgning på postens begyndelsesbogstav**

- **1.** Tryk på knappen **Fax**.
- **2.** Tryk på **Telefonbog**.
- **3.** Tryk på **Accept**, når "Soeg&Ring" vises på displayet.
- **4.** Tryk på knappen med det bogstav, du vil søge på. Der vises et navn, der begynder med det pågældende bogstav.

Hvis du f.eks. vil finde navnet "MOBIL", skal du trykke på knappen 6, der er tildelt bogstaverne "MNO".

- **5.** Tryk på rulleknappen ( $\triangleleft$  eller  $\triangleright$ ) for at se det næste navn.
- **6.** Når det ønskede navn og/eller nummer vises på displayet, skal du trykke på **Start** eller på **Accept** for at ringe op.

## <span id="page-160-0"></span>**Udskrivning af en liste over numre i telefonbogen**

Du kan se indstillingerne for automatisk opkald ved at udskrive en liste over numrene i telefonbogen.

- **1.** Tryk på knappen **Fax**.
- **2.** Tryk på **Telefonbog**.
- **3.** Tryk på **Telefonbog** eller rulleknappen (∢eller ▶), indtil "Udskriv" vises på den nederste linje, og tryk på **Accept**.

Der udskrives en liste over hurtig- og gruppekaldsnumre.

# <span id="page-161-1"></span><span id="page-161-0"></span>**Andre måder at faxe på**

## **Masseafsendelse af faxer**

Ved hjælp af knappen **Rundsending** på kontrolpanelet kan du benytte funktionen til masseudsendelse af faxer, der gør det muligt at sende et dokument til flere modtagere. Dokumenter gemmes automatisk i hukommelsen og afsendes til en ekstern maskine. Efter transmissionen slettes dokumenterne automatisk fra hukommelsen.

**1.** Læg dokumentet eller dokumenterne i ADF'en med tryksiden opad, eller anbring et enkelt dokument på glaspladen med tryksiden nedad.

Se *[Ilægning af et dokument på side 8-4](#page-147-1)*, hvis du ønsker yderligere oplysninger om ilægning af et dokument.

- **2.** Tryk på knappen **Fax**.
- **3.** Juster dokumentets opløsning, så den passer til det, du vil faxe (se *[Justering af dokumentets opløsning på side 8-5](#page-148-0)*).

Se *[Lysere/moerk. på side 8-2](#page-145-1)*, hvis du har brug for at ændre lysstyrken.

- **4.** Tryk på **Rundsending** på kontrolpanelet.
- **5.** Indtast nummeret på den første modtagende maskine ved hjælp af taltastaturet.

Du kan også trykke på og holde taltasten til hurtigkaldsnummeret nede, hvis du har tildelt det pågældende nummer en sådan. Se *[Lagring af et](#page-156-1)  [nummer til hurtigkald på side 8-13](#page-156-1)*, hvis du vil lagre hurtigkaldsnummeret.

**6.** Tryk på **Accept**, og bekræft det valgte nummer. Du bliver i displayet bedt om at indtaste endnu et faxnummer for at afsende dokumentet.

**BEMÆRK:** Anmodningen Et nr. mere vises ikke, hvis du har tilføjet numre til en anden gruppesending eller et andet udskudt faxjob. Du er nødt til at vente, til jobbet er afsluttet.

**7.** Hvis du vil tilføje flere dokumenter, skal du trykke på rulleknappen ( eller ) for at få vist "Ja" og trykke på **Accept**. Gentag trin 5 og 6. Du kan tilføje op til 10 destinationer.

Bemærk, at du kun kan angive gruppekaldsnumre en gang i starten.

**8.** Når du er færdig med at indtaste faxnumre, skal du trykke på rulleknappen (∢eller ▶) for at få vist "Nej" og trykke på Accept.

Dokumentet indlæses i hukommelsen, før det sendes. Displayet viser hukommelsens kapacitet og det antal sider, der gemmes i hukommelsen. Når der er et dokument placeret på glaspladen, spørges der i displayet, om du vil indlæse en side mere. Hvis du vil tilføje flere dokumenter, skal du trykke på rulleknappen ( $\triangleleft$ eller  $\triangleright$ ) for at få vist "Ja" og trykke på **Accept**.

Hvis du vil sende faxen med det samme, skal du trykke på rulleknappen ( eller ) for at få vist "Nej" og trykke på **Accept**.

**9.** Maskinen begynder at sende dokumentet til de numre, du indtastede, i den rækkefølge, som du indtastede dem i.

## <span id="page-162-0"></span>**Afsendelse af en udskudt fax**

Du kan indstille maskinen, så den sender en fax på et senere tidspunkt, hvor du ikke selv er til stede. Dette giver brugeren mulighed for at drage fordel af lavere telefontakster.

**1.** Læg dokumentet eller dokumenterne i ADF'en med tryksiden opad, eller anbring et enkelt dokument på glaspladen med tryksiden nedad.

Se *[Ilægning af et dokument på side 8-4](#page-147-1)*, hvis du ønsker yderligere oplysninger om ilægning af et dokument.

**2.** Juster dokumentets opløsning, så den passer til det, du vil faxe (se *[Justering af dokumentets opløsning på side 8-5](#page-148-0)*).

Se *[Lysere/moerk. på side 8-2](#page-145-1)*, hvis du har brug for at ændre lysstyrken.

- **3.** Tryk på **Menu**, indtil "Faxmulighed" vises på displayets øverste linje. Det første tilgængelige menupunkt, "UdskydFax", vises på nederste linje.
- **4.** Tryk på **Accept**.
- **5.** Indtast nummeret på den modtagende maskine ved hjælp af taltastaturet.

Du kan også trykke på og holde taltasten til hurtigkaldsnummeret nede, hvis du har tildelt det pågældende nummer en sådan. Se *[Lagring af et](#page-156-1)  [nummer til hurtigkald på side 8-13](#page-156-1)*, hvis du vil lagre hurtigkaldsnummeret.

**6.** Tryk på **Accept**, og bekræft nummeret på displayet. Du bliver i displayet bedt om at indtaste endnu et faxnummer for at afsende dokumentet.

**BEMÆRK:** Anmodningen "Et nr. mere" vises ikke, hvis du har tilføjet numre til en anden gruppesending eller et andet udskudt faxjob. Du er nødt til at vente, til jobbet er afsluttet.

**7.** Hvis du vil tilføje flere dokumenter, skal du trykke på rulleknappen ( eller ) for at få vist "Ja" og trykke på **Accept**. Gentag trin 5 og 6. Du kan tilføje op til 10 destinationer.

Bemærk, at du kun kan angive gruppekaldsnumre en gang i starten.

- **8.** Når du er færdig med at indtaste faxnumre, skal du trykke på rulleknappen (∢eller ▶) for at få vist "Nej" og trykke på **Accept**. Du bliver bedt om at indtaste et navn.
- **9.** Tildel transmissionen det ønskede navn ved at indtaste det. Se *[Indtastning](#page-47-0)  [af tegn ved hjælp af taltastaturet på side 2-16](#page-47-0)*, hvis du ønsker oplysninger om, hvordan du indtaster bogstaver og tegn.

Hvis du ikke ønsker at indtaste et navn, skal du blot springe dette trin over.

- **10.** Tryk på **Accept**. Displayet viser det aktuelle klokkeslæt, og du bliver bedt om at indtaste starttidspunkt for afsendelse af faxen.
- **11.** Indtast tidspunktet ved hjælp af taltastaturet.

Hvis du vil vælge "AM" eller "PM" til 12-timers-formatet, skal du trykke på knappen  $*$  eller  $*$  eller en hvilken som helst taltast.

Hvis du indtaster et tidspunkt tidligere end det aktuelle, bliver dokumentet sendt på dette tidspunkt den efterfølgende dag.

- **12.** Tryk på **Accept**, når displayet viser det ønskede starttidspunkt.
- **13.** Dokumentet indlæses i hukommelsen, før det sendes. Displayet viser hukommelsens kapacitet og det antal sider, der gemmes i hukommelsen.

Når der er et dokument placeret på glaspladen, spørges der i displayet, om du vil indlæse en side mere. Hvis du vil tilføje flere dokumenter, skal du trykke på rulleknappen ( $\triangleleft$ eller  $\triangleright$ ) for at få vist "Ja" og trykke på **Accept**. Eller tryk på rulleknappen ( $\triangleleft$  eller  $\triangleright$ ) for at få vist "Nej", og tryk på **Accept**.

**14.** Maskinen vender tilbage til standbytilstand. Displayet minder dig om, at maskinen befinder sig i standbytilstand, og at den er indstillet til at sende en udskudt fax.

**BEMÆRK:** Hvis du ønsker at annullere den udskudte transmission, se *[Afbrydelse af en planlagt fax på side 8-22](#page-165-0)*.

#### <span id="page-163-0"></span>**Afsendelse af en prioriteret fax**

Med funktionen PrioritetFax kan et højt prioriteret dokument afsendes før andre job, der står i kø for at blive behandlet. Dokumentet indlæses i hukommelsen og sendes, når den aktuelle handling er afsluttet. Ud over dette afbryder den prioriterede transmission en eventuel masseudsendelse (f.eks. når afsendelsen til modtager A er afsluttet, og før afsendelsen til modtager B begynder) eller genkaldsforsøg.

**1.** Læg dokumentet eller dokumenterne i ADF'en med tryksiden opad, eller anbring et enkelt dokument på glaspladen med tryksiden nedad.

Se *[Ilægning af et dokument på side 8-4](#page-147-1)*, hvis du ønsker yderligere oplysninger om ilægning af et dokument.

**2.** Juster dokumentets opløsning, så den passer til det, du vil faxe (se *[Justering af dokumentets opløsning på side 8-5](#page-148-0)*).

Se *[Lysere/moerk. på side 8-2](#page-145-1)*, hvis du har brug for at ændre lysstyrken.

- **3.** Tryk på **Menu**, indtil "Faxmulighed" vises på displayets øverste linje.
- **4.** Tryk på rulleknappen (∢eller ▶), til "PrioritetFax" vises på den nederste linje, og tryk på **Accept**.
- **5.** Indtast nummeret på den modtagende maskine ved hjælp af taltastaturet.

Du kan også trykke på og holde taltasten til hurtigkaldsnummeret nede, hvis du har tildelt det pågældende nummer en sådan. Se *[Lagring af et](#page-156-1)  [nummer til hurtigkald på side 8-13](#page-156-1)*, hvis du vil lagre hurtigkaldsnummeret.

- **6.** Tryk på **Accept** for at bekræfte det valgte nummer. Du bliver bedt om at indtaste et navn.
- **7.** Tildel transmissionen det ønskede navn ved at indtaste det. Se *[Indtastning](#page-47-0)  [af tegn ved hjælp af taltastaturet på side 2-16](#page-47-0)*, hvis du ønsker oplysninger om, hvordan du indtaster bogstaver og tegn.

Hvis du ikke ønsker at indtaste et navn, skal du blot springe dette trin over.

**8.** Tryk på **Accept**.

Dokumentet indlæses i hukommelsen, før det sendes. Displayet viser hukommelsens kapacitet og det antal sider, der gemmes i hukommelsen.

Når der er et dokument placeret på glaspladen, spørges der i displayet, om du vil indlæse en side mere. Hvis du vil tilføje flere dokumenter, skal du trykke på rulleknappen (∢eller ▶) for at få vist "Ja" og trykke på Accept. Hvis du vil sende faxen med det samme, skal du trykke på rulleknappen ( eller ) for at få vist "Nej" og trykke på **Accept**.

**9.** Maskinen viser det nummer, der ringes op til, og begynder at sende dokumentet.

#### **Tilføjelse af dokumenter til en planlagt fax**

Du kan tilføje dokumenter til en udskudt transmission, der tidligere er blevet registreret i maskinens hukommelse.

**1.** Læg dokumentet eller dokumenterne i ADF'en med tryksiden opad, eller anbring et enkelt dokument på glaspladen med tryksiden nedad.

Se *[Ilægning af et dokument på side 8-4](#page-147-1)*, hvis du ønsker yderligere oplysninger om ilægning af et dokument.

**2.** Juster dokumentets opløsning, så den passer til det, du vil faxe (se *[Justering af dokumentets opløsning på side 8-5](#page-148-0)*).

Se *[Lysere/moerk. på side 8-2](#page-145-1)*, hvis du har brug for at ændre lysstyrken.

- **3.** Tryk på **Menu**, indtil "Faxmulighed" vises på displayets øverste linje.
- **4.** Tryk på rulleknappen (∢eller ▶), til "Tilfoej side" vises på den nederste linje, og tryk på **Accept**.

Displayet viser det sidste job, der er blevet gemt i hukommelsen.

**5.** Tryk på rulleknappen ( $\triangleleft$  eller  $\triangleright$ ), indtil du får vist det faxjob, du vil føje dokumenter til, og tryk på **Accept**.

Maskinen gemmer automatisk dokumenterne i hukommelsen, og displayet viser hukommelseskapaciteten og antallet af sider.

Når der er et dokument placeret på glaspladen, spørges der i displayet, om du vil indlæse en side mere. Hvis du vil tilføje flere dokumenter, skal

du trykke på rulleknappen (∢eller ▶) for at få vist "Ja" og trykke på Accept. Eller tryk på rulleknappen ( $\triangleleft$  eller  $\triangleright$ ) for at få vist "Nej", og tryk på Accept.

**6.** Når dokumenterne er gemt, viser displayet det samlede antal sider og antallet af tilføjede sider, og vender derefter tilbage til standbytilstand.

## <span id="page-165-0"></span>**Afbrydelse af en planlagt fax**

- **1.** Tryk på **Menu**, indtil "Faxmulighed" vises på displayets øverste linje.
- **2.** Tryk på rulleknappen ( $\triangleleft$  eller  $\triangleright$ ), til "Afbryd job" vises på den nederste linje, og tryk på **Accept**.

Displayet viser det sidste job, der er blevet gemt i hukommelsen.

- **3.** Tryk på rulleknappen ( $\triangleleft$  eller  $\triangleright$ ), indtil du får vist det faxjob, du vil afbryde, og tryk på **Accept**.
- **4.** Når dit valg bekræftes på displayet, skal du trykke på rulleknappen ( eller ) for at få vist "Ja" og trykke på **Accept**. Det valgte job annulleres, og maskinen vender tilbage til standbytilstand. Hvis du vil annullere dit valg, skal du trykke på rulleknappen ( $\triangleleft$  eller  $\triangleright$ ) for at få vist "Nej" og trykke på **Accept**.

## <span id="page-166-1"></span><span id="page-166-0"></span>**Andre funktioner**

## **Brug af funktionen Sikker modtag.**

Undgå, at uautoriserede personer får adgang til de faxer, du modtager. Du kan aktivere funktionen Sikker modtag. for at begrænse udskrivning af modtagne faxer, når maskinen ikke er under opsyn. I sikker modtagetilstand gemmes alle modtagne faxer i hukommelsen. Når tilstanden er deaktiveret, udskrives eventuelle gemte faxer.

Sådan aktiverer du den sikre modtagetilstand:

- **1.** Tryk på **Menu**, indtil "Avanceret Fax" vises på displayets øverste linje.
- **2.** Tryk på rulleknappen (∢eller ▶), indtil "Sikker modtag." vises på den nederste linje, og tryk på **Accept**.
- **3.** Tryk på rulleknappen (∢eller ▶), til "Til" vises på den nederste linje, og tryk på **Accept**.
- **4.** Indtast en firecifret adgangskode, du vil benytte, ved hjælp af taltastaturet, og tryk på **Accept**.

**BEMÆRK:** Du kan aktivere sikker modtagetilstand uden at indtaste en adgangskode, men så kan du ikke beskytte dine faxer.

- **5.** Indtast adgangskoden igen for at bekræfte den, og tryk på **Accept**.
- **6.** Tryk på **Stop/Slet** for at vende tilbage til standbytilstand.

Når der modtages en fax i sikker modtagetilstand, gemmer maskinen den i hukommelsen, og displayet viser "Sikker modtag.", så du ved, at maskinen har gemt en modtaget fax.

Sådan udskriver du modtagne dokumenter:

- **1.** Tryk på **Menu**, indtil "Avanceret Fax" vises på displayets øverste linje.
- **2.** Tryk på rulleknappen (∢eller ▶), indtil "Sikker modtag." vises på den nederste linje, og tryk på **Accept**.
- **3.** Tryk på rulleknappen ( $\triangleleft$  eller  $\triangleright$ ), til "Udskriv" vises på den nederste linje, og tryk på **Accept**.
- **4.** Indtast den firecifrede adgangskode, og tryk på **Accept**.

Maskinen udskriver alle faxer, der er gemt i hukommelsen.

Sådan deaktiverer du den sikre modtagetilstand:

- **1.** Tryk på **Menu**, indtil "Avanceret Fax" vises på displayets øverste linje.
- **2.** Tryk på rulleknappen (∢eller ▶), indtil "Sikker modtag." vises på den nederste linje, og tryk på **Accept**.
- **3.** Tryk på rulleknappen ( $\triangleleft$  eller  $\triangleright$ ), til "Fra" vises på den nederste linje, og tryk på **Accept**.
- **4.** Indtast den firecifrede adgangskode, og tryk på **Accept**.

Tilstanden deaktiveres, og maskinen udskriver alle faxer, der er gemt i hukommelsen.

**5.** Tryk på **Stop/Slet** for at vende tilbage til standbytilstand.

### **Udskrivning af rapporter**

Din maskine kan udskrive følgende typer rapporter:

#### **Adressebogsliste**

På listen kan du se alle de faxnumre og e-mail-adresser, der aktuelt er gemt i maskinens hukommelse.

**BEMÆRK:** Du kan udskrive denne telefonbogsliste ved hjælp af knappen **Telefonbog**. Se *[Udskrivning af en liste over numre i telefonbogen på](#page-160-0)  [side 8-17](#page-160-0)*.

#### **Rapport om sendte faxer**

Denne rapport indeholder oplysninger om nyligt afsendte faxer og e-mails.

#### **Rapport om modtagne faxer**

Denne rapport indeholder oplysninger om nyligt afsendte faxer.

#### **Systemdataliste**

Denne liste viser status for de brugervalgte indstillinger.

**BEMÆRK:** Du kan udskrive denne liste for at kontrollere ændringer af indstillinger.

#### **Oplysninger om planlagte job**

Denne liste viser, hvilke dokumenter der aktuelt opbevares til udskudt afsendelse. Du kan udskrive denne liste, hvis du vil kontrollere de udskudte faxer og deres starttidspunkter.

#### **Beskedbekræftelse**

Denne rapport viser faxnummeret, antallet af sider, hvor lang tid jobbet tog, den benyttede kommunikationstilstand og kommunikationens resultater for et bestemt job.

Du kan indstille maskinen, så den automatisk udskriver en beskedbekræftelse efter hvert faxjob. Se *[Besk. bekraeft på side 8-3](#page-146-1)*.

#### **Junkfaxliste**

Denne liste viser op til 10 faxnumre, der er angivet som uønskede faxnumre (junk). Hvis du vil føje numre til eller slette numre fra denne liste, skal du åbne menuen Junk Fax indst: se *[Junk Fax indst på side 8-26](#page-169-0)*. Når funktionen Blokering af junkfax er aktiveret, blokeres indgående faxer fra disse numre.

Denne funktion genkender de sidste 6 cifre i faxnummeret, der udgør den eksterne faxmaskines id.

#### **Liste med godkendte brugere**

Denne liste viser de godkendte brugere, der har tilladelse til at bruge e-mail-funktionen.

#### **Scan. journal**

Denne liste viser oplysninger for netværksscanningsposter, herunder IP-adresse, dato og klokkeslæt, antal sider, der er scannet og resultatet. Denne rapport udskrives automatisk, når rapporten indeholder 50 job, og de poster, der udskrives, bliver slettet.

#### **Multikommunikationsrapport**

Denne rapport udskrives automatisk, når der er blevet sendt dokumenter fra mere end én maskine.

#### **Strømsvigtsrapport**

Denne rapport udskrives automatisk, når strømmen vender tilbage efter et strømsvigt, hvis data går tabt som følge af strømsvigtet.

**BEMÆRK:** De lister, du har indstillet til automatisk udskrift, udskrives ikke, når der ikke er noget papir i maskinen, eller hvis der er opstået papirstop.

#### **Udskrivning af en rapport**

- **1.** Tryk på **Menu**, indtil "Rapporter" vises på displayets øverste linje.
- **2.** Tryk på rulleknappen ( $\triangleleft$  eller  $\triangleright$ ), til du får vist den rapport eller liste, du ønsker udskrevet, på den nederste linje.
	- Adressebog: Adressebogsliste
	- Sendt rapport: Rapport om sendte faxer
	- MDT rapport: Rapport om modtagne faxer
	- System data: Systemdataliste
	- Planlagte jobs: Oplysninger om planlagte job
	- Besk. bekraeft: Beskedbekræftelse
	- Junk Fax Liste: Junkfaxliste
	- Godk. brugere: Liste med godkendte brugere
	- Scanjournal: Netværksscanningsjournal
- **3.** Tryk på **Accept**.

De valgte oplysninger udskrives.

#### **Brug af indstillingerne for avanceret fax**

Maskinen er udstyret med forskellige brugerdefinerede funktioner til afsendelse og modtagelse af faxer. Disse funktioner er forudindstillet af producenten, men du kan få brug for at ændre dem. Hvis du vil se disse funktioners aktuelle indstilling, kan du udskrive systemdatalisten. Hvis du ønsker yderligere oplysninger om udskrivning af listen, kan du se ovenfor.

#### **Ændring af konfigurationsindstillingerne**

- **1.** Tryk på **Menu**, indtil "Avanceret Fax" vises på displayets øverste linje.
- **2.** Tryk på rulleknappen ( $\triangleleft$  eller  $\triangleright$ ) indtil du ser det ønskede menupunkt på den nederste linje, og tryk på **Accept**.
- **3.** Når den ønskede indstilling vises på displayet, skal du angive en status ved at trykke på rulleknappen ( $\triangleleft$  eller  $\triangleright$ ) eller ved at indtaste en værdi ved hjælp af taltastaturet.
- **4.** Tryk på **Accept** for at gemme den valgte indstilling.
- **5.** Du kan til enhver tid forlade konfigurationstilstanden ved at trykke på **Stop/Slet**.

<span id="page-169-0"></span>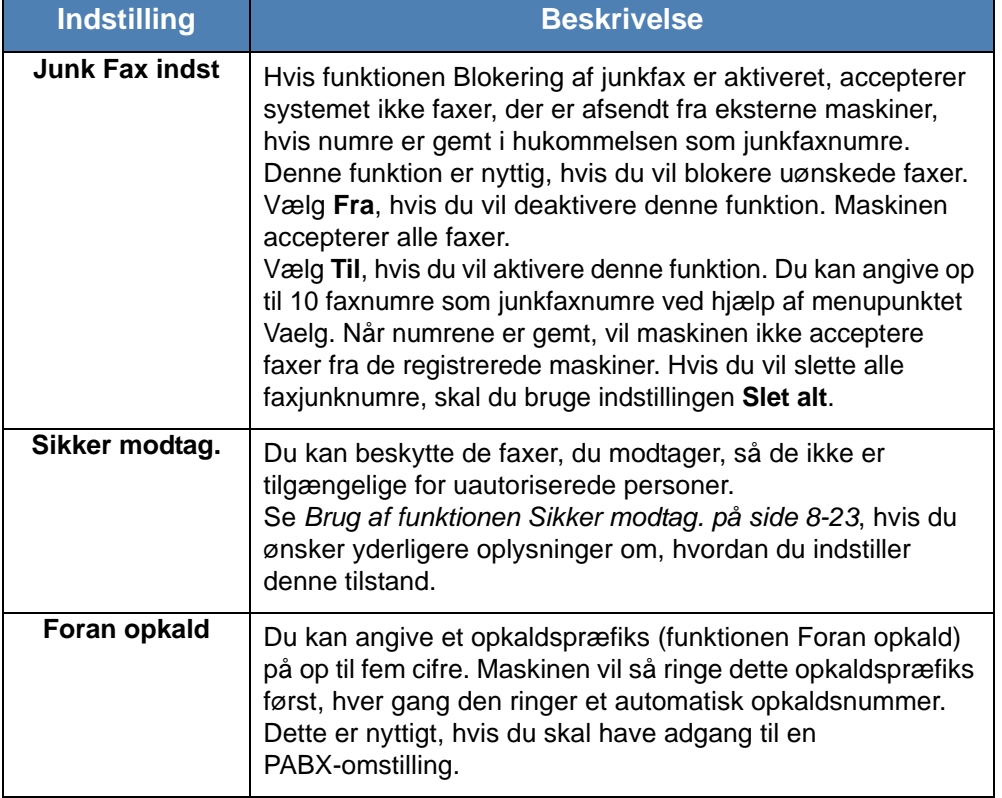

#### **Angivelse af indstillinger for avanceret fax**

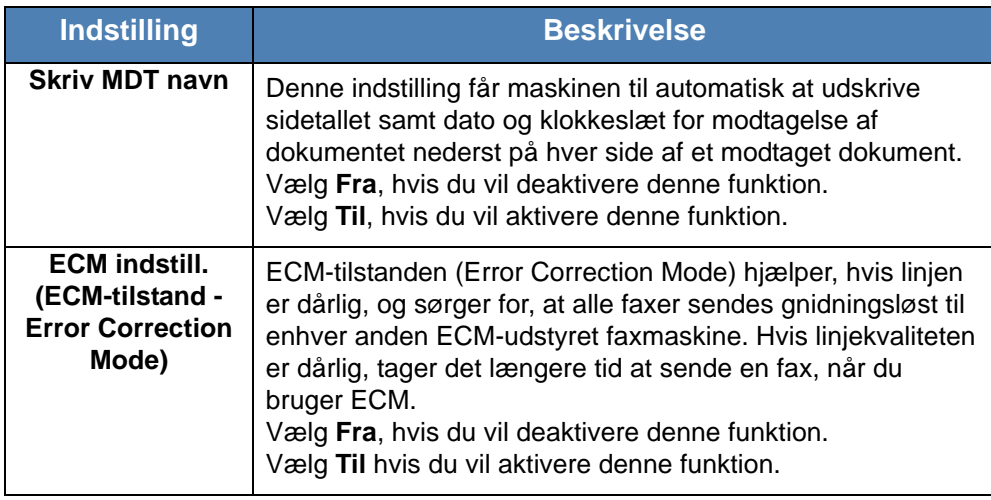

## **Videresendelse af faxer**

Du kan videresende indkommende og udgående faxer til en e-mail-adresse.

#### **Videresendelse af faxer til e-mail-adresser**

Du kan indstille maskinen til at sende kopier af alle udgående faxer til en angivet destination ud over de e-mail-adresser, du har indtastet.

- **1.** Tryk på **Menu**, indtil "Netvaerk indst" vises på displayets øverste linje.
- **2.** Tryk på rulleknappen (∢eller ▶), indtil "E-mail-konfig." vises på displayets nederste linje, og tryk på **Accept**.
- **3.** Tryk på **Accept**, når "V.send e-mail" vises.
- **4.** Tryk på rulleknappen (∢eller ▶), indtil "[Kun Send]" vises på displayets nederste linje, og tryk på **Accept**.
- **5.** Indtast e-mail-adressen "Fra", og tryk på **Accept**.
- **6.** Indtast e-mail-adressen "Til", som faxerne skal sendes til, og tryk på **Accept**.
- **7.** Tryk på **Stop/Slet** for at vende tilbage til standbytilstand.

Senere afsendte faxer videresendes til den angivne e-mail-adresse.

#### **Videresendelse af modtagne faxer til e-mail-adresser**

Du kan indstille din maskine til at videresende indgående faxer til den indtastede e-mail-adresse.

- **1.** Tryk på **Menu**, indtil "Netvaerk indst" vises på displayets øverste linje.
- **2.** Tryk på rulleknappen (∢eller ▶), indtil "E-mail-konfig." vises på displayets nederste linje, og tryk på **Accept**.
- **3.** Tryk på **Accept**, når "V.send e-mail" vises.
- **4.** Tryk på rulleknappen (∢eller ▶), indtil "[Kun modtagelse]" vises på displayets nederste linje, og tryk på **Accept**.
- **5.** Indtast e-mail-adressen "Fra", og tryk på **Accept**.
- **6.** Indtast e-mail-adressen "Til", som faxerne skal sendes til, og tryk på **Accept**.

"Udskriv lokalt?" vises på nederste linje i displayet.

Hvis maskinen skal indstilles til at udskrive en fax når videresendelse af faxer er fuldført, skal du trykke på rulleknappen ( $\triangleleft$ eller  $\triangleright$ ) indtil "[Til]" vises på displayets bundlinje og tryk på **Accept**.

**7.** Tryk på **Stop/Slet** for at vende tilbage til standbytilstand.

Senere modtagne faxer videresendes til den angivne e-mail-adresse.

# <span id="page-172-0"></span>**Afsendelse af en fax fra en pc**

Du kan sende en fax fra din pc uden at gå hen til multifunktionsprinteren. Hvis du vil sende en fax fra din pc, skal du installere softwaren **PC-fax** og tilpasse softwarens indstillinger.

## **Installation af PC-fax-softwaren**

- **1.** Hvis du vil installere **PC-fax**,skal du indsætte den medfølgende **Xerox driver-cd**.
- **2.** Cd-rom'en bør starte automatisk, og der vises et installationsvindue. Klik på **Start** og derefter på **Kør**, hvis installationsvinduet ikke vises. Skriv **E:\Setup.exe**, hvor **"E"** skal erstattes med bogstavet for dit cd-rom-drev, og klik på **OK**.
- **3.** Når vinduet til valg af sprog vises, skal du vælge det ønskede sprog og derefter klikke på **Næste**.
- **4.** Vælg **PC-fax** (hvis dette ikke allerede er valgt), og klik derefter på **Næste**.

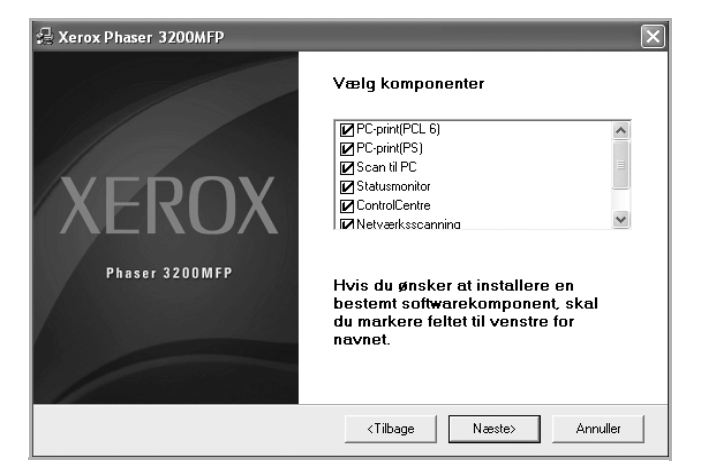

Accepter dit valg på det næste skærmbillede ved at klikke på **Næste**, og klik derefter på **Udfør**. **PC-fax** er nu installeret.

#### **Konfiguration af PC-fax**

**1.** Vælg **Programmer** eller **Alle programmer Xerox Phaser 3200MFP Konfigurer PC Fax** i menuen **Start**.

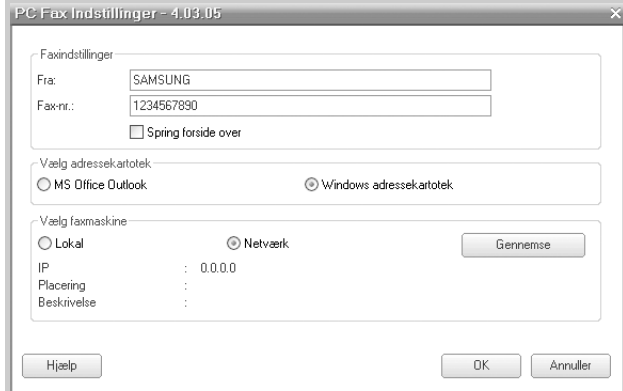

- **2.** Indtast dit navn og faxnummer.
- **3.** Vælg det adressekartotek, du vil bruge.
- **4.** Vælg den multifunktionsprinter, du vil bruge, ved at vælge **Lokal** eller **Netværk**.
- **5.** *Hvis du vælge*r **Netværk**, skal du klikke på **Gennemse**, og søge efter den multifunktionsprinter, du vil bruge.
- **6.** Klik på **OK**.

#### **Sådan sender du en pc-fax**

- **1.** Åbn det dokument, du vil sende.
- **2.** Vælg **Udskriv** i menuen **Filer**.

Vinduet Udskriv vises. Afhængig af programmet kan udseendet variere en smule.

- **3.** Vælg **Xerox PC Fax** fra Udskrivningsvinduet.
- **4.** Klik på **OK**.

**5.** Rediger forsiden, og klik på **Fortsæt**.

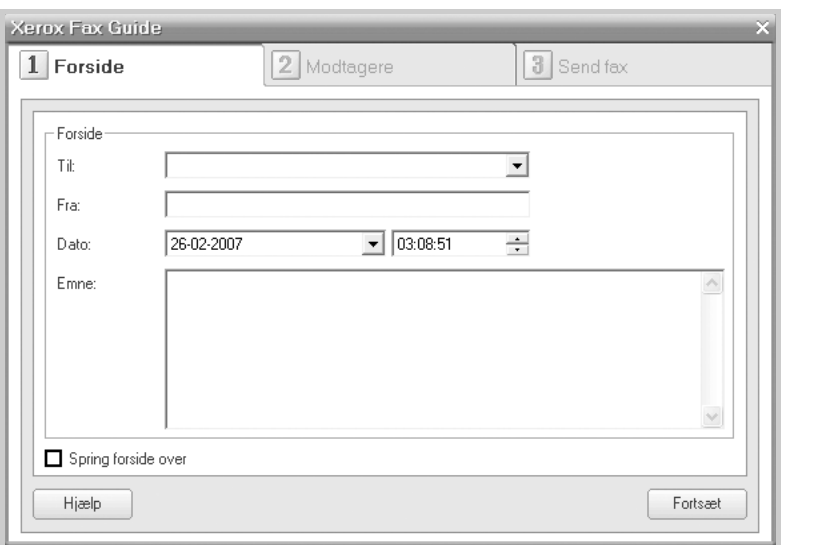

#### **6.** Indtast modtagernes numre, og klik på **Fortsæt**.

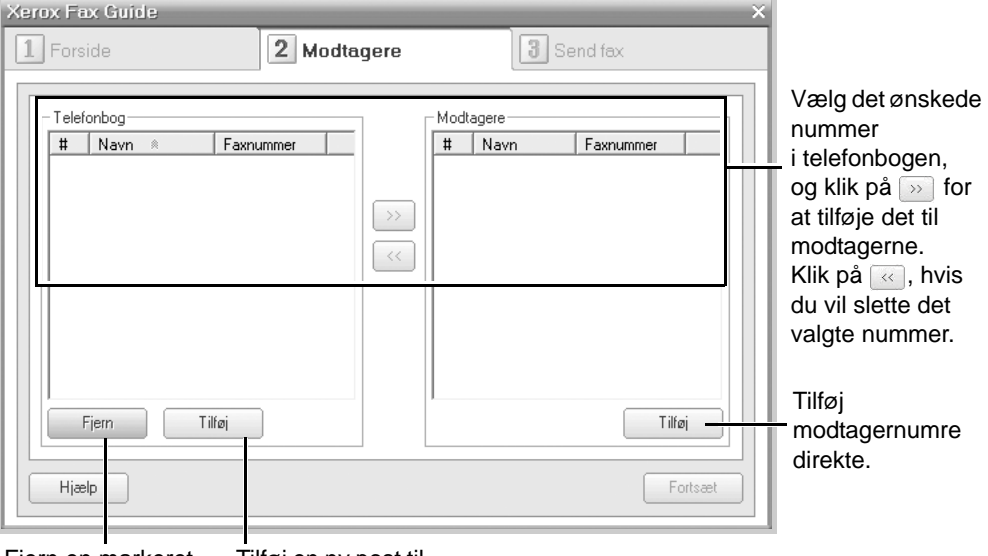

Fjern en markeret post i telefonbogen. telefonbogen. Tilføj en ny post til **7.** Vælg opløsningen, og klik på **Send fax**.

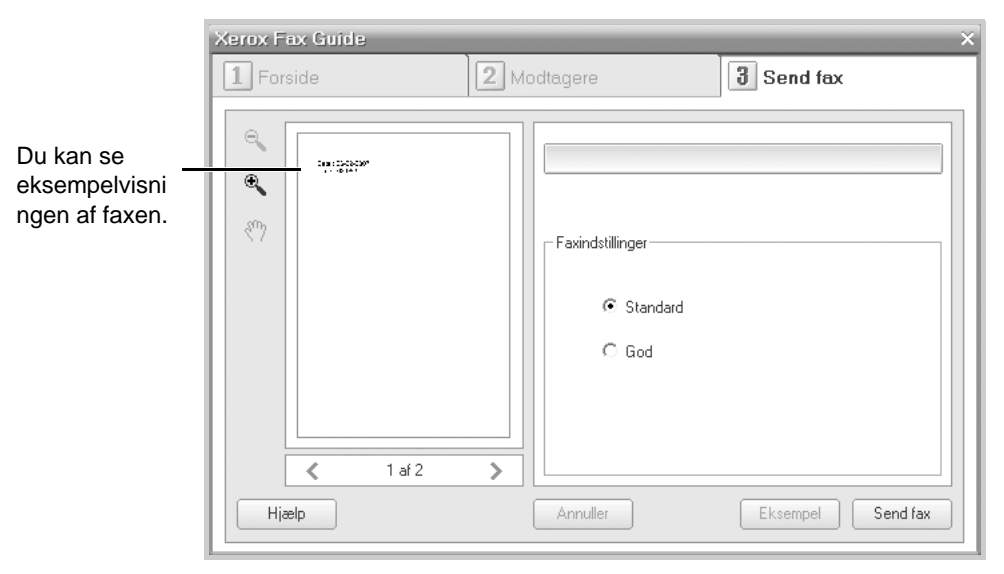

Din pc begynder at sende faxdataene, og multifunktionsprinteren sender faxen.

# **9 Vedligeholdelse**

Dette kapitel indeholder oplysninger om vedligeholdelse af maskinen og udskiftning af tonerpatronen.

Kapitlet omfatter:

- • [Rydning af hukommelsen side 9-2](#page-177-0)
- • [Rengøring af maskinen side 9-3](#page-178-0)
- • [Vedligeholdelse af tonerpatronen side 9-6](#page-181-0)
- • [Forbrugsstoffer side 9-10](#page-185-0)

# <span id="page-177-0"></span>**Rydning af hukommelsen**

Du kan foretage selektive sletninger af de oplysninger, der er gemt i maskinens hukommelse.

**FORSIGTIG: Inden du sletter hukommelsen, skal du sørge for, at alle faxjob er afsluttet.** 

- **1.** Tryk på **Menu** på kontrolpanelet, indtil "Vedligehold" vises på displayets øverste linje.
- **2.** Tryk på rulleknappen (∢eller ▶), indtil "Toem hukomm." vises på den nederste linje, og tryk på **Accept**.

Det første tilgængelige menupunkt, "Alle indstill.", vises på nederste linje.

**3.** Tryk på pileknappen ( $\triangleleft$  eller  $\triangleright$ ), indtil du får vist det, du vil slette.

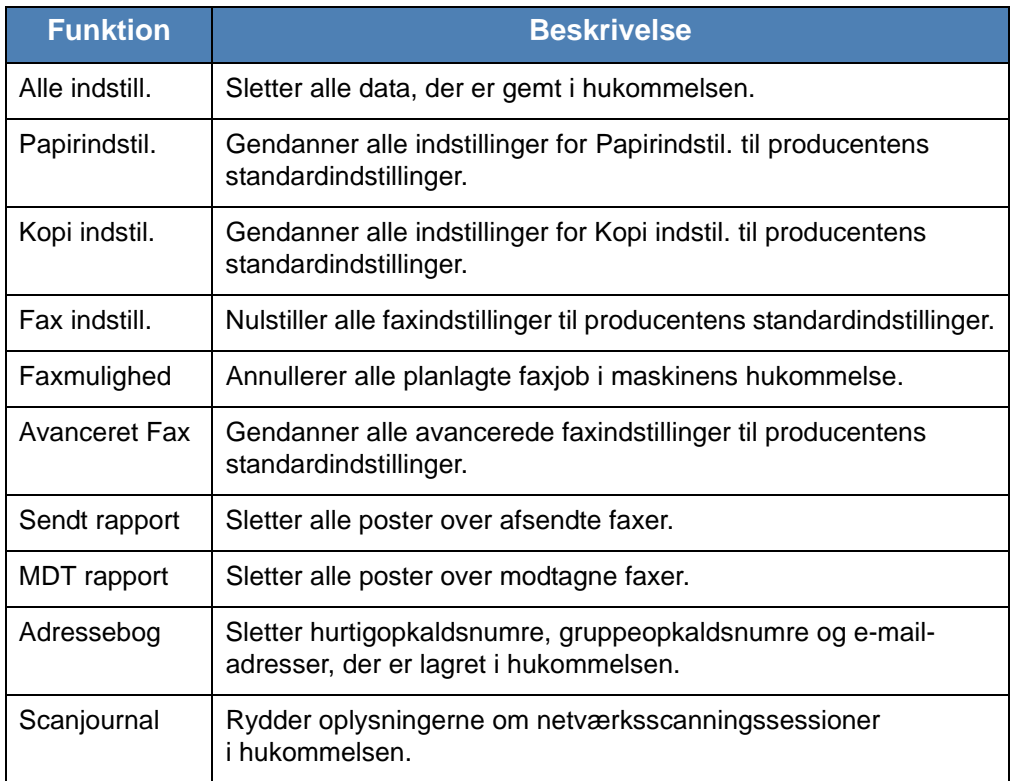

- **4.** Tryk på **Accept**. Den valgte hukommelse slettes, og du bliver spurgt, om du vil fortsætte med at slette det næste element.
- **5.** Hvis du vil slette et andet element, skal du gentage trin 3 og 4.

#### ELLER

Tryk på **Stop/Slet** for at vende tilbage til standbytilstand.

# <span id="page-178-0"></span>**Rengøring af maskinen**

For at bevare udskriftskvaliteten skal du følge nedenstående procedurer, hver gang tonerpatronen udskiftes, eller hvis der opstår problemer med udskriftskvaliteten.

**FORSIGTIG: Rengøring af maskinens dæksler med rengøringsmidler, der indeholder store mængder alkohol, opløsningsmidler eller andre stærke kemikalier, kan medføre misfarvning eller revner i dækslet.**

**FORSIGTIG: Når du rengør maskinens indre dele, skal du passe på ikke at berøre overførselsrullen, der er placeret under tonerpatronen. Olie fra fingrene kan forårsage problemer med udskriftskvaliteten.**

## **Rengøring af maskinen udvendigt**

Rengør maskinens dæksler med en blød fnugfri klud. Du kan fugte kluden med lidt vand, men pas på, at vandet ikke drypper på eller ind i maskinen.

## **Rengøring af maskinens indre**

Under udskrivningen kan der samles papir-, toner- og støvpartikler i maskinen. Denne ansamling kan give problemer med udskriftskvaliteten, f.eks. tonerpletter eller udtværet skrift. Rengøring af maskinens indre forhindrer eller formindsker disse problemer.

- **1.** Sluk maskinen, og træk strømkablet ud. Vent, til maskinen er kølet ned.
- **2.** Åbn frontlågen.

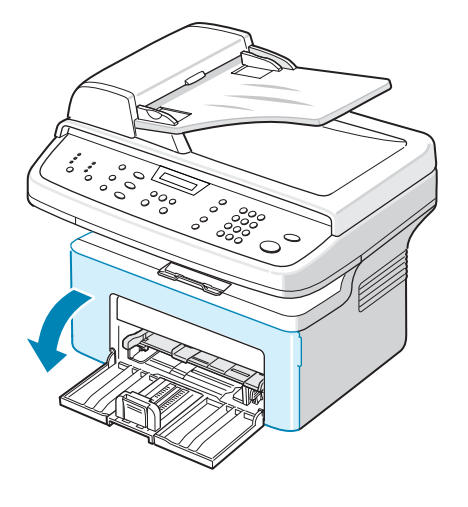

**3.** Træk tonerpatronen ud ved at skubbe den lidt nedad. Sæt den på en ren og jævn overflade.

**FORSIGTIG: For at undgå beskadigelse af tonerpatronen må den ikke udsættes for lyspåvirkning i mere end et par minutter. Dæk den om nødvendigt til med et stykke papir.** 

**FORSIGTIG: Berør ikke tonerpatronens grønne underside. Hold patronen ved hjælp af håndtaget på patronen, så du ikke kommer til at røre dette område.**

**4.** Træk den manuelle bakke ud, og fjern den.

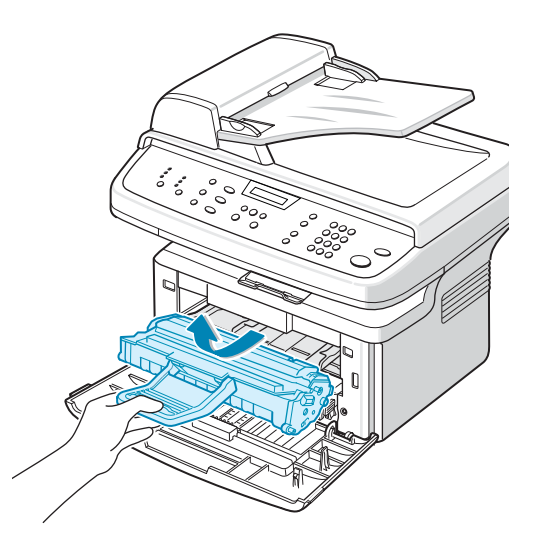

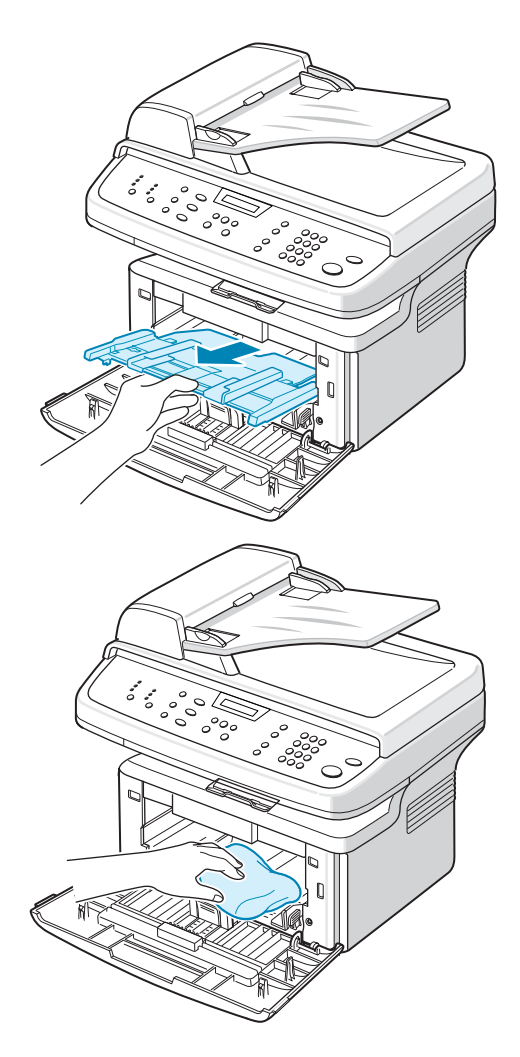

**5.** Brug en let fugtet fnugfri klud til at tørre eventuelt støv og spildt toner af området omkring tonerpatronen og i hulrummet til tonerpatronen.

**FORSIGTIG: Berør ikke den sorte overførselsrulle inde i maskinen.**
- **6.** Find det lange stykke glas (LSU) inde i den øverste del af hulrummet til tonerpatronen. Tør forsigtigt glasset af for at fjerne eventuel toner.
- **7.** Sæt den manuelle bakke og tonerpatronen i igen, og luk lågen.
- **8.** Tilslut strømkablet, og tænd for maskinen.

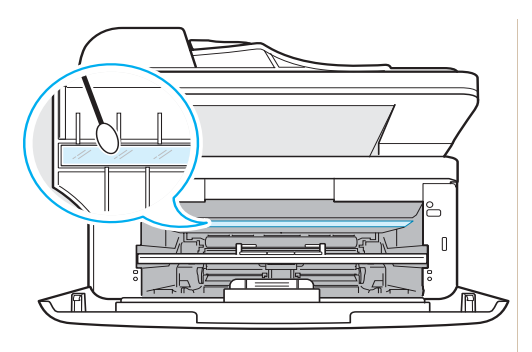

#### <span id="page-180-0"></span>**Rengøring af scannerenheden**

En ren scannerenhed er en vigtig forudsætning for at opnå de bedst mulige scannede billeder. Vi foreslår, at du rengør scannerenheden hver morgen og i løbet af dagen efter behov.

- **1.** Fugt en blød fnugfri klud eller et stykke køkkenrulle med lidt vand.
- **2.** Åbn dokumentdækslet.
- **3.** Tør glaspladen og ADF-glasset af, indtil det er rent og tørt.

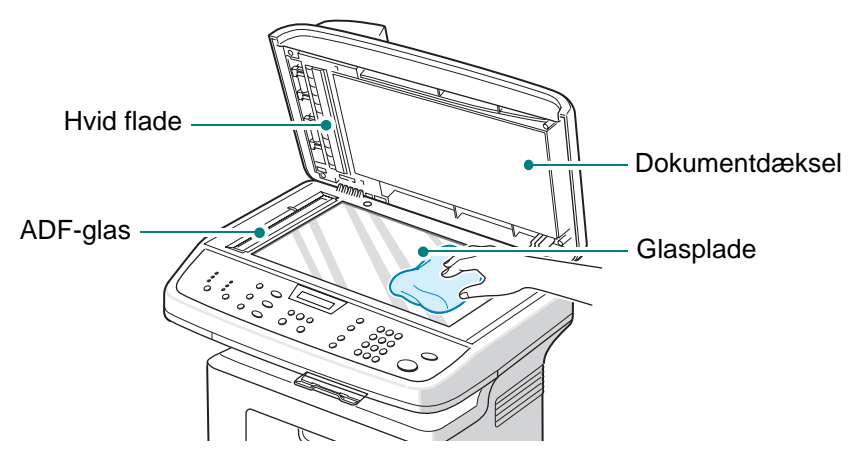

- **4.** Tør undersiden af det hvide dokumentdæksel og den hvide flade af, indtil de er rene og tørre.
- **5.** Luk dokumentdækslet.

## **Vedligeholdelse af tonerpatronen**

#### **Opbevaring af tonerpatron**

For at du kan få mest muligt ud af tonerpatronen bør du følge disse retningslinjer:

- Fjern ikke tonerpatronen fra dens emballage, før du er klar til at installere den.
- Undlad at genopfylde tonerpatronen. **Maskinens garanti dækker ikke skader forårsaget af en genopfyldt tonerpatron.**
- Opbevar tonerpatroner i de samme omgivelser som maskinen.
- For at undgå beskadigelse af tonerpatronen må den ikke udsættes for lyspåvirkning i mere end et par minutter.

#### **Forventet levetid for patroner**

Tonerpatronens levetid afhænger af, hvor meget toner udskriftsjobbene kræver. Hvis du udskriver tekst med en ISO 19752-dækningsgrad på 5 %, kan en ny tonerpatron i gennemsnit holde til 2.000/3.000 sider. (Den originale tonerpatron, der leveres med maskinen, holder i gennemsnit til 1.500 sider.) Det faktiske antal variere alt afhængigt af, hvor tæt beskrevne siderne er. Hvis du udskriver meget grafik, kan det være nødvendigt at udskifte patronen oftere.

#### <span id="page-181-0"></span>**Fordeling af toneren i tonerpatronen**

Når tonerpatronen er ved at være tom, kan der vise sig hvide linjer eller lys udskrift. Displayet viser advarselsmeddelelsen "Toner lav". Du kan genoprette udskriftskvaliteten midlertidigt ved at fordele den resterende toner i patronen. I nogle situationer kan der stadig forekomme hvide striber eller lyse udskrifter, selv når du har fordelt toneren.

**1.** Åbn frontlågen.

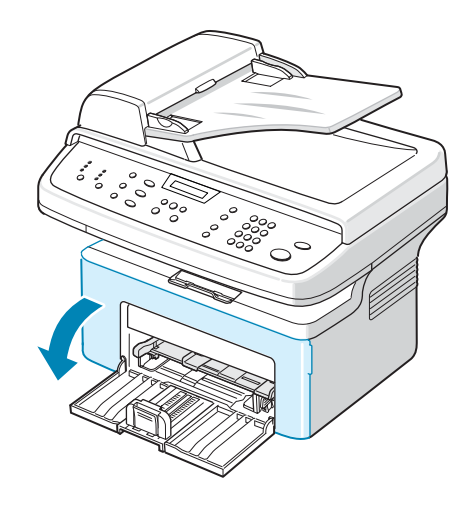

- **2.** Træk tonerpatronen ud, og tag den ud af printeren.
- **3.** Ryst tonerpatronen grundigt fra side til side fem til seks gange for tør klud og vaske tøjet i koldt vand.

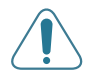

#### **FORSIGTIG: Berør ikke**

sig fast i stoffet.

at omfordele toneren.

**BEMÆRK:** Hvis du får toner på tøjet, kan du tørre den af med en

Varmt vand får toneren til at sætte

#### **tonerpatronens grønne underside. Benyt patronens håndtag, så du undgår at berøre dette område.**

**4.** Sæt tonerpatronen i igen, og luk frontlågen. Sørg for, at låget er helt lukket. Hvis låget ikke er helt lukket, kan der forekomme udskriftsfejl.

#### <span id="page-182-1"></span><span id="page-182-0"></span>**Udskiftning af tonerpatronen**

Når displayet på kontrolpanelet viser advarselsmeddelelsen "Toner tom", er tonerpatronen tom, og maskinen stopper udskrivningen. På dette tidspunkt er det nødvendigt at udskifte patronen.

Fjern den gamle tonerpatron, og installer en ny. Se *[Installation af tonerpatronen](#page-35-0)  [på side 2-4](#page-35-0)*.

#### **Fortsat udskrivning, når meddelelsen Toner tom Udskift toner vises**

Når tonerpatronen er næsten tom, vises meddelelsen Udskift toner Toner tom, og udskrivningen stoppes. Du kan indstille maskinen til at ignorere meddelelsen, når den vises, så udskrivningen fortsættes, selv om udskriftskvaliteten ikke vil være optimal.

- **1.** Tryk på **Menu**, indtil "Maskinopsaetn." vises på displayets øverste linje.
- **2.** Tryk på rulleknappen (∢eller ▶), indtil "Ignorer toner" vises på displayets nederste linje.
- **3.** Tryk på rulleknappen ( $\triangleleft$  eller  $\triangleright$ ) indtil "Til" vises på den nederste linje, og tryk på **Accept**.

Hvis du vælger **Fra**, kan den modtagne fax ikke udskrives, før du installerer en ny tonerpatron. Men der kan modtages faxer i hukommelsen, så længe der er plads til det.

**4.** Tryk på **Stop/Slet** for at vende tilbage til standbytilstand.

#### **Indstilling af funktionen Oplys om toner**

Hvis du indstiller menupunktet Oplys om toner til "Til", sender maskinen automatisk en fax til servicefirmaet eller forhandleren for at give dem besked. Faxnummeret kan være forudindstillet af din serviceagent eller din forhandler, da maskinen blev installeret.

Maskinen giver en meddelelse, når:

- Der kun er lidt toner tilbage.
- Der opstod en alvorlig fejl på maskinen. (Fejlårsager: CRU Sikring fejl, Lav Varme fejl, LSU Fejl).
- Den beskeddag og det antal sider, der er indstillet på forhånd af forhandleren, overskrides.
- **1.** Tryk på **Menu** på kontrolpanelet, indtil "Vedligehold" vises på displayets øverste linje.
- **2.** Tryk på rulleknappen (∢eller ▶), til "Oplys om toner" vises på den nederste linje, og tryk på **Accept**.
- **3.** Indtast en adgangskode på fire cifre, som du vil bruge, ved hjælp af taltastaturet og tryk på **Accept**. (Hvis du vælger denne menu, første gang efter køb eller fjernelse af hukommelse, skal du angive adgangskoden igen for at bekræfte den og trykke på **Accept**).
- **4.** Tryk på rulleknappen ( $\triangleleft$  eller  $\triangleright$ ) for at ændre indstillingen.

Vælg "Til" for at aktivere denne funktion.

Hvis du vælger "Fra", deaktiveres denne funktion.

- **5.** Tryk på **Accept** for at gemme den valgte indstilling.
- **6.** Tryk på **Stop/Slet** for at vende tilbage til standbytilstand.

#### <span id="page-184-0"></span>**Rengøring af tromlen**

Du kan rengøre OPC-tromlen i tonerpatronen manuelt eller automatisk.

Hvis der er streger eller pletter på udskrifterne, kan det skyldes, at patronens OPC-tromle skal rengøres manuelt.

- **1.** Inden du starter rengøringen, skal du sørge for, at der er papir i maskinen.
- **2.** Tryk på **Menu** på kontrolpanelet, indtil "Vedligehold" vises på displayets øverste linje. Det første tilgængelige menupunkt, "Rens tromle", vises på nederste linje.
- **3.** Tryk på **Accept**. Det første tilgængelige menupunkt, "Ja", vises på nederste linje.
- **4.** Tryk på **Accept**. Maskinen udskriver en renseside. Tonerpartikler på tromlens overflade sætter sig på papiret.
- **5.** Hvis problemet fortsætter, skal du gentage trin 1 til 4.
- **6.** Tryk på **Stop/Slet** for at vende tilbage til standbytilstand.

## **Forbrugsstoffer**

Fra tid til anden er det nødvendigt at udskifte tonerpatronen for at sikre den højest mulige ydelse og undgå problemer med udskriftskvaliteten.

Følgende dele skal udskiftes, når du har udskrevet det angivne antal sider:

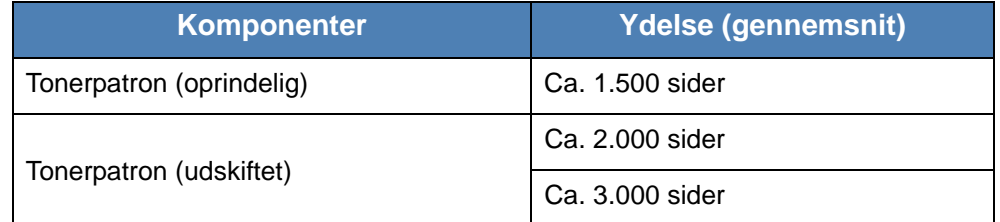

Hvis du vil købe forbrugsstoffer, skal du kontakte din forhandler, din serviceagent eller den forretning, hvor du købte maskinen. Med undtagelse af tonerpatronen anbefaler vi kraftigt, at delene installeres af en uddannet servicemedarbejder.

Du kan finde oplysninger om tonerpatronen i *[Udskiftning af tonerpatronen på](#page-182-0)  [side 9-7](#page-182-0)*.

## **Reservedele**

Fra tid til anden skal du udskifte ADF-gummipuden for at opretholde den højest mulige ydelse og for at undgå problemer med udskriftskvalitet og papirindføring, der kan opstå pga. slidte dele.

Følgende dele skal udskiftes, når du har udskrevet det angivne antal sider:

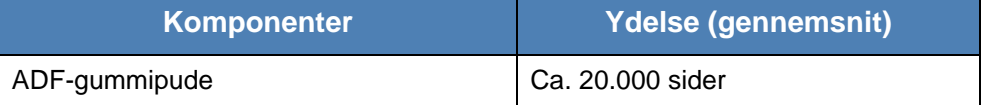

**BEMÆRK:** Hvis du skal bruge en ADF-gummipude, skal du kontakte din forhandler eller Xerox-repræsentant.

Du kan finde oplysninger om ADF-gummipuden i *[Udskiftning af ADF](#page-186-0)[gummipuden på side 9-11](#page-186-0)*.

#### <span id="page-186-0"></span>**Udskiftning af ADF-gummipuden**

Du kan købe en ADF-gummipude hos din serviceagent eller hos den forhandler, hvor du købte maskinen.

**1.** Åbn ADF-dækslet.

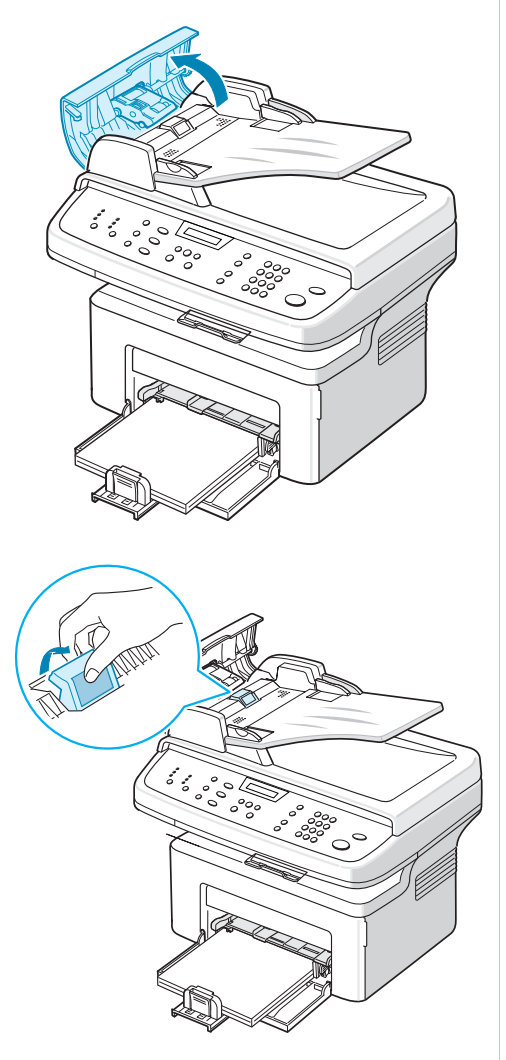

- **2.** Fjern ADF-gummipuden fra ADF som vist.
- **3.** Installer en ny ADF-gummipude.
- **4.** Luk ADF-dækslet.

# **10 Fejlfinding**

Dette kapitel indeholder nyttige oplysninger om, hvad du gør, hvis du støder på en fejl.

Kapitlet omfatter:

- • [Afhjælpning af dokumentstop side 10-2](#page-189-0)
- • [Afhjælpning af papirstop side 10-4](#page-191-0)
- • [Løsning af andre problemer side 10-14](#page-201-0)

## <span id="page-189-0"></span>**Afhjælpning af dokumentstop**

Når et dokument sidder fast på vej gennem ADF'en (automatisk dokumentføder), vises der "Dokumentstop Fjern & Laeg i" på displayet.

### **Indføringsfejl ved dokumentindlæsning**

- **1.** Fjern eventuelle resterende sider fra ADF'en og indbakken.
- **2.** Åbn ADF-dækslet.

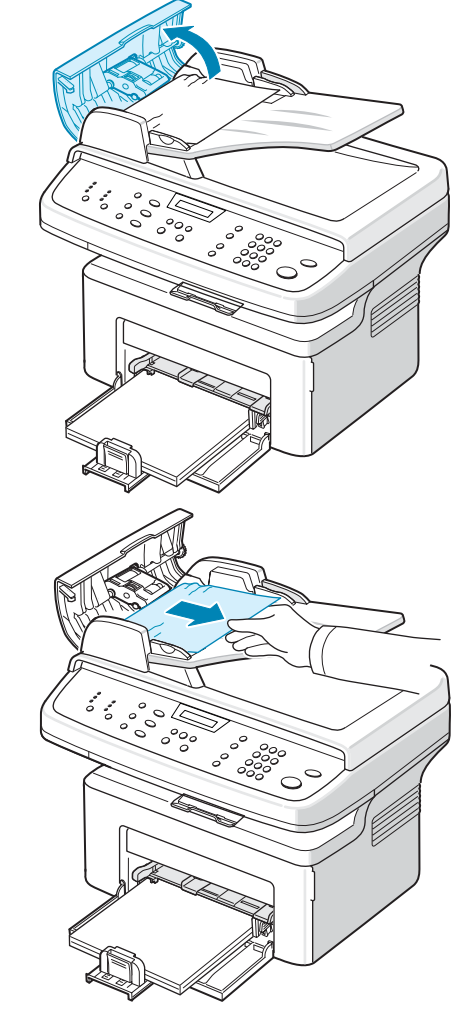

- **3.** Træk forsigtigt det fastklemte dokument ud af ADF'en.
- **4.** Luk ADF-dækslet. Læg derefter de sider, du fjernede, tilbage i ADF'en.

**BEMÆRK:** Benyt glaspladen til kopiering af dokumenter bestående af tykke, tynde eller blandede papirtyper for at undgå problemer med dokumentstop.

## **Fejl ved papirudføring**

- **1.** Fjern eventuelle resterende sider fra ADF'en.
- **2.** Åbn ADF-dækslet.
- **3.** Fjern dokumenter, der er indført forkert, fra dokumentudbakken.
- **4.** Luk ADF-dækslet. Læg derefter de sider, du fjernede, tilbage i ADF'en.

**BEMÆRK:** Advarslen om papirstop forsvinder ikke, før der er lagt papir i igen.

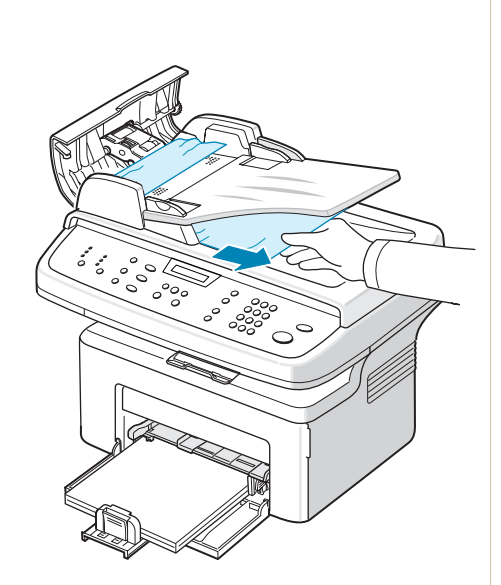

## <span id="page-191-0"></span>**Afhjælpning af papirstop**

Når der opstår papirstop, vises meddelelsen "Papirstop" på displayet. Brug tabellen nedenfor til at lokalisere og afhjælpe papirstoppet.

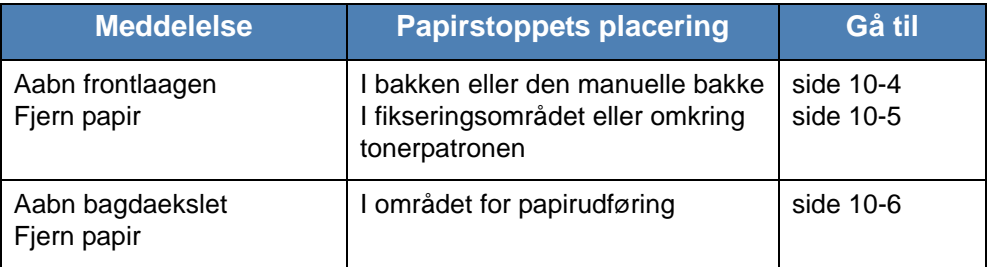

Træk fastklemt papir langsomt og forsigtigt ud, så det ikke rives i stykker. Følg instruktionerne i de følgende afsnit for at afhjælpe papirstoppet.

#### <span id="page-191-1"></span>**I bakken**

**1.** Fjern det fastklemte papir i bakken ved forsigtigt at trække det lige ud.

> Hvis du føler modstand, og papiret ikke bevæger sig, når du trækker i det, eller du ikke kan se papiret i dette område, skal du kontrollere fikseringsområdet omkring tonerpatronen. Se *[I fikseringsområdet eller omkring](#page-192-0)  [tonerpatronen på side 10-5](#page-192-0)*.

**2.** Åbn og luk frontlågen for at genoptage udskrivningen.

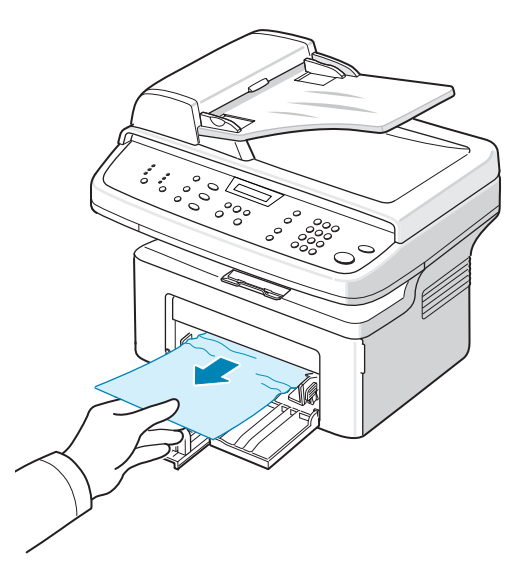

#### **I den manuelle bakke**

**1.** Fjern det fastklemte papir i bakken ved forsigtigt at trække det lige ud.

Hvis du føler modstand, og papiret ikke bevæger sig, når du trækker i det, eller du ikke kan se papiret i dette område, skal du kontrollere fikseringsområdet omkring tonerpatronen. Se *[I fikseringsområdet eller omkring](#page-192-0)  [tonerpatronen på side 10-5](#page-192-0)*.

**2.** Åbn og luk frontlågen for at genoptage udskrivningen.

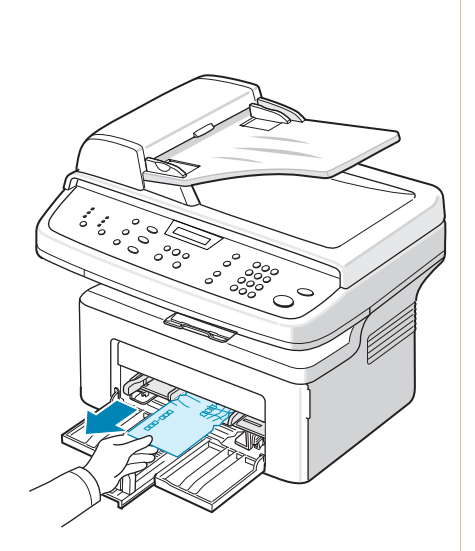

#### <span id="page-192-0"></span>**I fikseringsområdet eller omkring tonerpatronen**

#### **ADVARSEL: Fikseringsområdet er meget varmt. Vær forsigtig, når du fjerner papir fra maskinen.**

- **1.** Åbn frontlågen.
- **2.** Træk tonerpatronen ud ved at skubbe den lidt nedad.
- **3.** Træk om nødvendigt den manuelle bakke ud.

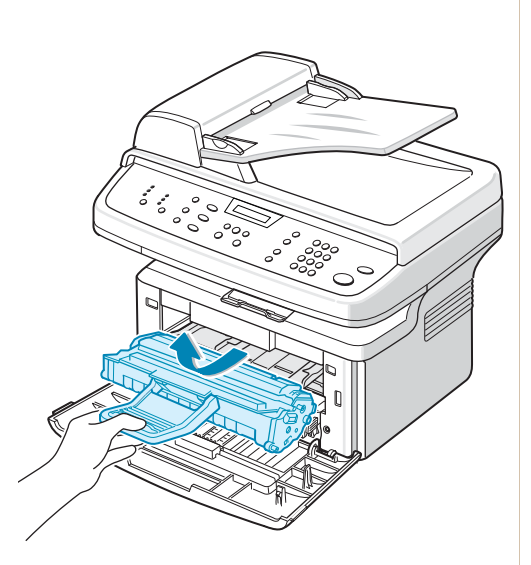

**4.** Fjern det fastklemte papir ved forsigtigt at trække det lige ud.

- **5.** Skub om nødvendigt den manuelle bakke tilbage i maskinen.
- **6.** Sæt tonerpatronen i igen, og luk frontlågen. Udskrivningen genoptages automatisk.

### <span id="page-193-0"></span>**I området for papirudføring**

**1.** Åbn og luk frontlågen. Det fastklemte papir føres automatisk ud af maskinen.

Fortsæt til trin 2, hvis papiret ikke føres ud af maskinen.

**2.** Træk forsigtigt papiret ud af udbakken.

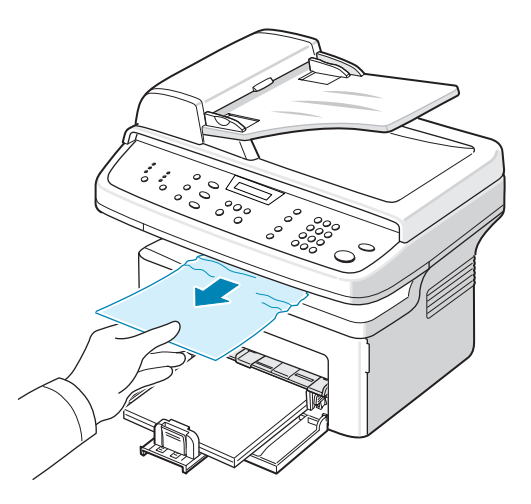

**3.** Hvis du føler modstand, og papiret ikke bevæger sig, når du trækker i det, eller hvis du ikke kan se papiret i udbakken, skal du åbne bagdækslet ved at trække i fligen på det.

**4.** Fjern det fastklemte papir ved forsigtigt at trække det lige ud.

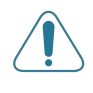

**ADVARSEL: Der er varmt inde i maskinen. Vær forsigtig, når du fjerner papir.**

- **5.** Luk bagdækslet.
- **6.** Åbn og luk frontlågen for at genoptage udskrivningen.

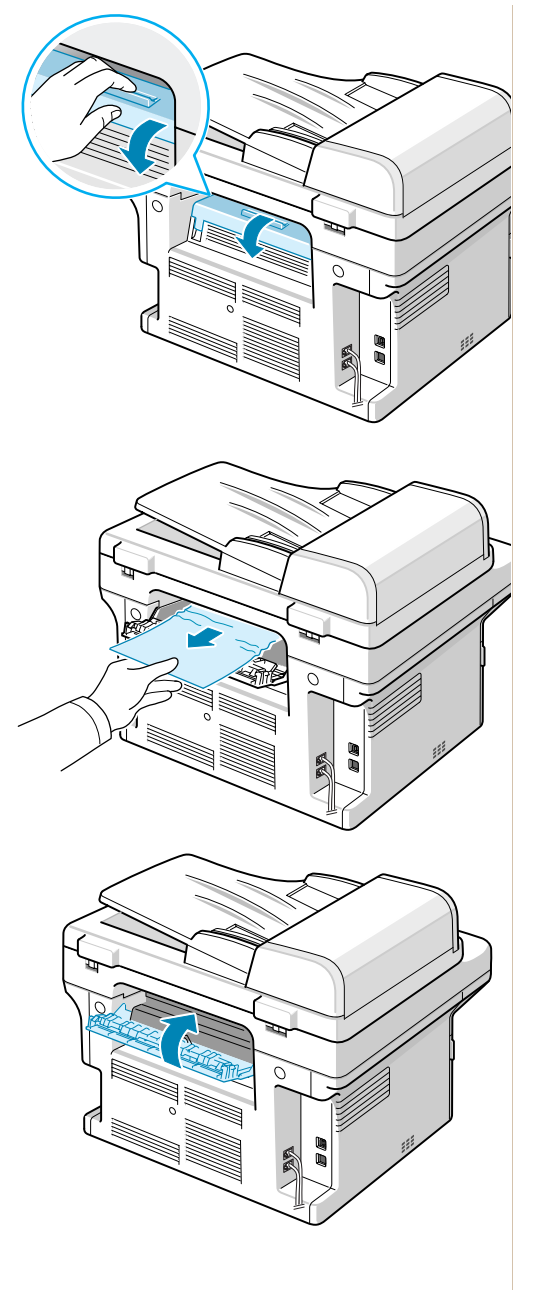

#### **Tip til at undgå papirstop**

De fleste papirstop kan undgås ved at vælge den korrekte papirtype. Hvis der opstår papirstop, skal du følge de trin, der er beskrevet på *[Afhjælpning af](#page-191-0)  [papirstop på side 10-4](#page-191-0)*.

- Følg de fremgangsmåder, der er beskrevet under *[Ilægning af papir på](#page-37-0)  [side 2-6](#page-37-0)*. Sørg for, at de justerbare styr er placeret korrekt.
- Overfyld ikke papirbakken.
- Fjern ikke papir fra bakken, mens maskinen udskriver.
- Luft, vift og saml papiret, før du lægger det i bakken.
- Benyt ikke fugtigt, foldet eller meget krøllet papir.
- Bland ikke forskellige papirtyper i bakken.
- Benyt kun anbefalede udskriftsmaterialer. *[Papirspecifikationer på](#page-223-0)  [side 11-6](#page-223-0)*.
- Sørg for, at den anbefalede trykside af udskriftsmaterialet vender opad i bakken.

## **Sletning af fejlmeddelelser på displayet**

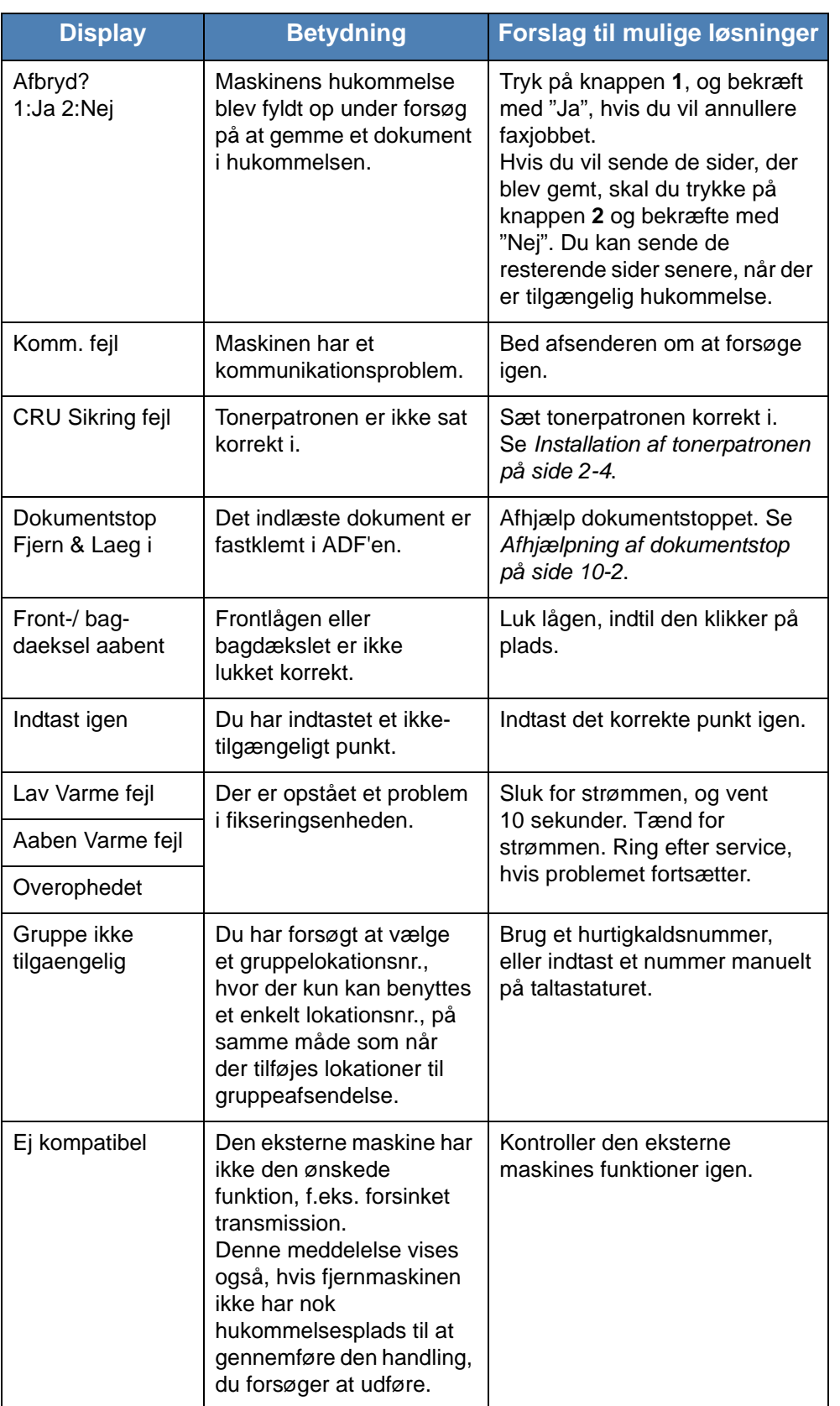

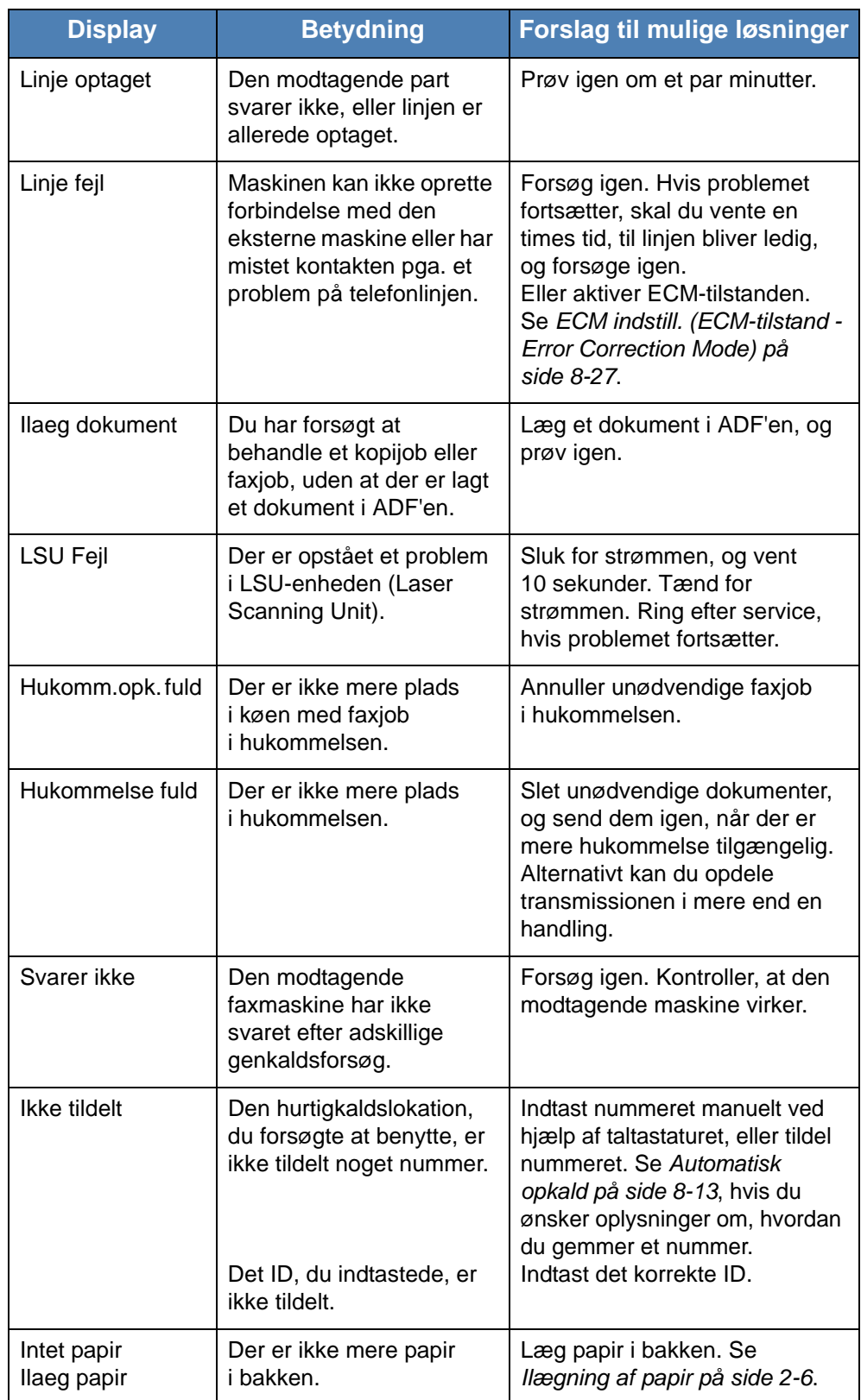

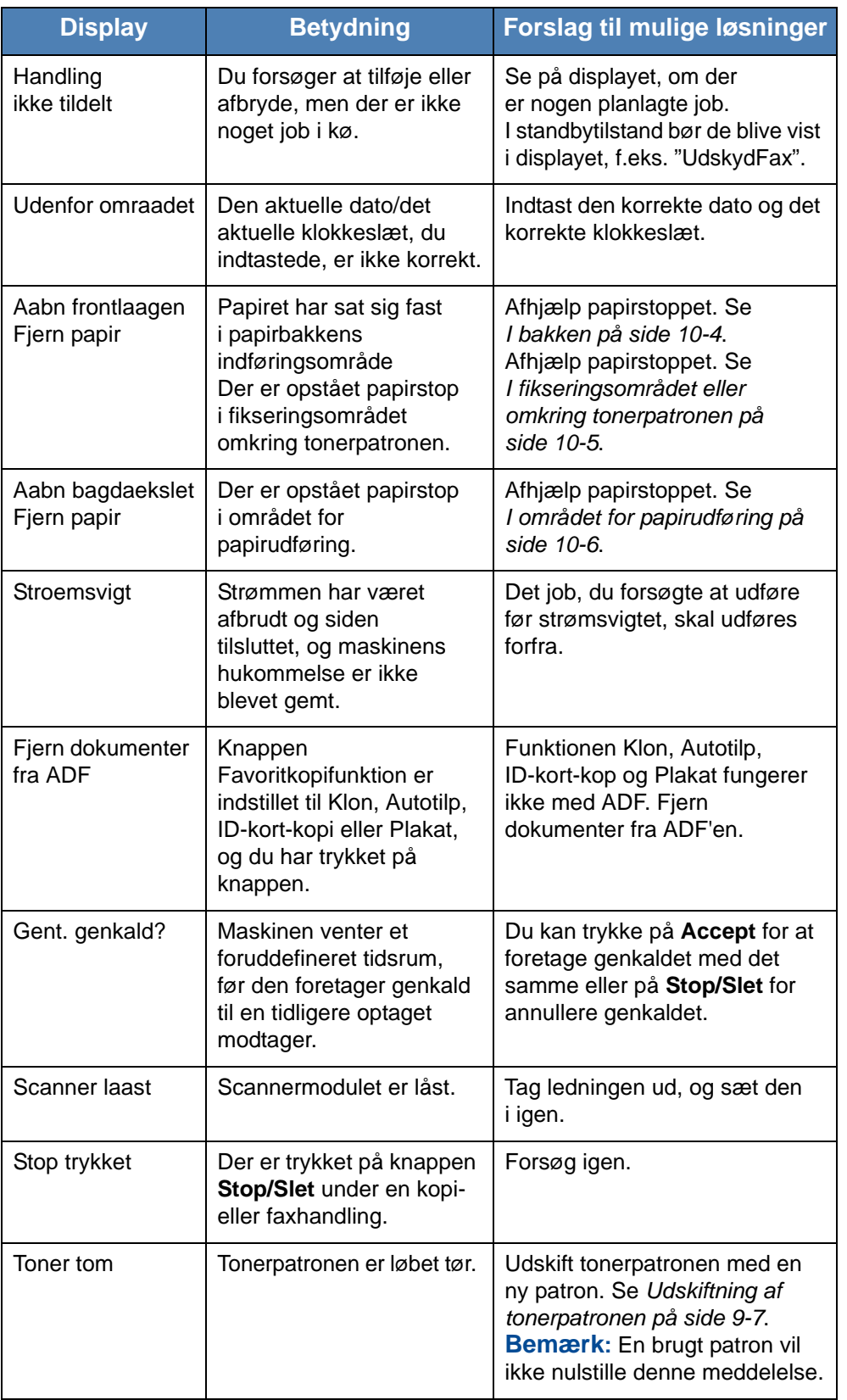

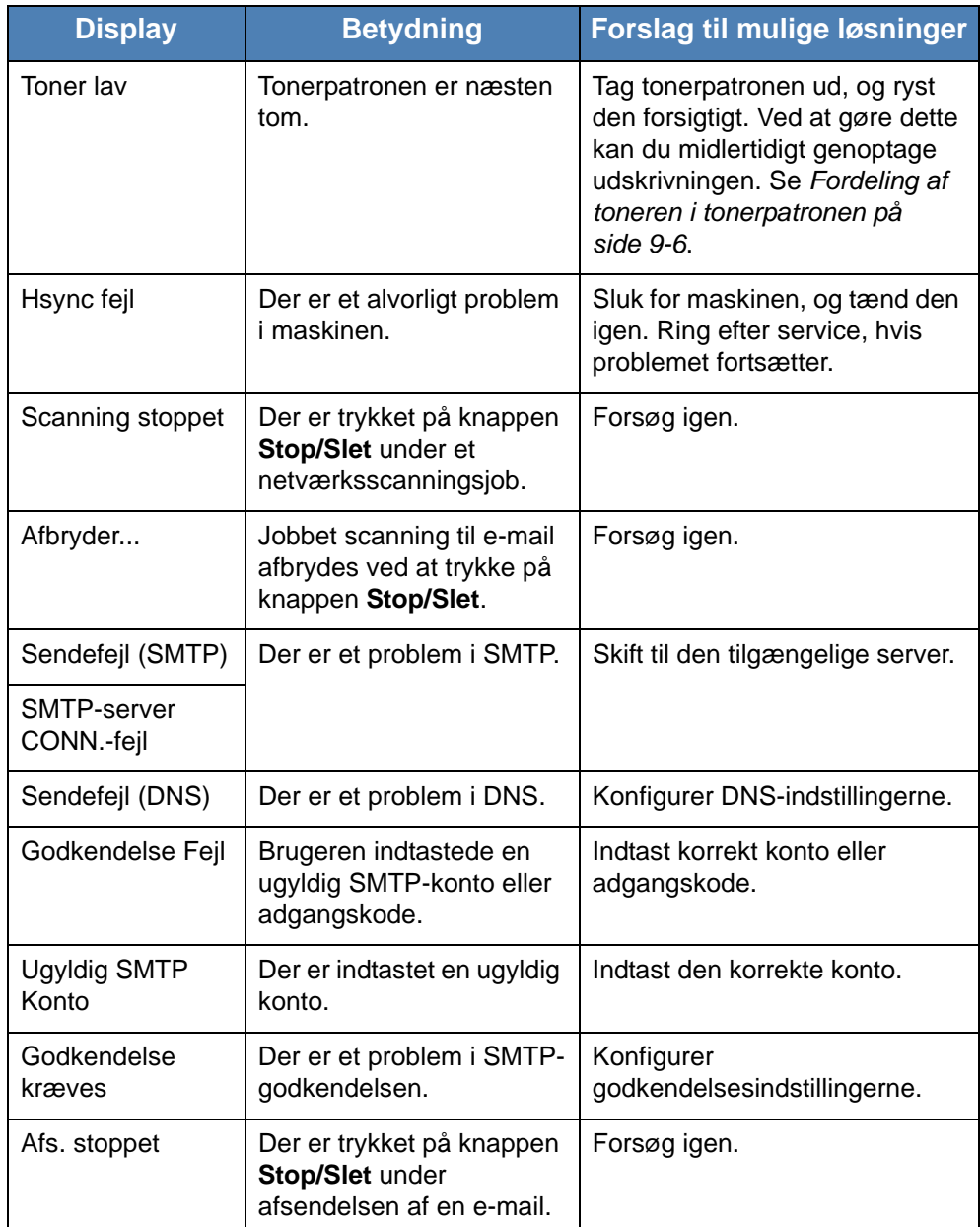

# **Tonerpatronrelaterede meddelelser**

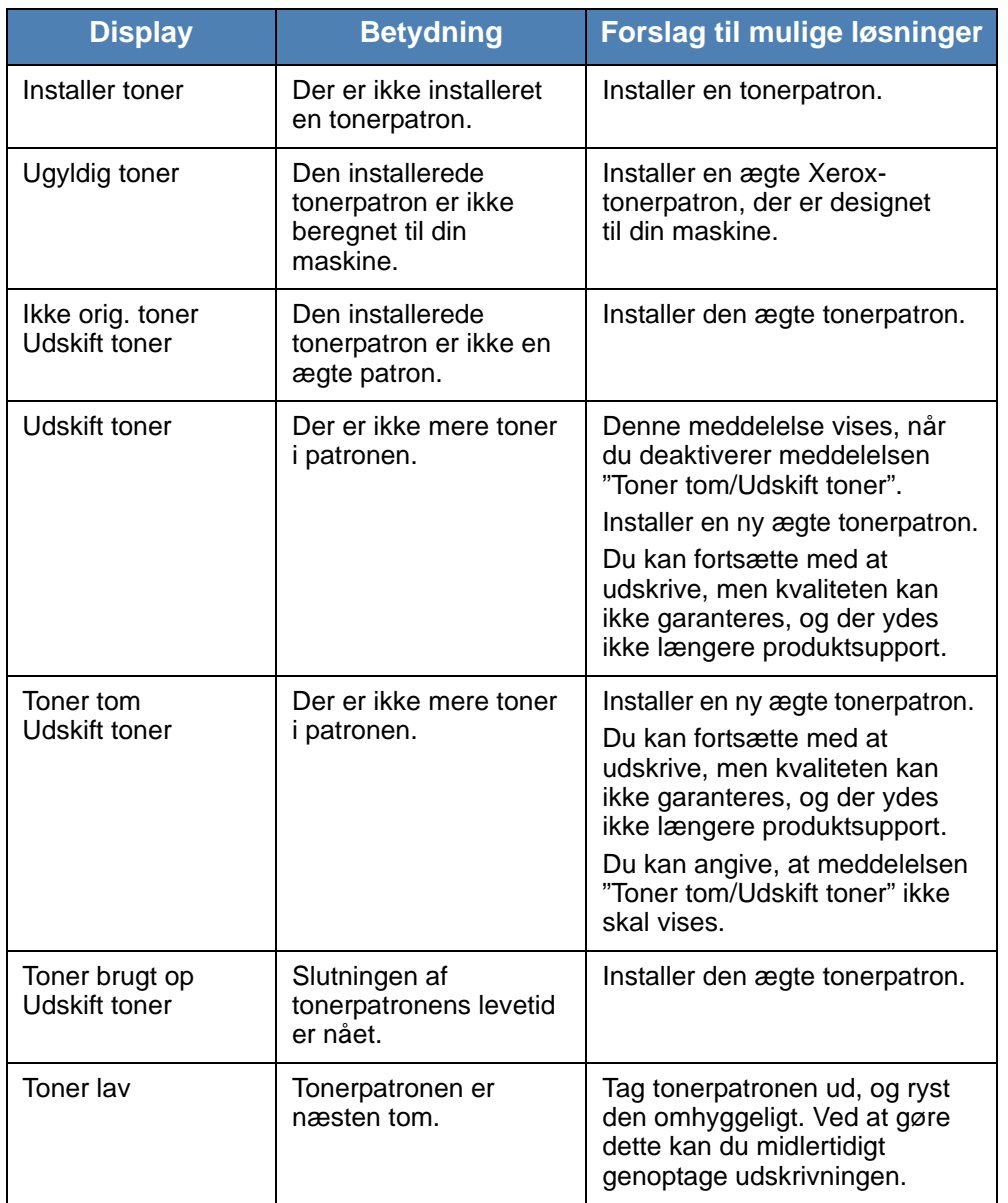

## <span id="page-201-0"></span>**Løsning af andre problemer**

Den følgende tabel viser nogle af de situationer, der kan opstå, og deres anbefalede løsninger. Følg de anbefalede anvisninger, indtil problemet er løst. Ring efter service, hvis problemet fortsætter.

### **Problemer med papirfødning**

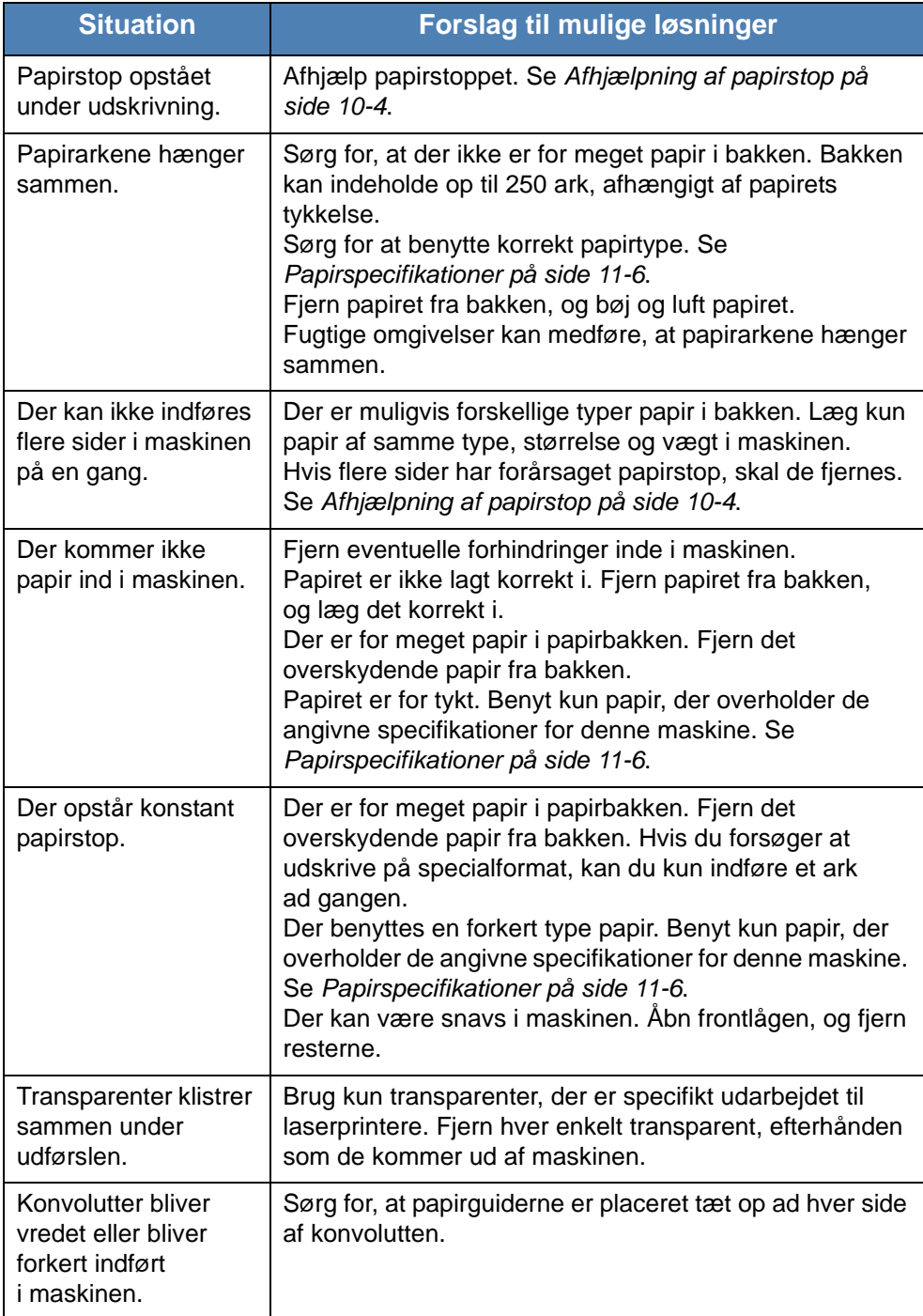

## **Udskrivningsproblemer**

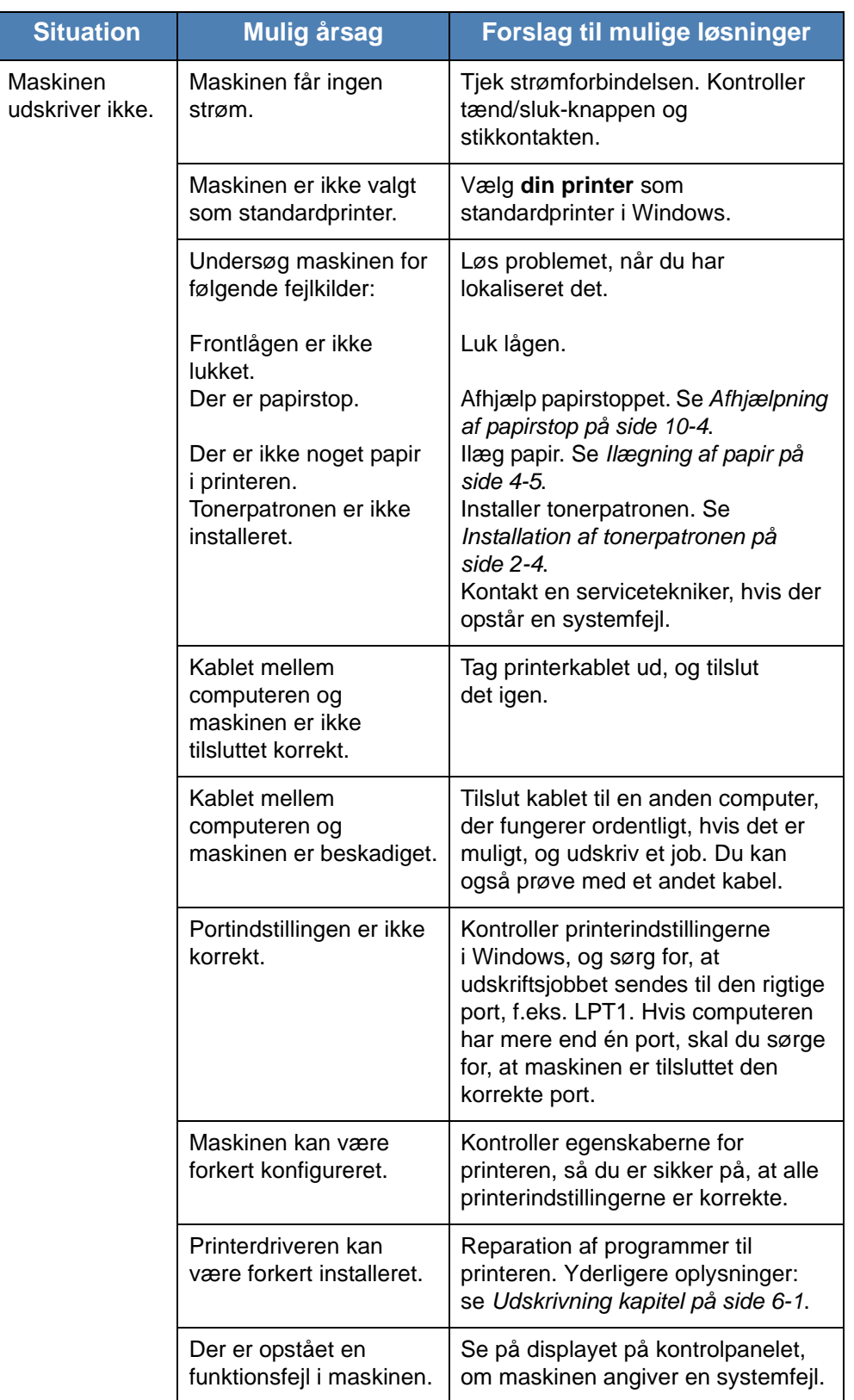

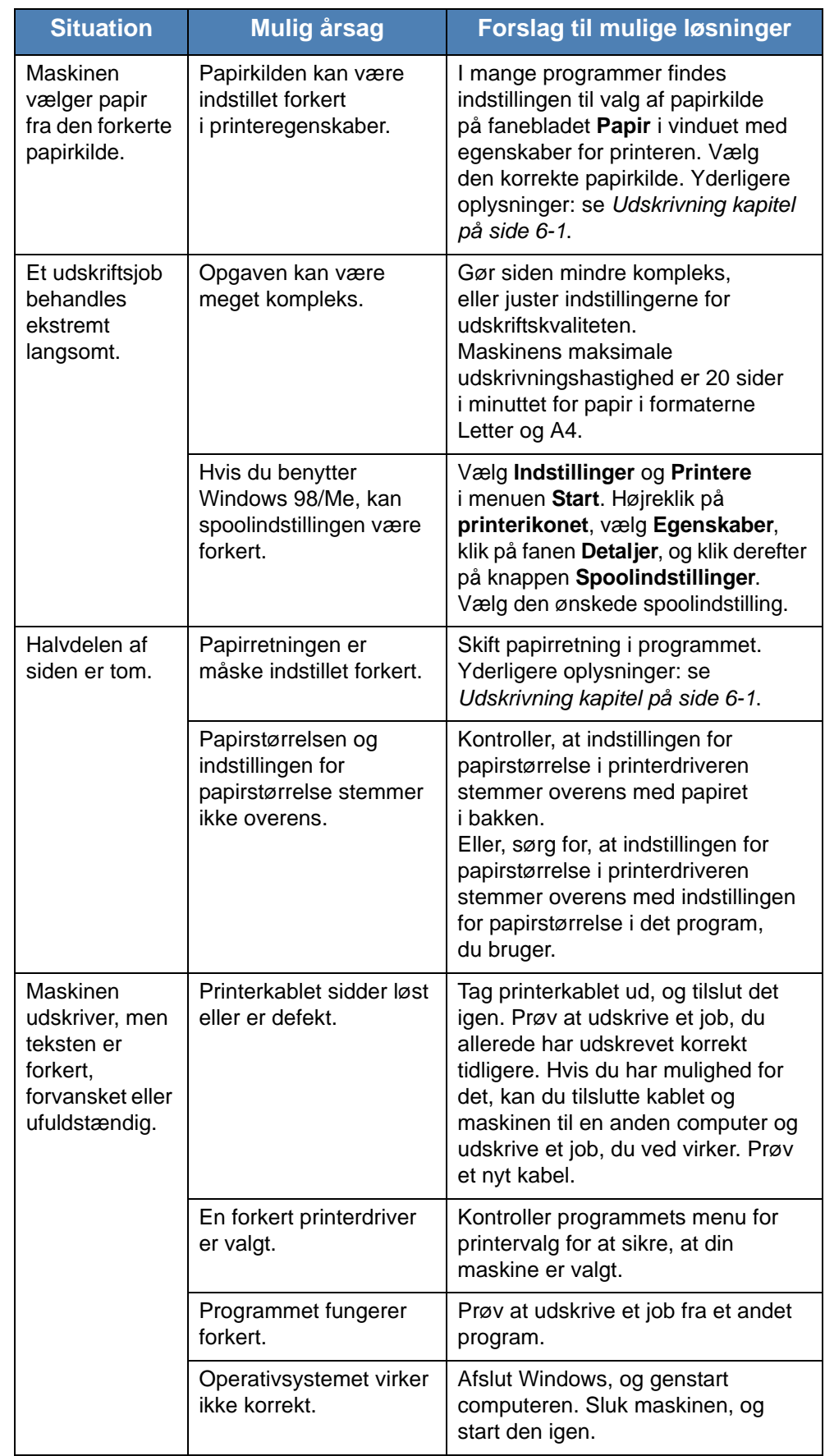

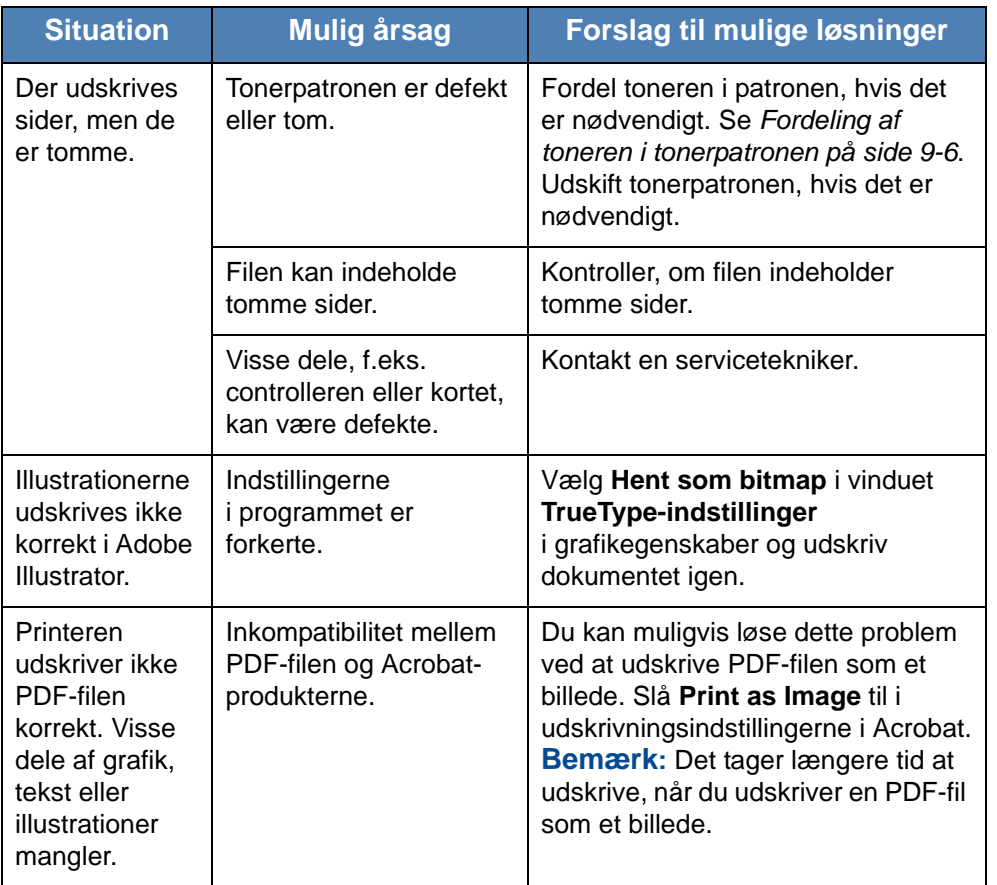

#### **Problemer med udskriftskvaliteten**

Hvis den indvendige del af maskinen er snavset, eller hvis der er indført papir forkert, kan du opleve en forringet udskriftskvalitet. Se i tabellen nedenfor, hvordan du kan løse problemet.

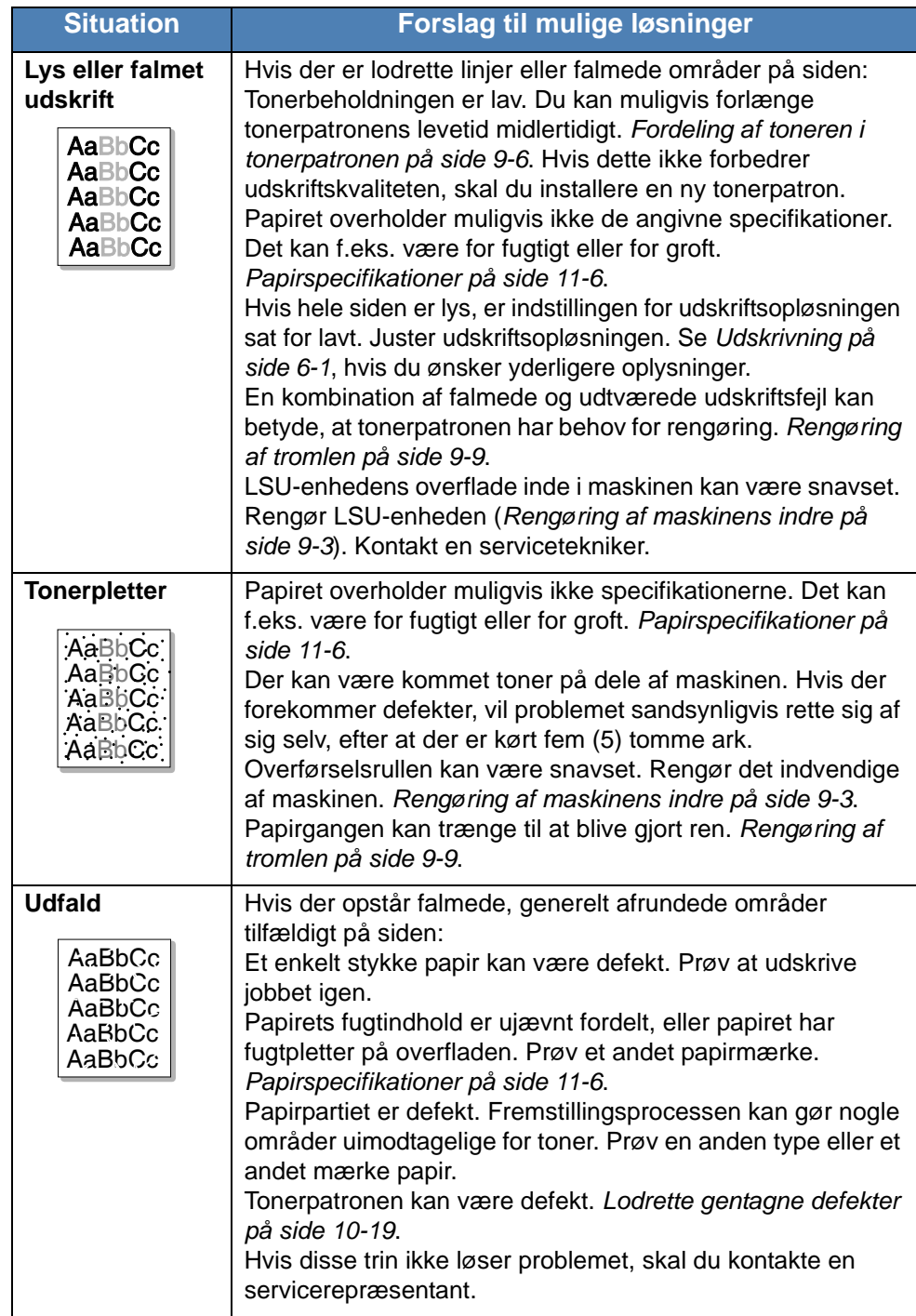

<span id="page-206-0"></span>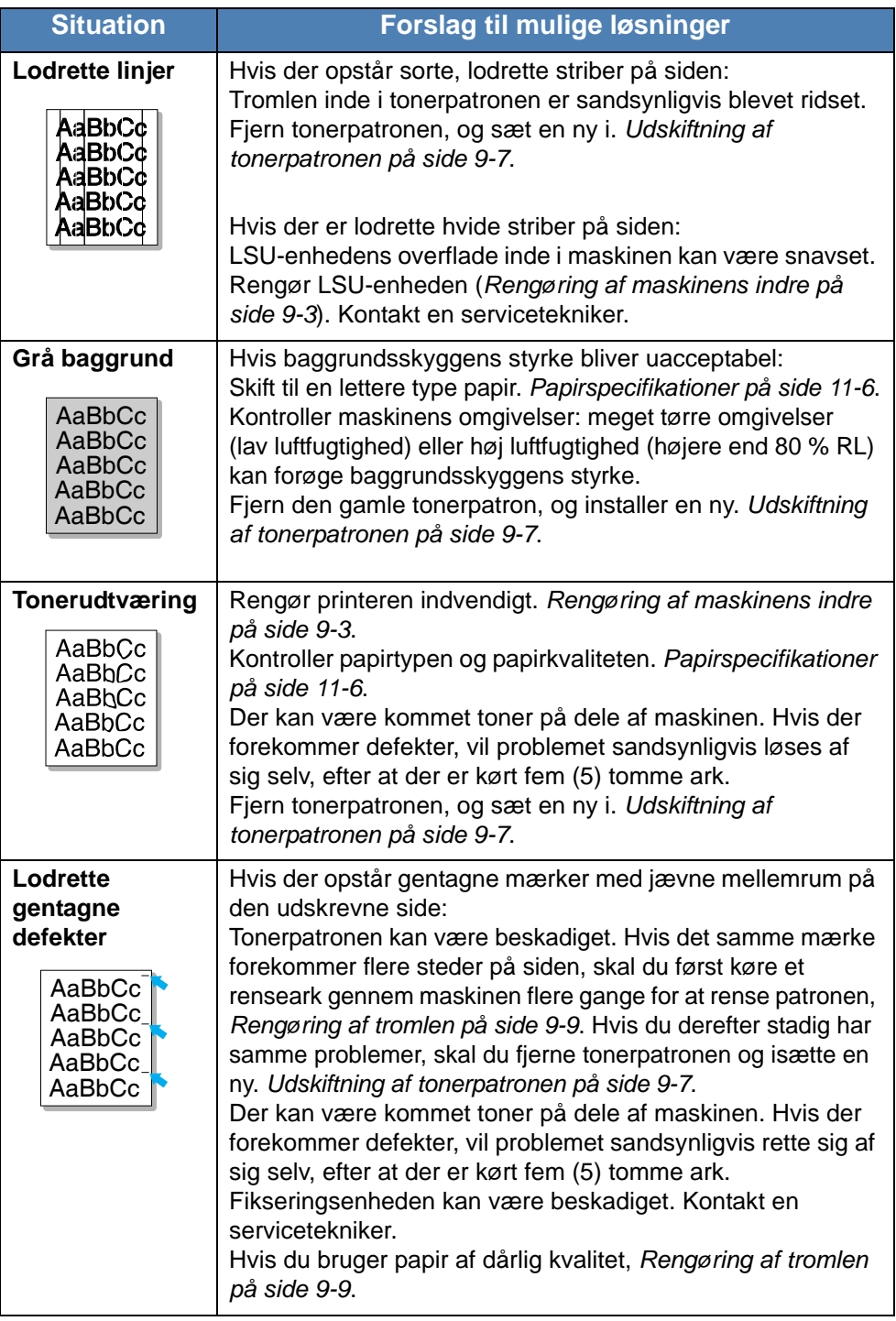

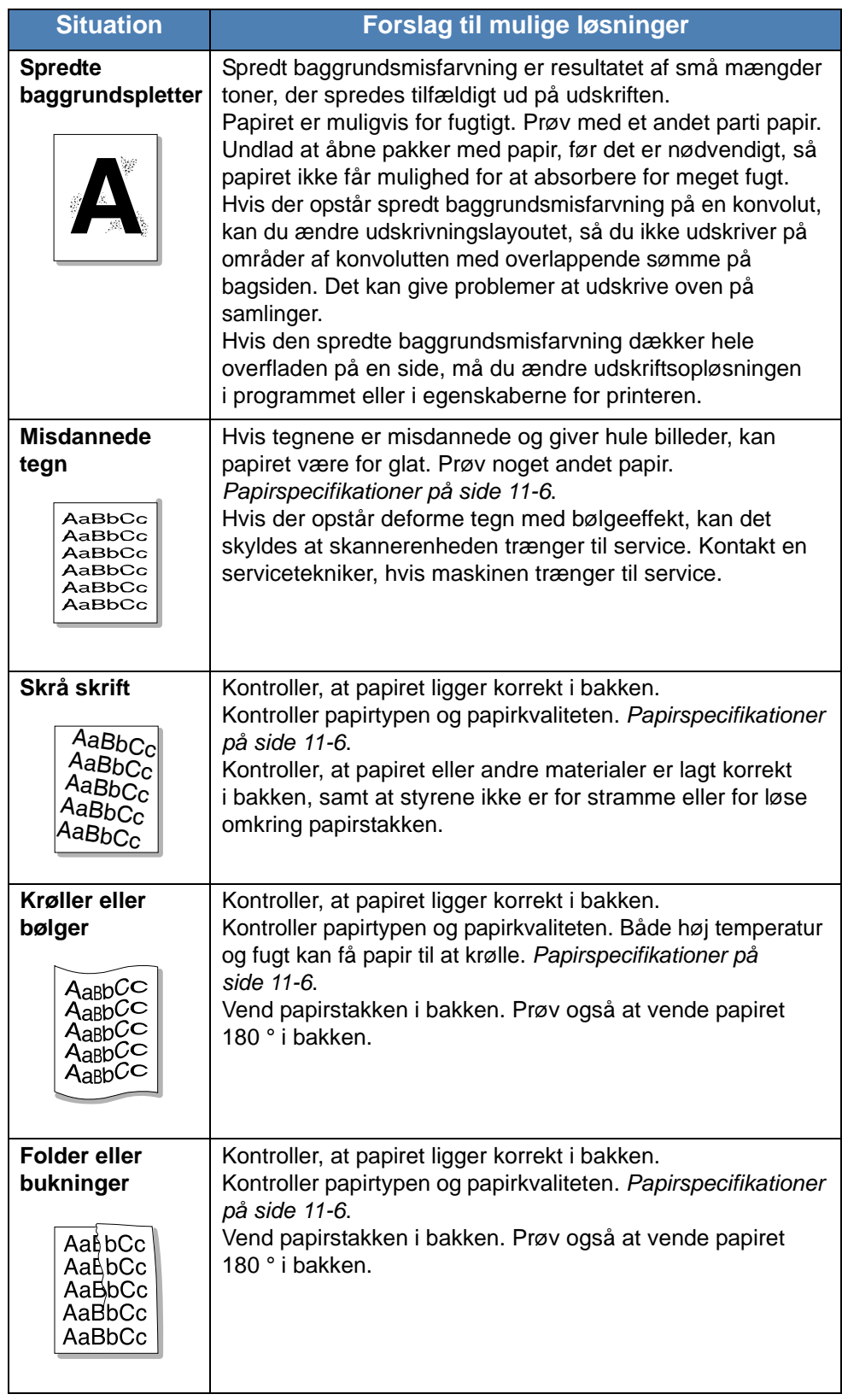

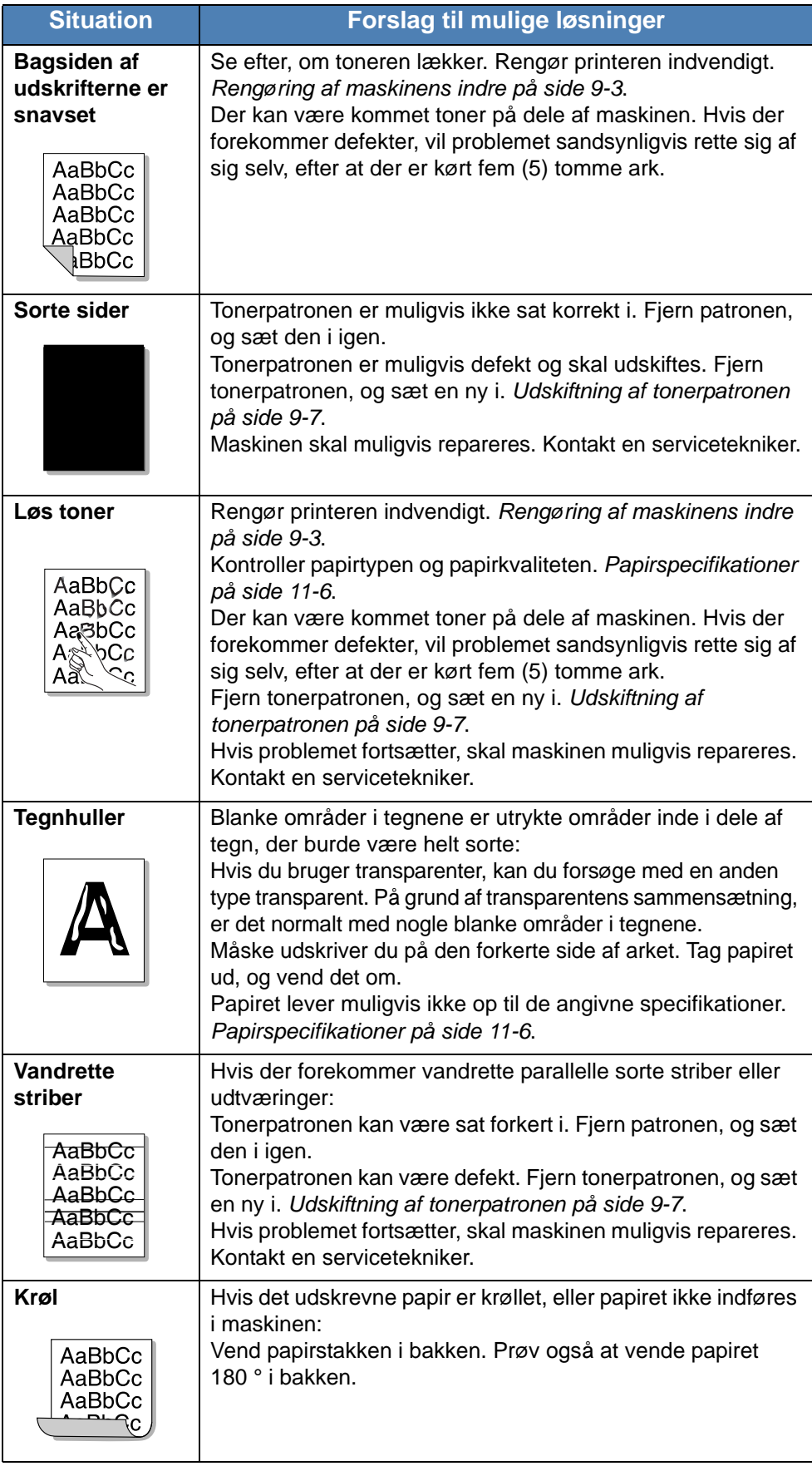

## **Problemer med kopiering**

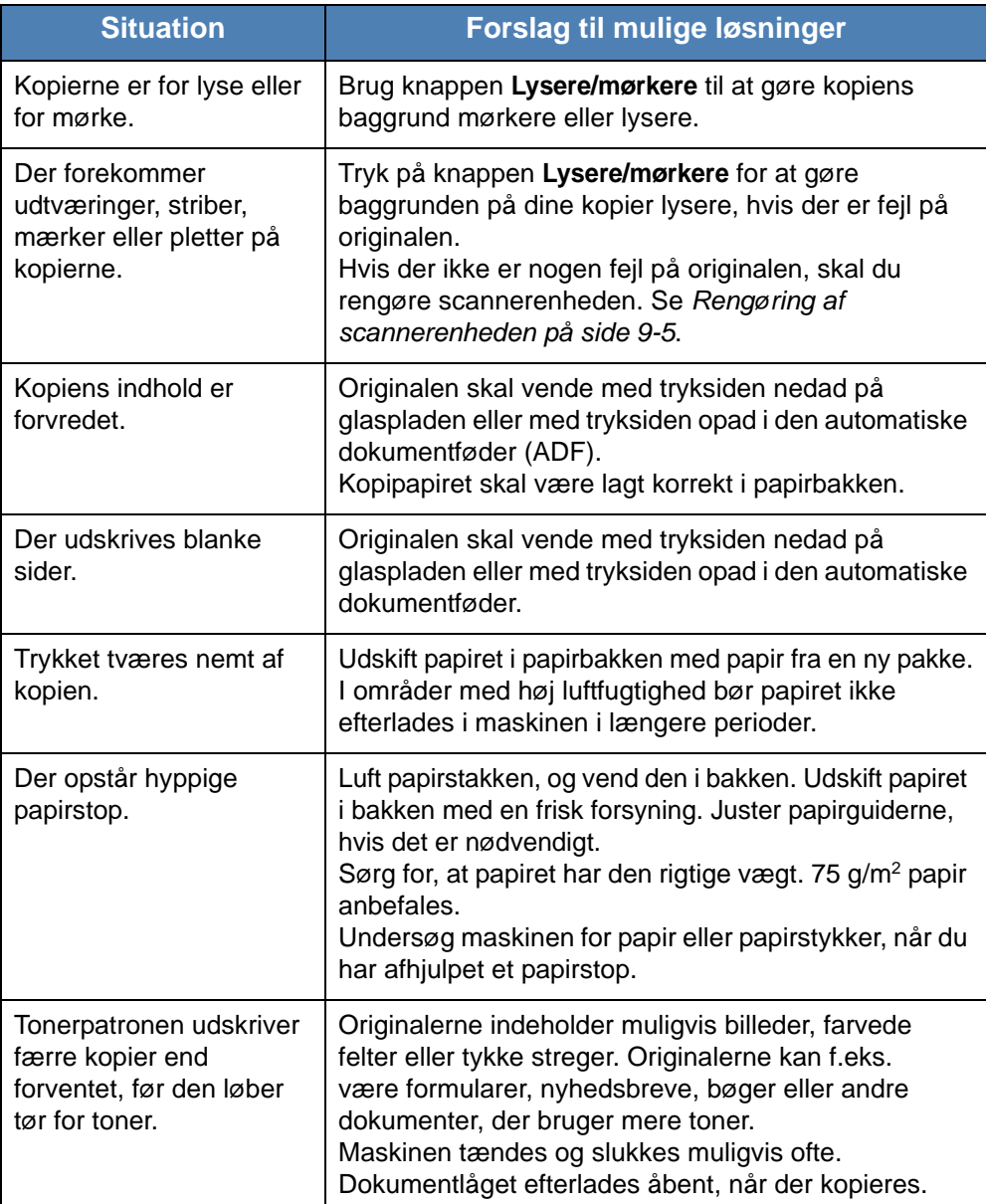

## **Problemer med scanning**

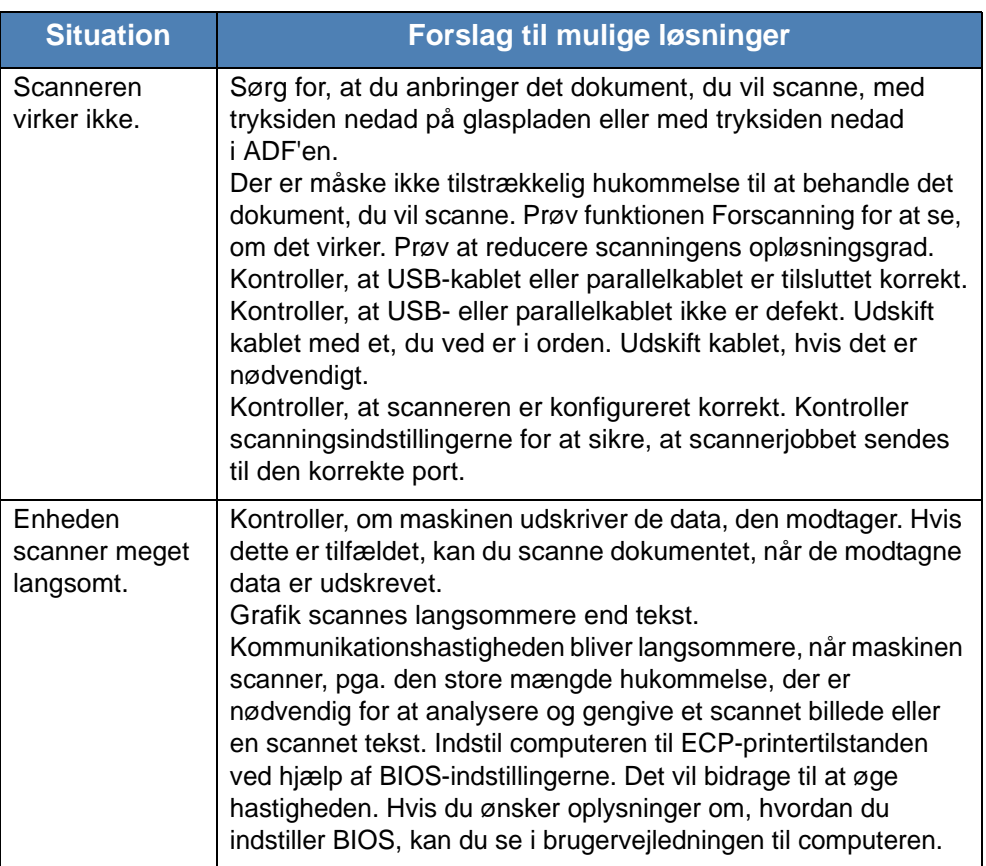

## **Netværksscanningsproblemer (Phaser 3200MFP/N kun)**

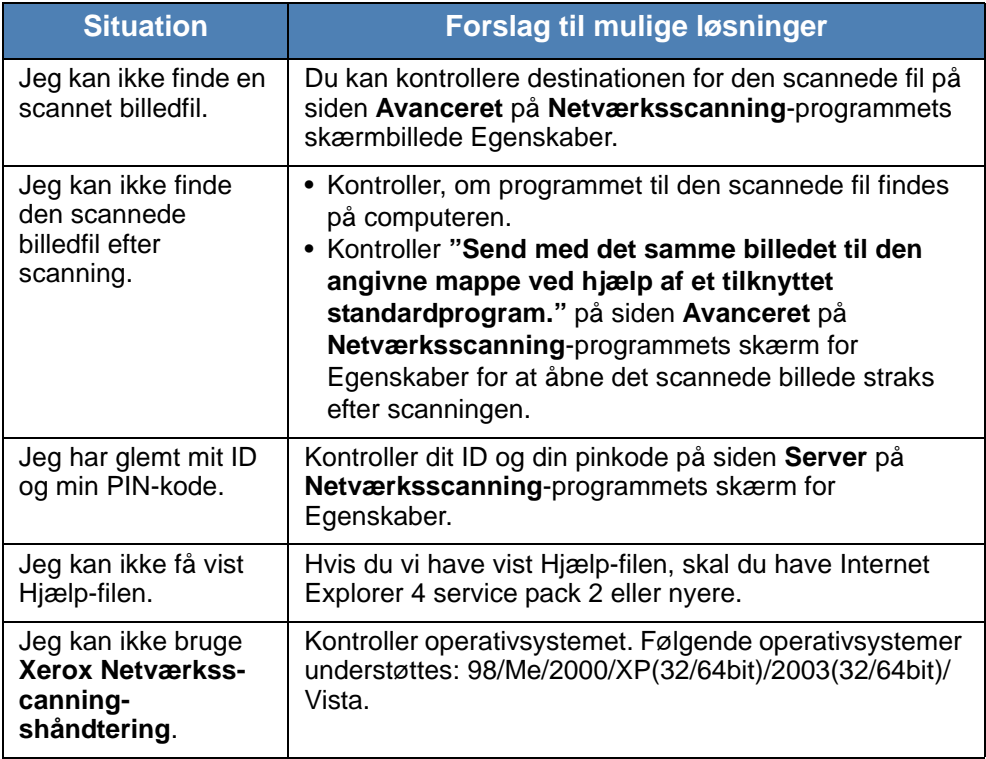

## **Problemer med faxen**

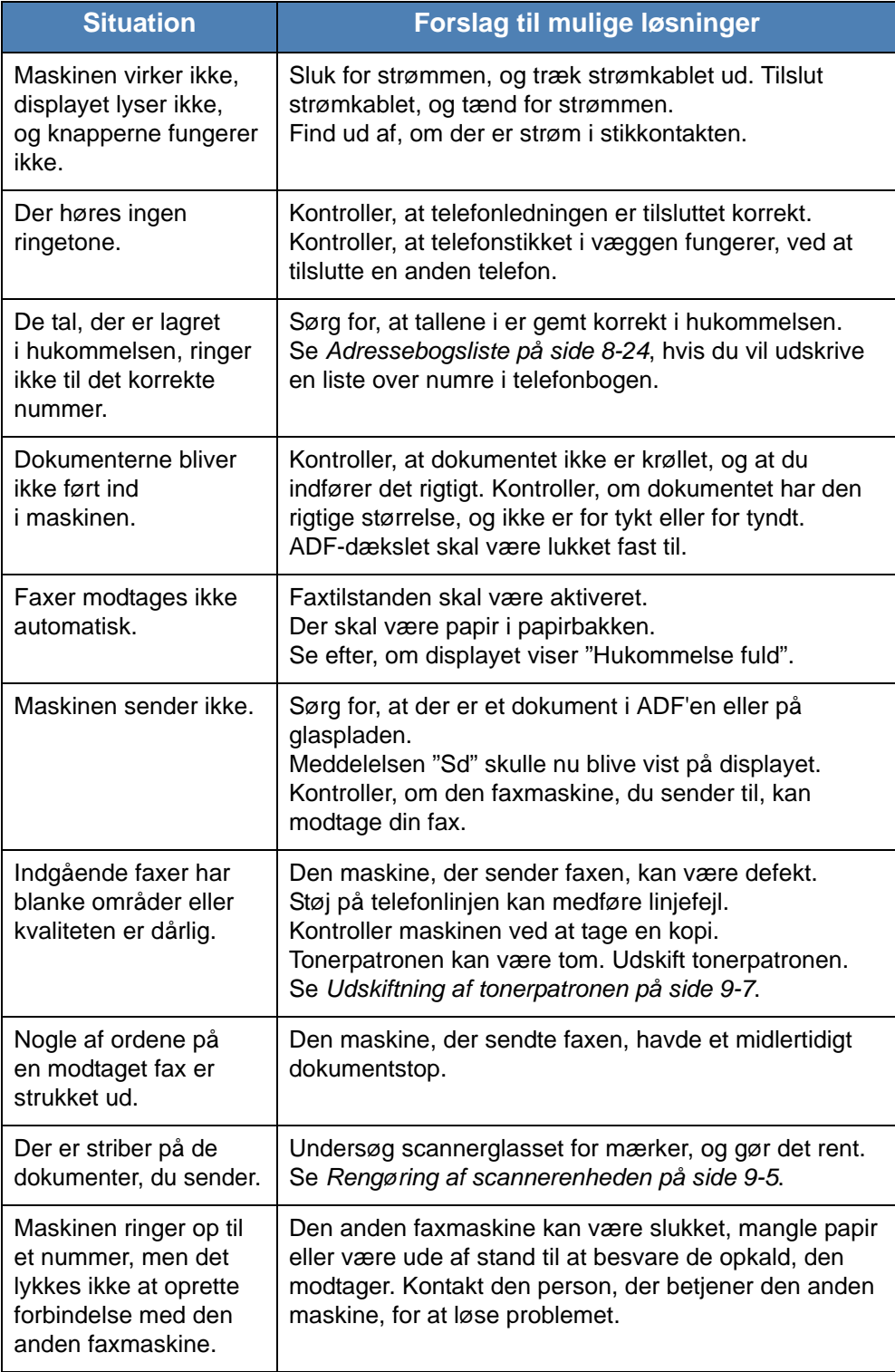

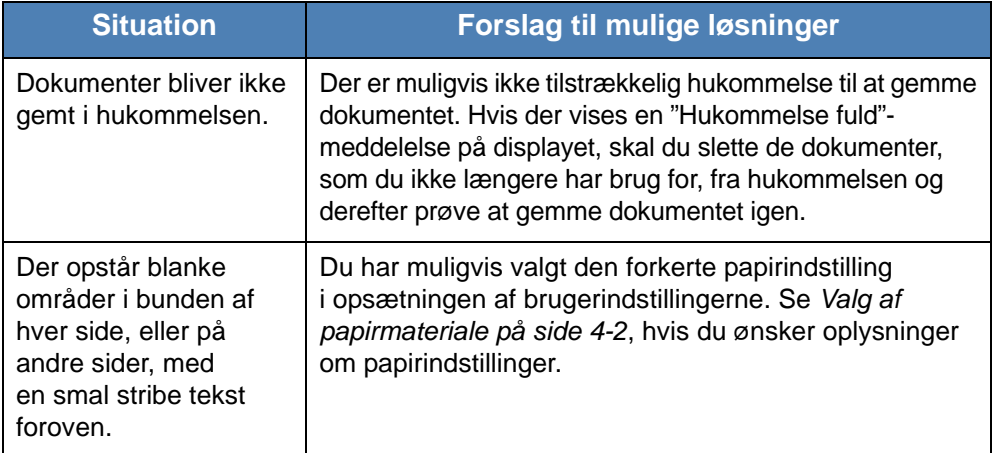

## **Almindelige problemer i Windows**

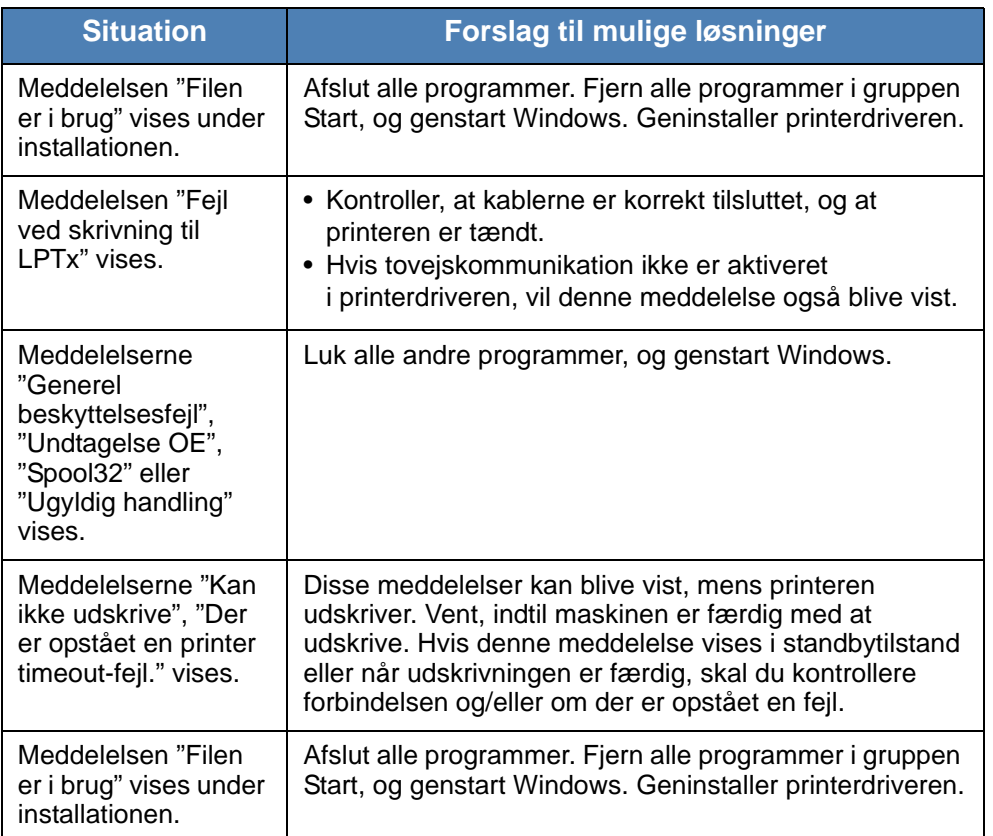

**BEMÆRK:** Du finder oplysninger om fejlmeddelelser i Windows i den brugerhåndbog til 98/Me/2000/XP(32/64bit)/2003(32/64bit)/Vista, der blev leveret med din pc.

### **Almindelige PostScript-problemer (kun Phaser 3200MFP/N)**

De følgende situationer er PS-sprogspecifikke og kan forekomme, når der anvendes flere forskellige printersprog.

**BEMÆRK:** Hvis du vil have udskrevet en meddelelse eller have den vist på skærmen, når der opstår PostScript-fejl, skal du åbne vinduet Udskriftsindstillinger og klikke på den ønskede indstilling ud for området med PostScript-fejl.

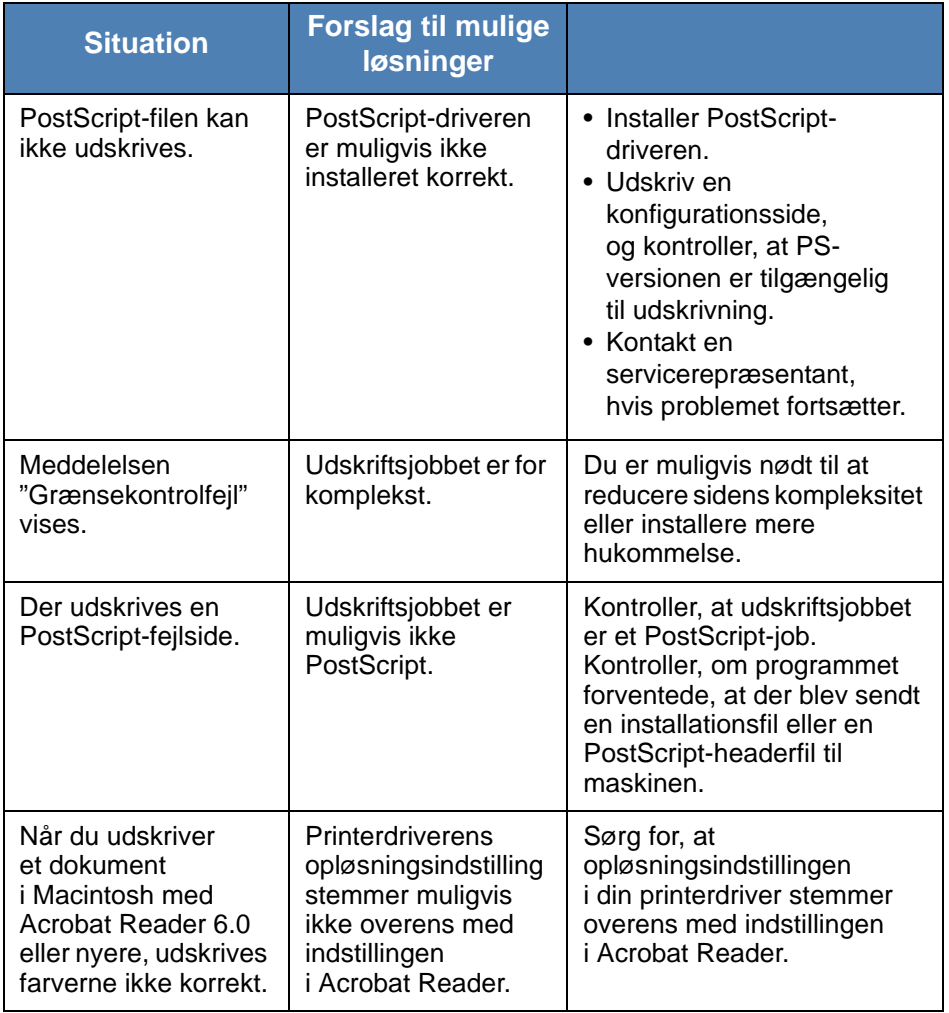

# **Almindelige Linux-problemer**

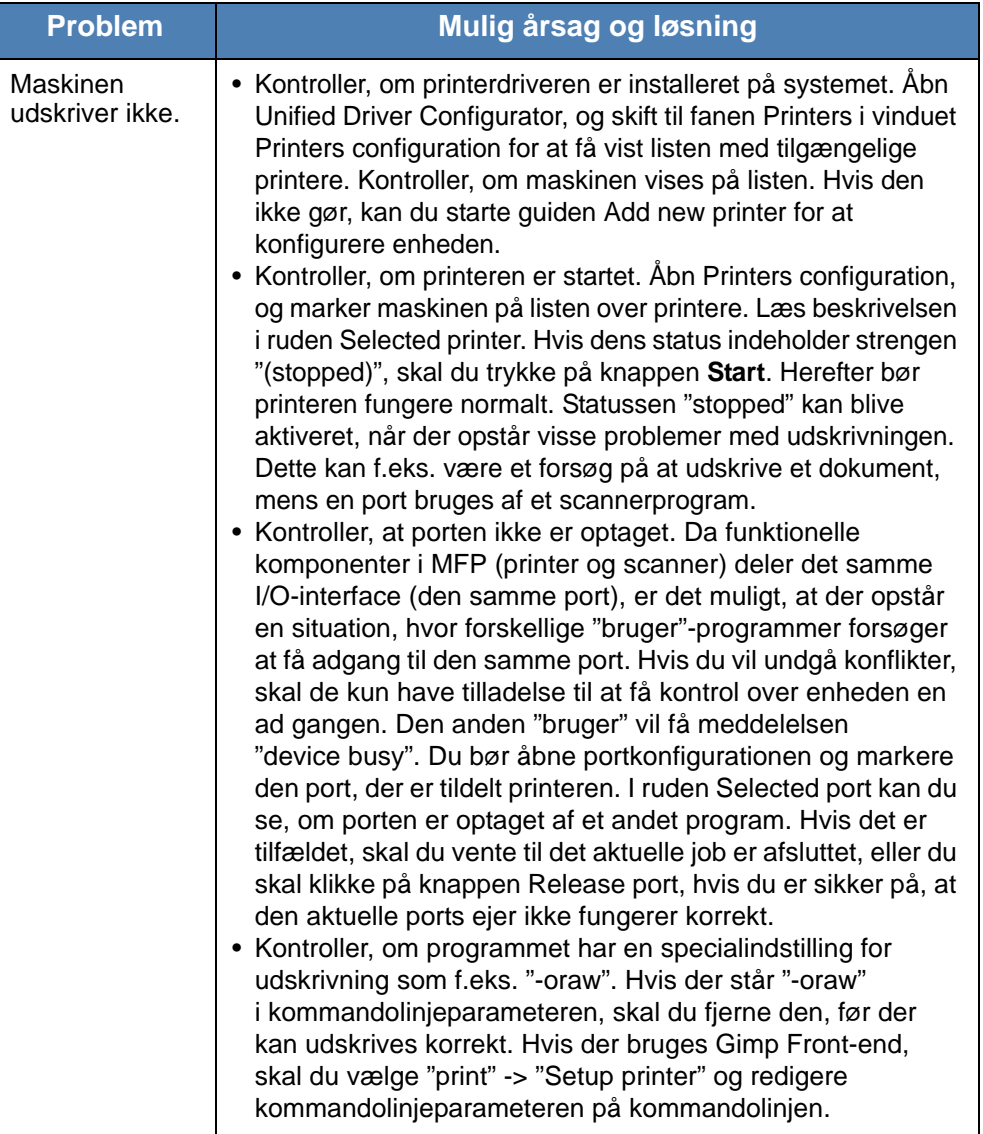

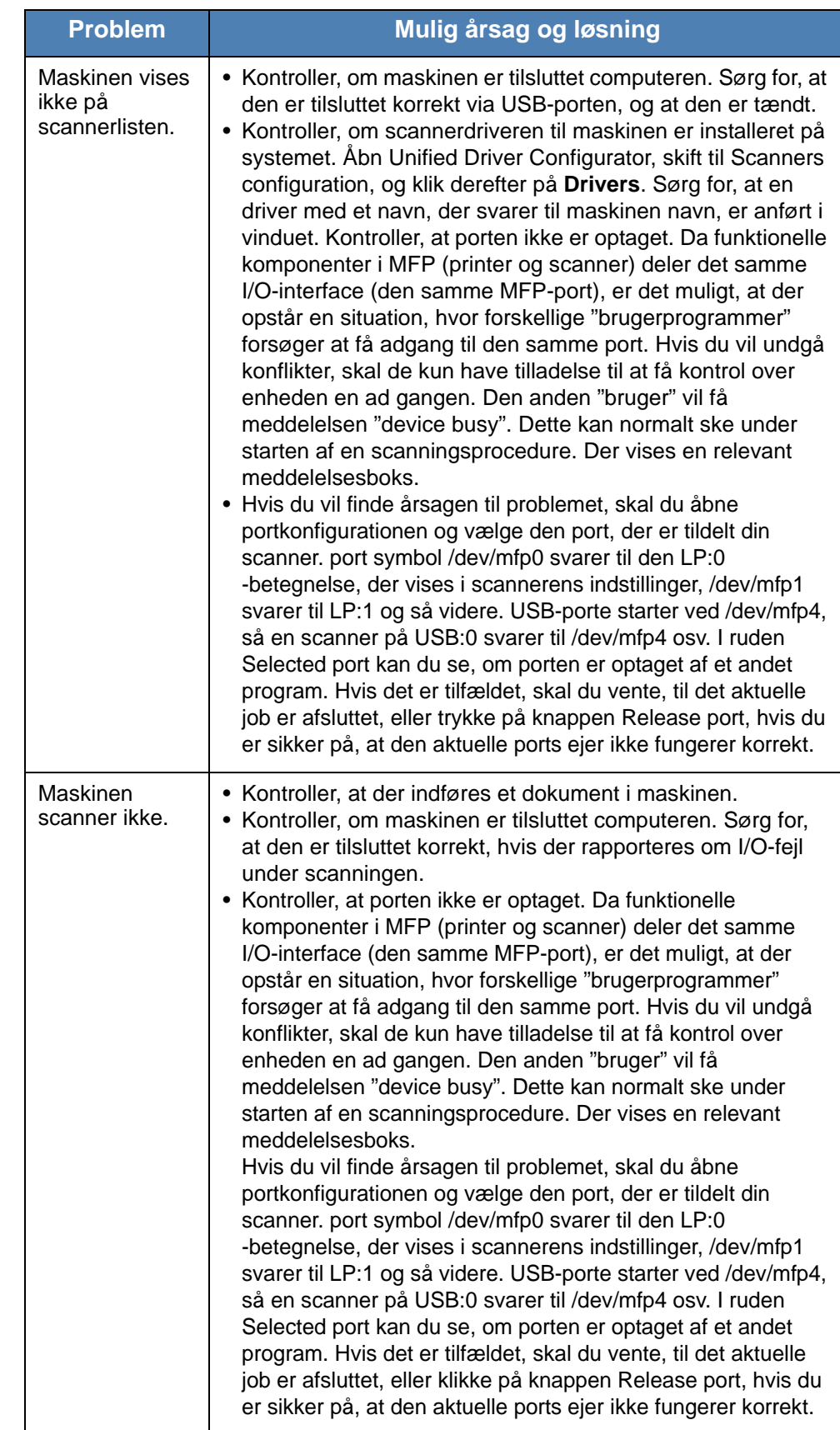
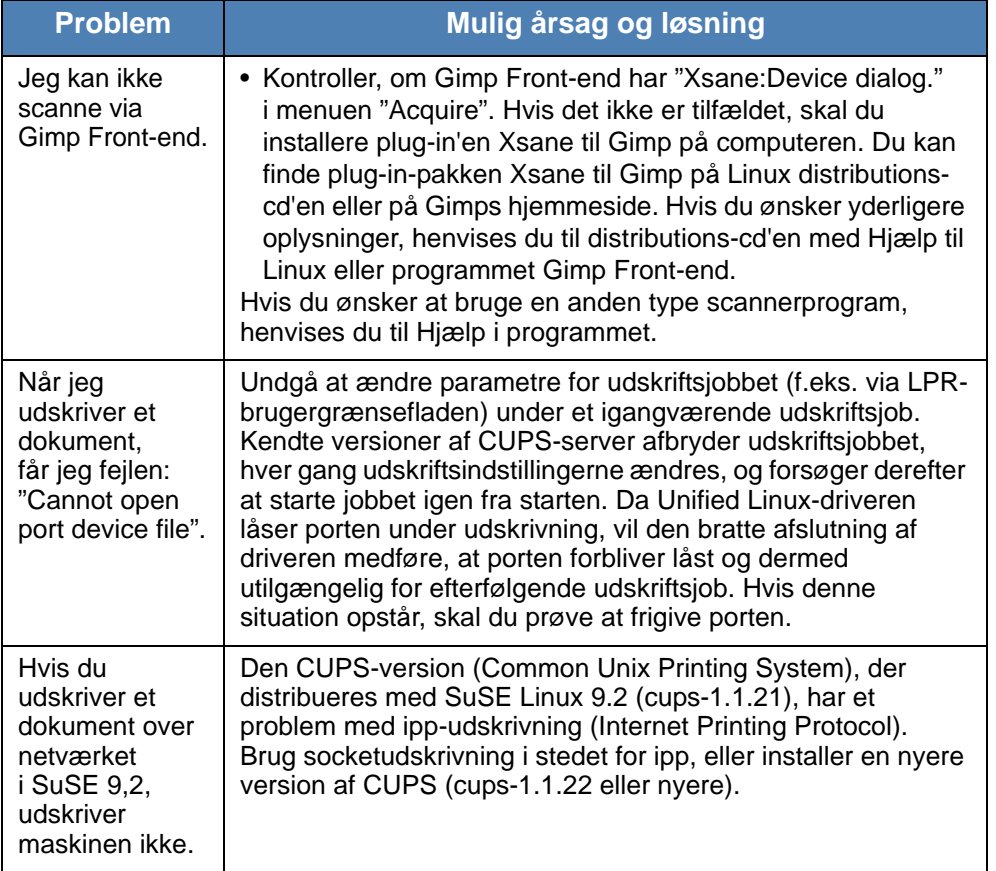

## **Almindelige Macintosh-problemer (kun Phaser 3200MFP/N)**

## <span id="page-217-0"></span>**Problemer med værktøjet til printerindstilling**

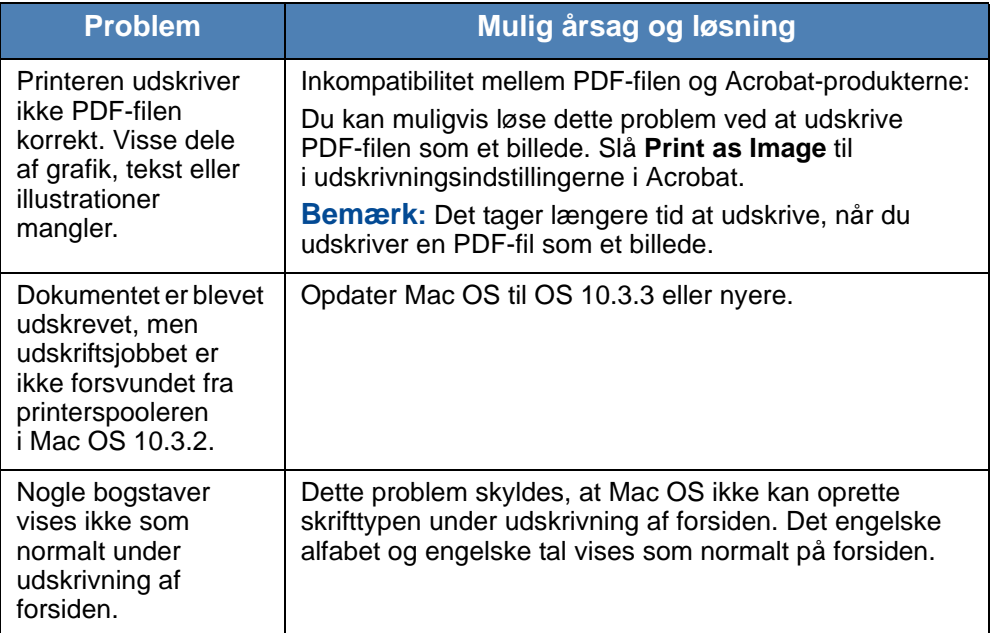

# **11 Specifikationer**

Kapitlet omfatter:

- • [Generelle specifikationer side 11-2](#page-219-0)
- • [Specifikationer for scanner og kopimaskine side 11-3](#page-220-0)
- • [Printerspecifikationer side 11-4](#page-221-0)
- • [Specifikationer for fax side 11-5](#page-222-0)
- • [Papirspecifikationer side 11-6](#page-223-0)

# <span id="page-219-1"></span><span id="page-219-0"></span>**Generelle specifikationer**

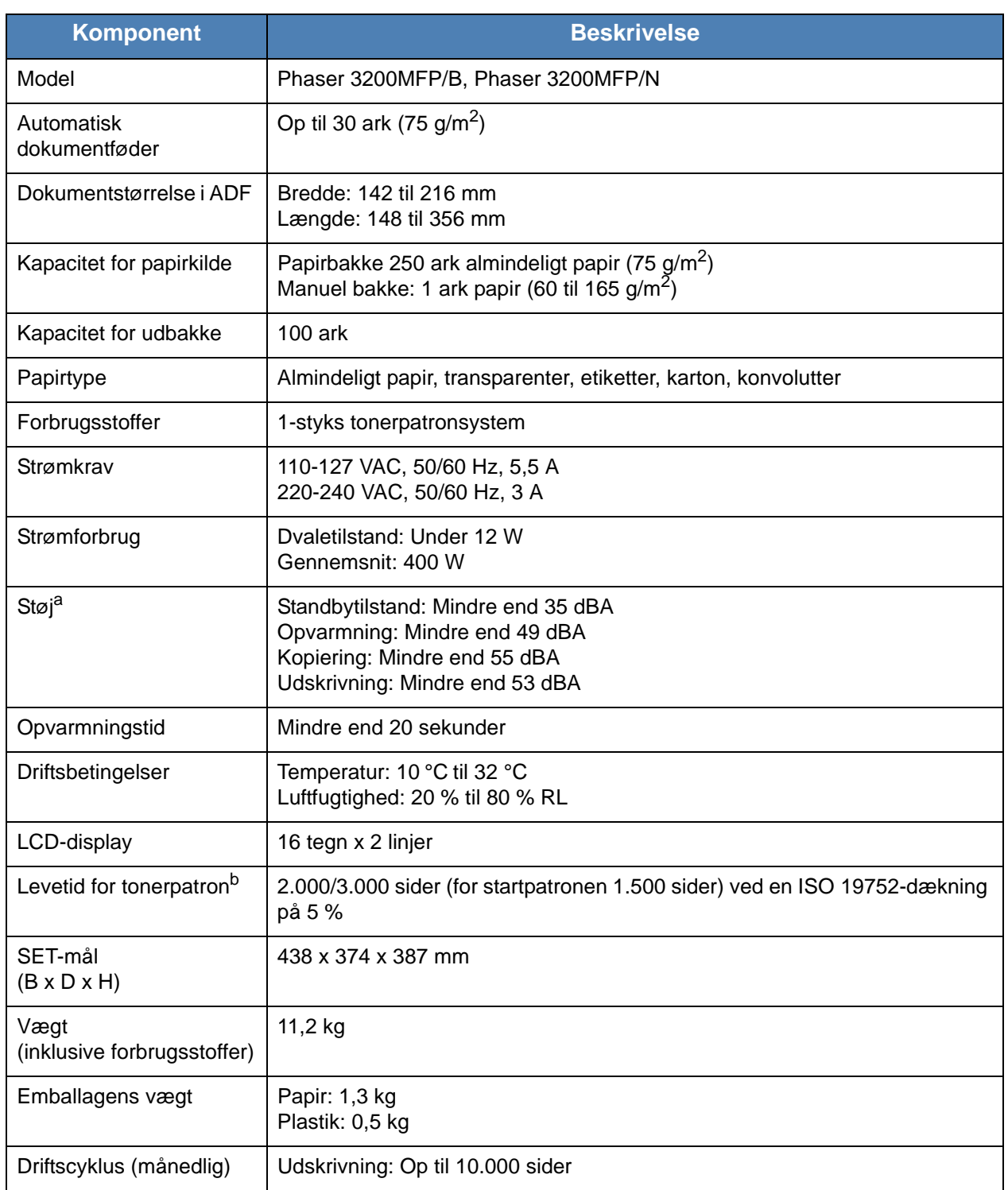

a. Lydtryksniveau, ISO 7779.

b. Antallet af sider kan blive påvirket af driftsmiljøet, udskrivningsinterval, materialetype og -størrelse.

# <span id="page-220-1"></span><span id="page-220-0"></span>**Specifikationer for scanner og kopimaskine**

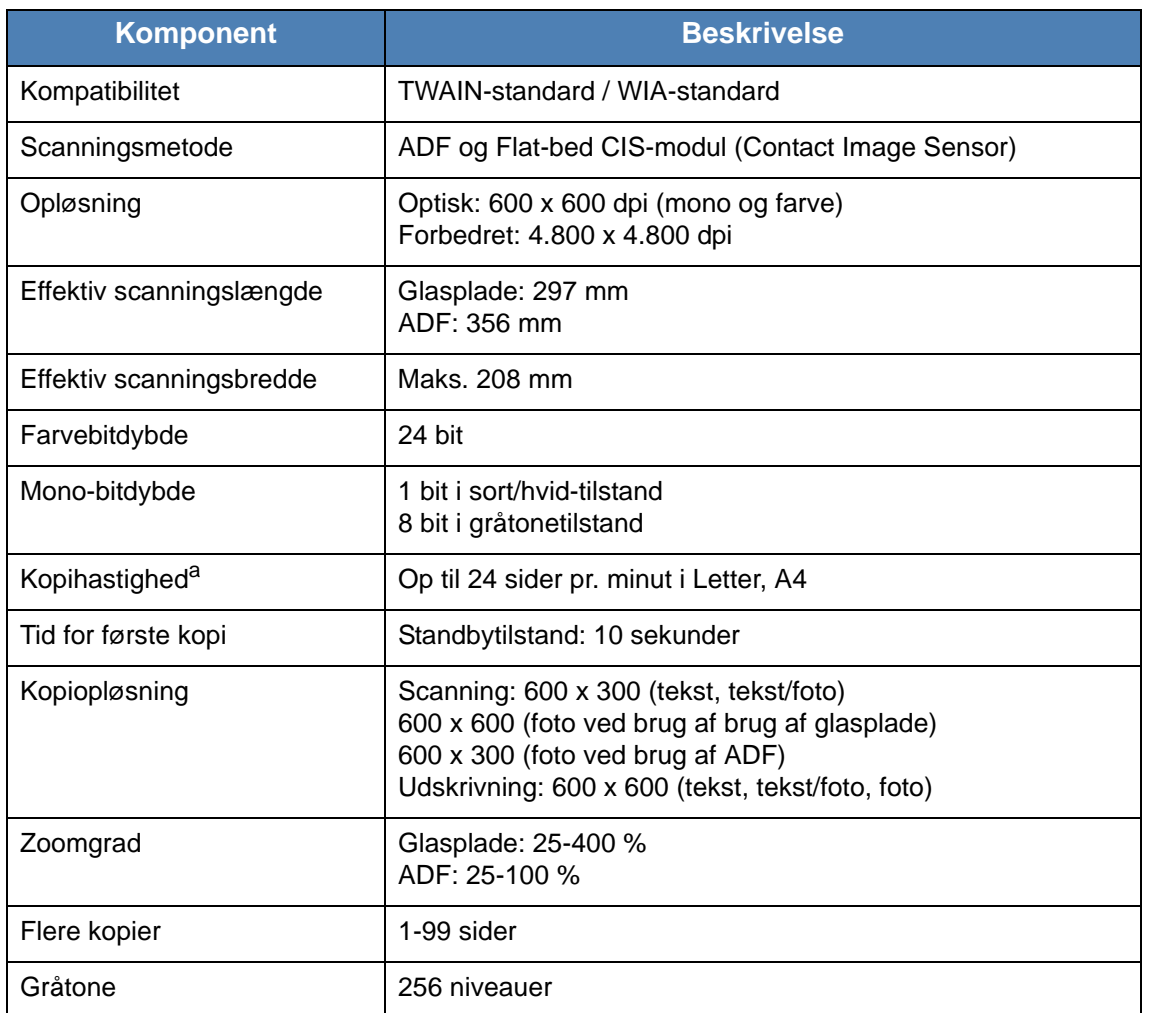

a. Kopihastigheden er baseret på Et dokument flere kopier.

## <span id="page-221-1"></span><span id="page-221-0"></span>**Printerspecifikationer**

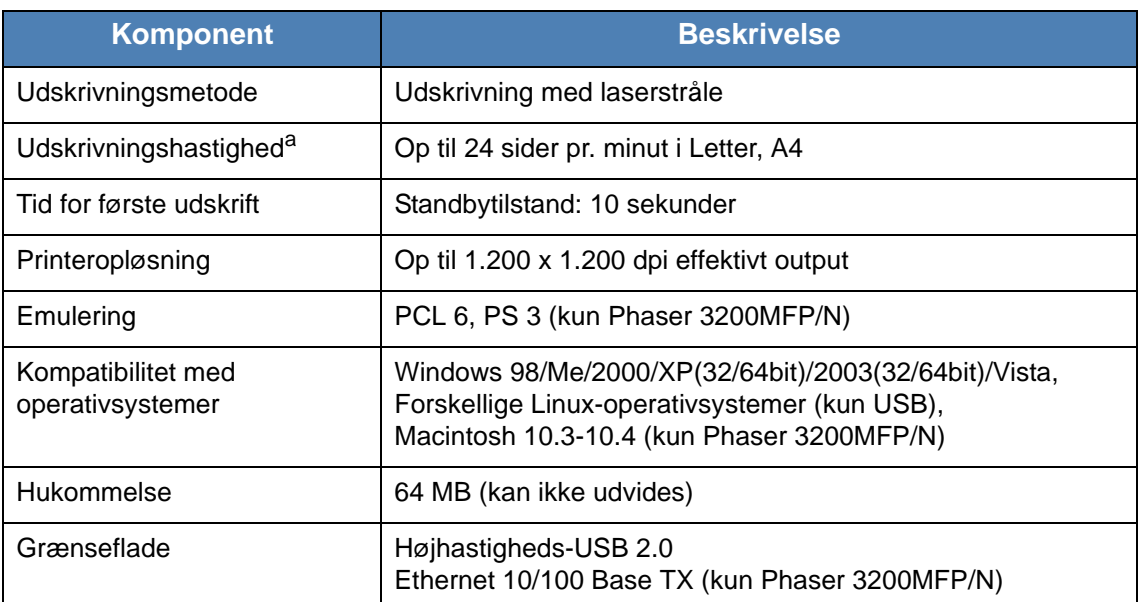

a. Udskrivningshastigheden påvirkes af det anvendte operativsystem, computerens ydeevne, de anvendte programmer, tilslutningsmetode, materialetype, materialestørrelse og udskriftsjobbets kompleksitet.

## <span id="page-222-1"></span><span id="page-222-0"></span>**Specifikationer for fax**

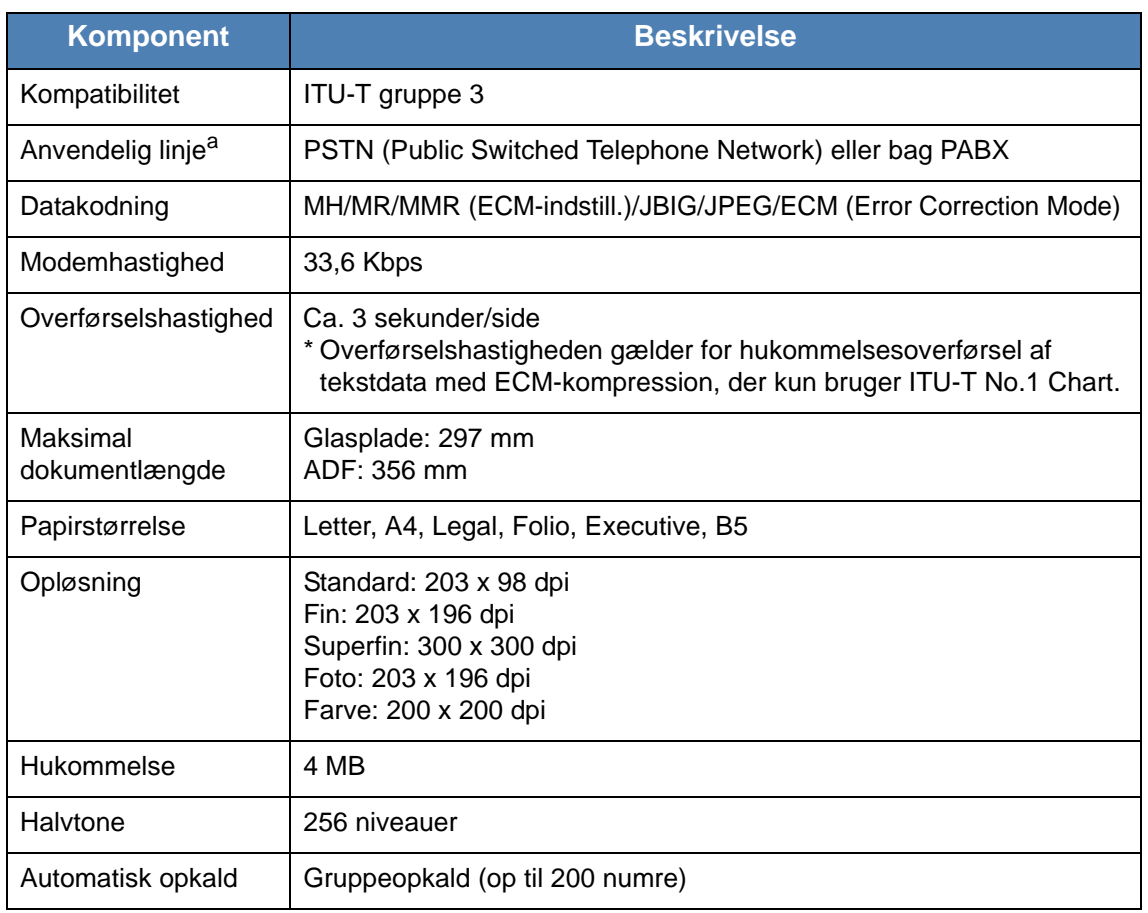

a. DSL, Voice Over IP og Digitac-konvertere (konvertering digital til analog) er ikke understøttede applikationer.

## <span id="page-223-1"></span><span id="page-223-0"></span>**Papirspecifikationer**

## **Oversigt**

Maskinen accepterer en række forskellige materialer, f.eks. tilskåret papir (herunder papir med et indhold på op til 100 % genbrugsfibre), konvolutter, etiketter, transparenter og brugerdefinerede formater. Egenskaber som f.eks. vægt, sammensætning, struktur og fugtindhold, er vigtige faktorer, der påvirker maskinens ydeevne og udskriftskvaliteten. Papir der ikke opfylder retningslinjerne i denne brugervejledning, kan forårsage følgende problemer:

- Dårlig udskriftskvalitet
- Forøget antal papirstop
- Unødvendigt slid på maskinen.

#### **BEMÆRK:**

- Det kan forekomme, at papir, der lever op til alle retningslinjerne i denne vejledning, alligevel ikke giver et tilfredsstillende resultat. Dette kan være skyldes forkert håndtering eller uacceptable temperatur- og fugtighedsniveauer eller andre faktorer, som Xerox ikke har indflydelse på.
- Kontroller før større papirindkøb, at papiret overholder specifikationerne i denne brugervejledning.

**FORSIGTIG: Brug af papir, der ikke overholder disse specifikationer, kan medføre problemer, der nødvendiggør reparation. Disse reparationer er ikke dækket af Xerox' garanti eller serviceaftaler.**

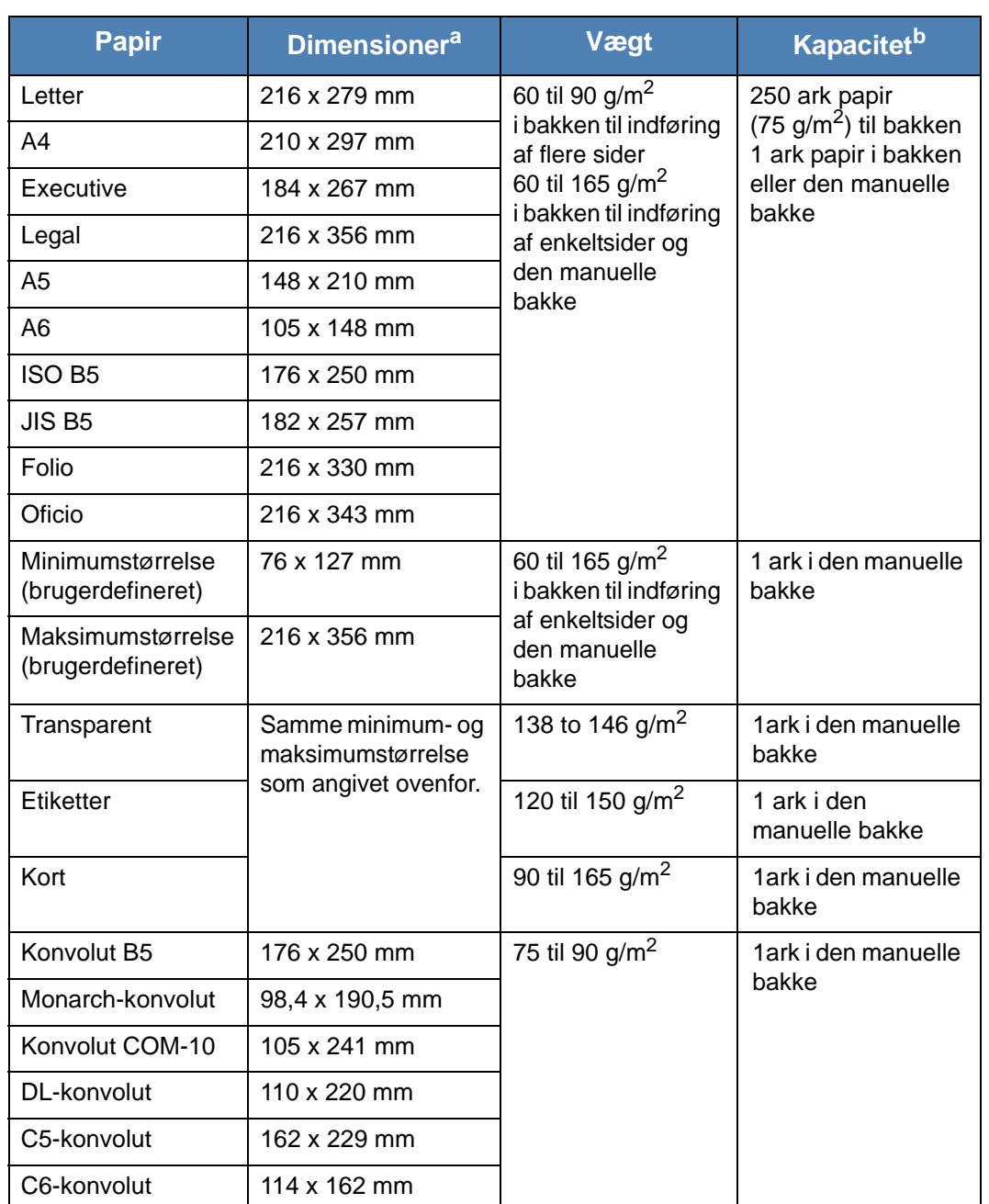

## **Understøttede papirstørrelser**

a. Maskinen understøtter en bred vifte af forskellige materialestørrelser. Se *[Papirtype,](#page-63-0)  [papirkilder og kapaciteter på side 4-2](#page-63-0)*.

b. Kapaciteten kan variere alt afhængigt af materialets vægt, tykkelse og af de omgivende forhold.

> **BEMÆRK:** Der kan opstå papirstop, hvis der bruges udskriftsmaterialer med en længde på under 127 mm. For opnå den optimale ydelse skal du sørge for, at papiret opbevares og håndteres korrekt. Se *[Opbevaring af papir](#page-226-0)  [på side 11-9](#page-226-0)*.

## **Retningslinjer for papirbrug**

Du opnår det bedste resultat med almindeligt 75 g/m<sup>2</sup> papir. Kontroller, at papiret er af god kvalitet og ikke har revner, buler, pletter, løse partikler, rynker, huller, er krøllet eller har bukkede hjørner.

Hvis du ikke er sikker på, hvilken papirtype du lægger i, f.eks. kontraktpapir eller genbrugspapir, kan du kontrollere etiketten på pakken.

Følgende problemer kan medføre udsving i udskriftskvaliteten, papirstop eller beskadigelse af maskinen:

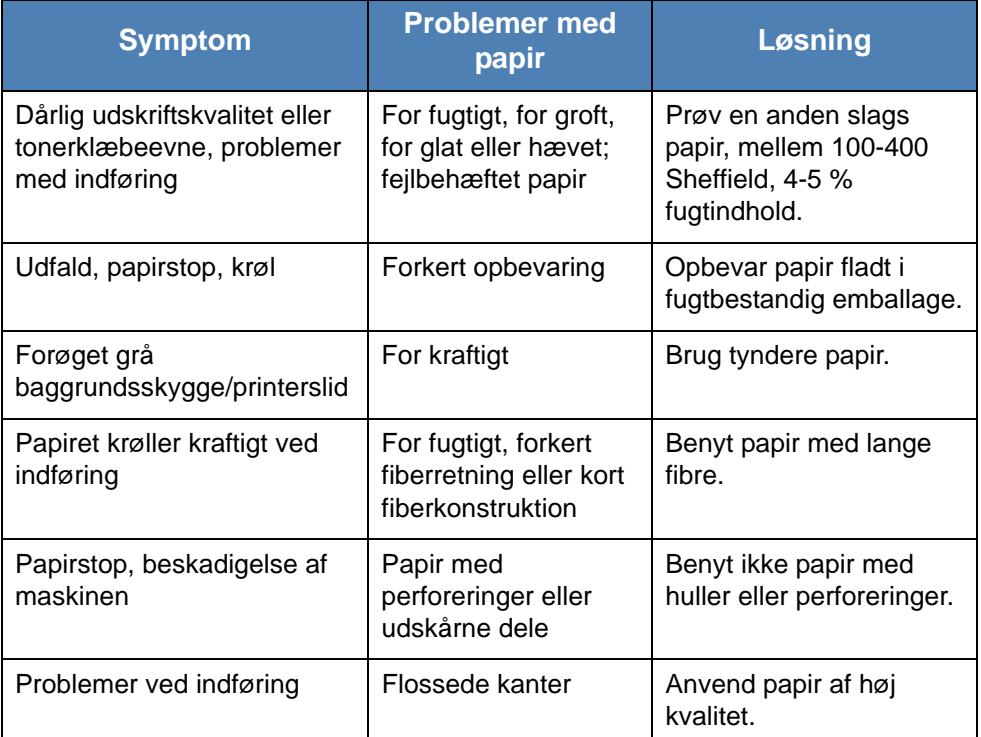

#### **BEMÆRK:**

- Anvend ikke papir med brevhoved, der er trykt med lavtemperaturblæk, som f.eks. det papir, der benyttes i nogle typer termografi.
- Anvend ikke udhævede eller prægede brevhoveder.
- Maskinen bruger varme og tryk til at fiksere toneren på papiret. Sørg for, at alle former for farvet papir eller fortrykte formularer anvender blæk, der kan tåle denne fikseringstemperatur (200 °C i 0,1 sekund).

## **Papirspecifikationer**

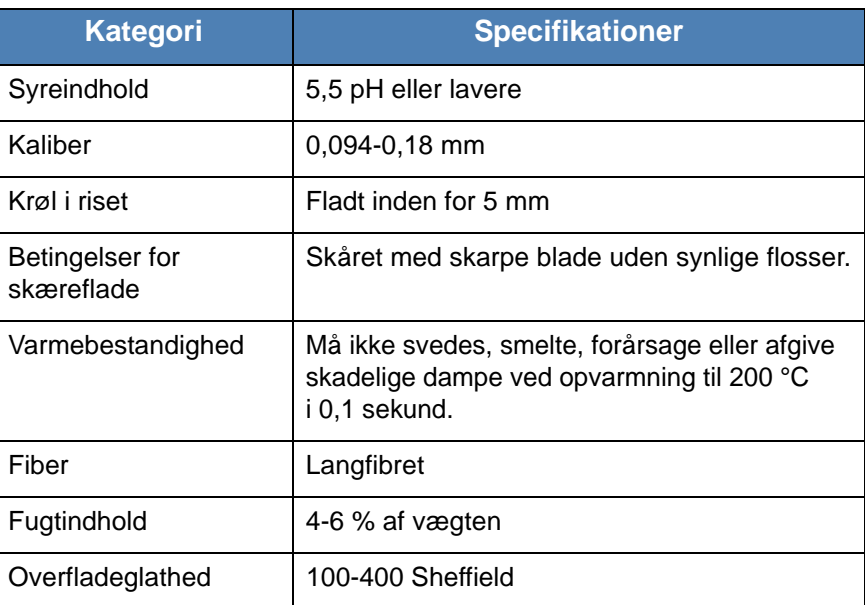

## **Kapacitet for udbakke**

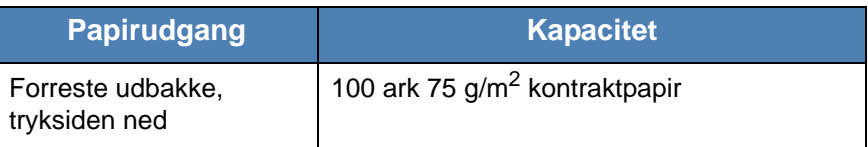

## <span id="page-226-0"></span>**Opbevaring af papir**

De omgivelser, papiret opbevares i, har direkte indflydelse på papirfødningen.

Ideelt set bør maskine og papir opbevares ved stuetemperatur og hverken for tørt eller for fugtigt. Husk, at papir er hygroskopisk; det absorberer og mister fugt hurtigt.

Varme og fugt beskadiger papir. Varme får fugten i papiret til at fordampe, mens kulde får fugten til at kondensere på papiret. Opvarmningsanlæg og aircondition fjerner det meste af fugten i et rum. Når papir tages ud af pakken og bruges, mister det fugt, hvilket medfører striber og udtværinger. Fugtigt vejr eller vandkølere kan få et rums luftfugtighed til at stige. Når papir tages ud af pakken og bruges, absorberer det eventuel overskydende fugt, hvilket medfører lys udskrift og frafald. I takt med at papiret mister og optager fugt, kan det blive forvredet. Dette kan føre til papirstop.

Du bør ikke købe mere papir, end du kan bruge på relativ kort tid (ca. 3 måneder). Papir opbevaret i længere perioder udsættes muligvis for udsving i temperatur og fugtighed, der kan beskadige det. Det er vigtigt at planlægge for at undgå beskadigelse af større partier papir.

Uåbnede pakker med papir kan forblive stabile og anvendelige i adskillige måneder. Åbne pakker papir har større risiko for at blive påvirket af omgivelserne, specielt hvis de ikke er indpakkede i et fugttæt omslag.

For at sikre den optimale ydeevne, skal de omgivelser, papiret opbevares i, vedligeholdes ordentligt. Den påkrævede temperatur er 20 til 24 °C med en relativ luftfugtighed på 45 % til 55 %. De følgende retningslinjer kan være nyttige ved bedømmelsen af forholdene for papiropbevaring:

- Papir bør opbevares ved eller tæt på stuetemperatur.
- Luften bør ikke være for tør eller for fugtig.
- Den bedste måde at opbevare et åbnet parti papir på er ved igen at vikle det stramt ind i den fugttætte indpakning. Hvis maskinens omgivelser udsættes for store klimaudsving, bør du kun pakke den mængde papir ud, der skal bruges i løbet af dagen, for at undgå at udsætte papiret for uønskede udsving i luftfugtigheden.

#### **Konvolutter**

Det er vigtigt at tage højde for konvolutters konstruktion. Konvolutters foldelinjer varierer betragteligt, ikke blot fra producent til producent, men også i en enkelt æske fra samme producent. Vellykket udskrivning på konvolutter afhænger af konvolutternes kvalitet. Ved valg af konvolutter skal du tage følgende faktorer i betragtning:

- Vægt: Vægten af konvolutpapiret bør ikke overstige 75 g/m<sup>2</sup>, da der ellers kan opstå papirstop.
- Konstruktion: Før udskrivning skal konvolutterne ligge fladt uden at bøje mere end 6 mm og må ikke indeholde indespærret luft.
- Situation: Konvolutter bør ikke være rynkede, hakkede eller på anden måde beskadiget.
- Temperatur: Du skal benytte konvolutter, hvis konstruktion er forenelig med de varmegrader og det tryk, maskinen udsætter dem for.
- Størrelse: Du bør kun benytte konvolutter i følgende formater.

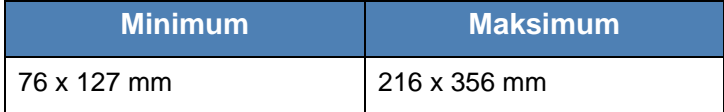

#### **BEMÆRK:**

- Læg kun én konvolut i ad gangen for at udskrive konvolutter.
- Der kan opstå papirstop, hvis du bruger et medie med en længde på under 140 mm. Dette kan forårsaget af papir, der er påvirket af de omgivende forhold. For opnå den optimale ydeevne, skal du sørge for, at papiret opbevares og håndteres korrekt. Se *[Opbevaring af papir på side 11-9](#page-226-0)*.

#### **Konvolutter med dobbelte sidesamlinger**

Konvolutter med dobbeltsidede sømme er konstrueret med sømme i begge sider af konvolutten i stedet for som normalt med diagonale sømme. Denne konstruktionstype er mere tilbøjelig til at krølle. Sørg for, at samlingen strækker sig hele vejen til hjørnet af konvolutten som vist nedenfor.

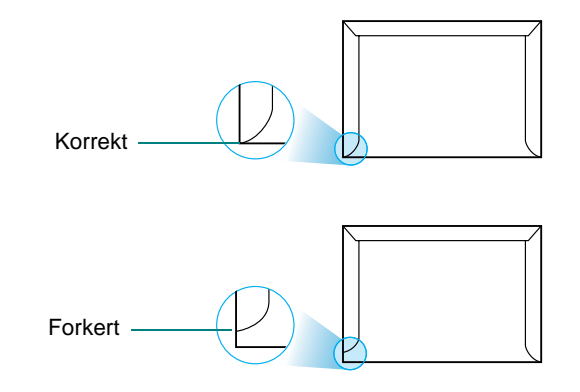

#### **Konvolutter med klæbestrimler eller klapper**

Konvolutter med aftagelige klæbestrimler eller med mere end én flap, der skal foldes, når den forsegles, skal anvende klæbematerialer, der kan tåle de varmegrader og det tryk, maskinen udsætter dem for. Disse ekstra klapper og strimler kan forårsage krølning, folder eller papirstop og kan også beskadige fikseringsenheden.

#### **Konvolutmargener**

Nedenfor angives typiske adressemargener for konvolutter af typen #10 eller DL.

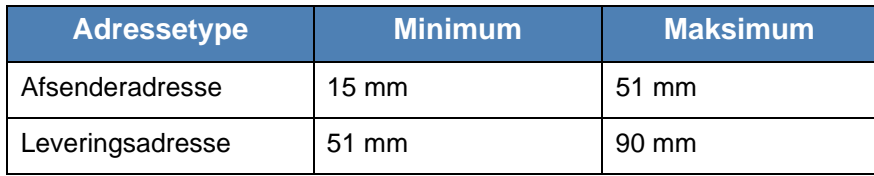

#### **BEMÆRK:**

- Hvis du vil opnå den bedst mulige udskriftskvalitet, skal du ikke placere margener tættere på konvoluttens kanter end 15 mm.
- Undgå udskrivning i området, hvor konvoluttens samlinger mødes.

#### **Opbevaring af konvolutter**

Korrekt opbevaring af konvolutter bidrager til at højne udskriftskvaliteten. Konvolutter skal opbevares fladt. Hvis der er indespærret luft i en konvolut, der forårsager en luftboble, kan konvolutten blive rynket under udskrivningen.

#### **Etiketter FORSIGTIG: – For at beskadige maskinen bør du kun benytte etiketter, der er anbefalet til brug i laserprintere. – For at undgå alvorlige papirstop skal du altid indføre et ark papir ad gangen, når du udskriver etiketter. – Udskriv aldrig på det samme etiketark mere end én gang, og udskriv aldrig på et etiketark, der er delvist brugt.**

Når du vælger etiketter, skal du tage hver enkelt komponents kvalitet i betragtning:

- Klæbematerialer: Klæbematerialet skal være stabilt ved 180 °C, som er maskinens fikseringstemperatur.
- Placering: Brug kun etiketark, hvor arket ikke er synligt mellem de enkelte etiketter. Etiketter kan løsrive sig fra ark, hvor der er mellemrum mellem dem, hvilket kan medføre alvorlige papirstop.
- Bøjning: Før udskrivning skal etiketarket ligge fladt uden at bøje mere end 13 mm i nogen retning.
- Situation: Brug ikke etiketter med folder, bobler eller andre tegn på adskillelse.

### **Transparenter**

Transparenter, der benyttes i maskinen, skal kunne tåle 180 °C, som er maskinens fikseringstemperatur.

**BEMÆRK:** Læg kun 1 transparent i ad gangen.

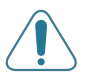

**FORSIGTIG: Brug kun transparenter, der er anbefalet til brug i laserprintere, så du undgår at beskadige maskinen.**

#### **Numeriske**

2/4-op, speciel kopifunktion [5-9](#page-76-0) **A** ADF (automatisk dokumentføder), ilægge [5-4,](#page-71-0) [8-4](#page-147-0) ADF-gummipude, udskifte [9-11](#page-186-0) Adressekartotek, bruge [7-11](#page-142-0) afinstallere MFP-driver Linux [6-34](#page-113-0) annullere fax [8-7](#page-150-0) kopi [5-4](#page-71-1) planlagte faxer [8-22](#page-165-0) scanning [7-4](#page-135-0) udskrift [6-6,](#page-85-0) [6-15](#page-94-0) automatisk genkald [8-8](#page-151-0) automatisk opkald gruppekald [8-14](#page-157-0) hurtigkald [8-13](#page-156-0) autotilpasning, speciel kopifunktion [5-8](#page-75-0) avanceret udskrivning, bruge [6-1,](#page-80-0) [6-16](#page-95-0)

### **C**

**ControlCentre** faner [2-23](#page-54-0) installere [6-2,](#page-81-0) [6-3](#page-82-0)

#### **D**

DRPD (Distinctive Ring Pattern Detection) [8-11](#page-154-0) dato og tid, indstille [2-17](#page-48-0) displaysprog, skifte [2-15](#page-46-0) dokument forberede [5-2](#page-69-0) ilægge ADF [5-4,](#page-71-0) [8-4](#page-147-0) glasplade [5-3](#page-70-0), [8-5](#page-148-0) papirstop, afhjælpe [10-2](#page-189-0) dokument, udskrive Macintosh [6-49](#page-128-0) Windows [6-6](#page-85-1) **E**

Egenskaber for andre funktioner, indstille [6-13](#page-92-0) ekstern telefon, tilslutte [2-8](#page-39-0) ekstra egenskaber, indstille [6-13](#page-92-0)

#### **F**

Fax/Internetfax [1-1,](#page-8-0) [2-1](#page-32-0) faxsystem, indstille avancerede indstillinger [8-26](#page-169-0) grundlæggende indstillinger [8-2](#page-145-0) fejlmeddelelser [10-9](#page-196-0) fierne, software Macintosh [6-47](#page-126-0) forbrugsstoffer [9-10](#page-185-0) foretrukne indstillinger, bruge [6-14](#page-93-0) **G**

genkald automatisk [8-8](#page-151-0) manuelt [8-7](#page-150-1) glasplade indlæse [8-5](#page-148-0) rengøre [9-5](#page-180-0) grafikegenskaber, indstille [6-11](#page-90-0) gruppekald redigere [8-15](#page-158-0) ringe op [8-16](#page-159-0) gruppeopkald indstille [8-14](#page-157-1) gruppesende faxer [8-18](#page-161-0) **H** hjælp, anvende [6-15,](#page-94-1) [6-29](#page-108-0) hurtigkald gemme [8-13](#page-156-1) ringe op [8-14](#page-157-2) **I** Image Mode [6-11](#page-90-1) ilæg papir bakke [2-6](#page-37-0) manuel bakke [4-5](#page-66-0) indstille billedtilstand [6-11](#page-90-2) mørkhed [6-11](#page-90-2) opløsning Macintosh [6-51](#page-130-0) tonersparer [6-11](#page-90-2) true-type-indstilling [6-11](#page-90-2) indstilling foretrukne [6-14](#page-93-1) opløsning Windows [6-11](#page-90-3) installere Linux-software [6-32](#page-111-0) printerdriver Macintosh [6-46](#page-125-0) Windows [6-2](#page-81-1)

#### **K**

kilder til oplysninger [1-2](#page-9-0) klon, speciel kopifunktion [5-7](#page-74-0) kontrast, kopi [5-5](#page-72-0) kontrolpanel [1-5](#page-12-0) kopiere antal sider [5-6](#page-73-0) fra ADF [5-4](#page-71-2) fra glasplade [5-3](#page-70-1) kontrast [5-5](#page-72-0) original type [5-5](#page-72-1) sortering [5-8](#page-75-1) specielle funktioner [5-7](#page-74-1) standardindstilling, ændre [5-11](#page-78-0) timeout, indstille [5-11](#page-78-1)

#### **L**

Linux almindelige problemer [6-28](#page-107-0), [10-26](#page-213-0) driver, installere [6-33](#page-112-0) printeregenskaber [6-39](#page-118-0) scanning [6-42](#page-121-0) udskrive [6-40](#page-119-0) layoutegenskaber, indstille Macintosh [6-50](#page-129-0) Windows [6-8](#page-87-0) lyde, indstille [2-20](#page-51-0) lydstyrke, justere alarm [2-20](#page-51-1) høittaler [2-20](#page-51-2) ringer [2-20](#page-51-3) tast [2-20](#page-51-4)

#### **M**

Macintosh almindelige problemer [10-27,](#page-214-0) [10-29](#page-217-0) driver fjerne [6-47](#page-126-0) installere [6-46](#page-125-0) konfigurere printeren [6-48](#page-127-0) scanne [6-52](#page-131-0) udskrivning [6-49](#page-128-1) MFP-driver, installere Linux [6-33](#page-112-0) maskine-ID, indstille [2-15](#page-46-1) mindre/større kopiere [5-6](#page-73-1) modtage en fax i Ans/Fax-tilstand [8-10](#page-153-0) i Faxtilstand [8-10](#page-153-1) i hukommelsen [8-12](#page-155-0) i Tel-tilstand [8-10](#page-153-2) i tilstanden Sikker modtagelse [8-23](#page-166-0) modtage en fax i DRPD-tilstand [8-11](#page-154-0) modtagetilstand, indstille [8-2](#page-145-1)

#### **N**

Netværksscanningsprogram tilføje scannere [7-5](#page-136-0) n op (flere sider pr. ark) kopiere [5-9](#page-76-0) n op-udskrivning Macintosh [6-52](#page-131-1) netværksgrænseflade, nulstille [3-4](#page-61-0) netværkskonfiguration gendanne [3-4](#page-61-1) udskrift [3-4](#page-61-2) netværksopsætning EtherTalk [3-4](#page-61-3) operativsystemer [3-2](#page-59-0) TCP/IP [3-3](#page-60-0) netværksscanning scanning [7-7](#page-138-0) timeout, indstille [7-8](#page-139-0) n-op udskrivning Windows [6-16](#page-95-1)

### **O**

oplyse om toner [9-8](#page-183-0) opløsning faxe [8-5](#page-148-1) udskrivning [6-41](#page-120-0) overlay oprette [6-23](#page-102-0) slette [6-26](#page-105-0) udskrive [6-25](#page-104-0)

### **P**

PostScript-driver installere [6-28](#page-107-1) papiregenskaber, indstille [6-9](#page-88-0) papirilægning manuel bakke [4-5](#page-66-0) papirindføring bakke [2-6](#page-37-0) papirkapacitet [4-2](#page-63-1) papirkilde, indstille [6-41](#page-120-0) Windows [6-10](#page-89-0) papirretningslinjer [4-3](#page-64-0) papirstop, afhjælpe [10-4](#page-191-0) dokument [10-2](#page-189-0) papir [10-4](#page-191-0) papirstørrelse, indstille [6-9](#page-88-1) papirbakke [2-19](#page-50-0) udskrive [6-41](#page-120-1) papirtype, indstille Macintosh [6-51](#page-130-1) papirbakke [2-19](#page-50-1) udskrive [6-41](#page-120-1) Windows [6-10](#page-89-1)

parallel, tilslutte [2-10](#page-41-0) plakat kopiere [5-10](#page-77-0) plakat, udskrive [6-17](#page-96-0) printerdriver, installere Linux [6-33](#page-112-0) printeregenskaber Linux [6-40](#page-119-1) printeregenskaber, indstille Macintosh [6-50](#page-129-1) Windows [6-7](#page-86-0), [6-28](#page-107-2) printeropløsning, indstille Macintosh [6-51](#page-130-0) Windows [6-11](#page-90-3) printersoftware fjerne Macintosh [6-47](#page-126-0) installere Macintosh [6-46](#page-125-1) Windows [6-2](#page-81-2) prioriteret fax [8-20](#page-163-0) problem, løse faxe [10-24](#page-211-0) fejlmeddelelser [10-9](#page-196-1) kopiere [10-22](#page-209-0) Linux [6-28](#page-107-0), [10-26](#page-213-0) Macintosh [10-27](#page-214-0), [10-29](#page-217-0) papirindføring [10-14](#page-201-0) scanne [10-23](#page-210-0) udskrivning [10-15](#page-202-0) udskrivningskvalitet [10-18](#page-205-0) **R** rapporter, udskrive [8-24](#page-167-0) relaterede kilder til oplysninger [1-2](#page-9-0) rengøre

indvendig [9-3](#page-178-0) LSU [9-5](#page-180-1) scannerenhed [9-5](#page-180-0) tromle [9-9](#page-184-0) udvendig [9-3](#page-178-1) retning, udskrift Windows [2-23,](#page-54-1) [2-24](#page-55-0), [2-25](#page-56-0), [6-8](#page-87-1) retning, udskrive [6-41](#page-120-1) **S** scanne

kontrolpanel [7-2](#page-133-0) scanne fra Macintosh [6-52](#page-131-0) scanning Linux [6-42](#page-121-0) scanningsindstillinger [7-9](#page-140-0) standardindstilling, ændre [7-10](#page-141-0) TWAIN [7-3](#page-134-0) til e-mail [7-8](#page-139-1) til netværkscomputer [7-7](#page-138-1) WIA-driver [7-4](#page-135-1) sende en fax automatisk [8-6](#page-149-0) manuelt [8-7](#page-150-2) software fjerne Macintosh [6-47](#page-126-0) installere Macintosh [6-46](#page-125-0) Windows [6-2](#page-81-2) systemkrav Macintosh [6-46](#page-125-0) sortering, speciel kopifunktion [5-8](#page-75-1) specifikationer fax [11-5](#page-222-1) generelle [11-2](#page-219-1) papir [11-6](#page-223-1) printer [11-4](#page-221-1) scanner og kopimaskine [11-3](#page-220-1) statusmonitor, bruge [6-30](#page-109-0) systemkrav Linux [6-32](#page-111-1) Macintosh [6-46](#page-125-2) Windows [2-13](#page-44-0) søge i telefonbog [8-17](#page-160-0) **T Tonerpatron** fordele [9-6](#page-181-0)

udskifte [9-7](#page-182-0) vedligeholde [9-6](#page-181-1) TWAIN, scanne [7-3](#page-134-0) tegn, indtaste [2-16](#page-47-0) telefonlinje, tilslutte [2-8](#page-39-1) tilføje dokumenter [8-21](#page-164-0) tilpas til side kopiere [5-8](#page-75-2) tilslutning ekstern telefon [2-8](#page-39-0) parallel [2-10](#page-41-1) telefonledning [2-8](#page-39-1) USB [2-10](#page-41-2) vekselstrøm [2-11](#page-42-0)

tilstanden Sikker modtagelse [8-23](#page-166-1) tilstanden strømsparer, anvende [2-21](#page-52-0) tilstanden tonersparer, anvende [2-21](#page-52-0) tonersparer, indstille [6-11](#page-90-1) tromle, rengøre [9-9](#page-184-0)

#### **U**

```
USB
   tilslutte 2-10
udskifte
   ADF-gummipude 9-11
udskriftskvalitetsproblemer, løse 10-18
udskriftsopløsning 6-41
udskrive
   dokument 6-6
   fra Linux 6-40
   fra Macintosh 6-49
   fra Windows 6-6
   liste over numre i telefonbog 8-17
   netværkskonfigurationsside 3-4
   n-op
       Macintosh 6-52
       6-16
   overlay 6-23
   plakat 6-20
   rapporter 8-24
   skalere 6-18
   tilpas til side 6-19
   vandmærke 6-20
udskudt fax 8-19
```
#### **V**

```
vandmærke
   oprette 6-21
   redigere 6-22
   slette 6-22
   udskrive 6-20
W
```
Welcome Center Canada [1-9](#page-16-0) USA [1-9](#page-16-1) WIA, scanne [7-4](#page-135-1) **Z** zoomgrad, kopiere [5-6](#page-73-1)